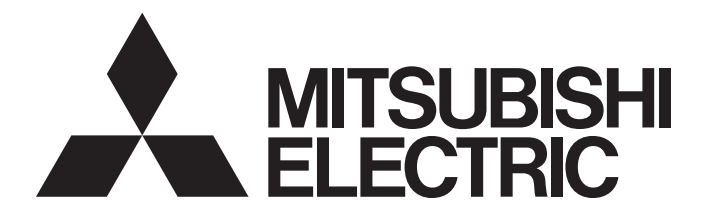

# **FA Sensor**

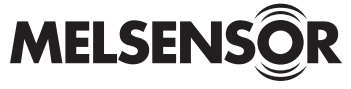

# Vision Sensor Connection Guide

-VS20M-11F310 -VS80M-100-E -VS20M-12F410 -VS80M-100 -VS20M-13F410 -VS80M-200-E -VS20C-12F410 - VS80M-200-ER -VS20C-13F410 -VS80M-200 -VS70M-600-E -VS70M-200-R -VS70M-600-ER -VS80M-400-E -VS70M-600 - VS80M-400-ER -VS70M-600-R -VS80M-400 -VS70M-800-E -VS70M-400-R -VS70M-800-ER -VS80M-202-E -VS70M-800 - VS70M-202-ER -VS70M-800-R -VS70M-202 -VS70M-802-E -VS70M-202-R -VS70M-802-ER -VS80M-402-E -VS70M-802 -VS80M-402-ER -VS70M-802-R -VS80M-402 -VS70C-600-R -VS80M-402-R -VS70C-800-R -VS80C-100 -VS70C-802-R -VS80C-200-R

-VS80C-400-R -VS80C-202-R -VS80C-402-R

**Powered by** 

**COGNEX** 

This product is designed and manufactured by Cognex Corporation. \*Note that the warranty and general specifications of this product differ from that of programmable controller products.

**COGNEX** 

# <span id="page-2-0"></span>**SAFETY PRECAUTIONS**

(Read these precautions before using this product.)

Before using this product, please read this manual and the relevant manuals carefully and pay full attention to safety to handle the product correctly.

The precautions given in this manual are concerned with this product only. For the safety precautions for other modules, refer to their respective user's manuals.

In this manual, the safety precautions are classified into two levels: " $\bigwedge$  WARNING" and " $\bigwedge$  CAUTION".

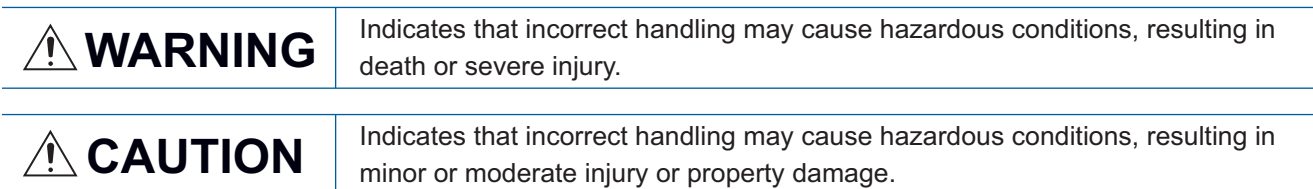

Under some circumstances, failure to observe the precautions given under " $\bigwedge$  CAUTION" may lead to serious consequences.

Observe the precautions of both levels because they are important for personal and system safety.

Make sure that the end users read this manual and then keep the manual in a safe place for future reference.

# [Installation Precautions]

# **WARNING**

- Before handling the product, touch a conducting object such as a grounded metal to discharge the static electricity from your body. Failure to do so may cause the vision sensor to fail or malfunction.
- Be sure to install an I/O connector module to a main module. If not installed, dust or water-proof performance may not be obtained.

# [Security Precautions]

# **WARNING**

● To maintain the security (confidentiality, integrity, and availability) of the programmable controller and the system against unauthorized access, denial-of-service (DoS) attacks, computer viruses, and other cyberattacks from external devices via the network, take appropriate measures such as firewalls, virtual private networks (VPNs), and antivirus solutions.

# [Installation Precautions]

# **CAUTION**

- IP protection rating is guaranteed only when all the connectors are connected with cables or sealed with sealing caps.
- The cable is designed to connect with its key aligned with the keyway of the connector on the Vision Sensor. Do not force the connections or damage may occur.

# **ACAUTION**

- Use only 24 VDC and observe the indicated polarity. Otherwise, fire or damage may result.
- The frame ground terminal of the I/O module and the shield ground of each connector (RS232 OUT port and SENSOR port) are internally conducting. The system ground is designed on the condition that a ground connection is provided. The ground potential may affect the vision sensor and peripheral devices such as programmable controllers via cables. For safe operation, it is recommended to connect all the ground connections securely.

# [Startup and Maintenance Precautions]

# **ACAUTION**

● Do not clean the Vision Sensor with highly irritating or corrosive solvent such as caustic alkali solution, methyl ethyl ketone (MEK), and gasoline. Doing so may cause a fault.

# [Disposal Precautions]

# ACAUTION

● When disposing of this product, treat it as industrial waste.

# <span id="page-4-0"></span>**CONDITIONS OF USE FOR THE PRODUCT**

(1)This vision sensor shall be used in conditions;

i) where any problem, fault or failure occurring in the vision sensor, if any, shall not lead to any major or serious accident; and

ii) where the backup and fail-safe function are systematically or automatically provided outside of the vision sensor for the case of any problem, fault or failure occurring in the vision sensor.

(2)This vision sensor has been designed and manufactured for the purpose of being used in general industries. MITSUBISHI ELECTRIC SHALL HAVE NO RESPONSIBILITY OR LIABILITY (INCLUDING, BUT NOT LIMITED TO ANY AND ALL RESPONSIBILITY OR LIABILITY BASED ON CONTRACT, WARRANTY, TORT, PRODUCT LIABILITY) FOR ANY INJURY OR DEATH TO PERSONS OR LOSS OR DAMAGE TO PROPERTY CAUSED BY THIS VISION SENSOR THAT ARE OPERATED OR USED IN APPLICATION NOT INTENDED OR EXCLUDED BY INSTRUCTIONS, PRECAUTIONS, OR WARNING CONTAINED IN MITSUBISHI ELECTRIC USER'S, INSTRUCTION AND/OR SAFETY MANUALS, TECHNICAL BULLETINS AND GUIDELINES FOR the VISION SENSOR. ("Prohibited Application")

Prohibited Applications include, but not limited to, the use of the vision sensor in;

Nuclear Power Plants and any other power plants operated by Power companies, and/or any other cases in which the public could be affected if any problem or fault occurs in the vision sensor.

Railway companies or Public service purposes, and/or any other cases in which establishment of a special quality assurance system is required by the Purchaser or End User.

Aircraft or Aerospace, Medical applications, Train equipment, transport equipment such as Elevator and Escalator, Incineration and Fuel devices, Vehicles, Manned transportation, Equipment for Recreation and Amusement, and Safety devices, handling of Nuclear or Hazardous Materials or Chemicals, Mining and Drilling, and/or other applications where there is a significant risk of injury to the public or property.

Notwithstanding the above restrictions, Mitsubishi Electric may in its sole discretion, authorize use of the vision sensor in one or more of the Prohibited Applications, provided that the usage of the vision sensor is limited only for the specific applications agreed to by Mitsubishi Electric and provided further that no special quality assurance or fail-safe, redundant or other safety features which exceed the general specifications of the vision sensors are required. For details, please contact the Mitsubishi Electric representative in your region.

(3)Mitsubishi Electric shall have no responsibility or liability for any problems involving programmable controller trouble and system trouble caused by DoS attacks, unauthorized access, computer viruses, and other cyberattacks.

# <span id="page-5-0"></span>**INTRODUCTION**

Thank you for purchasing the Mitsubishi Electric FA sensor, MELSENSOR.

This manual describes the network connections to use the vision sensors listed below.

Before using the product, please read this manual and relevant manuals carefully, and develop familiarity with the functions and performance of the MELSENSOR vision sensor to handle the product correctly.

Please make sure that the end users read this manual.

### **Available vision sensors**

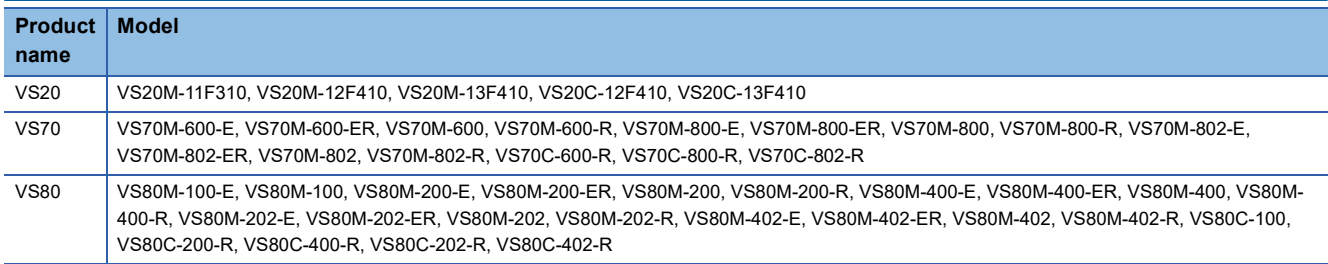

### **INSTALLATION**

To connect a vision sensor, the following must be installed on a networked personal computer.

### ■ **In-Sight Explorer**

Download In-Sight Explorer from the Mitsubishi Electric FA website.

www.MitsubishiElectric.co.jp/fa

### ■ **Engineering tool**

Install any of the following engineering software, depending on the programmable controller system used.

- GX Works3
- GX Works2

### ■ **Profile**

To configure communication between a programmable controller and a vision sensor with an engineering tool, a profile of the vision sensor needs to be registered to the engineering tool.

A profile is data that stores information of a connected device (such as a model name.)

By registering the profile to an engineering tool, vision sensors are added to "Module List" in the "Ethernet Configuration" window and the "CC-Link IEF Basic Configuration" window.

For details on how to register a profile, refer to the following manual.

GX Works2 Version 1 Operating Manual (Common)

**LOGX Works3 Operating Manual** 

Download the profile of a vision sensor from the Mitsubishi Electric FA website.

www.MitsubishiElectric.co.jp/fa

### ■ EtherNet/IP Configuration Tool for RJ71EIP91

For the EtherNet/IP connection, network settings are required by using EtherNet/IP Configuration Tool for RJ71EIP91. Download EtherNet/IP Configuration Tool for RJ71EIP91 from the Mitsubishi Electric FA website. www.MitsubishiElectric.co.jp/fa

### ■ **EDS file**

To configure communication between an RJ71EIP91 or FX5-ENET/IP and a vision sensor with EtherNet/IP Configuration Tool, registering an EDS file to EtherNet/IP Configuration Tool is required.

An EDS file is data that stores information of a connected device (such as a model name).

For details on how to register an EDS file, refer to the following:

MELSEC iQ-R EtherNet/IP Network Interface Module User's Manual (Application)

**CLIMELSEC IQ-F FX5-ENET/IP User's Manual** 

The EDS file for a vision sensor can be downloaded from the Mitsubishi Electric FA website.

www.MitsubishiElectric.co.jp/fa

# **CONTENTS**

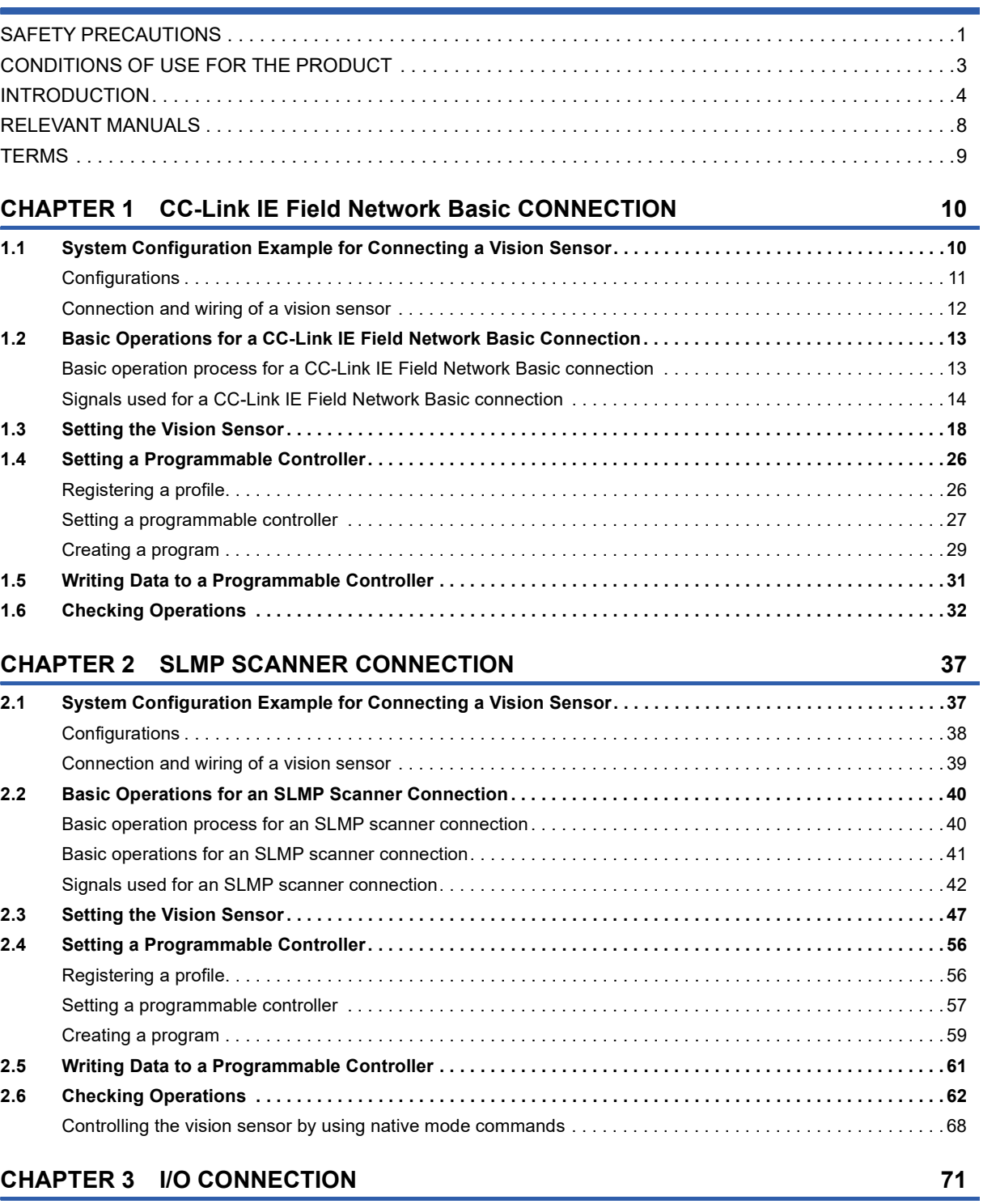

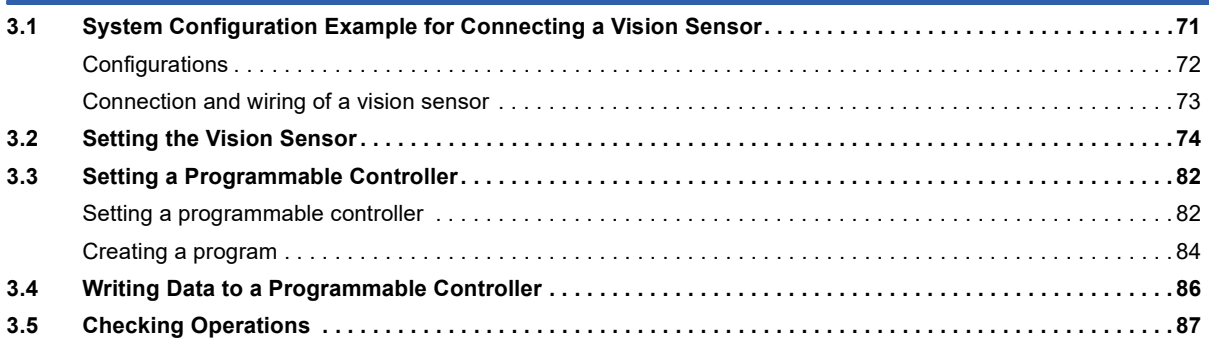

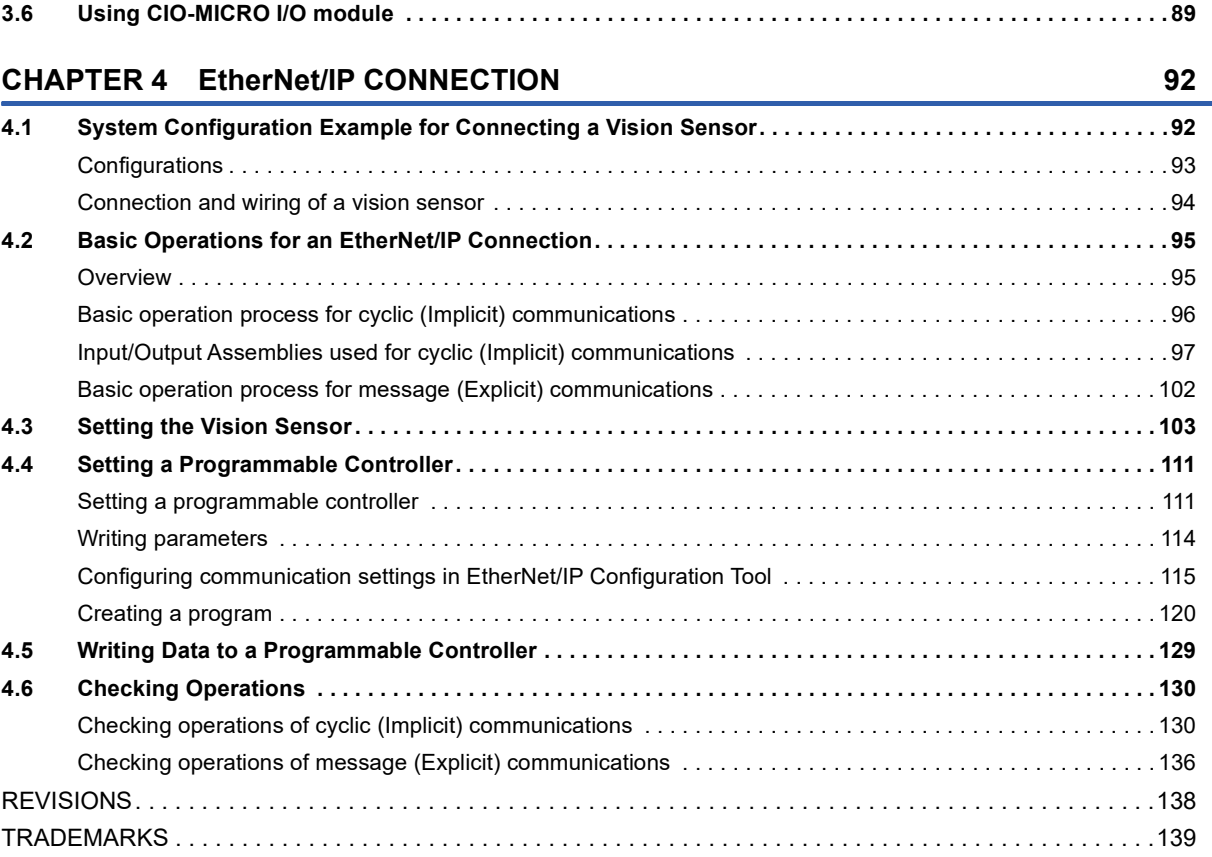

# CONTENTS **7 CONTENTS**

# <span id="page-9-0"></span>**RELEVANT MANUALS**

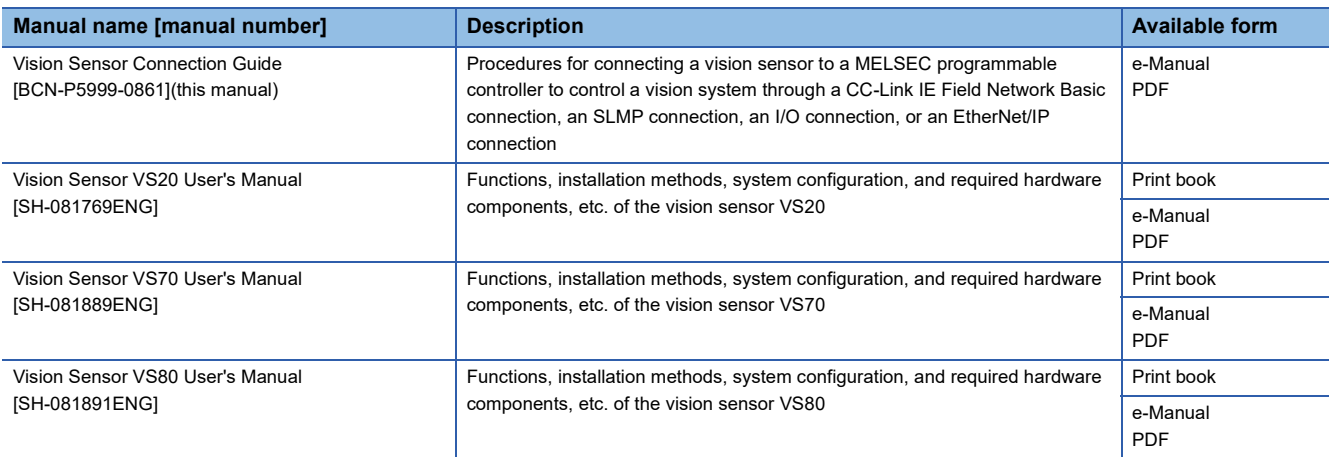

# $Point$

e-Manual refers to the Mitsubishi Electric FA electronic book manuals that can be browsed using a dedicated tool.

e-Manual has the following features:

- Required information can be cross-searched in multiple manuals.
- Other manuals can be accessed from the links in the manual.
- Hardware specifications of each part can be found from the product figures.
- Pages that users often browse can be bookmarked.
- Sample programs can be copied to an engineering tool.

# <span id="page-10-0"></span>**TERMS**

Unless otherwise specified, this manual uses the following terms.

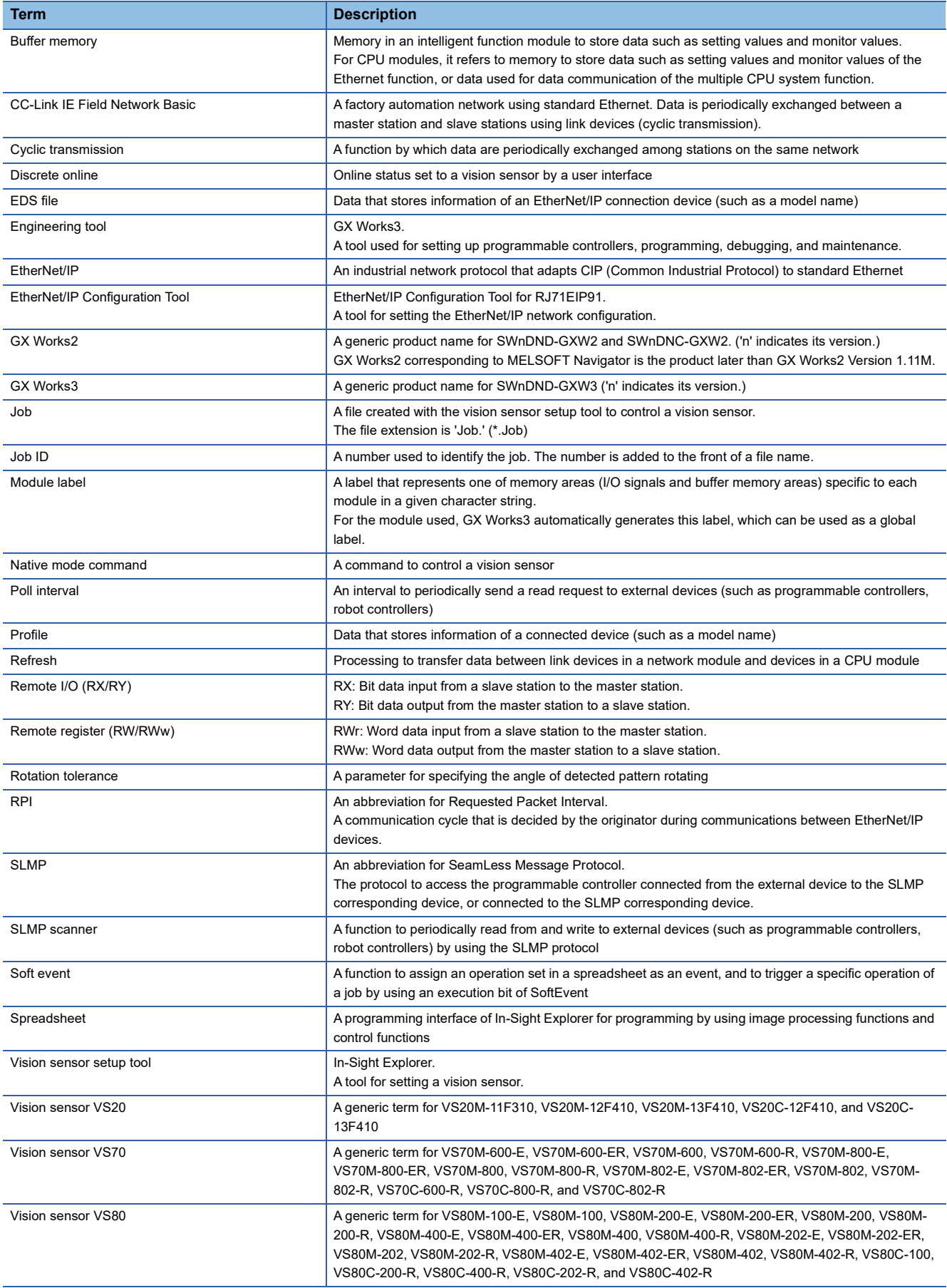

# <span id="page-11-0"></span>**1 CC-Link IE Field Network Basic CONNECTION**

This chapter explains the procedure for connecting a vision sensor VS20 to a programmable controller and controlling the vision sensor with CC-Link IE Field Network Basic connection.

For details on CC-Link IE Field Network Basic, refer to the following manual.

CC-Link IE Field Network Basic Reference Manual

# <span id="page-11-1"></span>**1.1 System Configuration Example for Connecting a Vision Sensor**

The following figure shows the system configuration for connecting a vision sensor VS20.

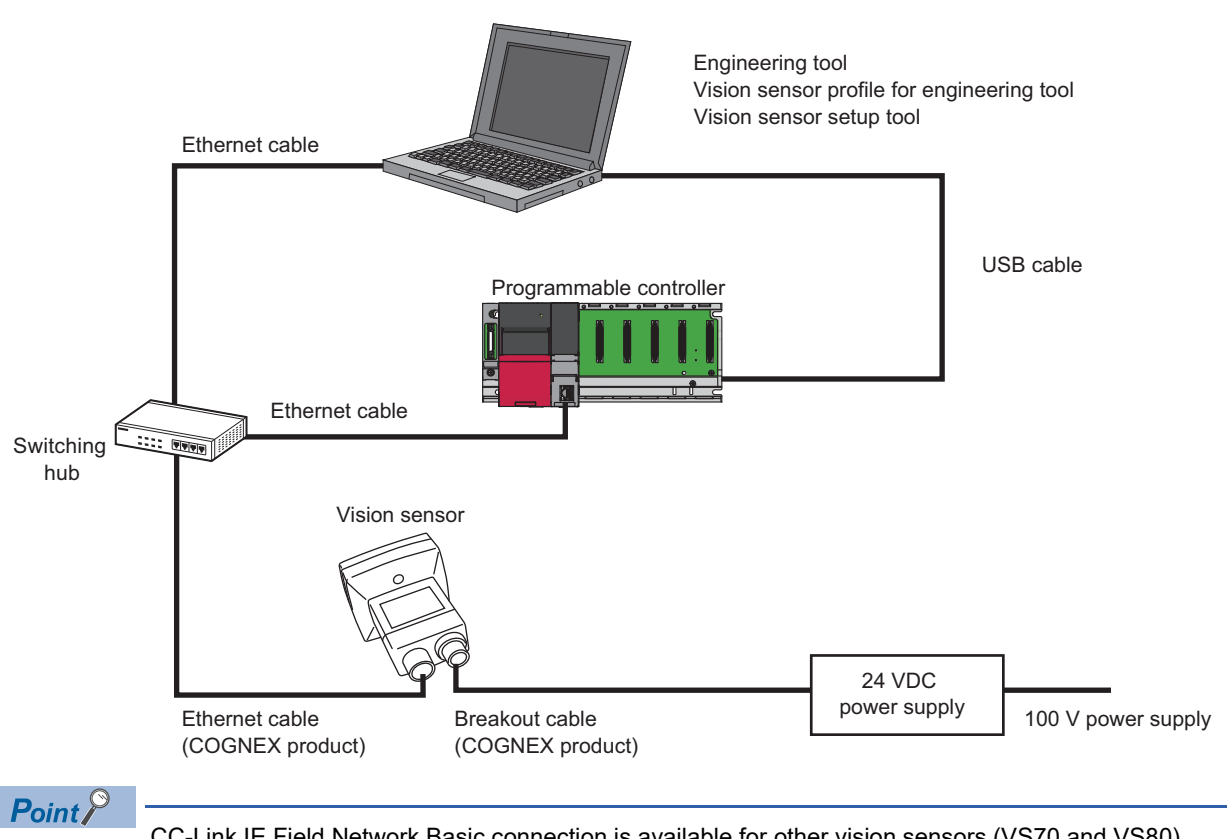

CC-Link IE Field Network Basic connection is available for other vision sensors (VS70 and VS80). For details on the system configuration, refer to the user's manual of the vision sensor used.

# <span id="page-12-0"></span>**Configurations**

The devices used in the system configuration are as follows.

### **Required equipment**

### ■ **Mitsubishi Electric products**

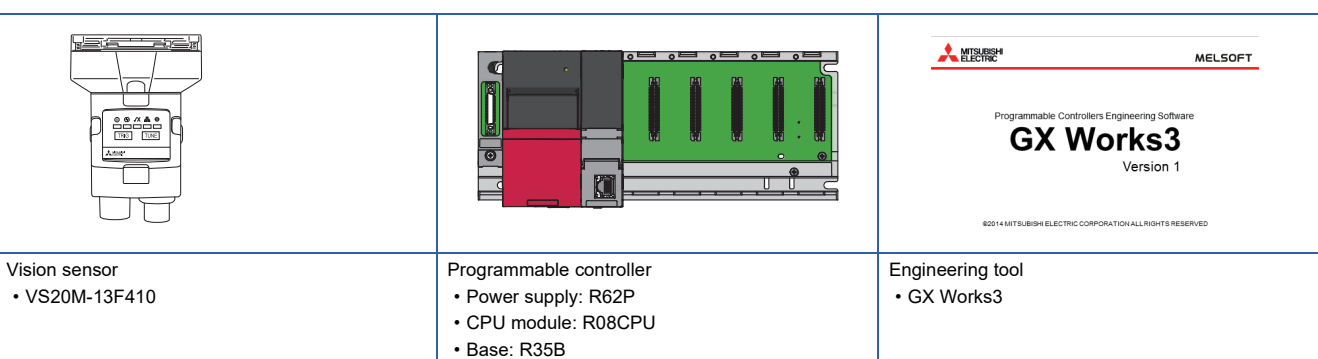

### ■ **COGNEX** products

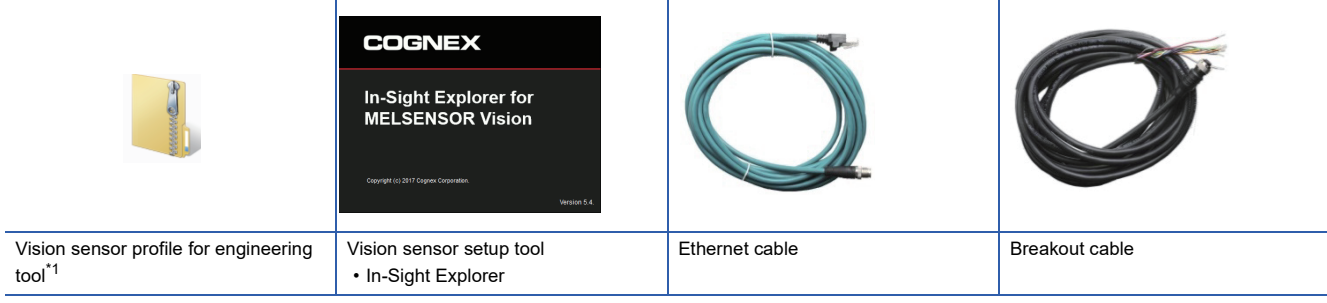

<span id="page-12-1"></span>\*1 Download this product from the Mitsubishi Electric FA website. www.MitsubishiElectric.co.jp/fa

### ■ **Commercial products**

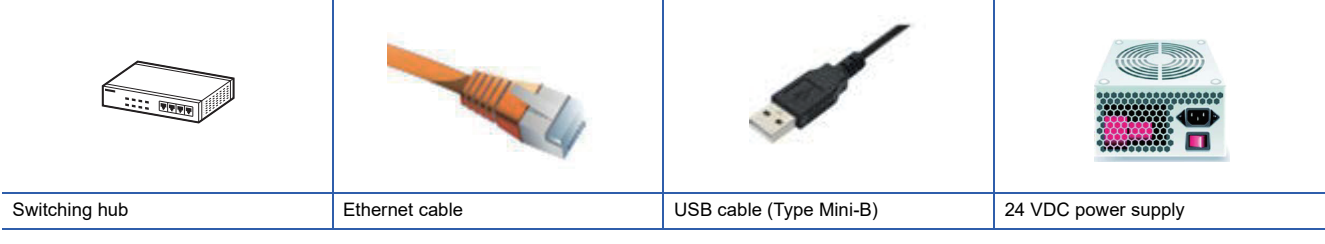

 $Point <sup>0</sup>$ 

For available devices for the system configuration, refer to the user's manual of the vision sensor used.

# <span id="page-13-0"></span>**Connection and wiring of a vision sensor**

This section shows the procedure for connecting and wiring a vision sensor.

### Operating procedure

- *1.* Check that the 24 VDC power supply is OFF.
- 2. Connect an I/O wire or a serial wire of a breakout cable to an appropriate device (such as a programmable controller).
- *3.* Connect the 24 VDC (red wire) and GND (black wire) of a breakout cable to the corresponding terminals on the power supply.
- *4.* Connect the M12 connector of the breakout cable to the Power, I/O and RS-232 connector of the vision sensor.
- *5.* Connect the Ethernet cable's M12 connector to the vision sensor's Ethernet connector.
- **6.** Turn ON the 24 VDC power supply.

### **Precautions**

- When connecting a vision sensor and a programmable controller, simultaneously turn ON the power of the vision sensor and programmable controller, or first turn ON the power of the programmable controller.
- Cut unused wires or protect them with insulating materials. Be careful not to short-circuit with 24 VDC wires.
- The cable is designed to connect with its key aligned with the keyway of the connector on the Vision Sensor. Do not force the connections or damage may occur.

 $Point<sup>°</sup>$ 

For details on the connection with a vision sensor, refer to the user's manual of the vision sensor used.

# <span id="page-14-0"></span>**1.2 Basic Operations for a CC-Link IE Field Network Basic Connection**

# <span id="page-14-1"></span>**Basic operation process for a CC-Link IE Field Network Basic connection**

With a CC-Link IE Field Network Basic connection, data communication (cyclic transmission) is periodically performed between a master station (programmable controller) and a slave station (vision sensor) using link devices.

Remote input and output (RY and RX), and remote registers (RWr and RWw) are used for data communication.

Status block (RX) and output data block (RWr) are link devices to send data from a vision sensor to a master station (programmable controller).

Control block (RY) and input data block (RWw) are link devices to send data from a master station (programmable controller) to a vision sensor.

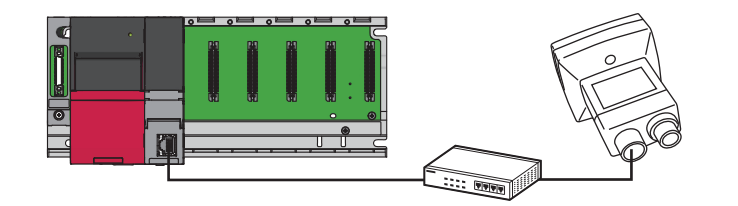

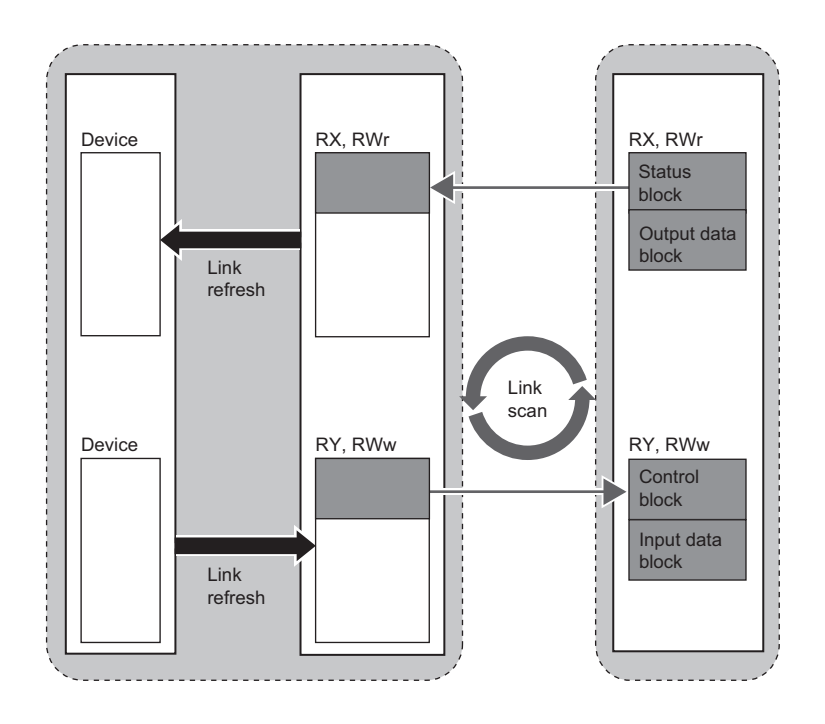

# <span id="page-15-0"></span>**Signals used for a CC-Link IE Field Network Basic connection**

The following shows the I/O signals for a master station (programmable controller) in a CC-Link IE Field Network Basic connection.

For details on each data, refer to the help of vision sensor setup tool.

### **Precautions**

Do not write data to '(Reserved)' bits in remote I/O signals (RX/RY). Doing so may cause an unexpected error.

### **Remote I/O signals (RX/RY)**

### ■ **Control blocks (RY)**

Control blocks (RY) are output signals for a master station (programmable controller) to control a vision sensor.

• Control block list

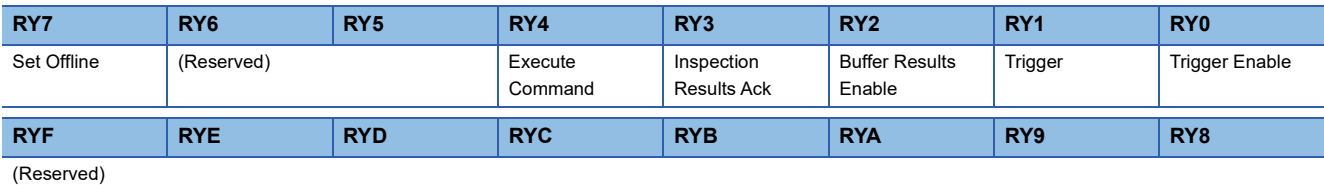

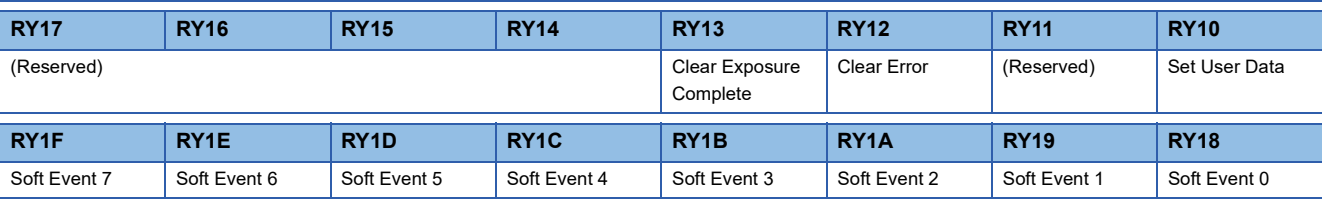

### **RY20..RY3F**

User Data (Bit Area)

### • Control block details

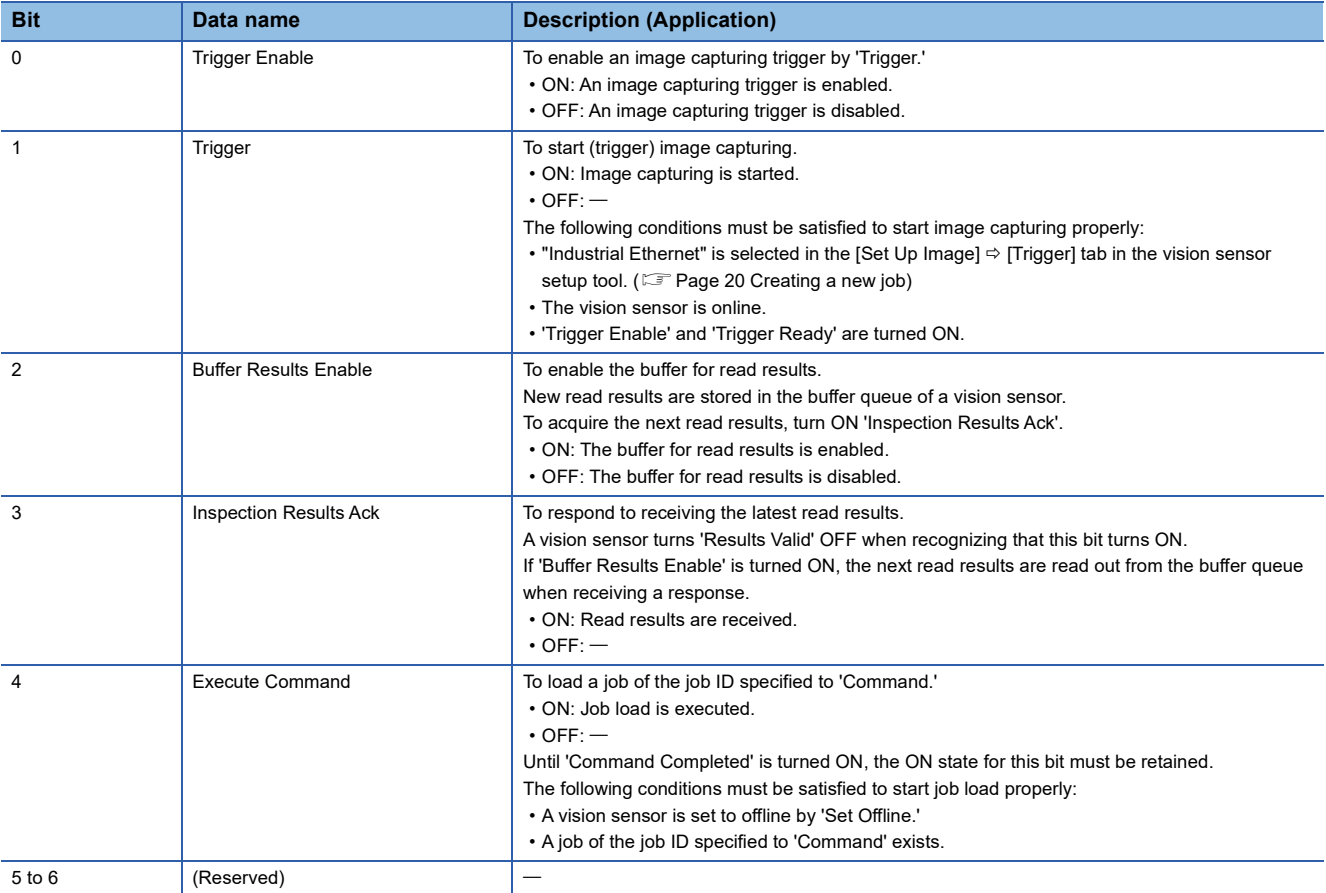

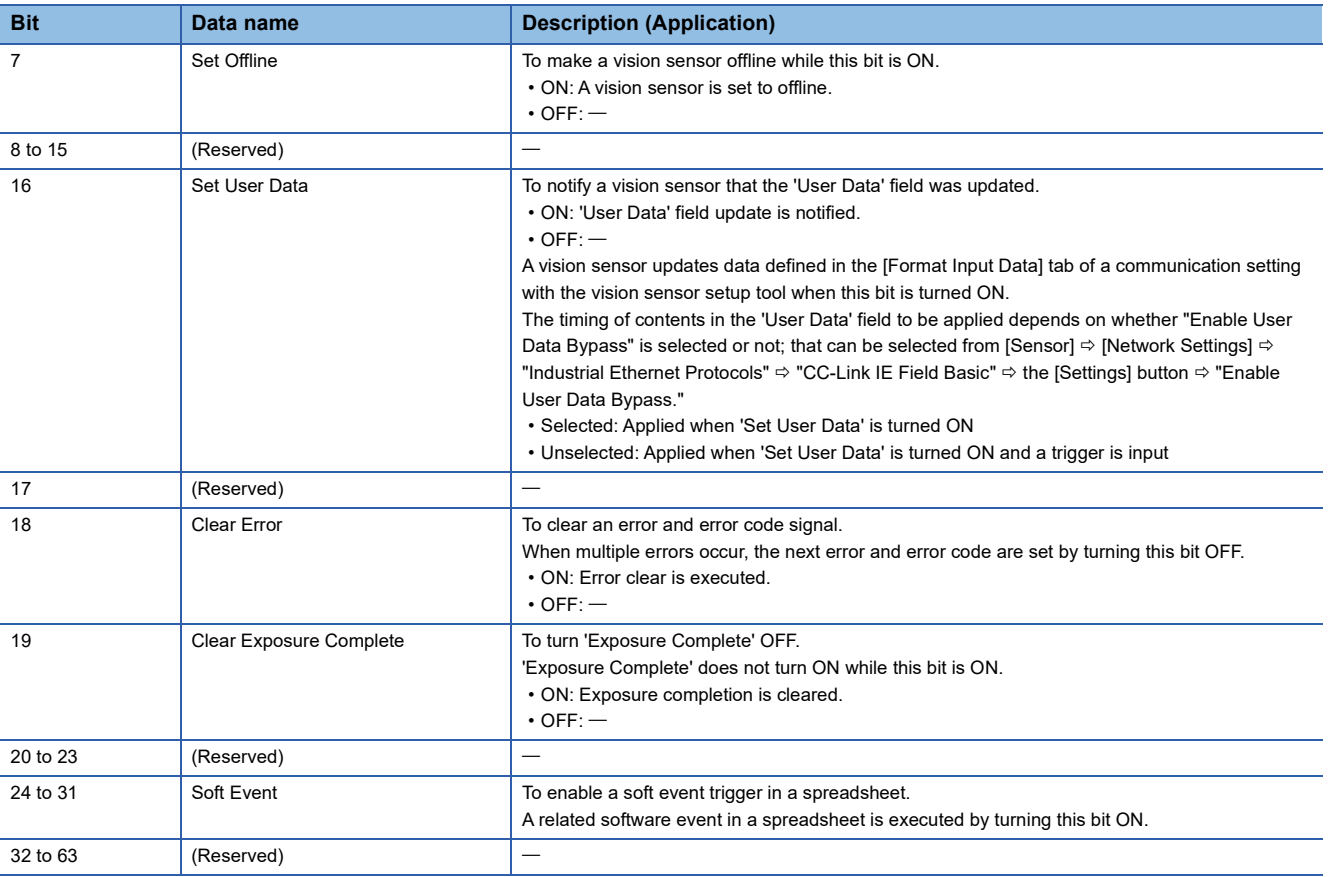

### ■ **Status blocks (RX)**

Status blocks (RX) are input signals for a master station (programmable controller) to acquire the status of a vision sensor (status).

### • Status block list

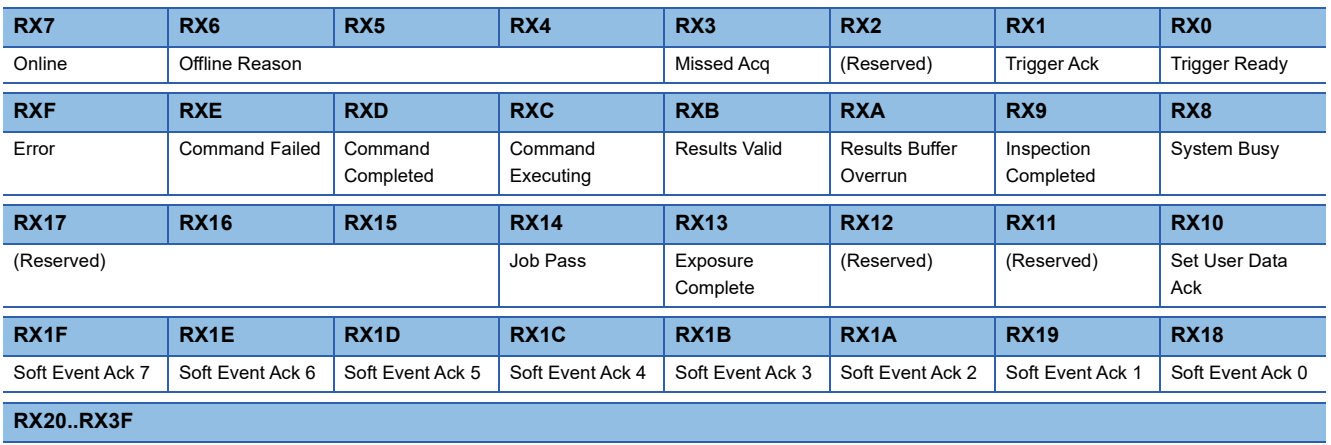

Inspection Results (Bit Area)

### • Status block details

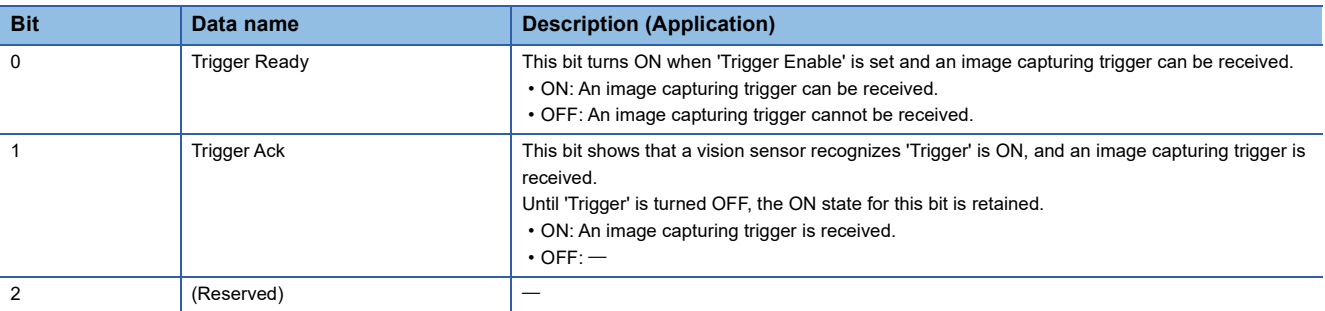

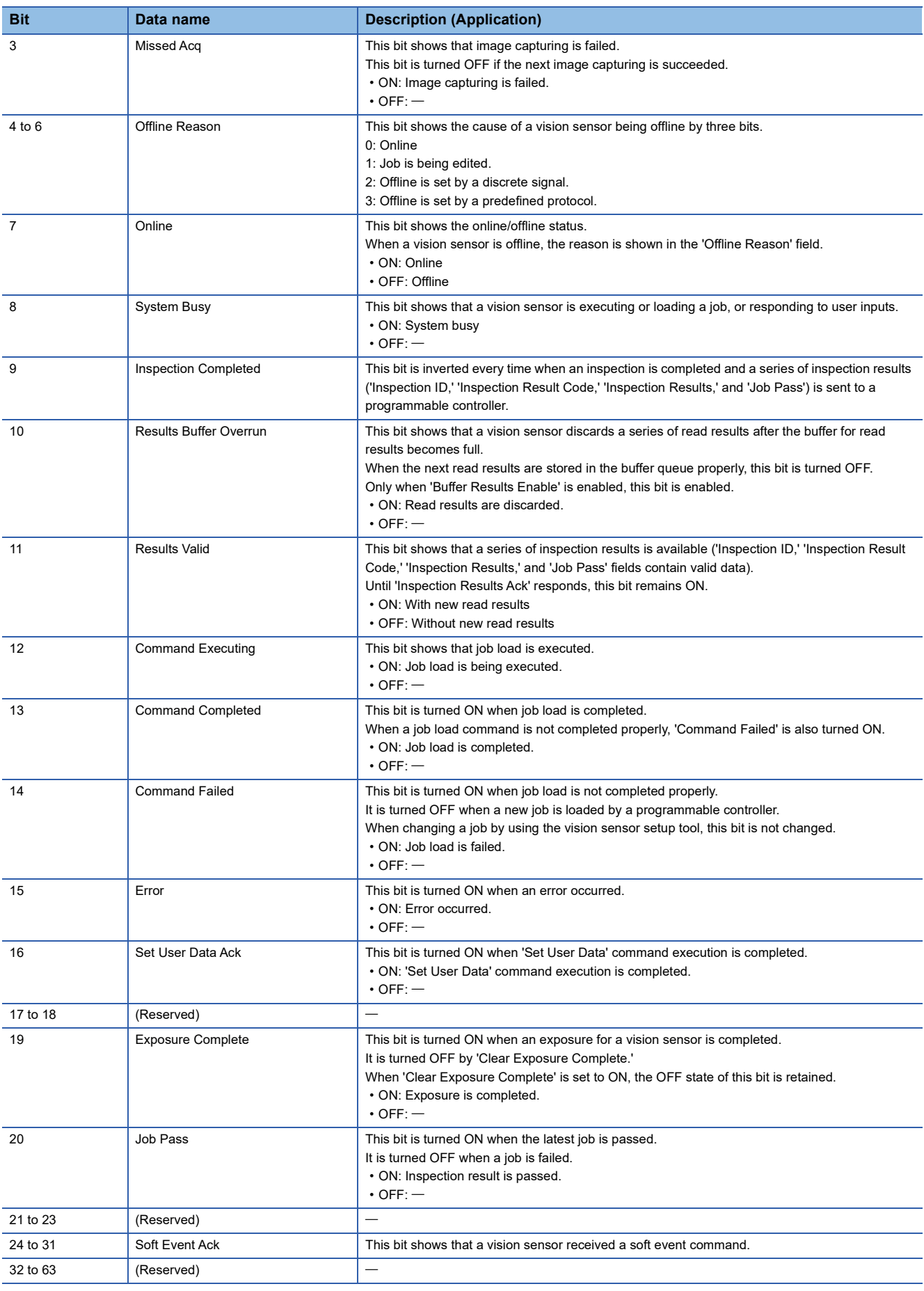

## **Remote registers (RWr and RWw)**

### ■ Output data blocks (RWr)

Output data blocks (RWr) are link devices to send data from a vision sensor to a master station (programmable controller). • Output data block list

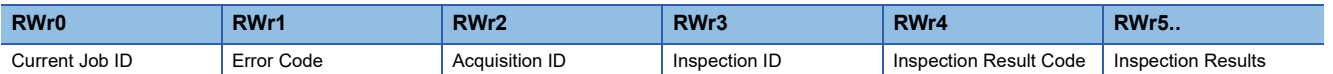

• Output data block details

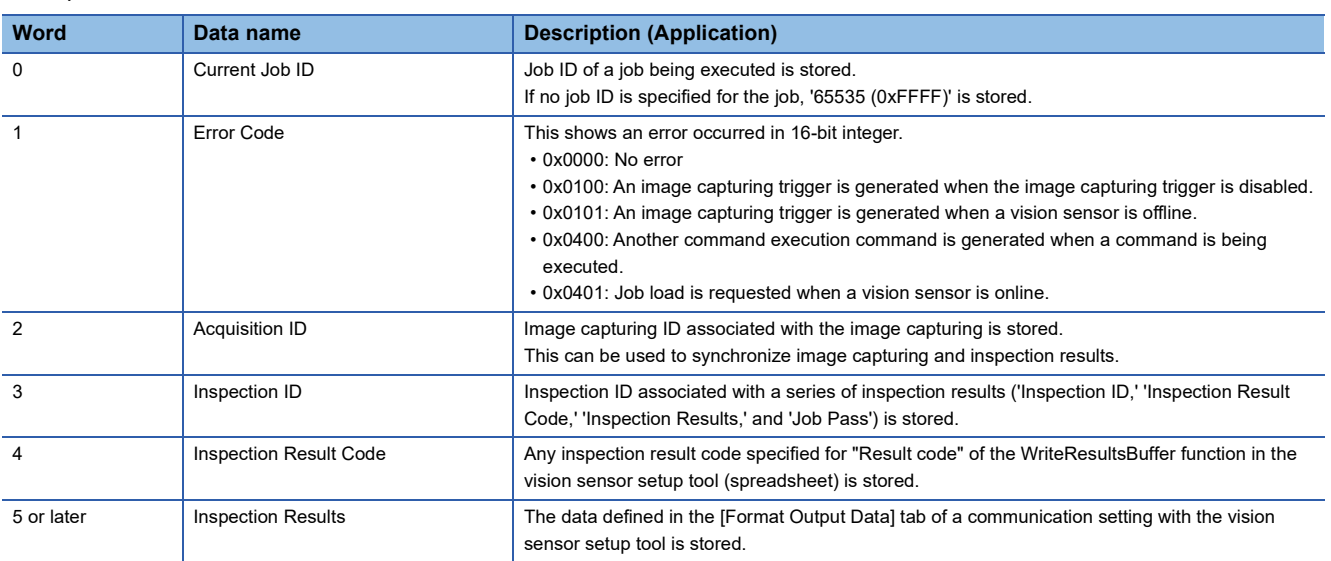

### ■ **Input data blocks (RWw)**

Input data blocks (RWw) are link devices for a vision sensor to receive data from a master station (programmable controller).

• Input data block list

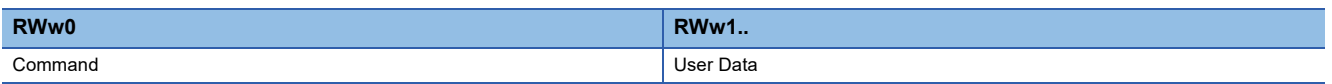

### • Input data block details

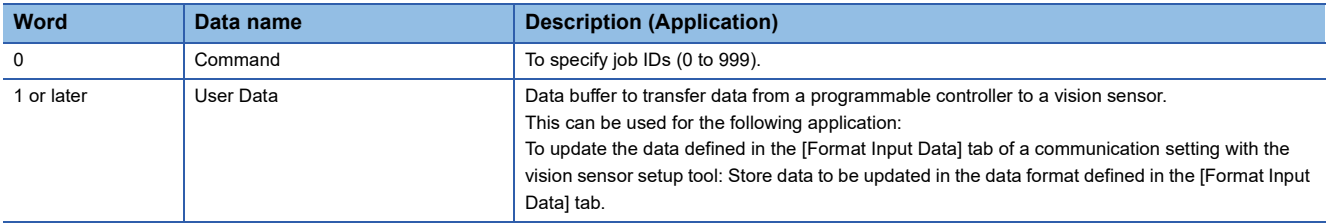

For details on each data to control a vision sensor, refer to the help of vision sensor setup tool.

Enter "CC-Link IE Field Network Basic" as a keyword in the [Search] tab of Help, and refer to the explanation of the data.

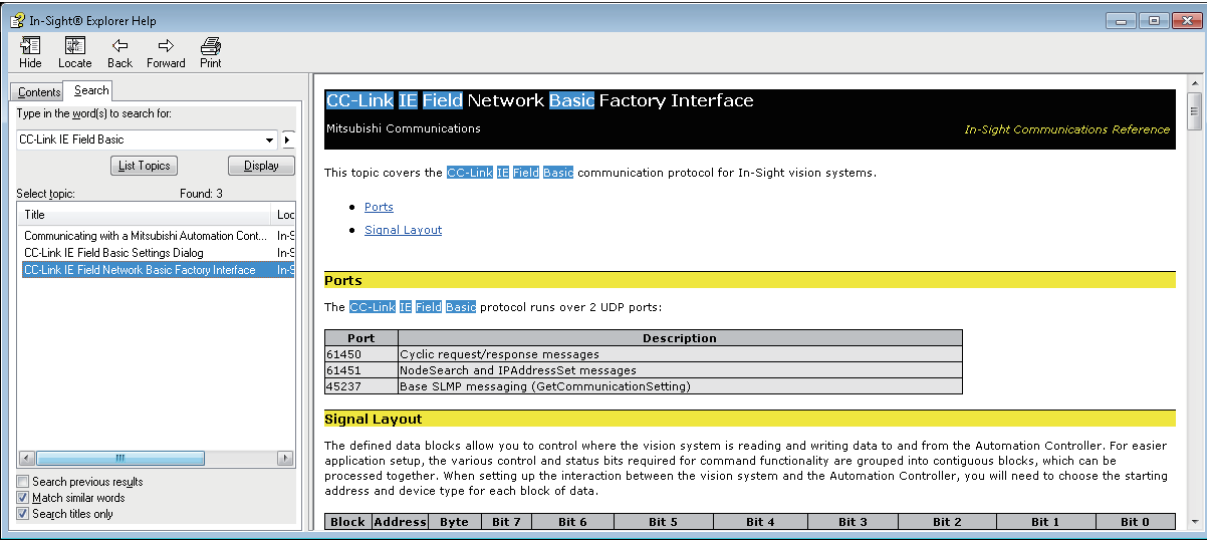

# <span id="page-19-0"></span>**1.3 Setting the Vision Sensor**

Start the vision sensor setup tool to set the vision sensor.

### **Setting an IP address to a personal computer**

Set the IP address (192.168.3.3) to a personal computer.

### **Connecting the vision sensor**

Start the vision sensor setup tool to set the vision sensor.

*1.* Start the vision sensor setup tool.

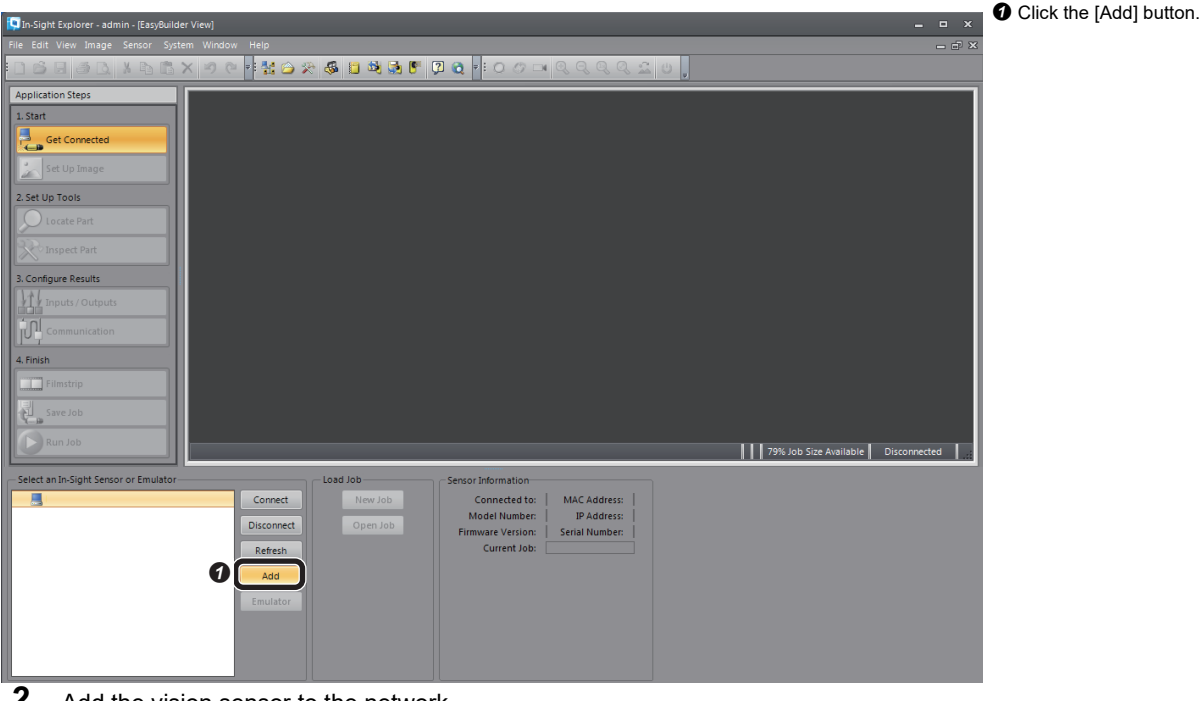

*2.* Add the vision sensor to the network.

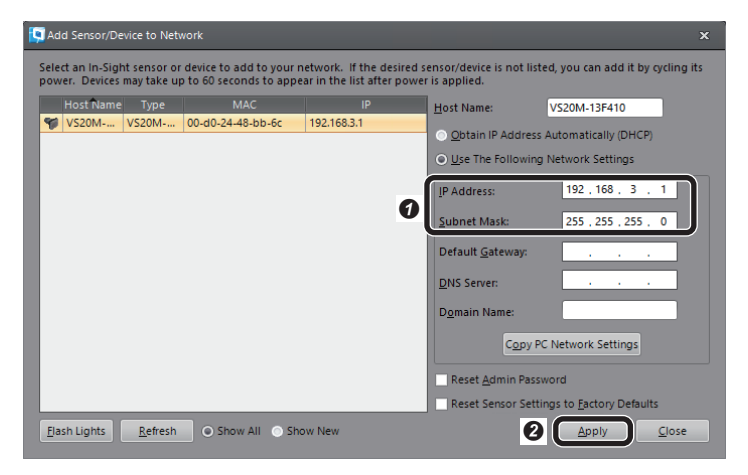

 $\bullet$  Add the vision sensor to the network.

• IP Address: 192.168.3.1

- Subnet Mask: 255.255.255.0
- **O** Click the [Apply] button.

### *3.* Connect to the vision sensor.

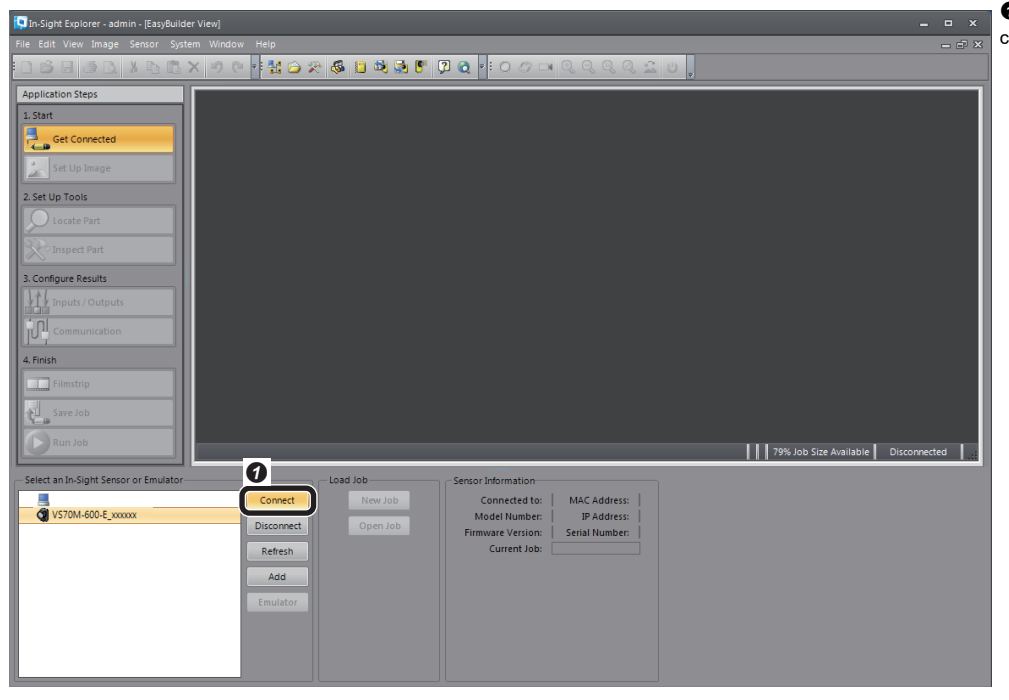

**O** Click the [Connect] button to connect to the vision sensor.

**1**

### <span id="page-21-0"></span>**Creating a new job**

As an example, set a CE mark for inspection target.

*1.* Create a new job.

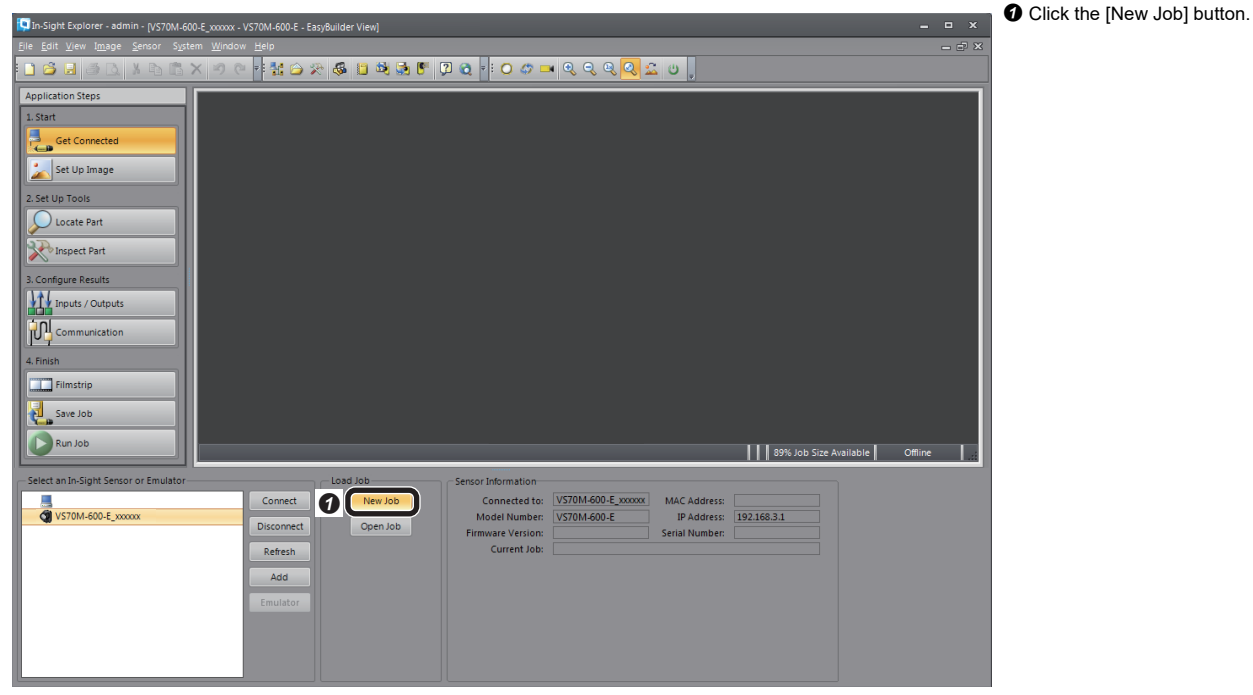

*2.* Adjust so that the lens captures an inspection target in [Set Up Image], and configure the settings to acquire the image.

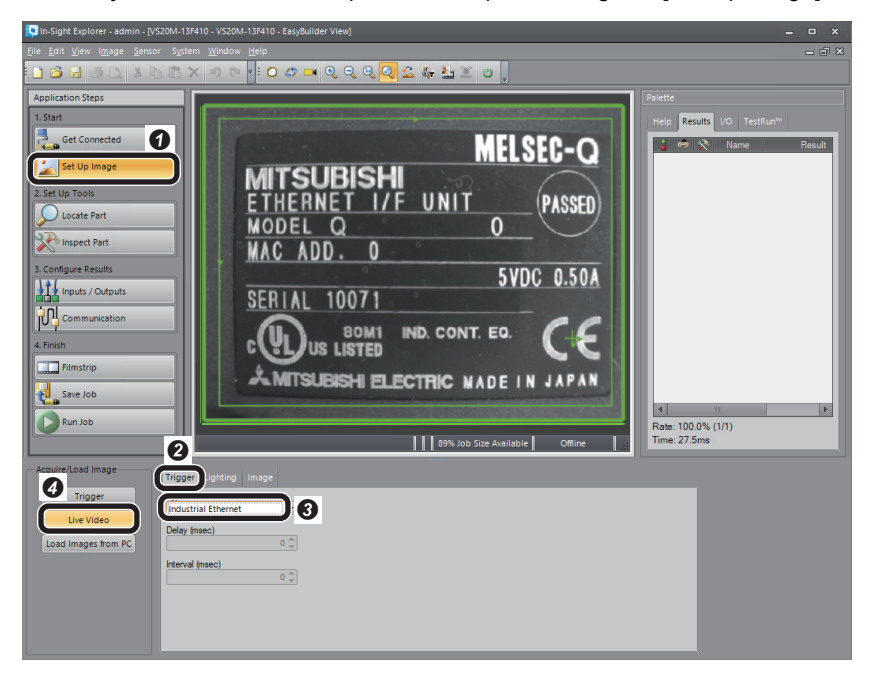

- **O** Click the [Set Up Image] button.
- **8** Select the [Trigger] tab.
- **3** Select "Industrial Ethernet".
- **O** Click the [Live Video] button to

adjust the image. After adjusting the image, click the [Live Video] button again.

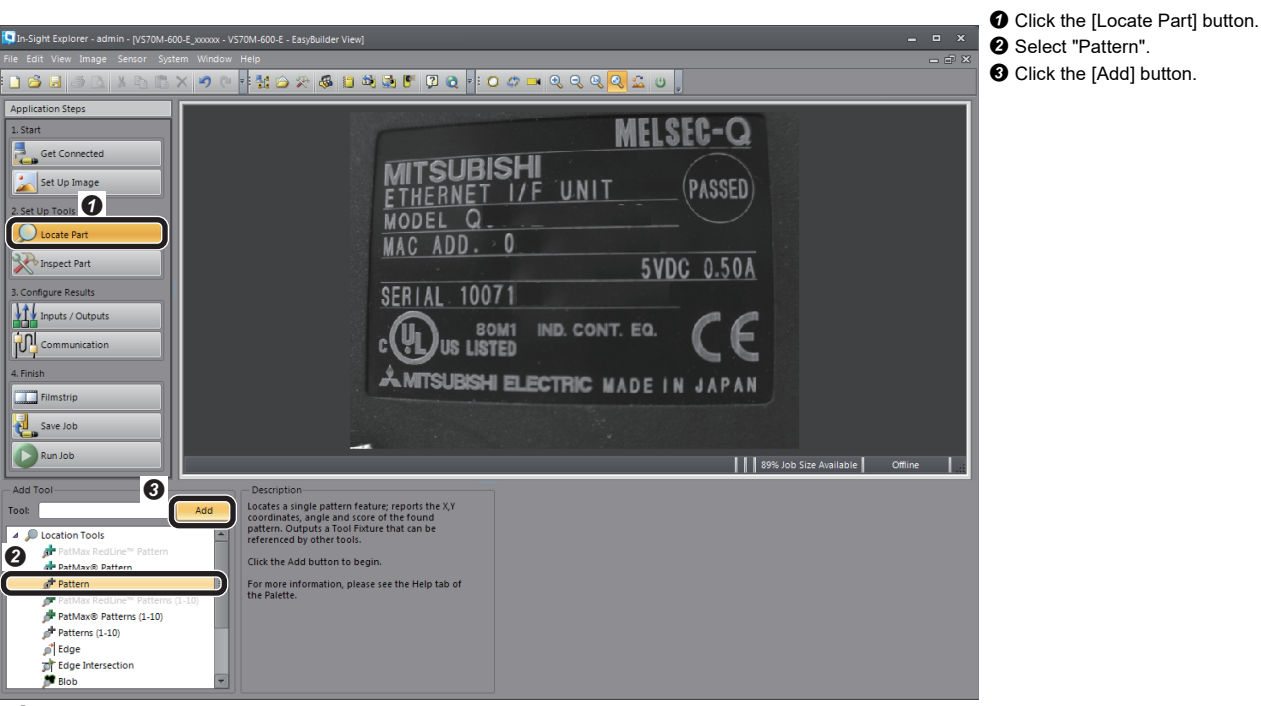

*4.* Set a model on the position to be detected.

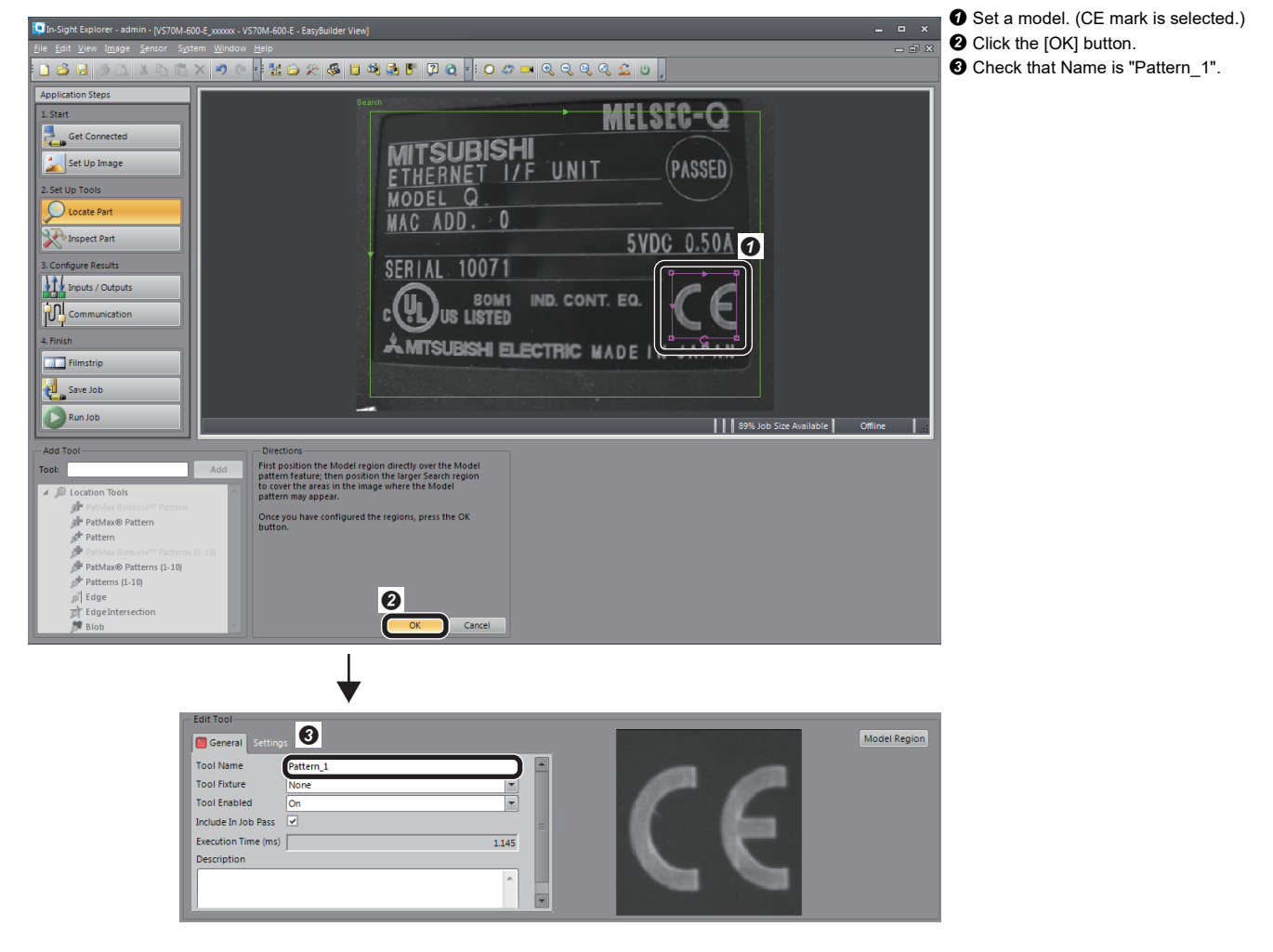

### **Configuring a communication setting**

*1.* Configure the communication setting (CC-Link IE Field Network Basic).

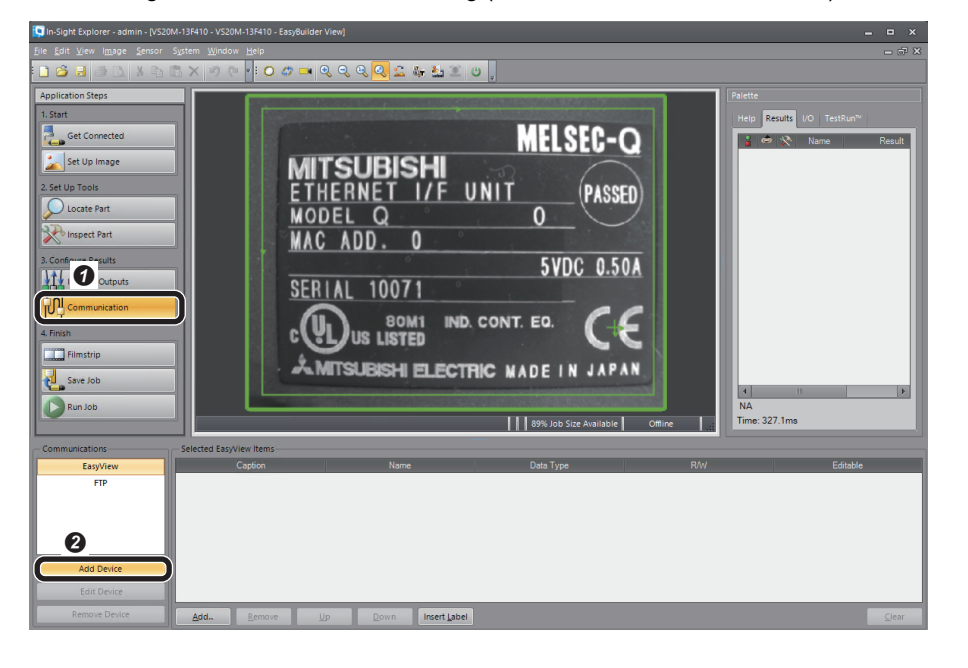

*2.* Add the CC-Link IE Field Network Basic.

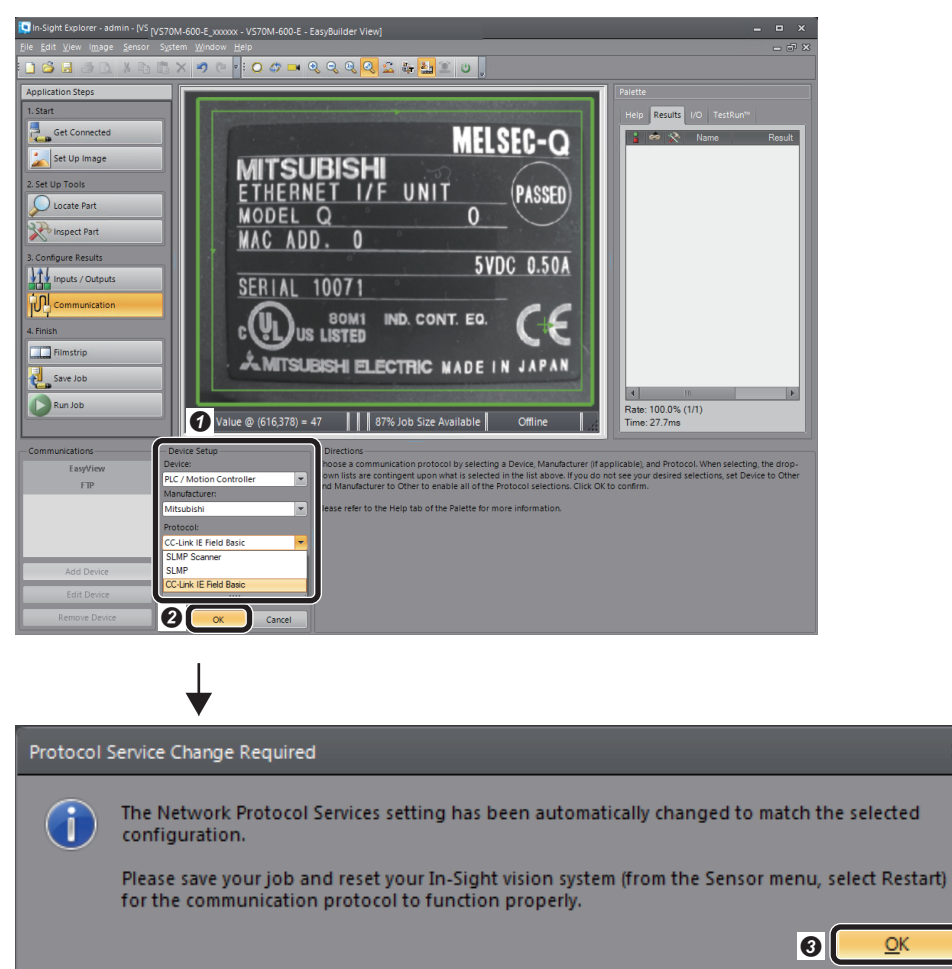

- **O** Click the [Communication] button.
- **<sup>2</sup>** Click the [Add Device] button.

- **O** Configure a device setting.
- Device: PLC/Motion Controller • Manufacturer: Mitsubishi
- Protocol: CC-Link IE Field Basic
- <sup>O</sup> Click the [OK] button.
- When the message "Protocol

 $\overline{\mathbf{x}}$ 

Service Change Required" appears, click the [OK] button.

**3.** Add the data to be transmitted in the cyclic transmission of the CC-Link IE Field Network Basic.

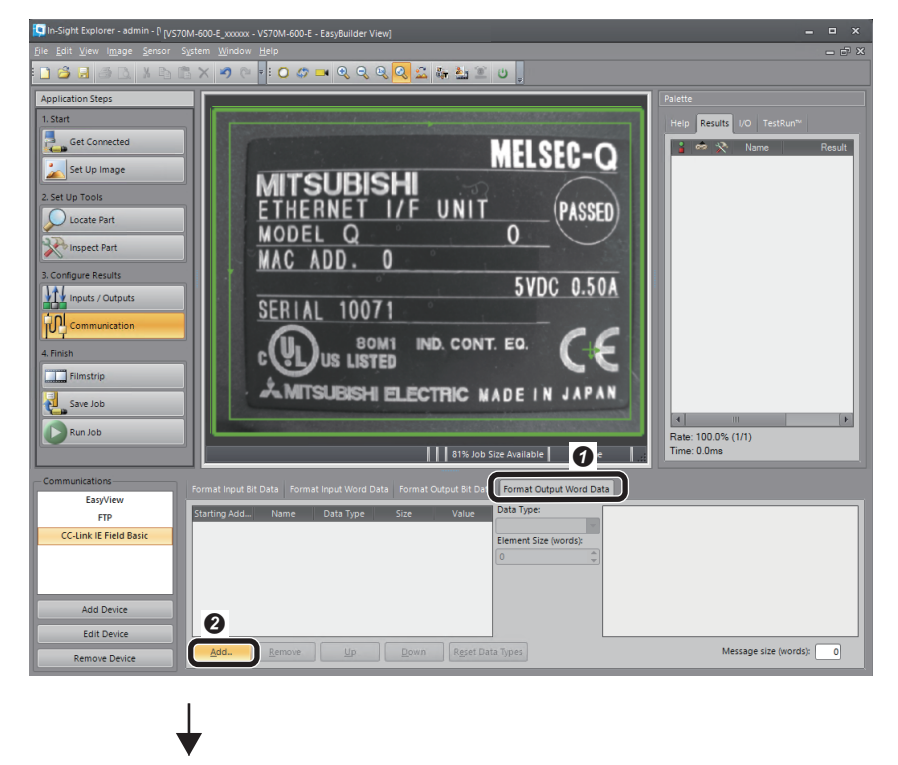

**O** Select the [Format Output Word

- Data] tab.
- **<sup>O</sup>** Click the [Add] button.
- Select the data to add in the
- following order. • Pattern\_1.Pass
- Pattern\_1.Fail
- Job.Inspection\_Count
- **O** Click the [OK] button.

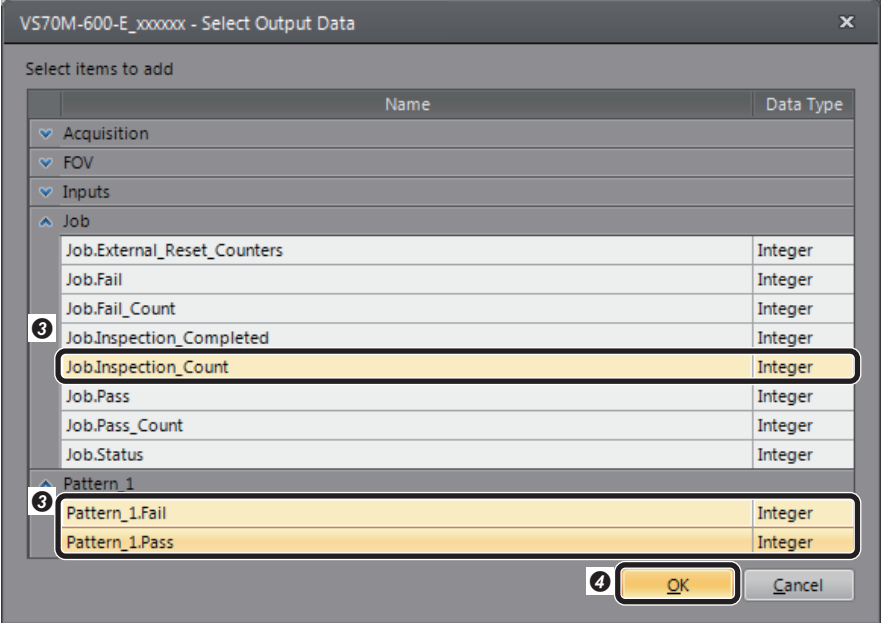

### <span id="page-25-0"></span>**Saving the job**

*1.* Name the created job.

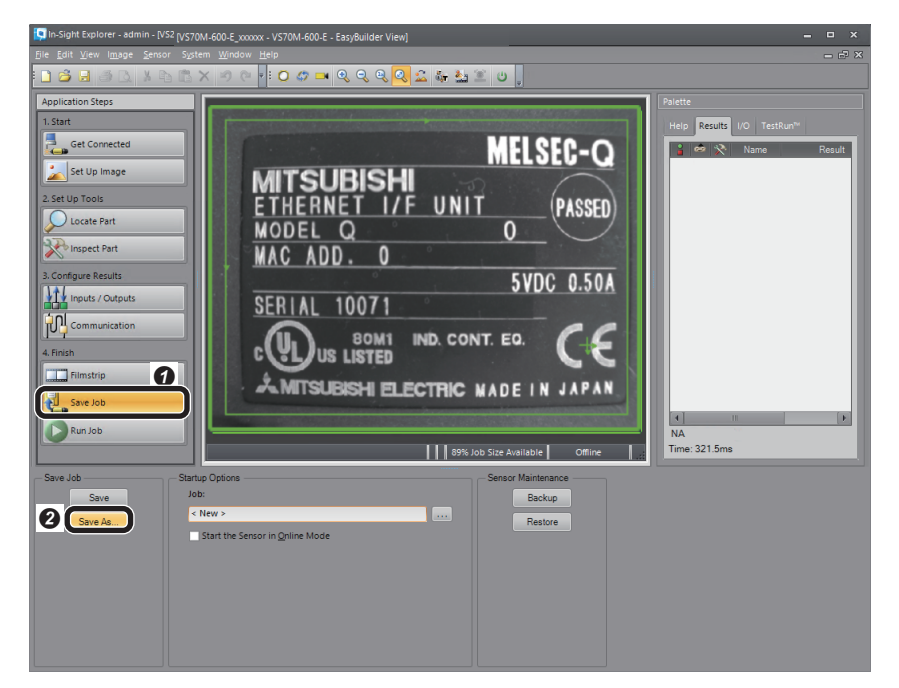

*2.* Enter a file name and save the job.

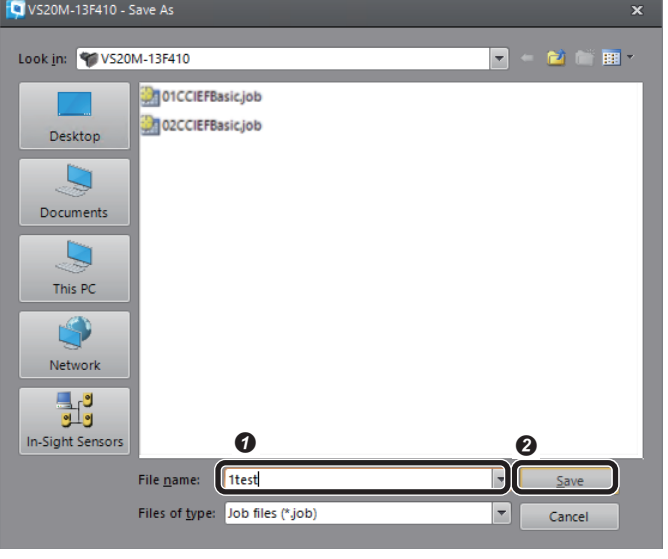

**O** Enter an arbitrary file name. <sup>O</sup> Click the [Save] button.

**O** Click the [Save Job] button. **O** Click the [Save As] button.

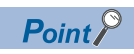

The running job can be changed (loaded) to another job by prefixing a numeric value to a file name. For the procedure to change jobs, refer to the following section.

Fage 36 Changing jobs (loading another job)

### *3.* Set startup options for the vision sensor.

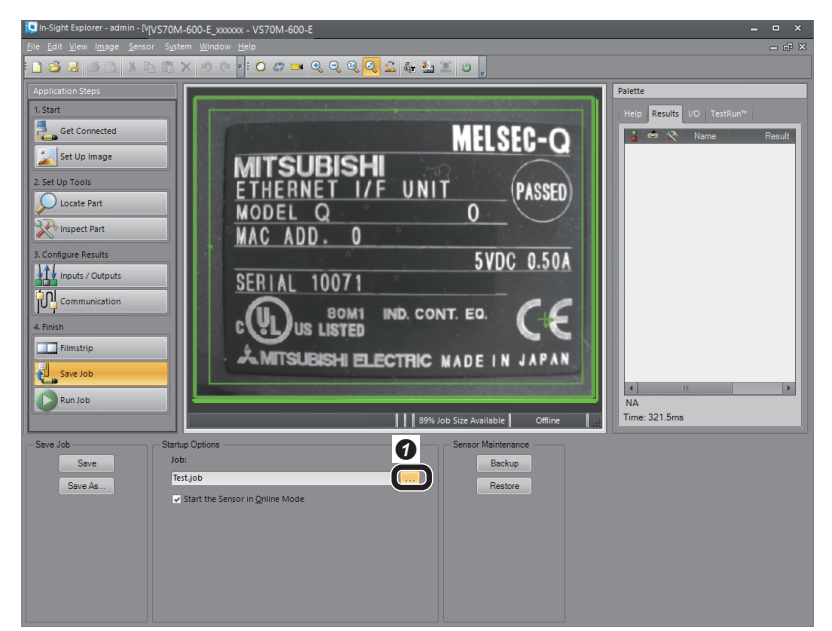

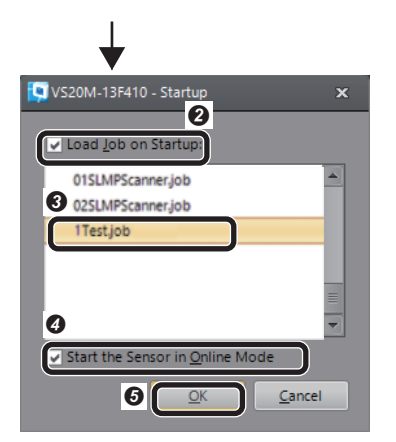

### **Restarting the vision sensor**

Turn the power of the vision sensor OFF and ON to restart.

**O** Click the [...] button under "Job". **O** Select the checkbox of "Load Job on Startup".

<sup>O</sup> Select the file name saved in step 2.

**3** Select the checkbox of "Start the Sensor in Online Mode".

**O** Click the [OK] button.

# <span id="page-27-0"></span>**1.4 Setting a Programmable Controller**

Set parameters of a programmable controller in an engineering tool.

# <span id="page-27-1"></span>**Registering a profile**

Register a profile of the vision sensor in an engineering tool.

 $Point<sup>0</sup>$ 

Profiles need to be registered when an engineering tool project is closed.

- *1.* Start an engineering tool.
- *2.* Resister a profile.

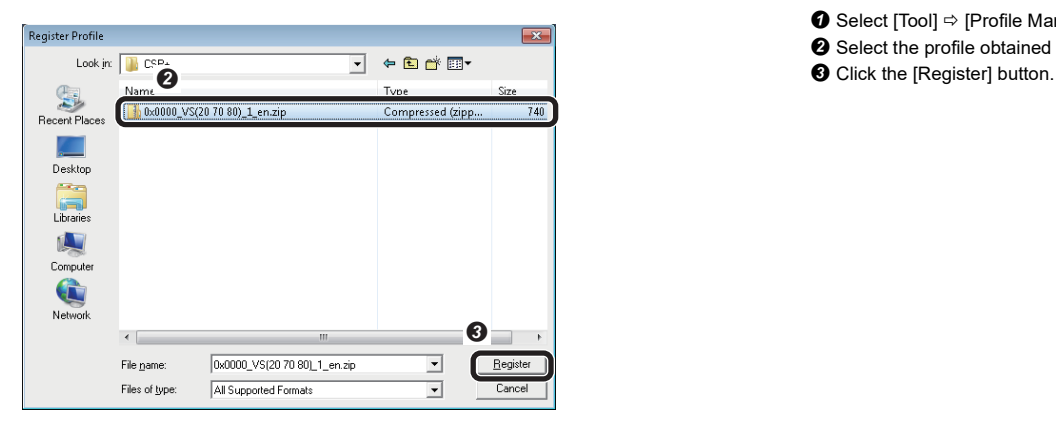

- **O** Select [Tool]  $\Rightarrow$  [Profile Management]  $\Rightarrow$  [Register].
- <sup>2</sup> Select the profile obtained previously.
- 

# <span id="page-28-0"></span>**Setting a programmable controller**

Set parameters of a programmable controller.

*1.* Select a CPU module and a program language in the "New" screen.

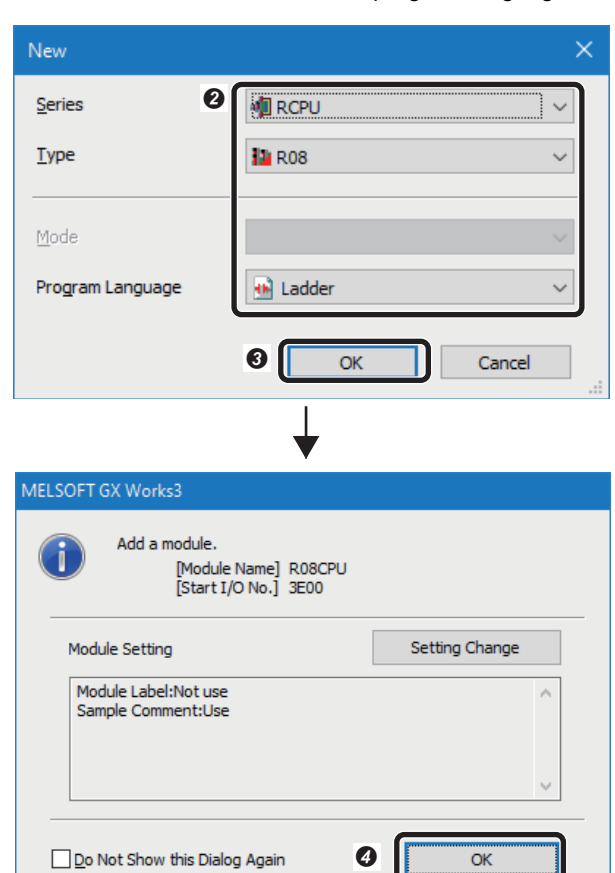

**O** Select [Project]  $\Rightarrow$  [New].

The "New" screen appears.

<sup>2</sup> Set a CPU module and a program language.

- Series: RCPU
- Type: R08
- Program Language: Ladder
- **O** Click the [OK] button.
- **O** Click the [OK] button.

*2.* Set the module parameter.

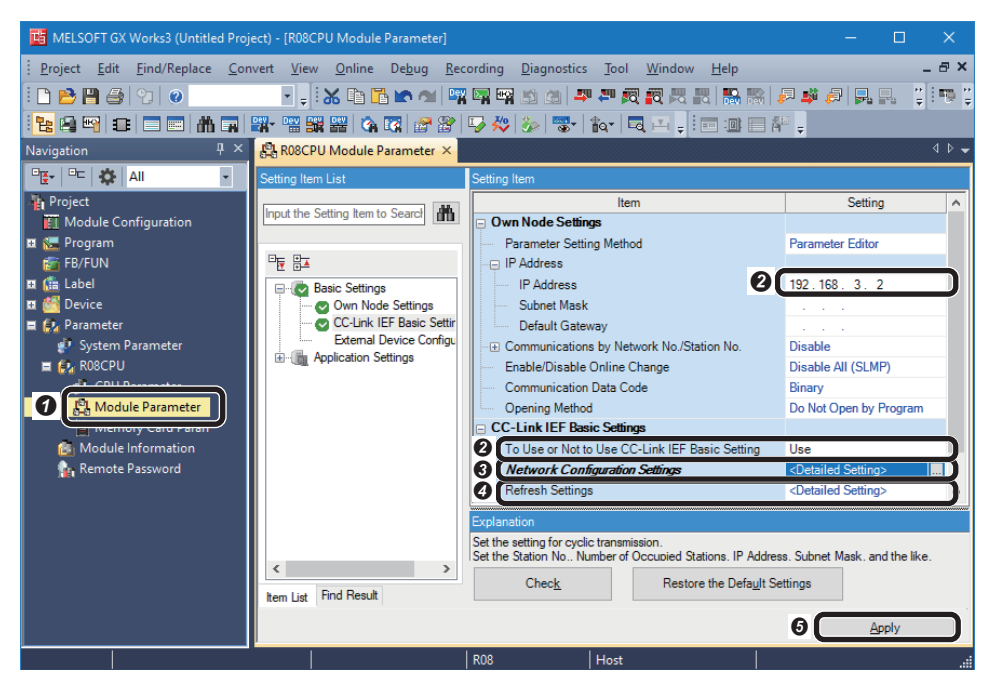

**O** Double-click "Module Parameter" in the "Navigation" window. The "R08CPU Module Parameter" screen appears.

8 Set "IP Address" and "To Use or Not to Use CC-Link IEF Basic Setting."

- IP Address: 192.168.3.2
- To Use or Not to Use CC-Link IEF Basic Setting: Use

**8** Double-click the "<Detailed

Setting>" of "Network Configuration Settings."

The "CC-Link IEF Basic Configuration" screen appears. (Fage 28 "CC-[Link IEF Basic Configuration" screen](#page-29-0)) **O** Double-click the "<Detailed

Setting>" of "Refresh Settings." The screen to set the device of the

refresh target appears. (Fage 28 [Refresh settings](#page-29-1))

 $\Theta$  Click the [Apply] button to end the parameter settings.

### <span id="page-29-0"></span>**"CC-Link IEF Basic Configuration" screen** ш,

Detect the connected vision sensor. Make sure to turn ON the power of the programmable controller in advance. -

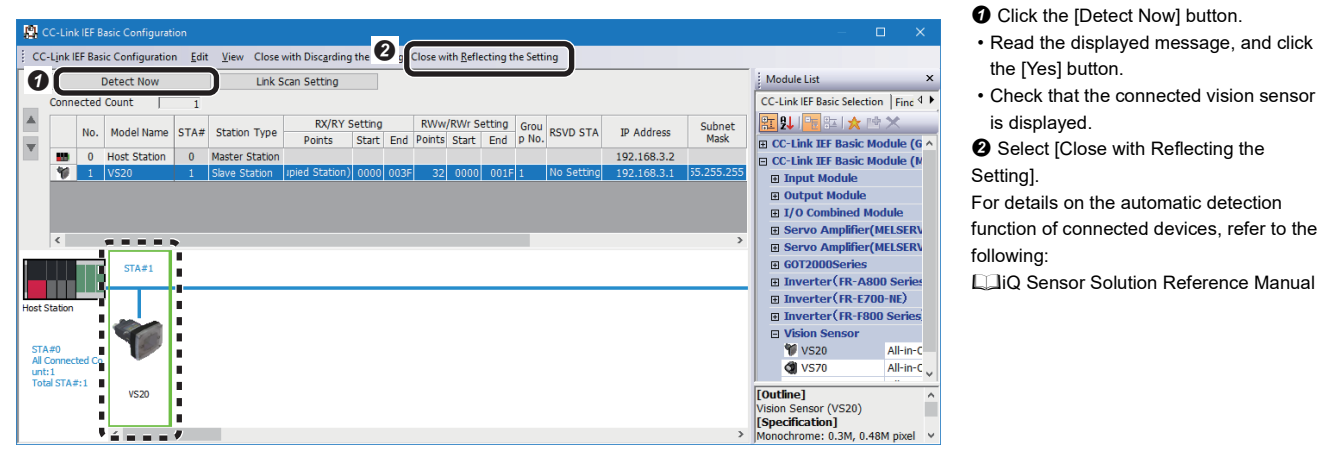

# $Point$

For the system configuration in which the automatic detection function of connected devices is not supported, a vision sensor can be added by dragging and dropping a corresponding device in "Vision Sensor" from "CC-Link IEF Basic Module (Mitsubishi Electric Corporation)" in "Module List."

- The parameter settings are as follows:
- "RX/RY Setting" "Points": 64 (1 Occupied Station)
- "IP Address": 192.168.3.1 (IP address of a vision sensor set in the vision sensor setup tool)

### <span id="page-29-1"></span>**Refresh settings**

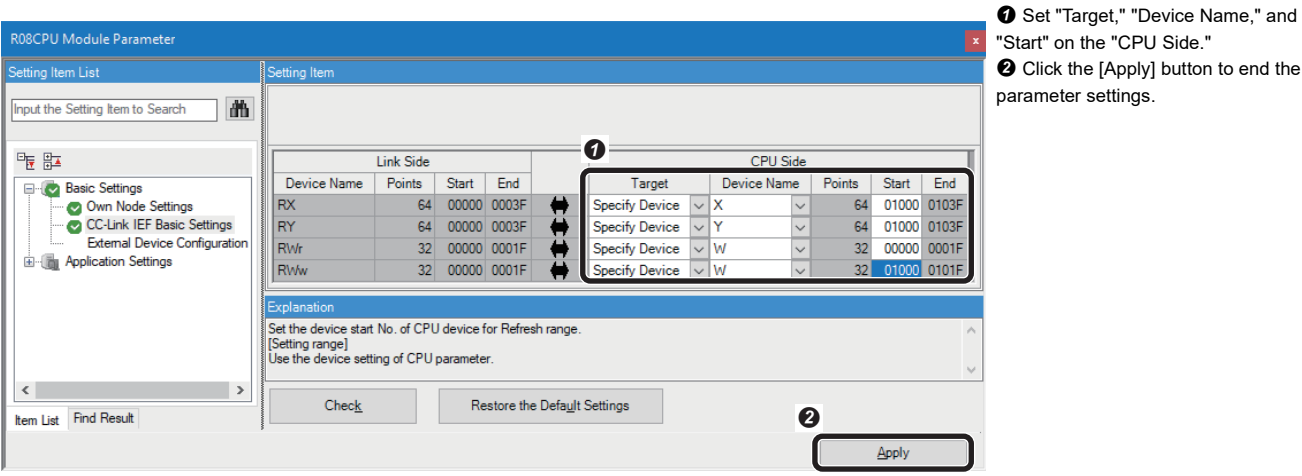

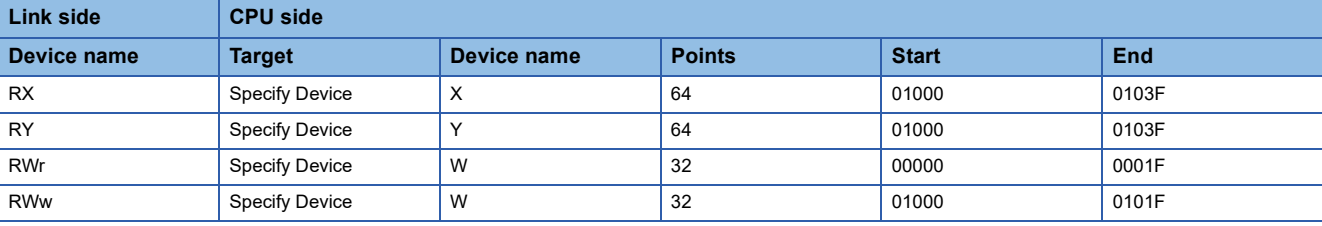

# <span id="page-30-0"></span>**Creating a program**

Create a program using the devices set in the refresh settings.

### **Devices used in the program**

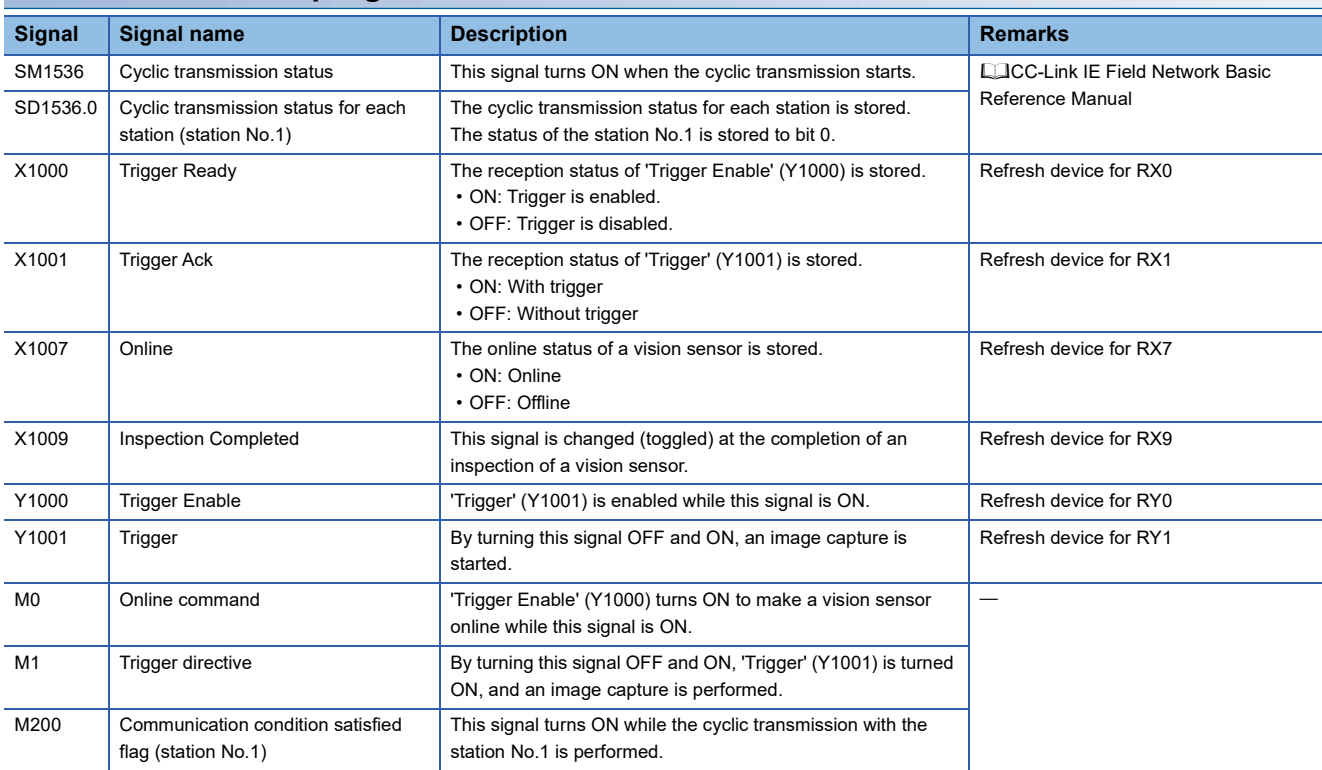

### **Program example**

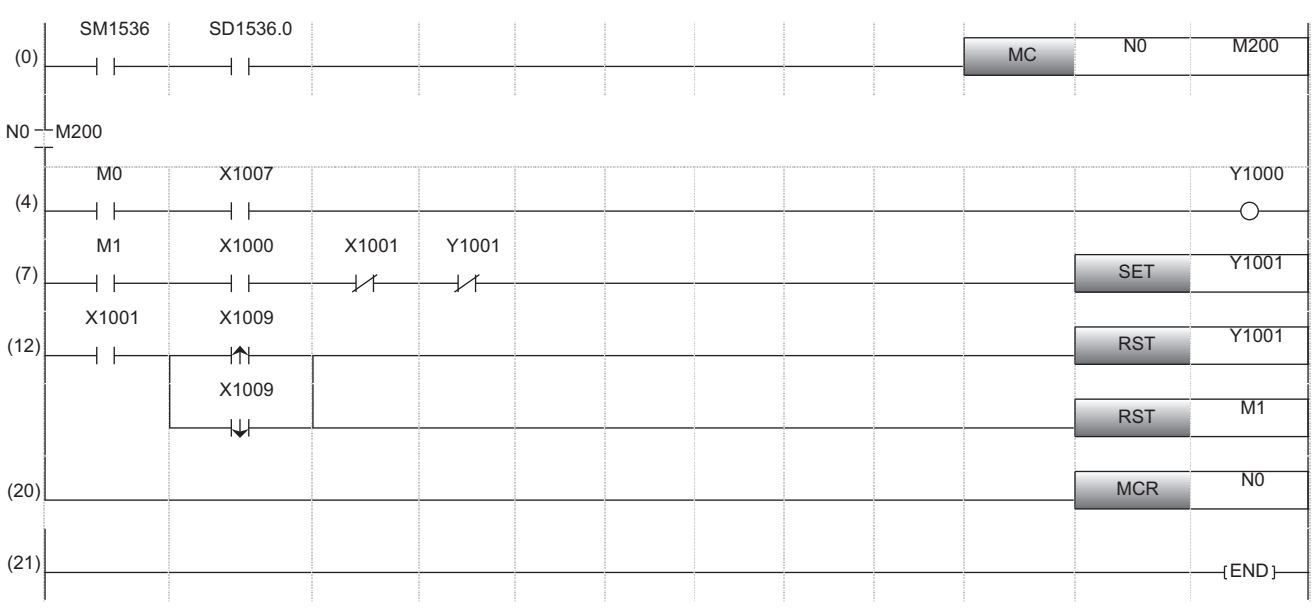

(0): Check that the cyclic transmission is normally performed between the master station (programmable controller) and the station No.1 (vision sensor). When the cyclic transmission is normally performed, the program in line (4) and later are executed.

(4): Enable a trigger on the vision sensor.

(7): Request the start of the image capture to the vision sensor. ('Trigger' (Y1001) turns ON.)

(12): The processing for the completion of the image capture of the vision sensor is performed.

### **Precautions**

Use 'Trigger Ack' (X1001) to set an interlock when checking 'Inspection Completed' (X1009).

### **Timing chart of a CC-Link IE Field Network Basic connection**

A timing chart when controlling a vision sensor using a programmable controller is shown below.

To enable a trigger from a programmable controller, turn ON 'Trigger Enable' (RY0).

When 'Trigger' (RY1) is turned ON while 'Trigger Ready' (RX0) is ON by turning ON 'Trigger Enable' (RY0), the status of the vision sensor is output to 'Trigger Ack' (RX1) and 'Inspection Completed' (RX9).

The status of 'Inspection Completed' (RY9) is changed (toggled) at the completion of an inspection.

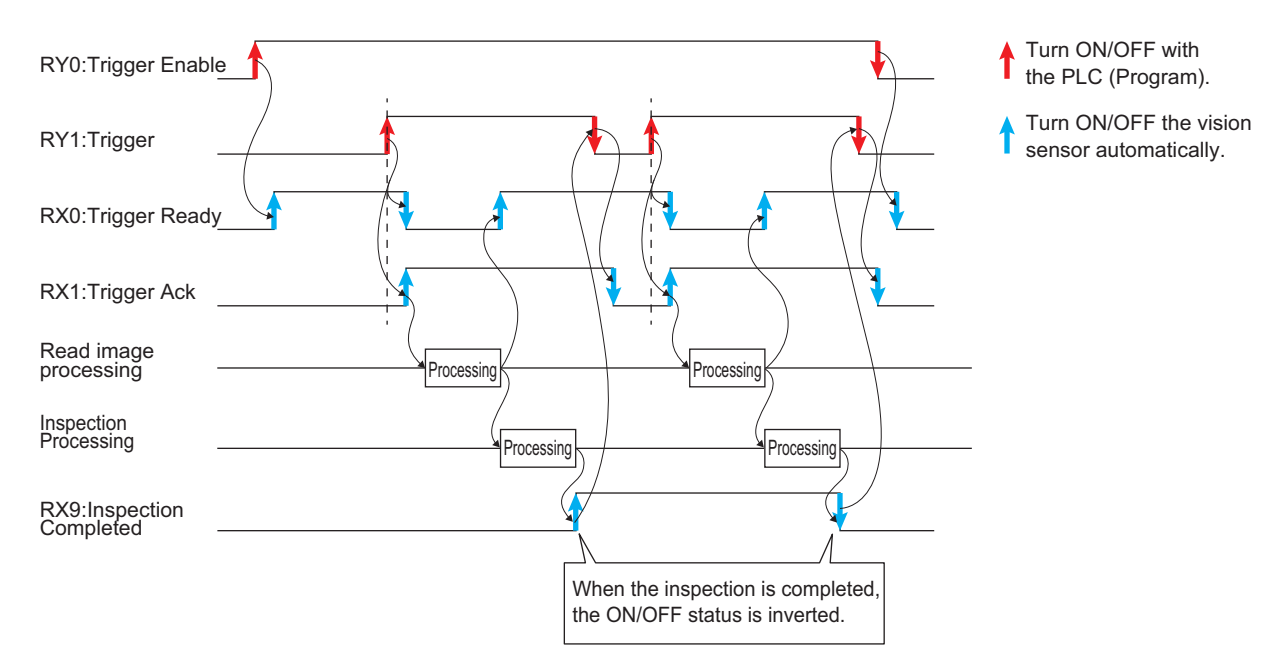

# <span id="page-32-0"></span>**1.5 Writing Data to a Programmable Controller**

Write the parameters and program set in an engineering tool to the programmable controller.

### **Writing to the programmable controller**

- *1.* Turn ON the programmable controller.
- *2.* Write parameters and program to the programmable controller in the "Online Data Operation" screen.

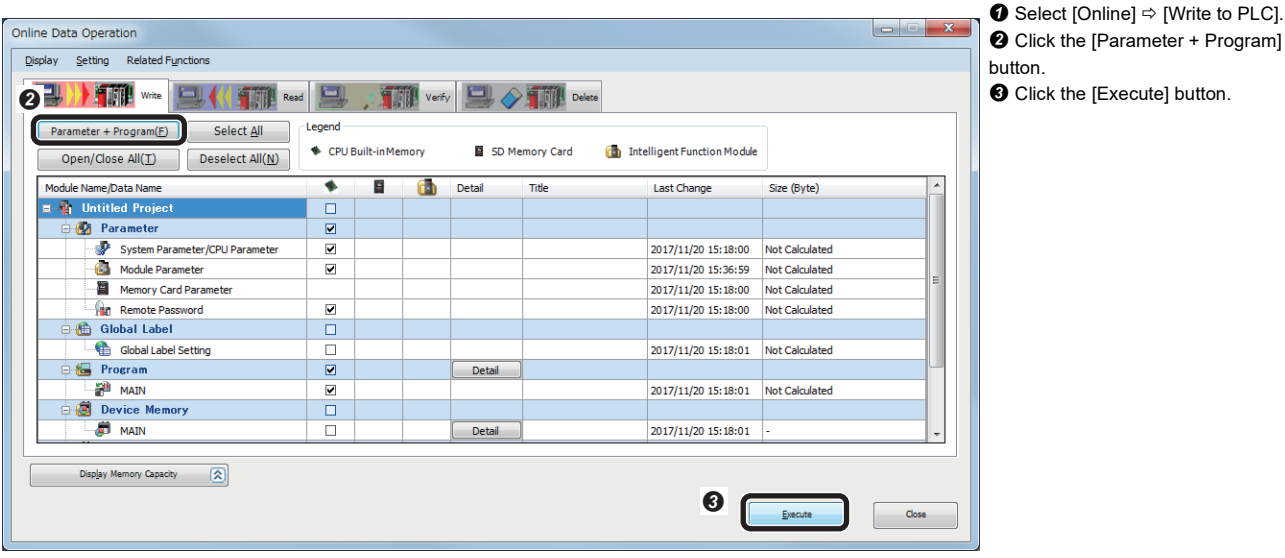

**Restarting the programmable controller**

After writing the parameters and program, reset the programmable controller to RUN.

# <span id="page-33-0"></span>**1.6 Checking Operations**

Check the operation by controlling the vision sensor using the programmable controller.

### **Making the vision sensor online**

Make the vision sensor online and start the communication with the programmable controller.

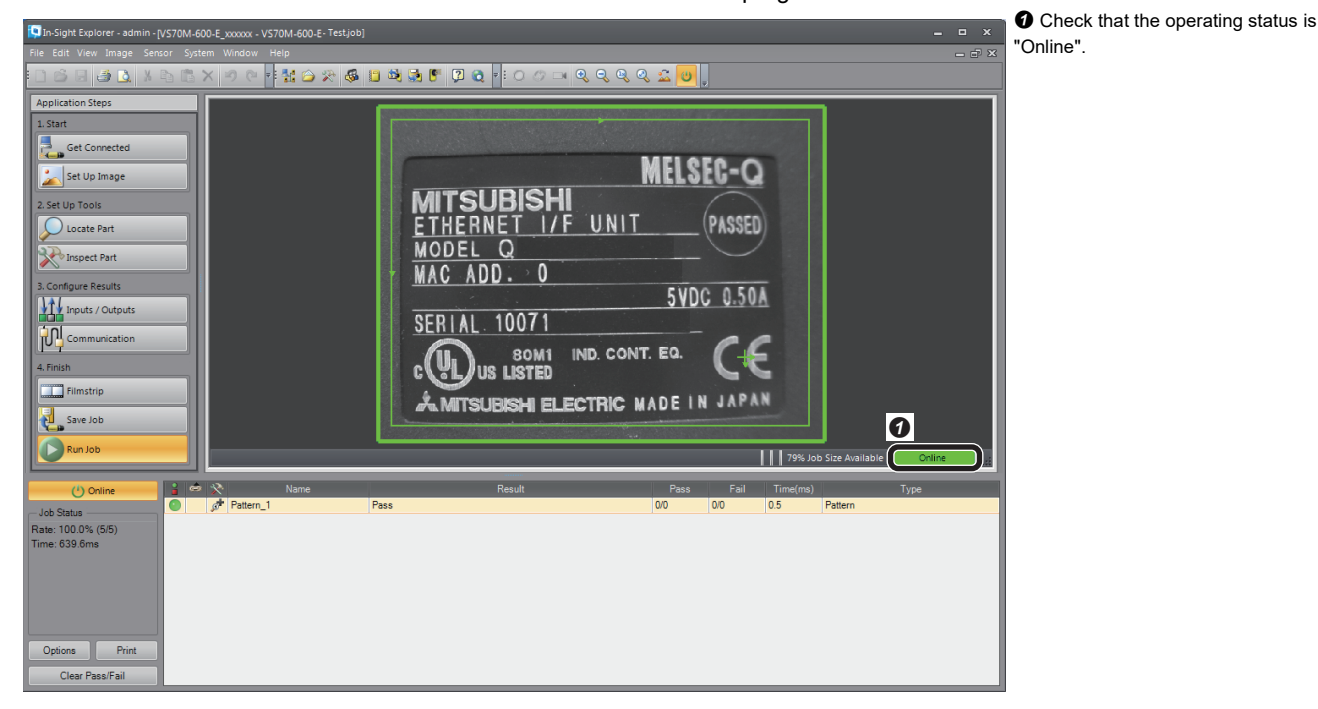

### **Enabling a trigger on the vision sensor**

Enable a trigger on the vision sensor to acquire the inspection results.

### *1.* Display device values.

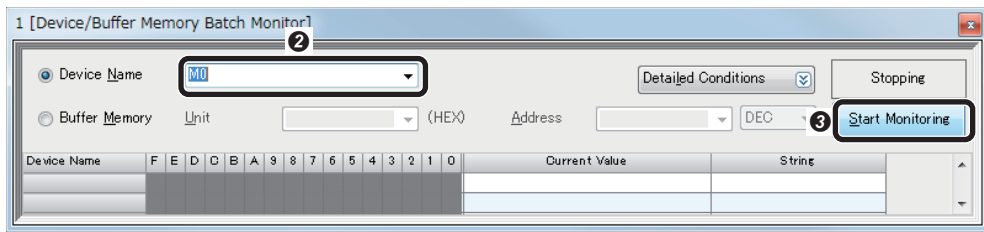

**O** Select [Online]  $\Leftrightarrow$  [Monitor]  $\Leftrightarrow$ [Device/Buffer Memory Batch Monitor] with an engineering tool. The "Device/Buffer Memory Batch Monitor" window appears. Enter "M0" for "Device Name". **O** Click the [Start Monitoring] button.

### *2.* Enable a trigger on the vision sensor.

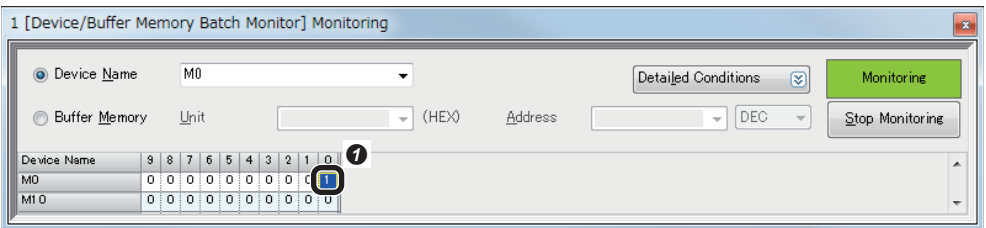

Turn "M1" ON to turn 'Trigger' (Y1001) ON.

**O** Turn "M0" ON to turn 'Trigger Enable' (Y1000) ON.

### *3.* Trigger a device.

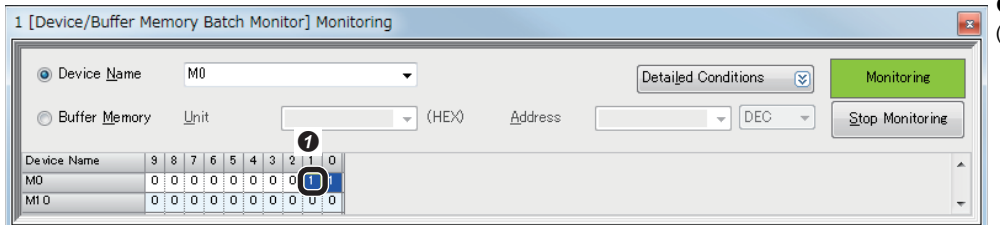

### **Checking inspection results**

Check the inspection results.

1. Check the completion of the inspection.

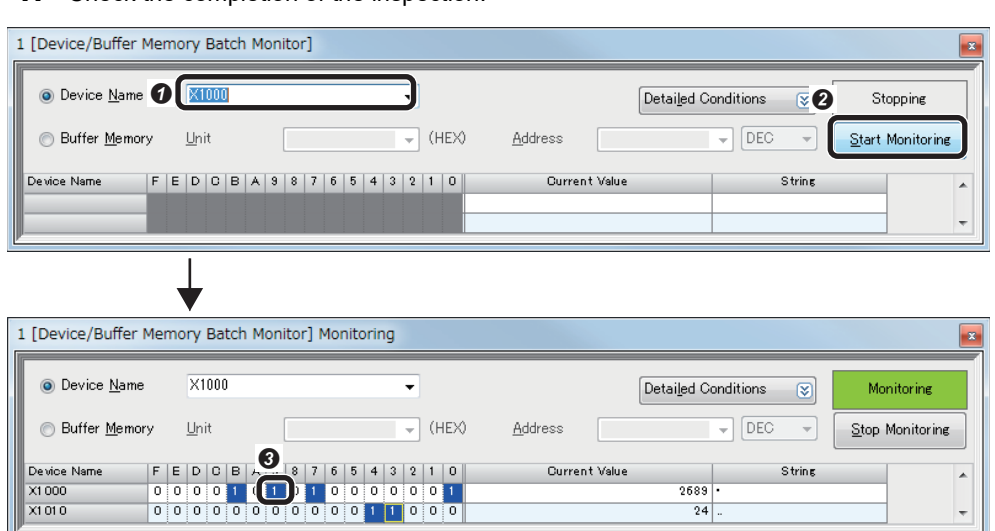

O Input "X1000" in "Device Name". **O** Click the [Start Monitoring] button. Check that the bit of 'Inspection Completed' (X1009) is changed (toggled).

### **2.** Check the inspection results.

<u>lolololololololololol</u>

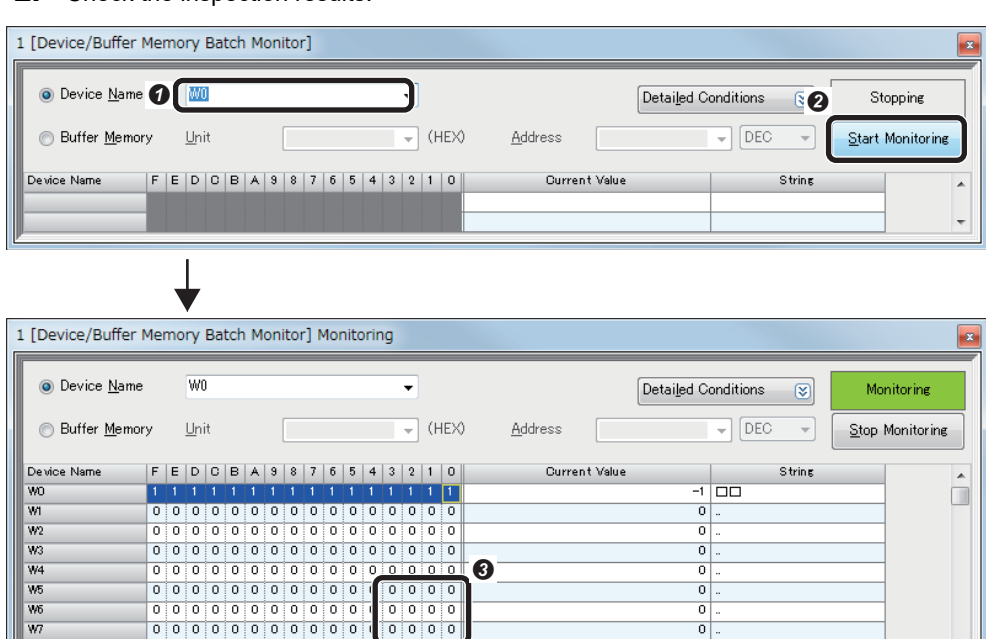

 $\frac{1}{\sigma}$ 

 $\overline{\bullet}$ 

- Enter "W0" for "Device Name".
- **<sup>O</sup>** Click the [Start Monitoring] button.
- **O** Check the following information. • 'Job PASS' (W5.0): This bit turns ON when the set inspection target is detected in the captured image.
- 'Job FAIL' (W6.0): This bit turns ON when the set inspection target is not detected in the captured image.
- 'Number of jobs inspected' (W7): The number of times the device is triggered is stored.

### **Changing a recognition parameter**

When locating a target object using the pattern in the location tool, the rotation tolerance of the target object can be changed to  $\pm 90^\circ$ .

- *1.* Make the vision sensor offline with the vision sensor setup tool.
- *2.* Add parameter items to the list in the [Format Input Word Data] tab.

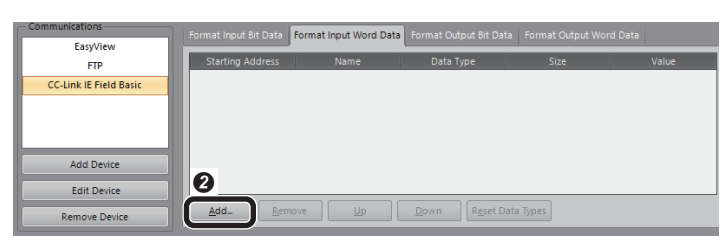

**8** Select "Pattern\_1.Rotation Tolerance". **O** Click the [OK] button.

**O** Click the [Add] button. **3** Select the [Format Input Word Data] tab and click the [Add] button.

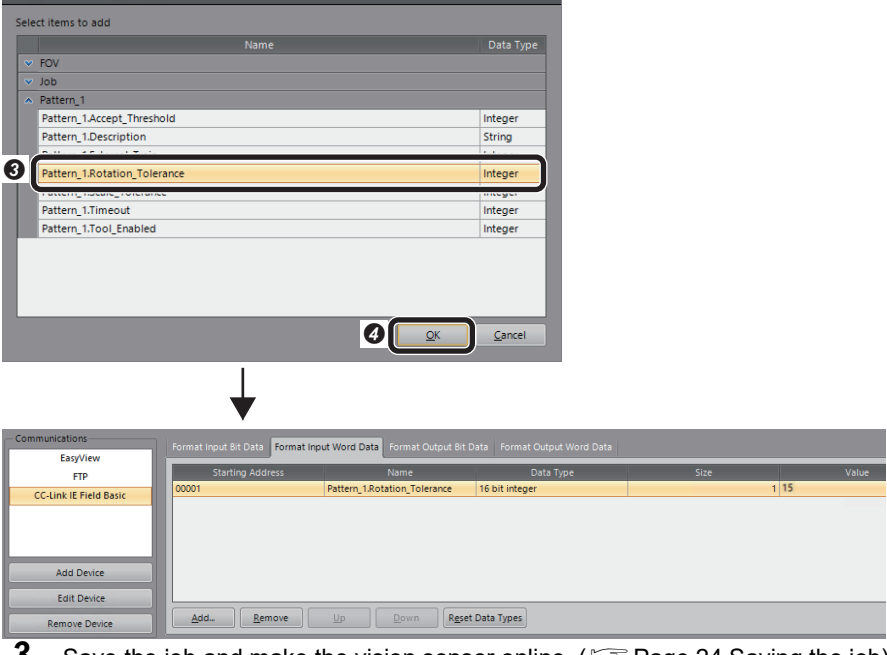

**3.** Save the job and make the vision sensor online. ( $\sqrt{P}$  [Page 24 Saving the job\)](#page-25-0)

 $Point  $\triangleright$$ 

s<br>20M-13F410 - Select Input Data

Parameter items need to be added to the list in the [Format Input Word Data] tab in advance to change parameter values.

More than one parameter item can be selected.
#### *4.* Set "Pattern\_1.Rotation Tolerance" as a parameter to be changed.

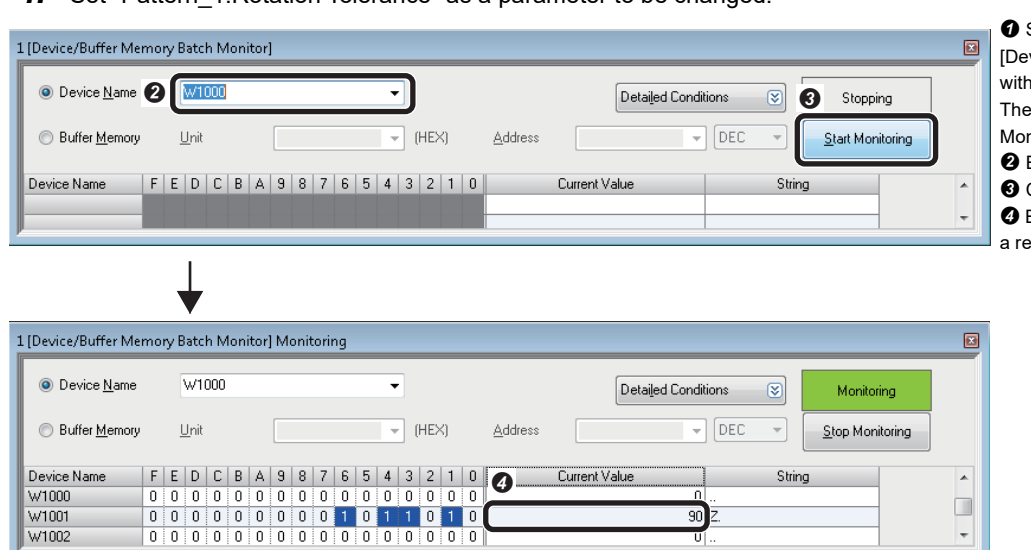

 $\bullet$  Select [Online]  $\Leftrightarrow$  [Monitor]  $\Leftrightarrow$ vice/Buffer Memory Batch Monitor] an engineering tool. "Device/Buffer Memory Batch nitor" window appears. Enter 'W1000' for "Device Name".

Click the [Start Monitoring] button.

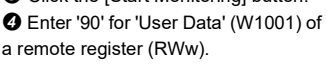

#### 5. Change parameter values.

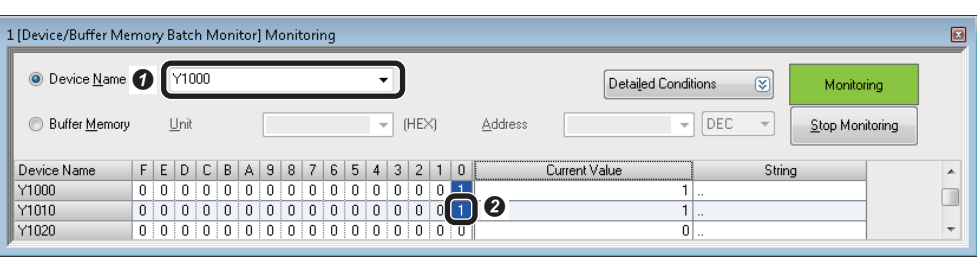

 Enter 'Y1000' for "Device Name". Turn ON 'Set User Data' (Y1010) of a remote output.

 $\mathbf{F}$  .

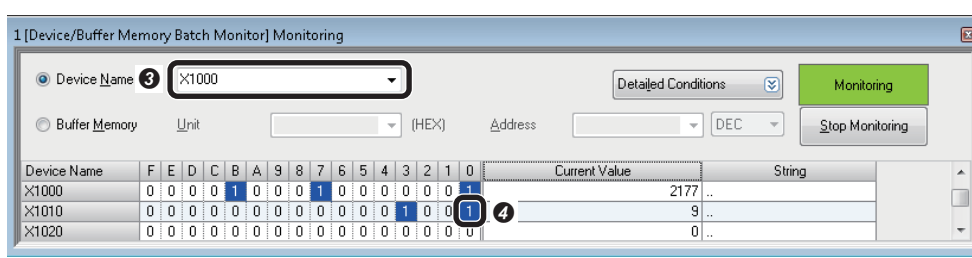

#### Enter 'X1000' for "Device Name". **O** By completing the settings, 'Set User Data Ack' (X1010) of a remote input turns ON. After that, turn OFF 'Set User Data' (Y1010).

#### *6.* Trigger a device.

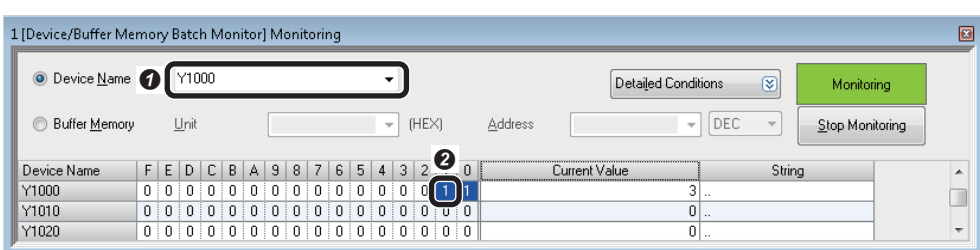

 Enter 'Y1000' for "Device Name". Turn ON 'Trigger' (Y1001) of a remote output.

#### **Changing jobs (loading another job)**

The following shows the procedure to load the job file "1Test".

The number '1' prefixed to the file name indicates an ID. By setting this ID number to 'Command' (W1000) of a remote resister (RWw), the job ("1Test") can be loaded.

*1.* Set an ID number of a job.

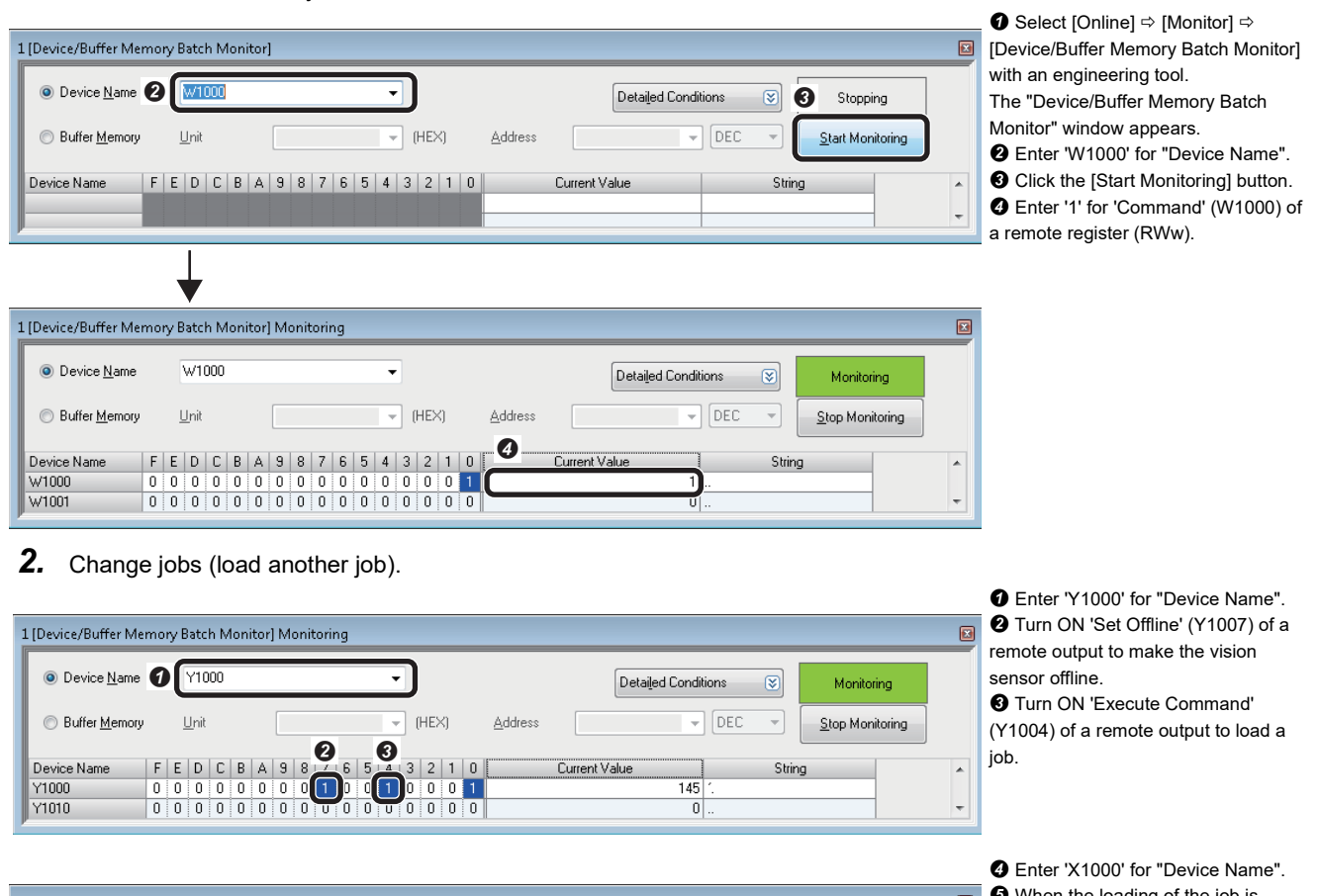

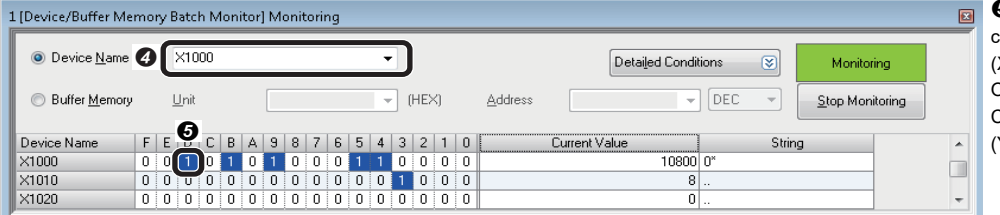

 $\overline{\mathbf{9}}$  When the loading of the job is completed, 'Command Completed' (X100D) of a remote input is turned ON. After that, turn OFF 'Execute Command' (Y1004) and 'Set Offline' (Y1007).

 $Point<sup>0</sup>$ 

To load a job, the file name of the job need to begin with an ID number. When loading a job, make a vision sensor offline.

# **2 SLMP SCANNER CONNECTION**

This chapter explains the procedure for connecting a vision sensor VS20 to a programmable controller and controlling the vision sensor with SLMP scanner connection.

## **2.1 System Configuration Example for Connecting a Vision Sensor**

The following figure shows the system configuration for connecting a vision sensor VS20.

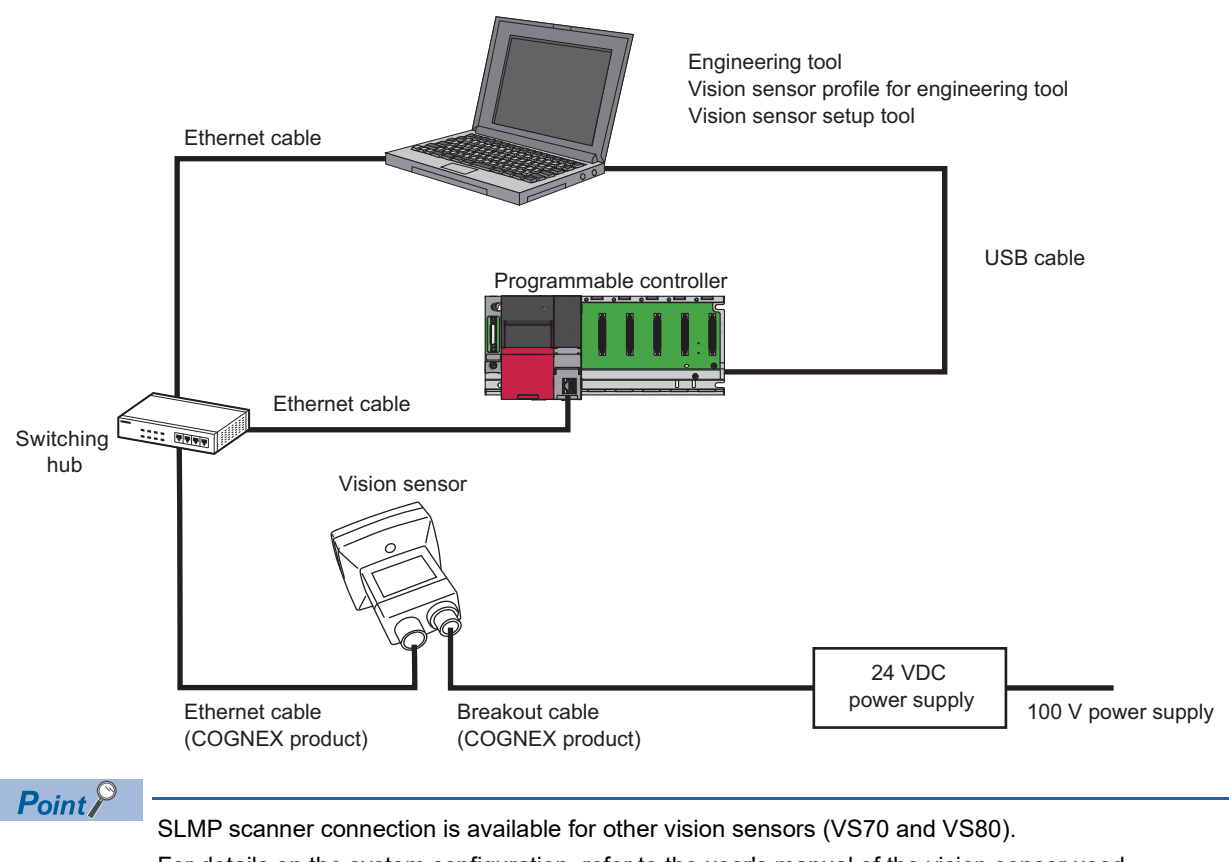

For details on the system configuration, refer to the user's manual of the vision sensor used.

## **Configurations**

The devices used in the system configuration are as follows.

#### **Required equipment**

#### ■ **Mitsubishi Electric products**

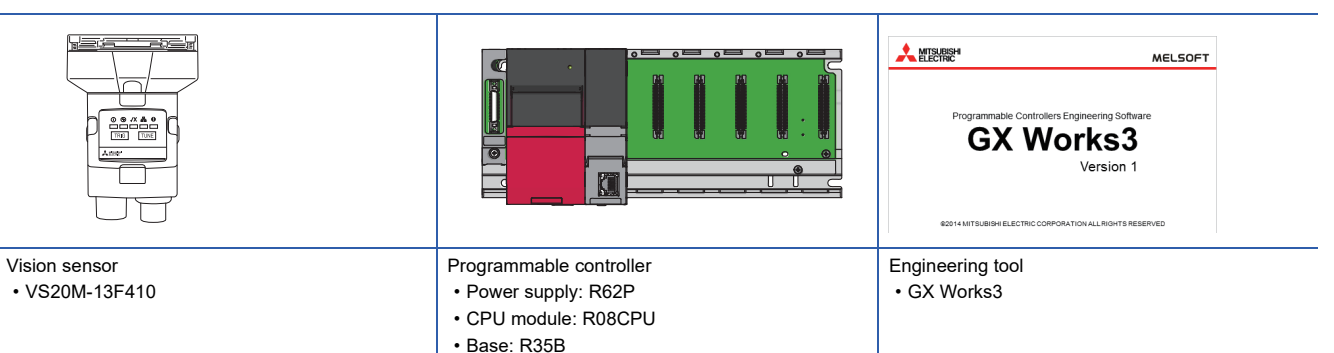

#### ■ **COGNEX** products

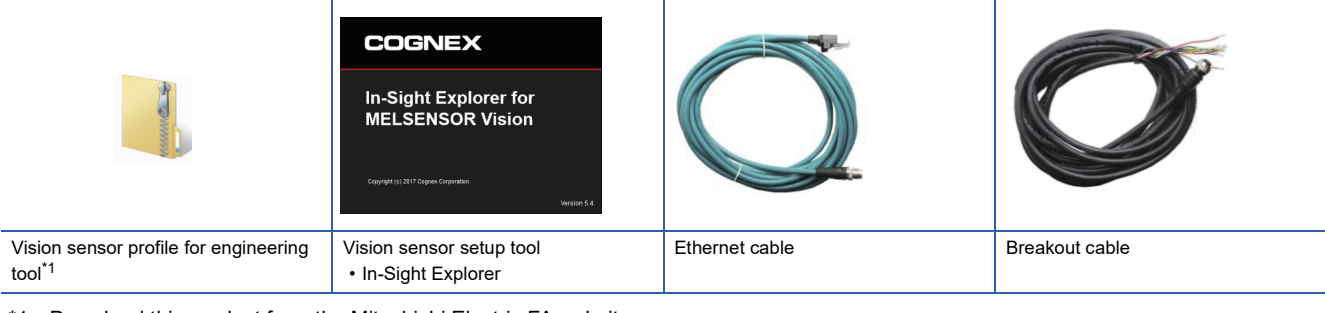

<span id="page-39-0"></span>\*1 Download this product from the Mitsubishi Electric FA website. www.MitsubishiElectric.co.jp/fa

#### ■ **Commercial products**

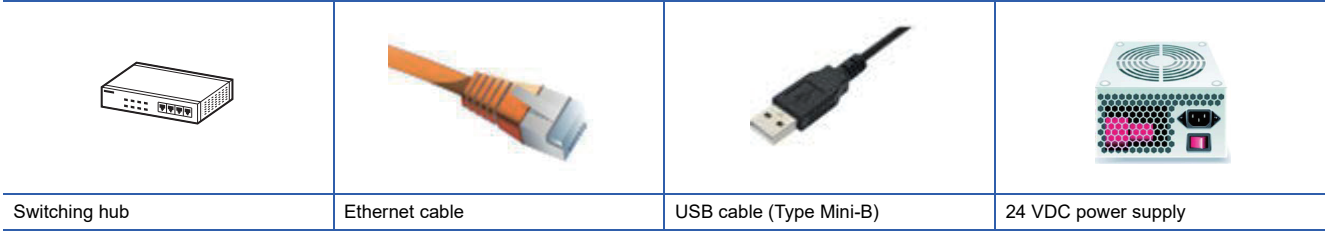

 $Point$ 

For available devices for the system configuration, refer to the user's manual of the vision sensor used.

### **Connection and wiring of a vision sensor**

This section shows the procedure for connecting and wiring a vision sensor.

#### Operating procedure

- *1.* Check that the 24 VDC power supply is OFF.
- 2. Connect an I/O wire or a serial wire of a breakout cable to an appropriate device (such as a programmable controller).
- *3.* Connect the 24 VDC (red wire) and GND (black wire) of a breakout cable to the corresponding terminals on the power supply.
- *4.* Connect the M12 connector of the breakout cable to the Power, I/O and RS-232 connector of the vision sensor.
- *5.* Connect the Ethernet cable's M12 connector to the vision sensor's Ethernet connector.
- **6.** Turn ON the 24 VDC power supply.

#### **Precautions**

- When connecting a vision sensor and a programmable controller, simultaneously turn ON the power of the vision sensor and programmable controller, or first turn ON the power of the programmable controller.
- Cut unused wires or protect them with insulating materials. Be careful not to short-circuit with 24 VDC wires.
- The cable is designed to connect with its key aligned with the keyway of the connector on the Vision Sensor. Do not force the connections or damage may occur.

 $Point<sup>°</sup>$ 

For details on the connection with a vision sensor, refer to the user's manual of the vision sensor used.

## **2.2 Basic Operations for an SLMP Scanner Connection**

## **Basic operation process for an SLMP scanner connection**

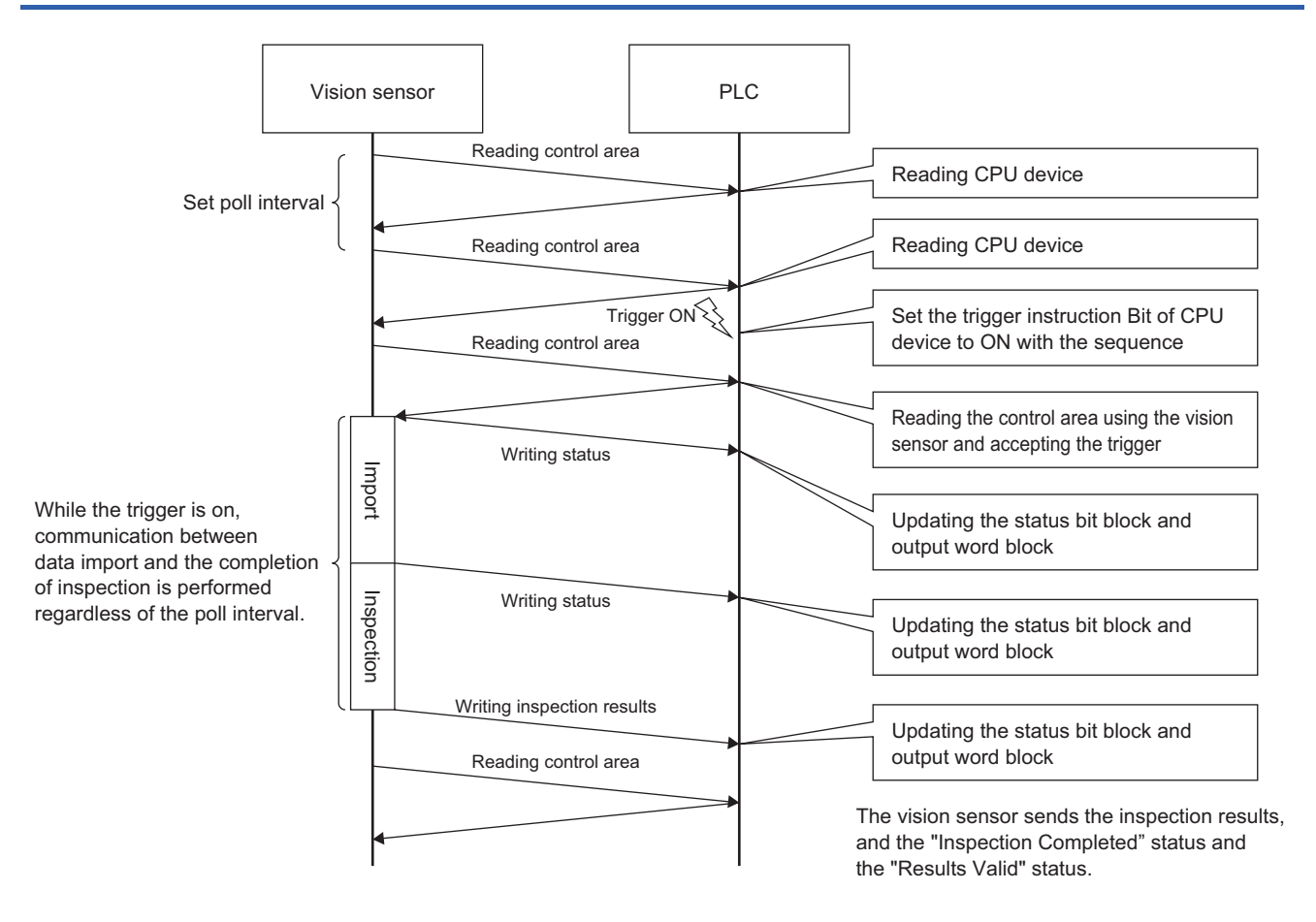

## **Basic operations for an SLMP scanner connection**

In SLMP scanner connection, a vision sensor reads a control block from a programmable controller in the poll interval set with the vision sensor setup tool, and processing according to the change of the bit information in the control block is performed. In addition, the status of the processing is written to the corresponding bit in the status block.

By assigning devices of a programmable controller to each of the defined data blocks (including control block), a vision sensor can be controlled using the devices.

The following shows the functions of six data blocks.

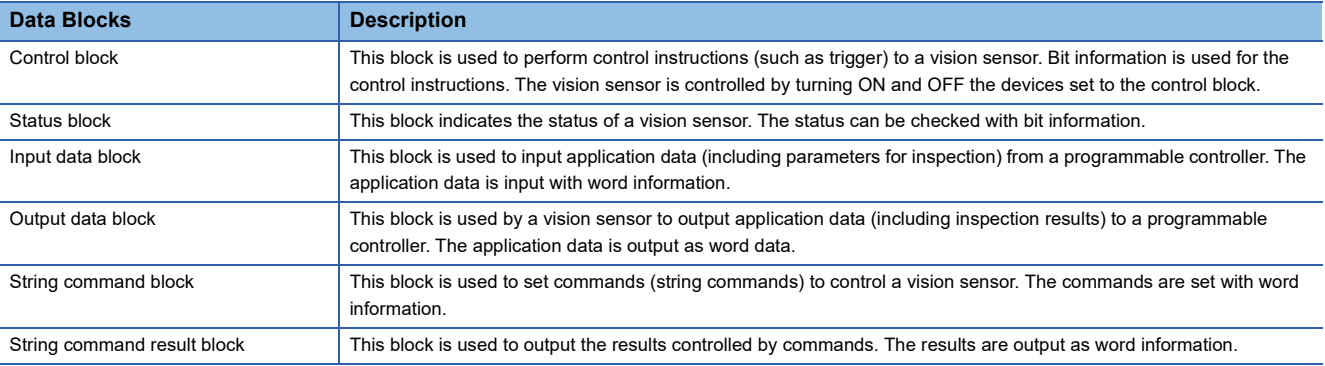

## **Signals used for an SLMP scanner connection**

The following shows the details of six data blocks defined to control a vision sensor.

#### **Precautions**

Do not write data to '(Reserved)' bits and words in data blocks. Doing so may cause an unexpected error.

#### **Data blocks**

#### ■ **Control blocks**

• Control block list

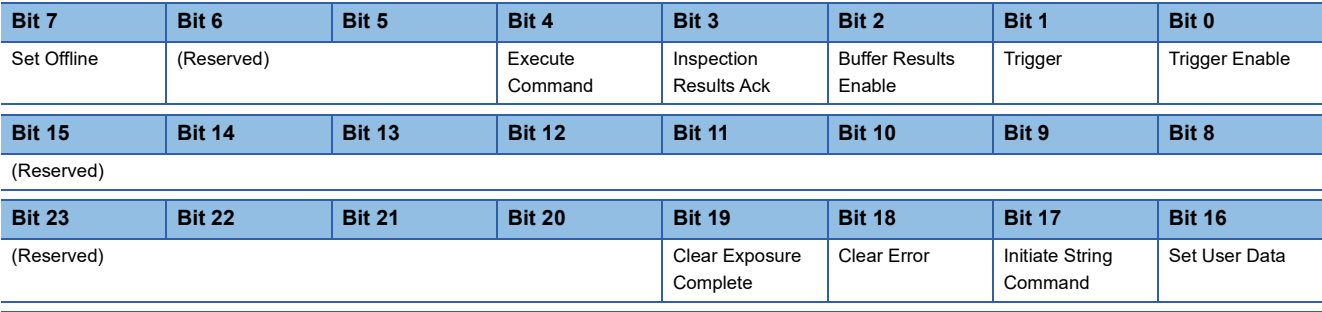

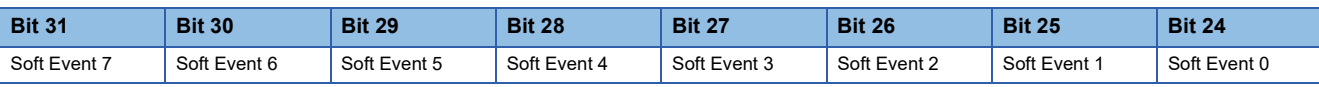

• Control block details

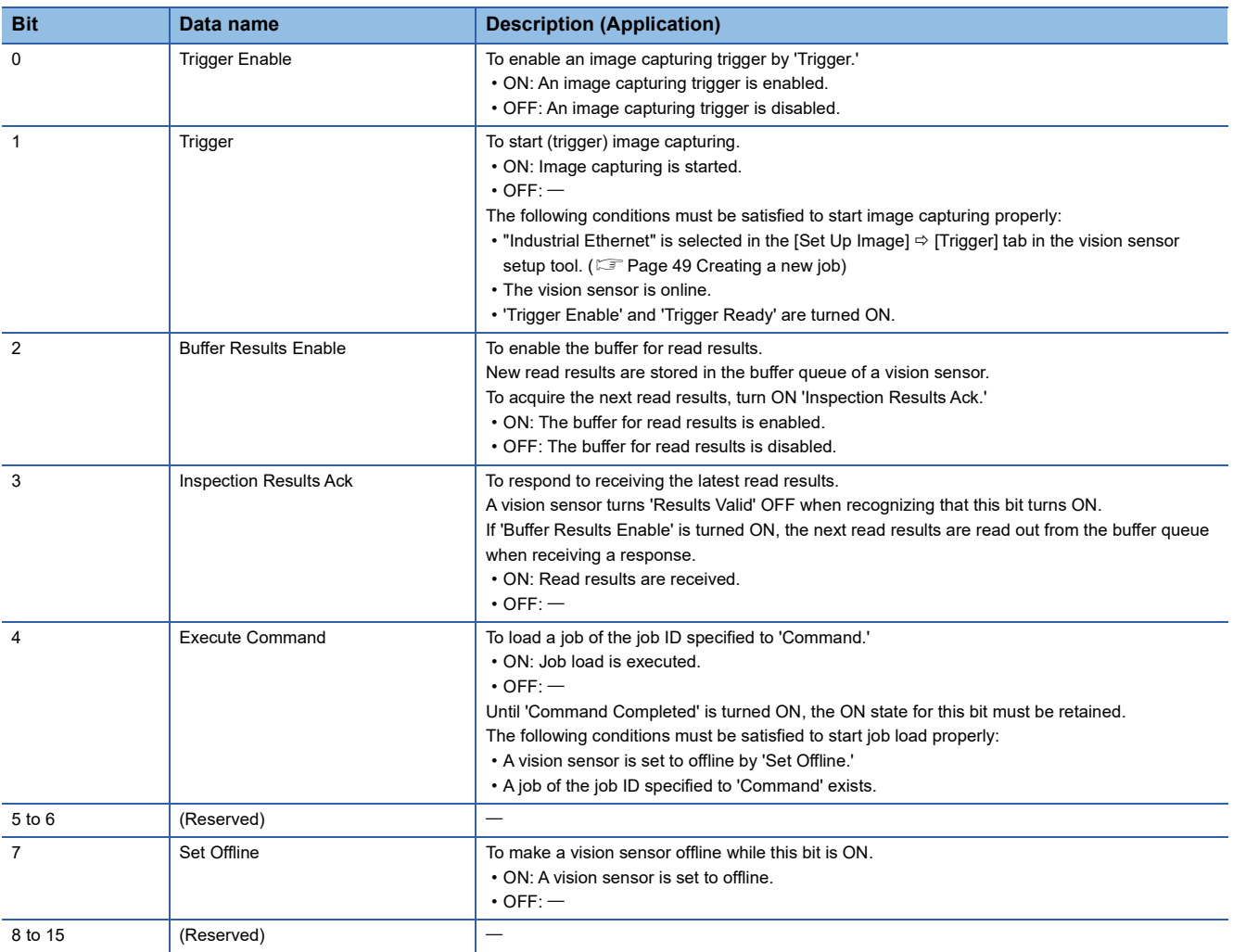

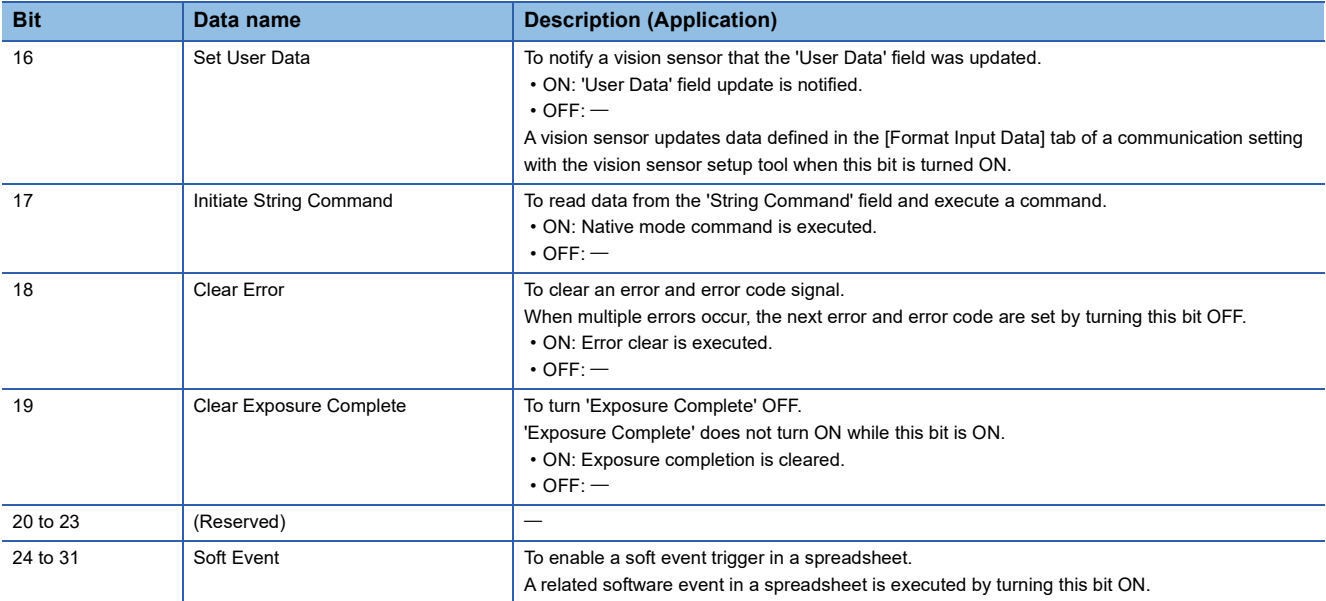

## ■ **Status blocks**

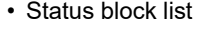

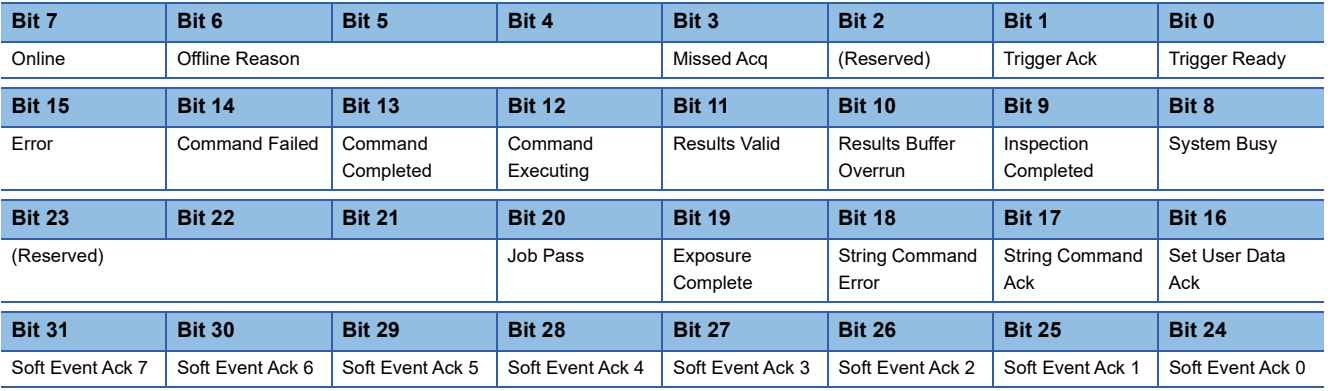

#### • Status block details

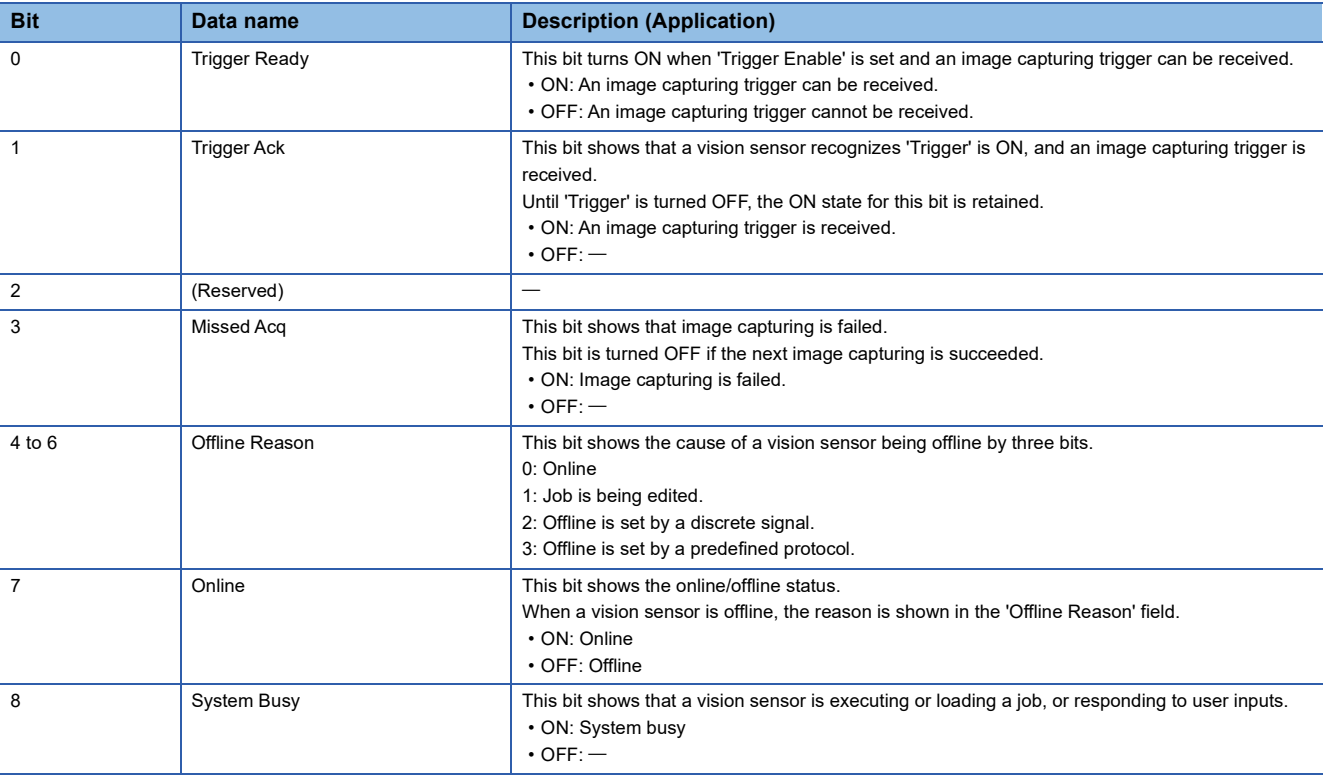

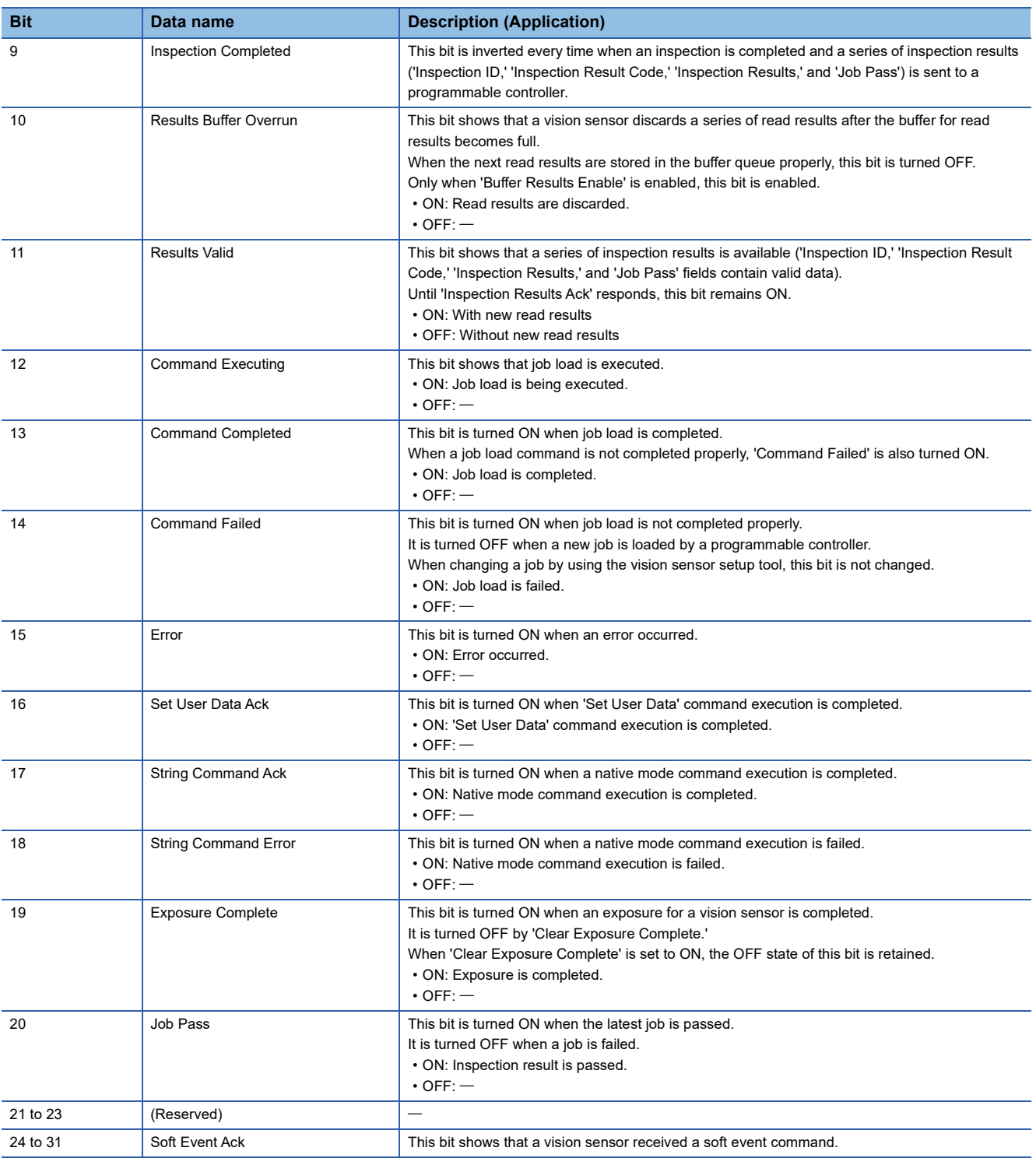

### ■ **Input data blocks**

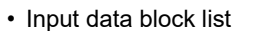

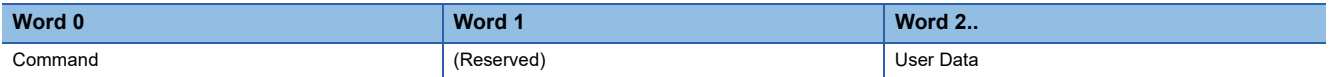

#### • Input data block details

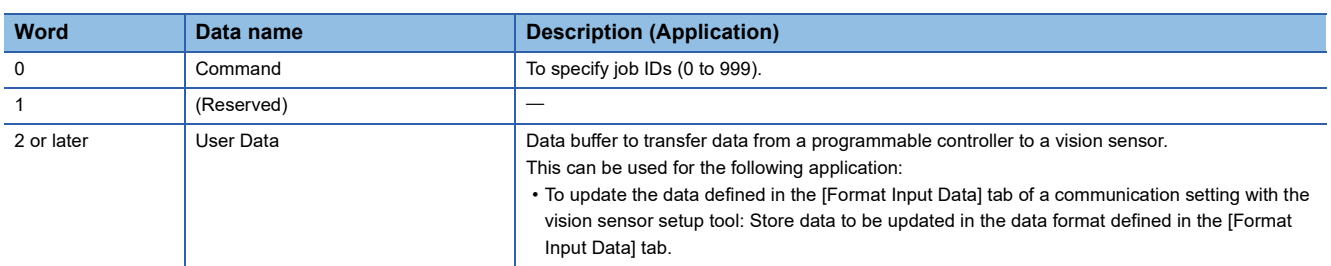

#### ■ Output data blocks

• Output data block list

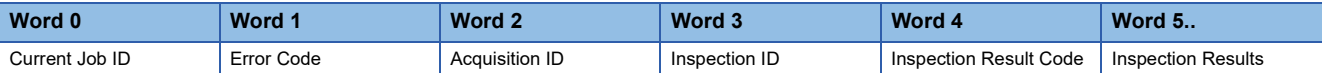

#### • Output data block details

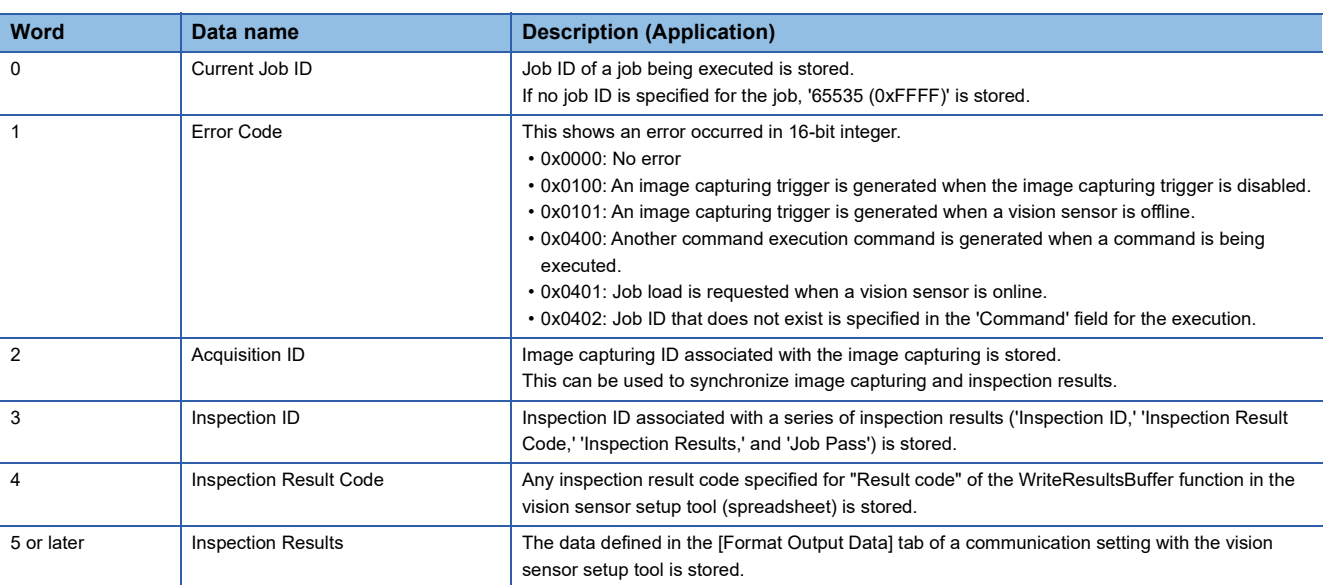

#### ■ **String command blocks**

• String command block list

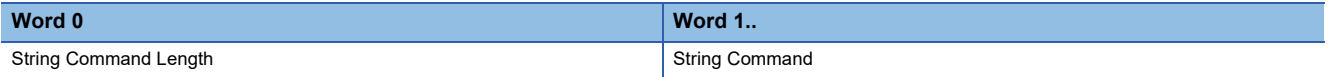

#### • String command block details

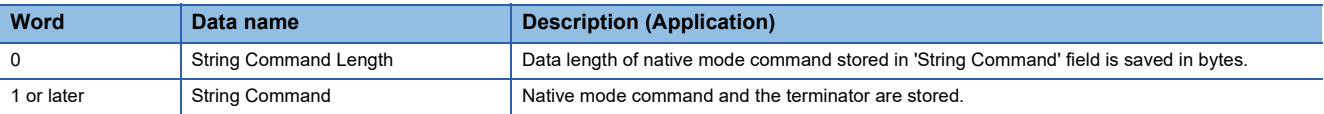

#### ■ **String command result blocks**

• String command result block list

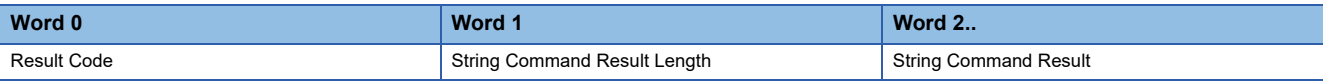

#### • String command result block details

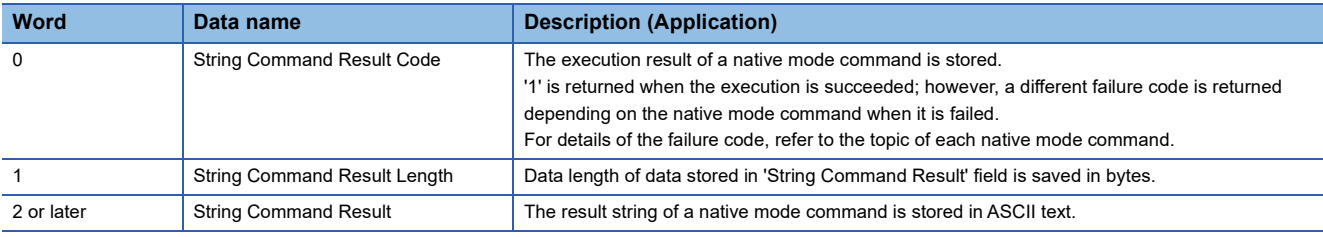

For details on the data block functions to control a vision sensor, refer to the help of vision sensor setup tool.

Enter "SLMP scanner" as a keyword in the [Search] tab of Help, and refer to the explanation of the data block.

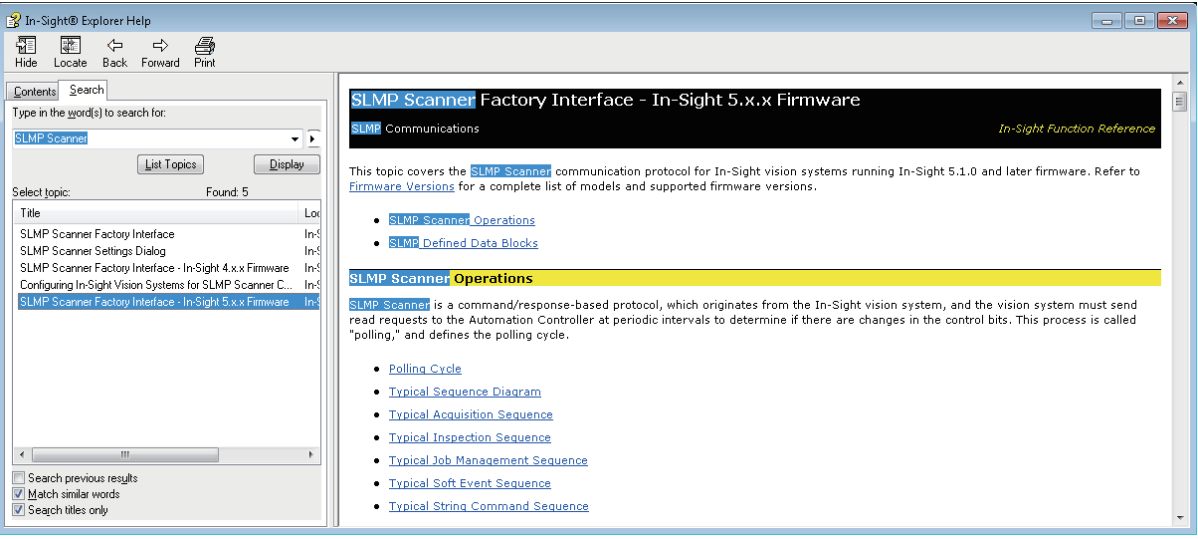

## **2.3 Setting the Vision Sensor**

Start the vision sensor setup tool to set the vision sensor.

#### **Setting an IP address to a personal computer**

Set the IP address (192.168.3.3) to a personal computer.

#### **Connecting the vision sensor**

Start the vision sensor setup tool to set the vision sensor.

*1.* Start the vision sensor setup tool.

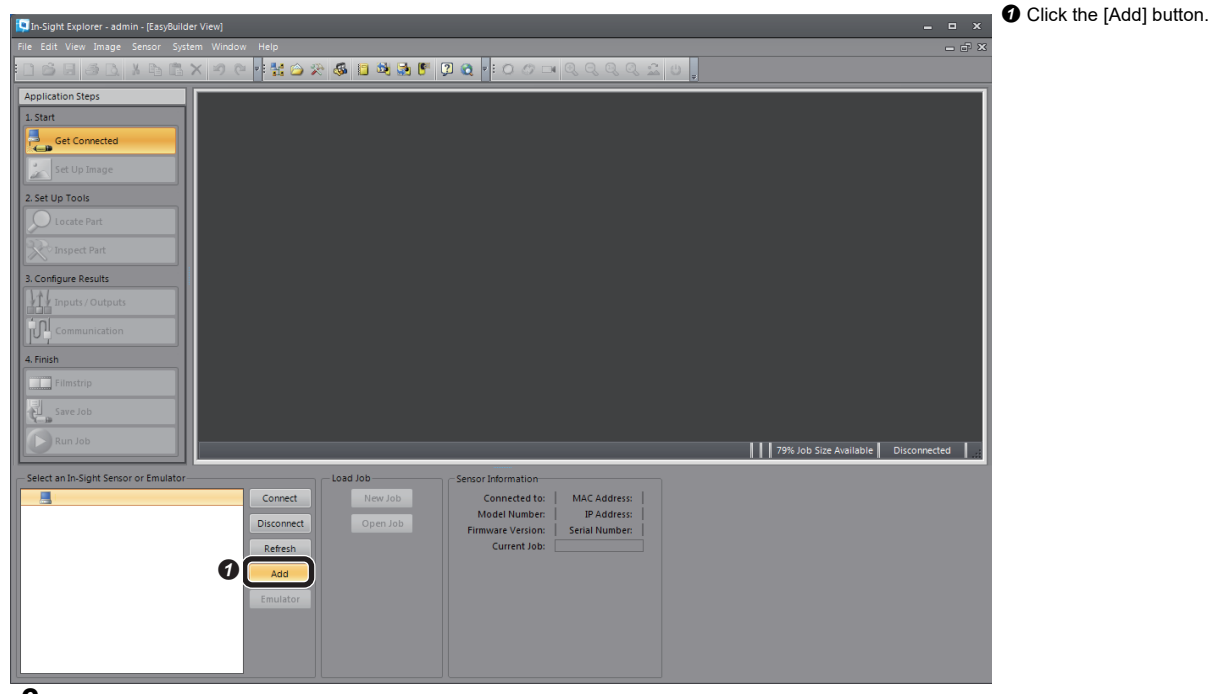

*2.* Add the vision sensor to the network.

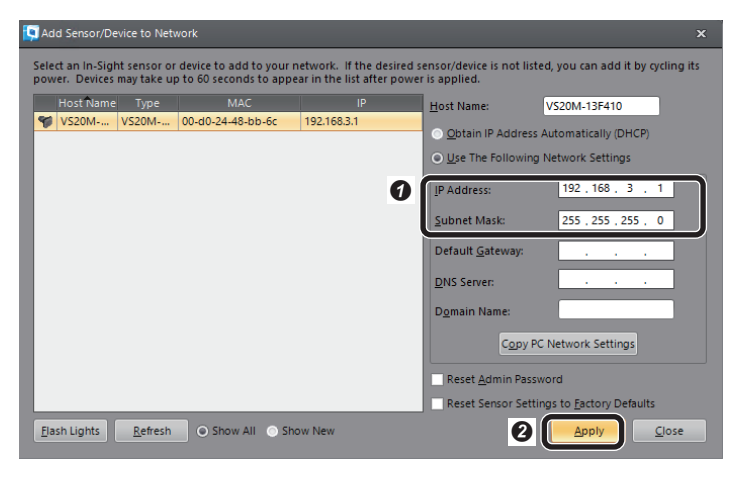

Add the vision sensor to the network.

• IP Address: 192.168.3.1

• Subnet Mask: 255.255.255.0

**O** Click the [Apply] button.

#### *3.* Connect to the vision sensor.

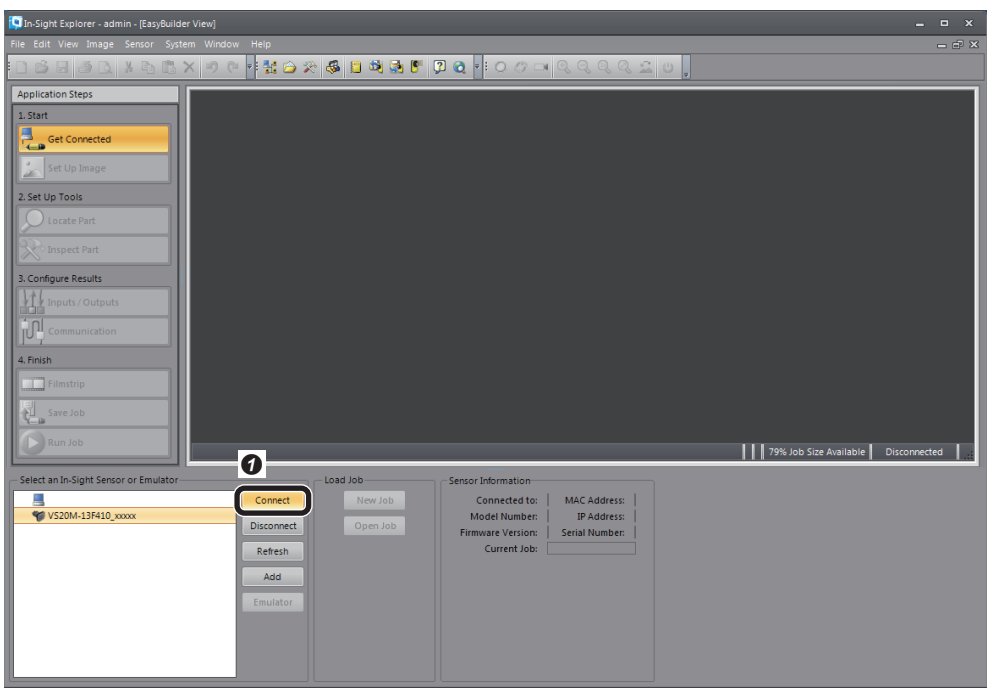

**O** Click the [Connect] button to connect to the vision sensor.

#### <span id="page-50-0"></span>**Creating a new job**

As an example, set a CE mark for inspection target.

*1.* Create a new job.

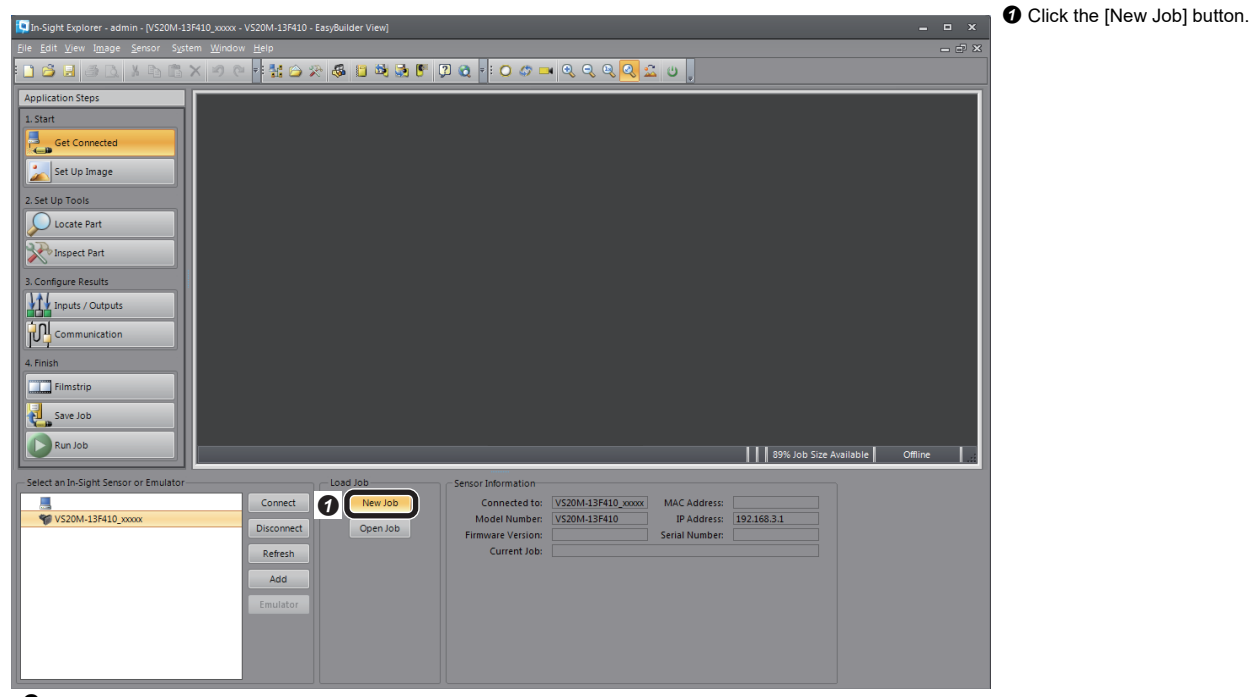

*2.* Adjust so that the lens captures an inspection target in [Set Up Image], and configure the settings to acquire the image.

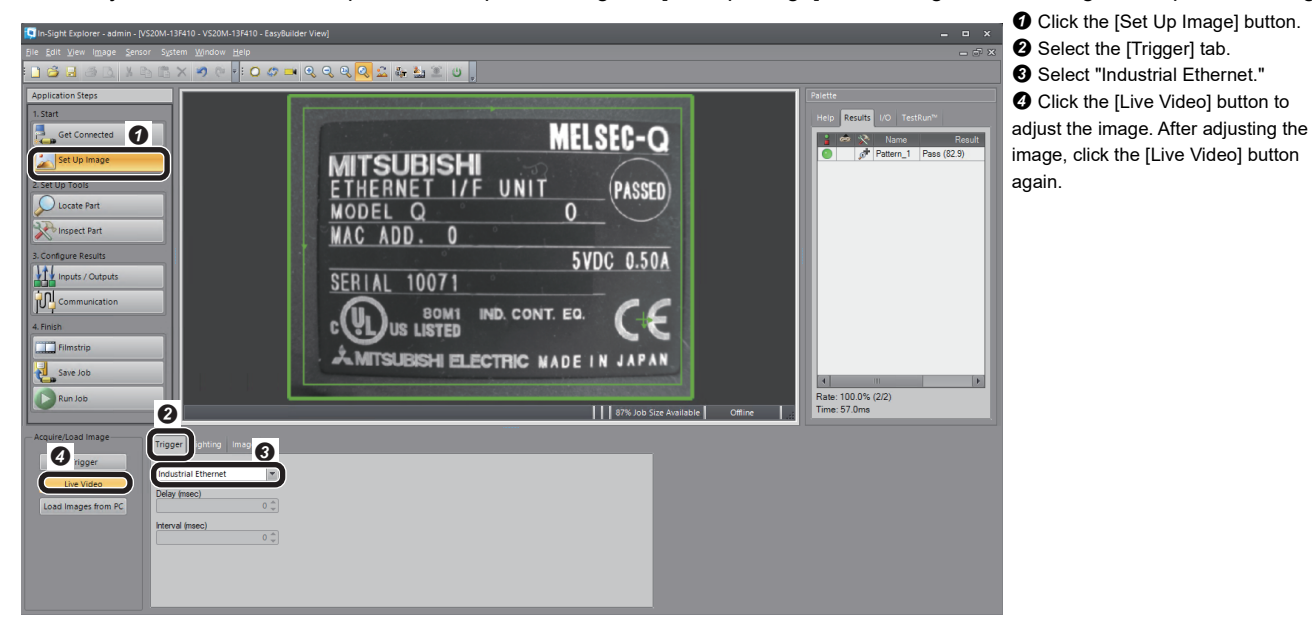

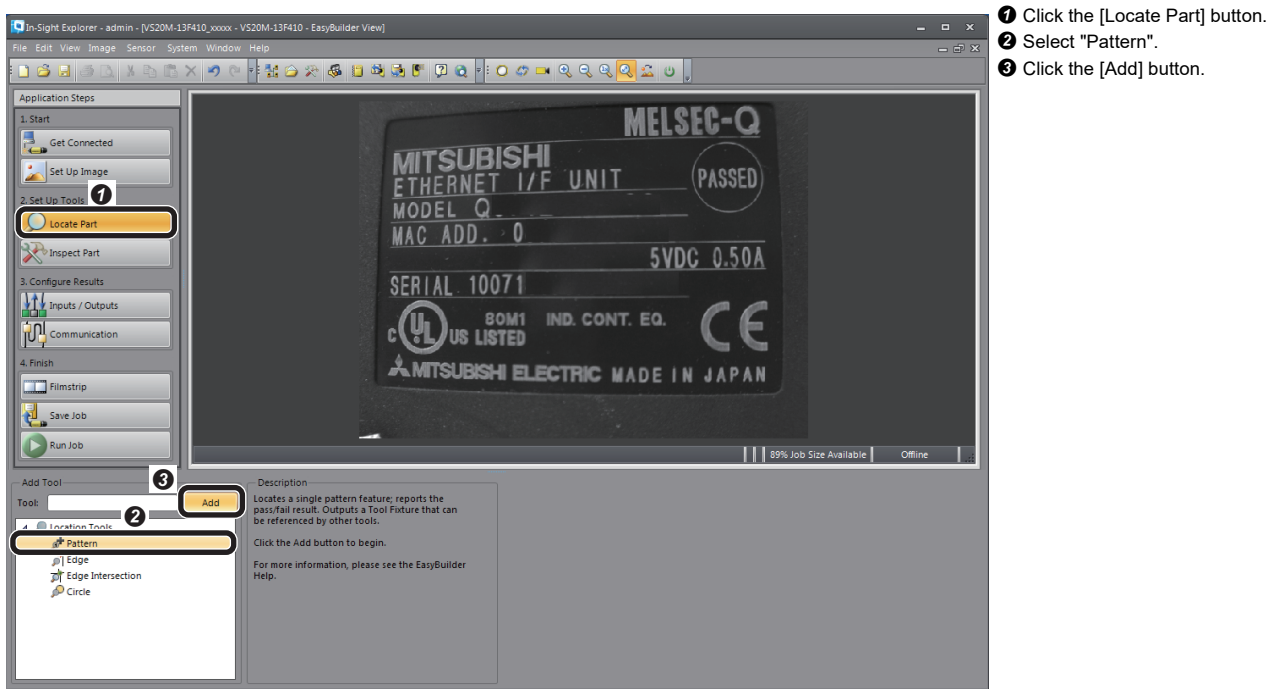

*4.* Set a model on the position to be detected.

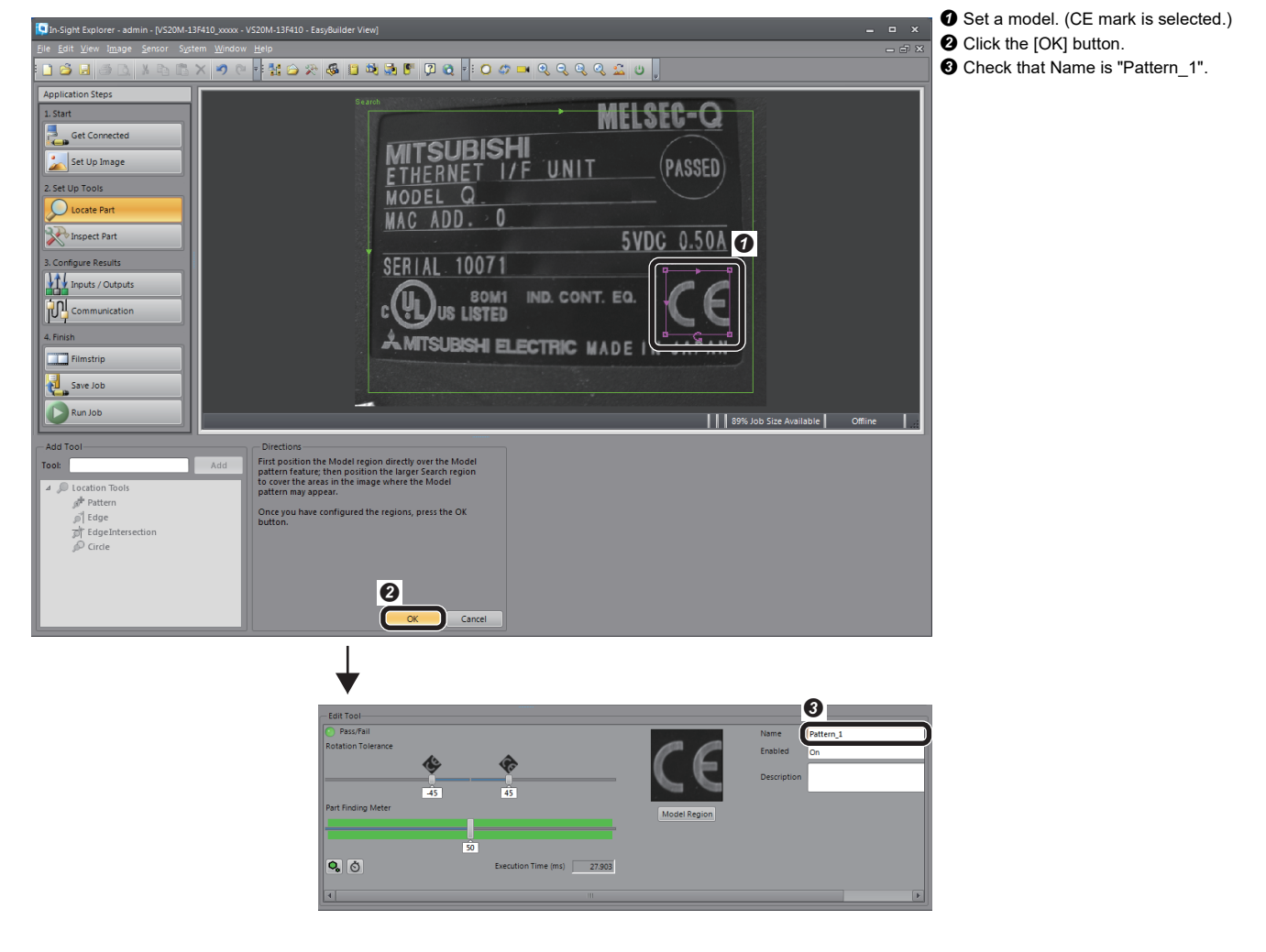

#### **Configuring a communication setting**

*1.* Configure the communication setting (SLMP scanner).

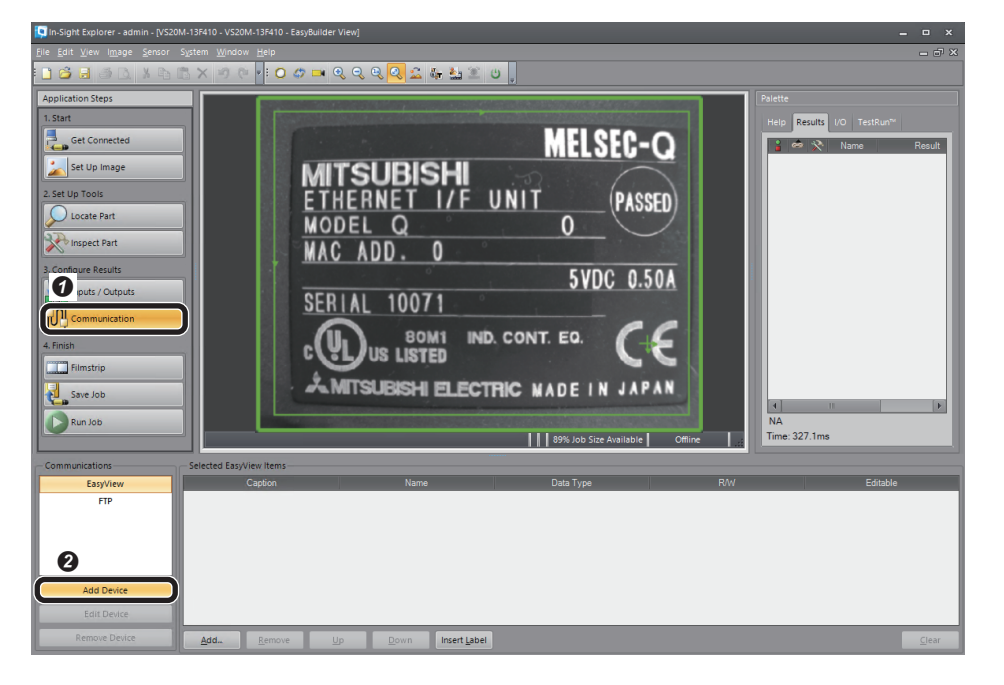

**O** Click the [Communication] button. **<sup>2</sup>** Click the [Add Device] button.

#### *2.* Add the SLMP scanner.

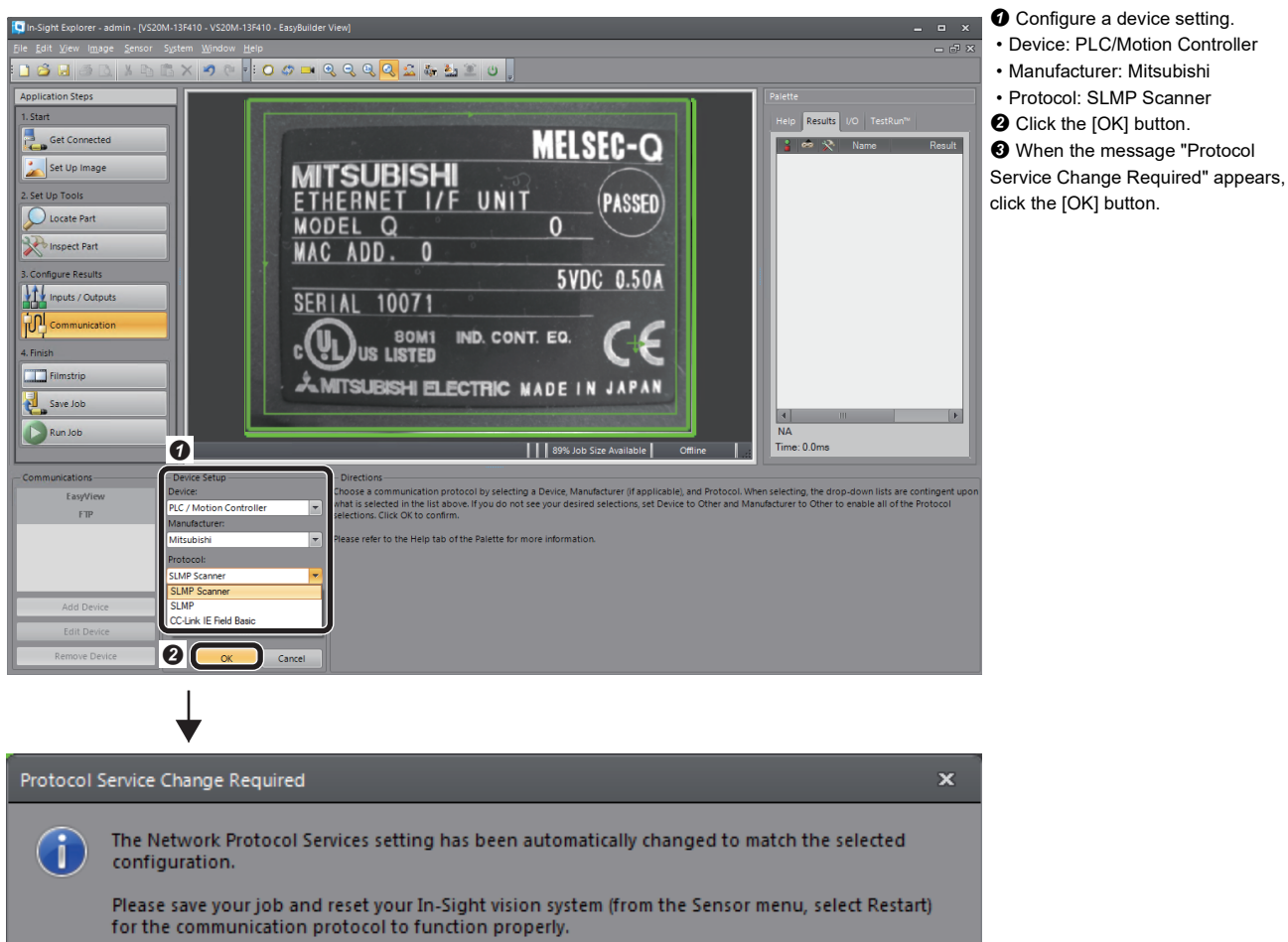

 $\overline{\boldsymbol{e}}$   $\boldsymbol{\mathsf{I}}$ 

 $QK$ 

#### *3.* Set the SLMP Scanner.

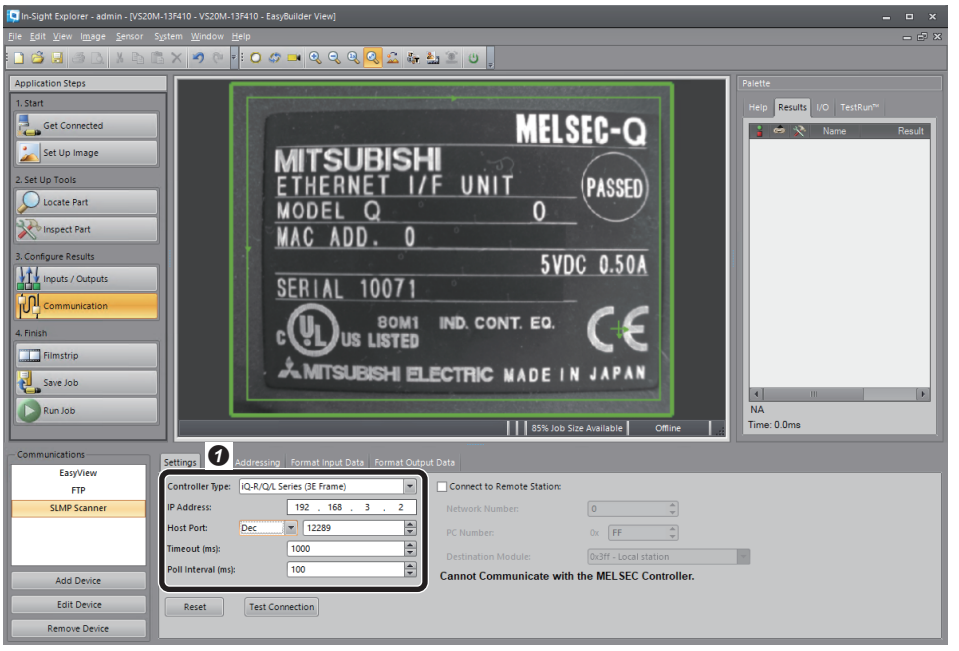

#### **O** Setting contents are as follows.

- Controller Type: iQ-R/Q/L Series (3E Frame)
- IP Address: 192.168.3.2
- Host Port: 12289 (Port number set for the Ethernet parameter in an engineering tool)
- Timeout (ms): 1000
- Poll interval (ms): 100

 $Point<sup>0</sup>$ 

- SLMP response from a programmable controller may be delayed due to online operation to the programmable controller, etc., making connections disconnected in some cases. Ensure a sufficient margin for the timeout time.
- Shortening the poll interval also shortens the interval to monitor the programmable controller status.

#### **Assigning devices** -

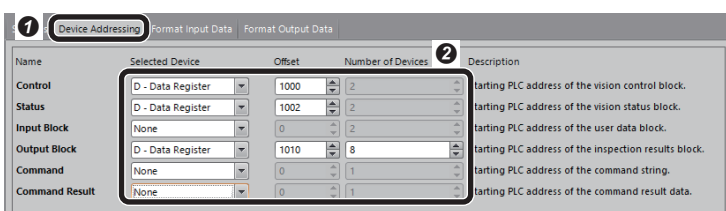

Ξ

**O** Select the [Device Addressing] tab. <sup>2</sup> Set a selected device, offset, and the number of devices to each of the six data blocks as shown left. ( $F \equiv$  [Page 52 Device addressing\)](#page-53-0)

#### <span id="page-53-0"></span>■ **Device addressing**

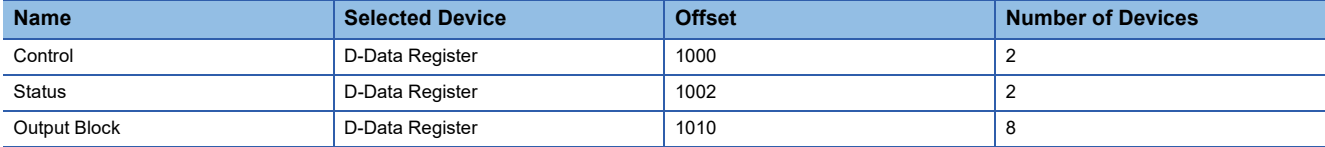

#### **Outputting to the programmable controller**

- As an example, set "Pass," "Fail," and "Inspection\_Count" to the output data block (D1015 to D1017). -
- *1.* Set data to be output from the vision sensor to the programmable controller.

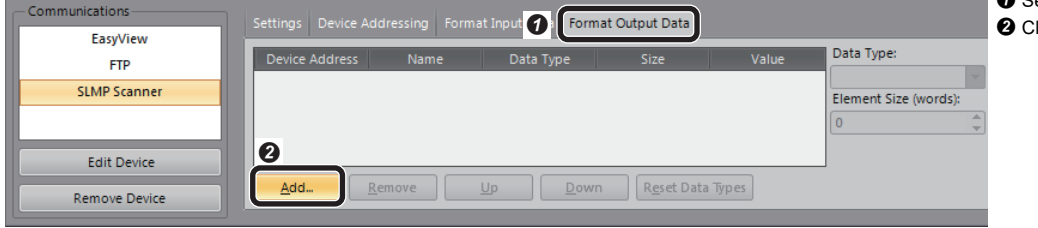

**O** Select the [Format Output Data] tab. **O** Click the [Add] button.

*2.* Select the data to be output to the programmable controller.

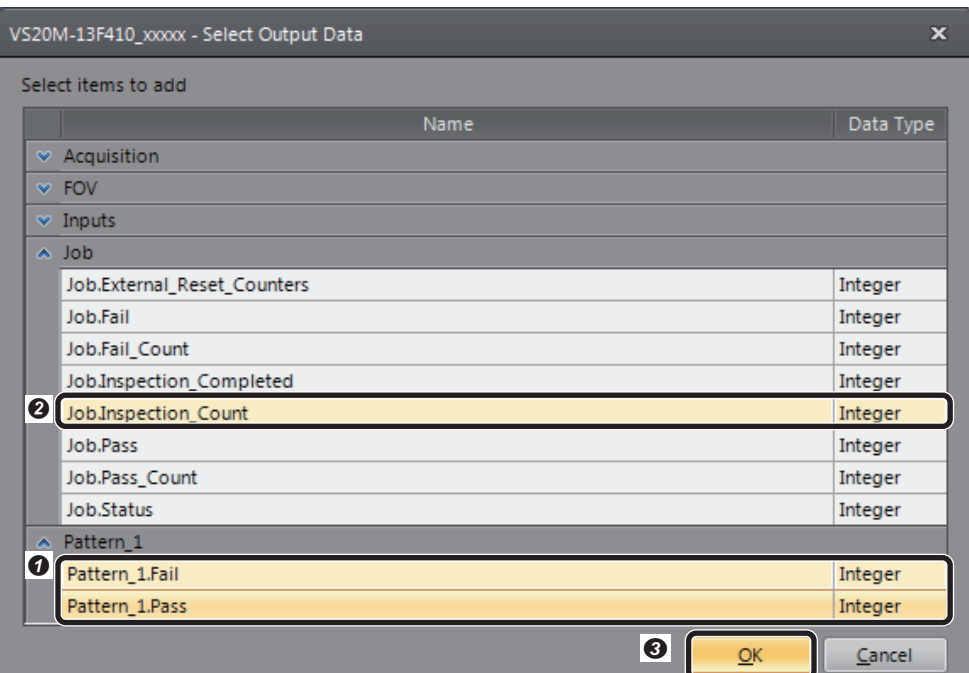

- **O** Select "Pattern\_1 inspection result (PASS/FAIL)".
- 8 Select "Job.Inspection Count".
- **O** Click the [OK] button.

*3.* The output result to the programmable controller is displayed. -

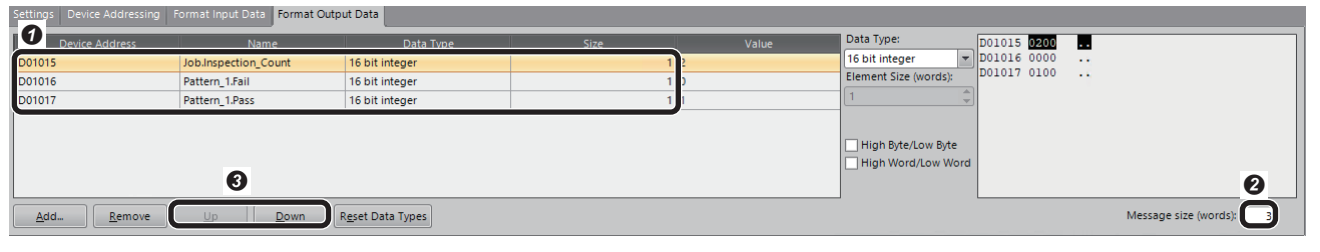

**O** Device Address: D1015 to D1017

**@** Message size (words): 3

Items corresponding to the device address can be changed by using the [Up] and [Down] buttons. As an example, sort as above.

• D01015: Pattern\_1.Pass

- D01016: Pattern\_1.Fail
- D01017: Job.Inspection\_Count

#### <span id="page-55-0"></span>**Saving the job**

#### *1.* Name the created job.

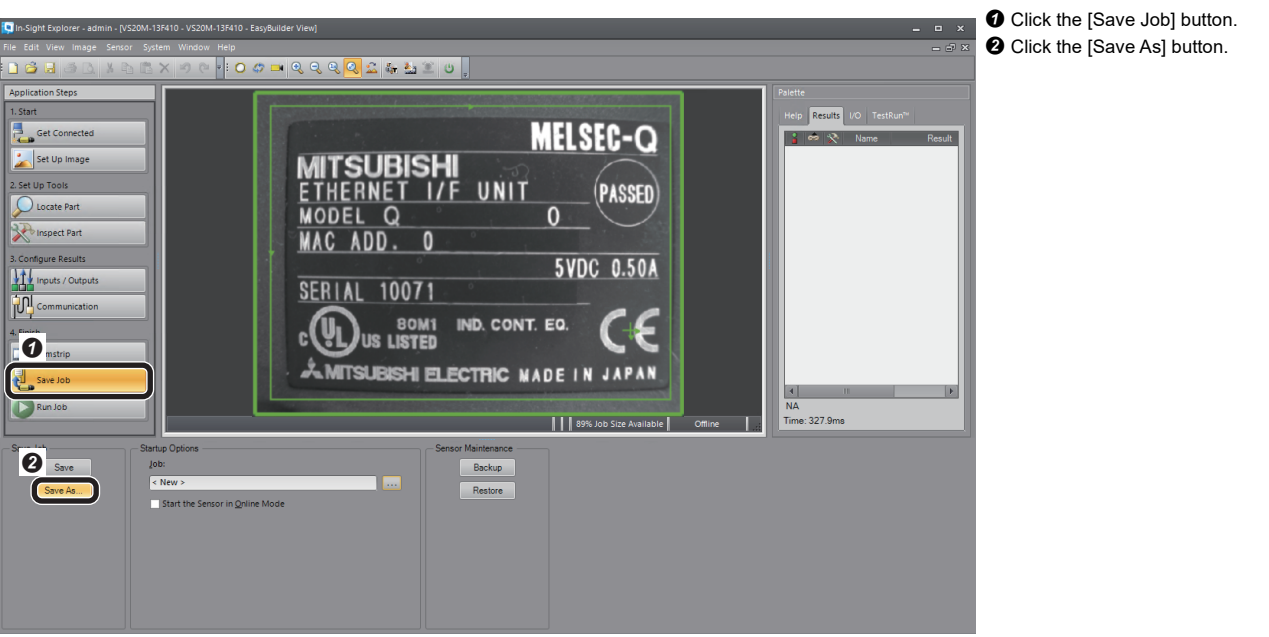

*2.* Enter a file name and save the job.

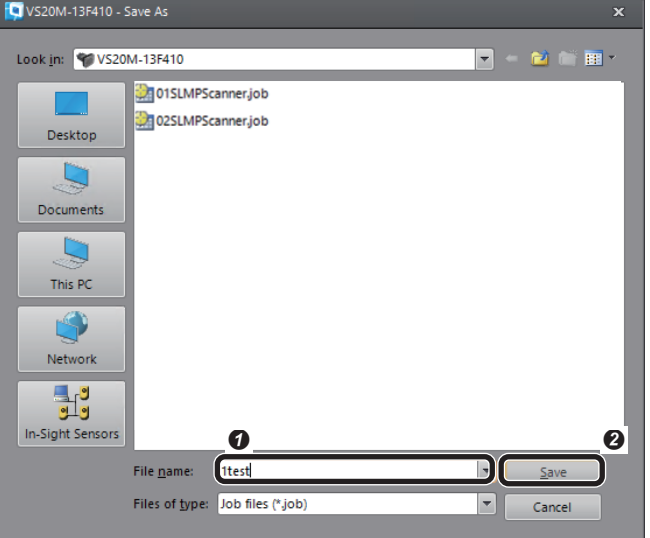

**O** Enter an arbitrary file name. **O** Click the [Save] button.

 $Point$ 

The running job can be changed (loaded) to another job by prefixing a numeric value to a file name. For the procedure to change jobs, refer to the following section.

**[Page 67 Changing jobs \(loading another job\)](#page-68-0)** 

#### *3.* Set startup options for the vision sensor.

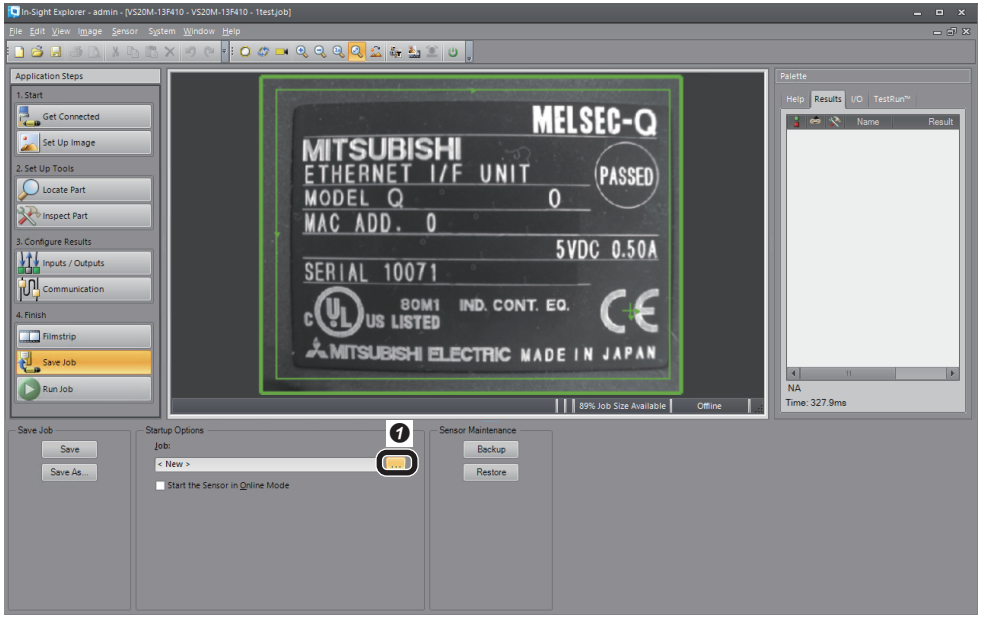

**O** Click the [...] button under "Job". **O** Select the checkbox of "Load Job on Startup".

Select the file name saved in step 2.

**3** Select the checkbox of "Start the Sensor in Online Mode".

**O** Click the [OK] button.

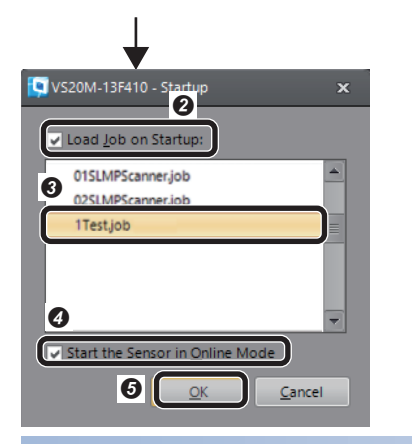

#### **Restarting the vision sensor**

Turn the power of the vision sensor OFF and ON to restart.

**2**

## **2.4 Setting a Programmable Controller**

Set parameters of a programmable controller in an engineering tool.

## **Registering a profile**

Register a profile of the vision sensor in an engineering tool.

 $Point<sup>0</sup>$ 

Profiles need to be registered when an engineering tool project is closed.

- *1.* Start an engineering tool.
- *2.* Resister a profile.

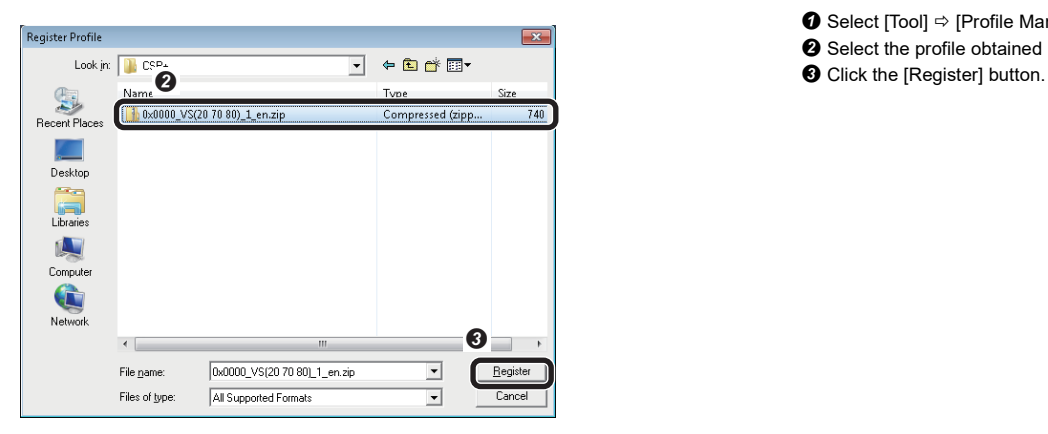

- **O** Select [Tool]  $\Rightarrow$  [Profile Management]  $\Rightarrow$  [Register].
- <sup>2</sup> Select the profile obtained previously.
- 

### **Setting a programmable controller**

Set parameters of a programmable controller.

*1.* Select a CPU module and a program language in the "New" screen.

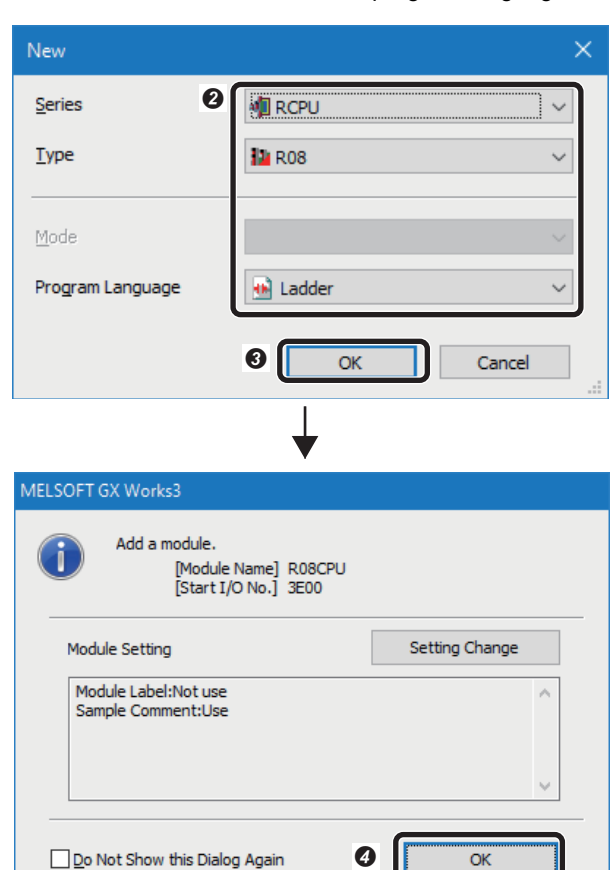

- $\bullet$  Select [Project]  $\Rightarrow$  [New]. The "New" screen appears.
- <sup>2</sup> Set a CPU module and a program language.
- Series: RCPU
- Type: R08
- Program Language: Ladder
- **O** Click the [OK] button.
- **O** Click the [OK] button.

*2.* Set the module parameter.

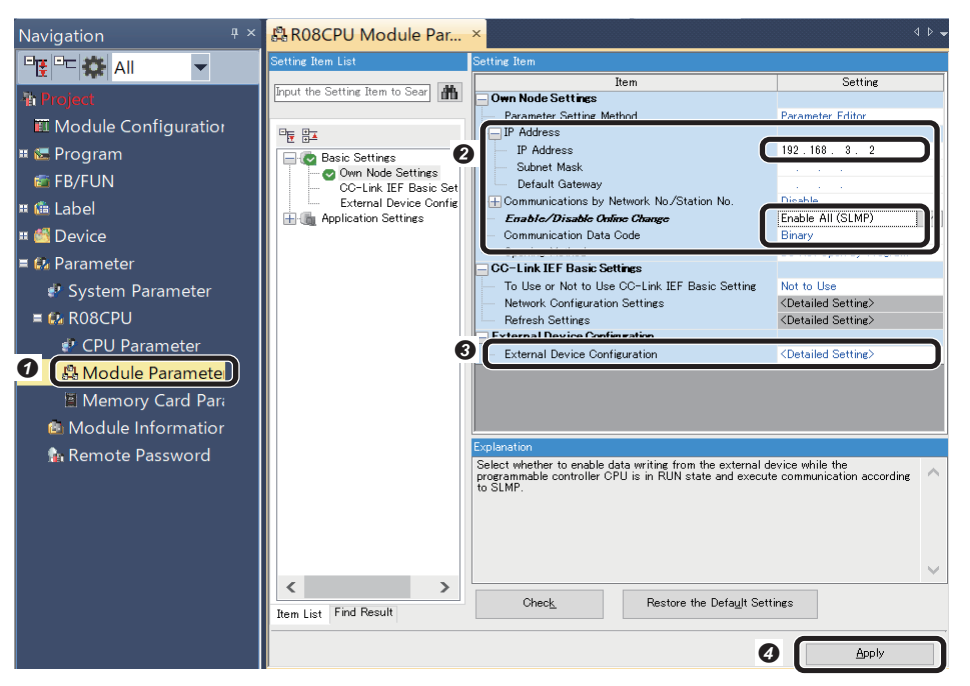

- Double-click "Module Parameter" in the "Navigation" window. The "R08CPU Module Parameter" screen appears.
- Set "IP Address," "Enable/Disable Online Change," and "Communication Data Code."
- IP Address: 192.168.3.2
- Enable/Disable Online Change: Enable All (SLMP)
- Communication Data Code: Binary **+** Double-click [External Device

#### Configuration].

The "Ethernet Configuration" screen appears.

( $\sqrt{p}$  Page 58 "Ethernet Configuration" [screen](#page-59-0))

**O** Click the [Apply] button to end the settings.

### <span id="page-59-0"></span>**"Ethernet Configuration" screen**

Detect the connected vision sensor. Make sure to turn ON the power of the programmable controller in advance.<br>- در من هور الباريون هو

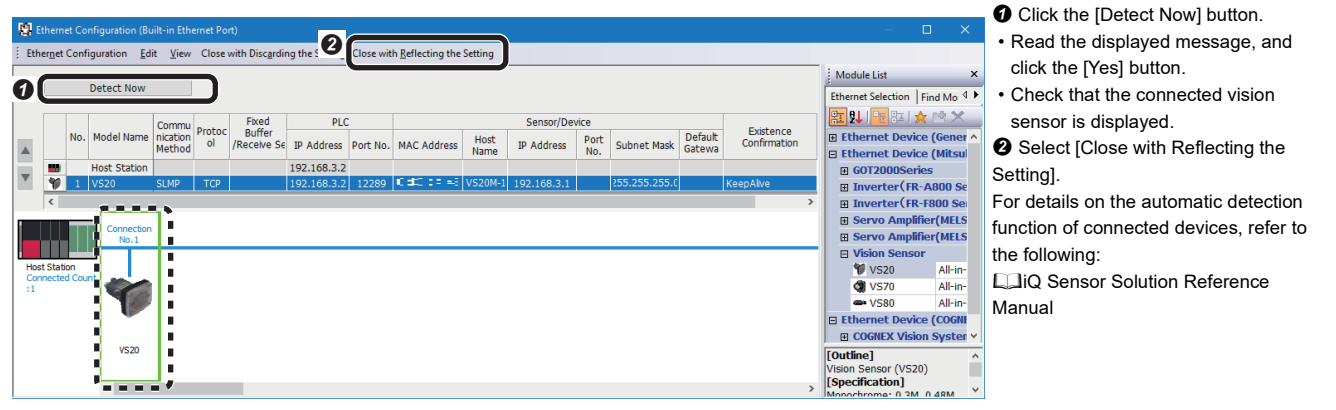

## $Point<sup>°</sup>$

For the system configuration in which the automatic detection function of connected devices is not supported, a vision sensor can be added by dragging and dropping a corresponding device in "Vision Sensor" from "Ethernet Device (Mitsubishi Electric Corporation)" in "Module List."

The parameter settings are as follows:

- "Protocol": TCP
- "PLC" "Port No.": 12289 (SLMP port number set in the vision sensor setup tool)
- "Sensor/Device" "IP Address": 192.168.3.1 (IP address of a vision sensor set in the vision sensor setup tool)

## **Creating a program**

Create a program to control a vision sensor using the devices set in the vision sensor setup tool.

#### **Devices used in the program**

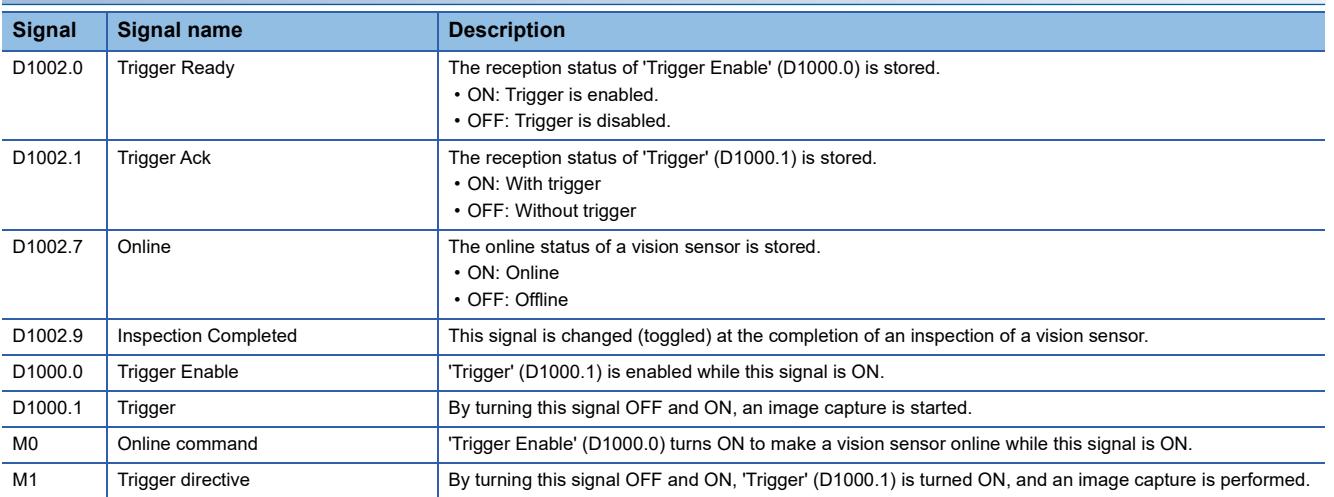

#### **Program example**

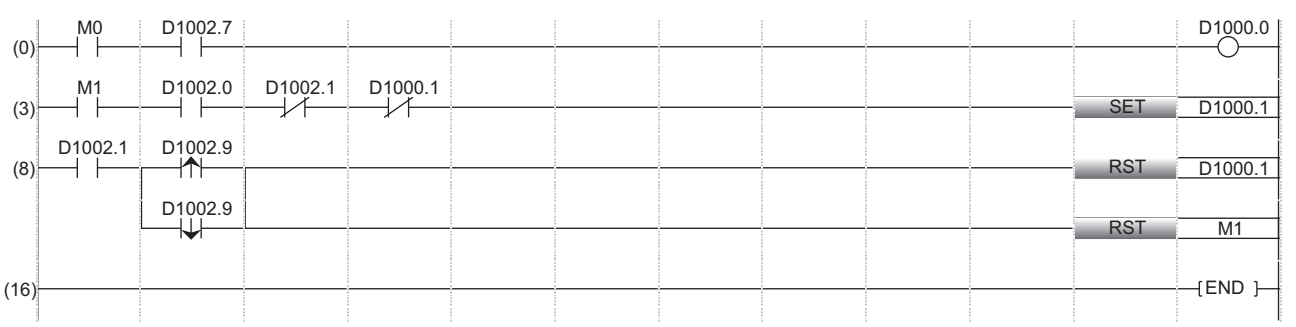

(0): Enable a trigger on the vision sensor.

(3): Request the start of the image capture to the vision sensor. ('Trigger' (D1000.1) turns ON.)

(8): The processing for the completion of the image capture of the vision sensor is performed.

#### **Precautions**

Use 'Trigger Ack' (D1002.1) to set an interlock when checking 'Inspection Completed' (D1002.9).

#### **Timing chart of SLMP scanner connection**

A timing chart when controlling a vision sensor using a programmable controller is shown below. To enable the trigger from a programmable controller, turn ON 'Trigger Enable' of the control block. When 'Trigger' of the control block is turned ON while 'Trigger Ready' of the status block is ON by turning ON 'Trigger Enable,' the status of the vision sensor is output to 'Trigger Ack' and 'Inspection Completed' of the status block. The status of 'Inspection Completed' is changed (toggled) at the completion of an inspection.

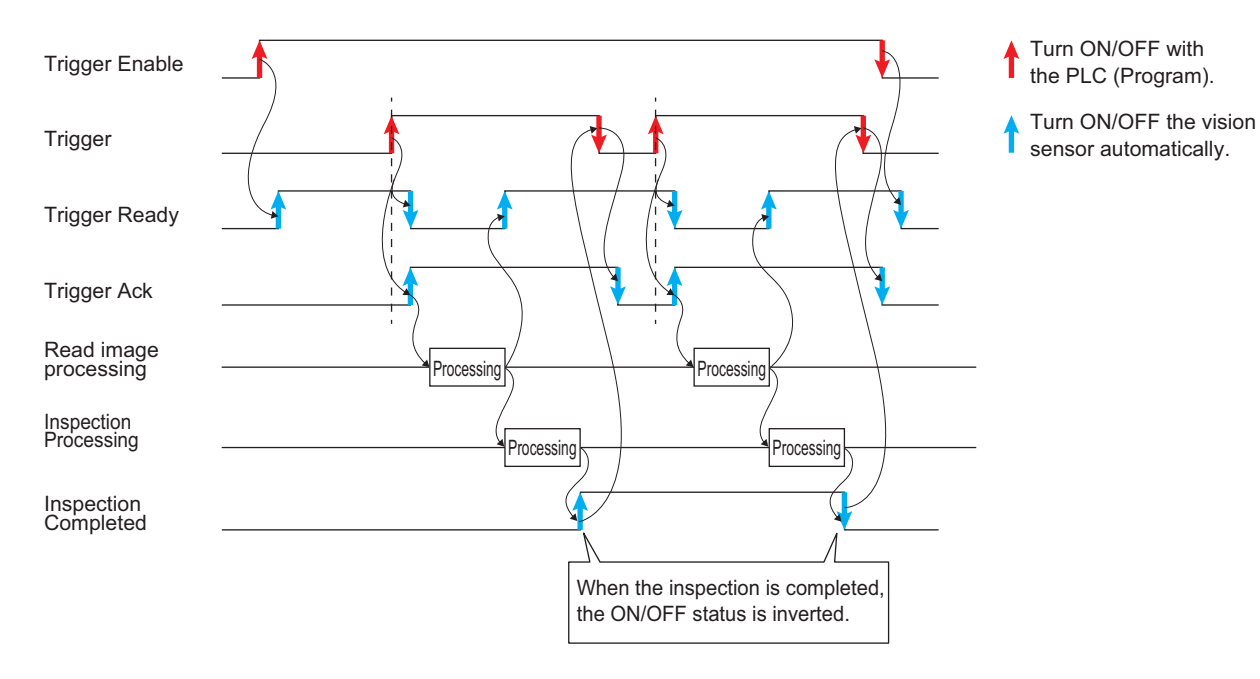

## **2.5 Writing Data to a Programmable Controller**

Write the parameters and program set in an engineering tool to the programmable controller.

#### **Writing to the programmable controller**

- *1.* Turn ON the programmable controller.
- *2.* Write parameters and program to the programmable controller in the "Online Data Operation" screen.

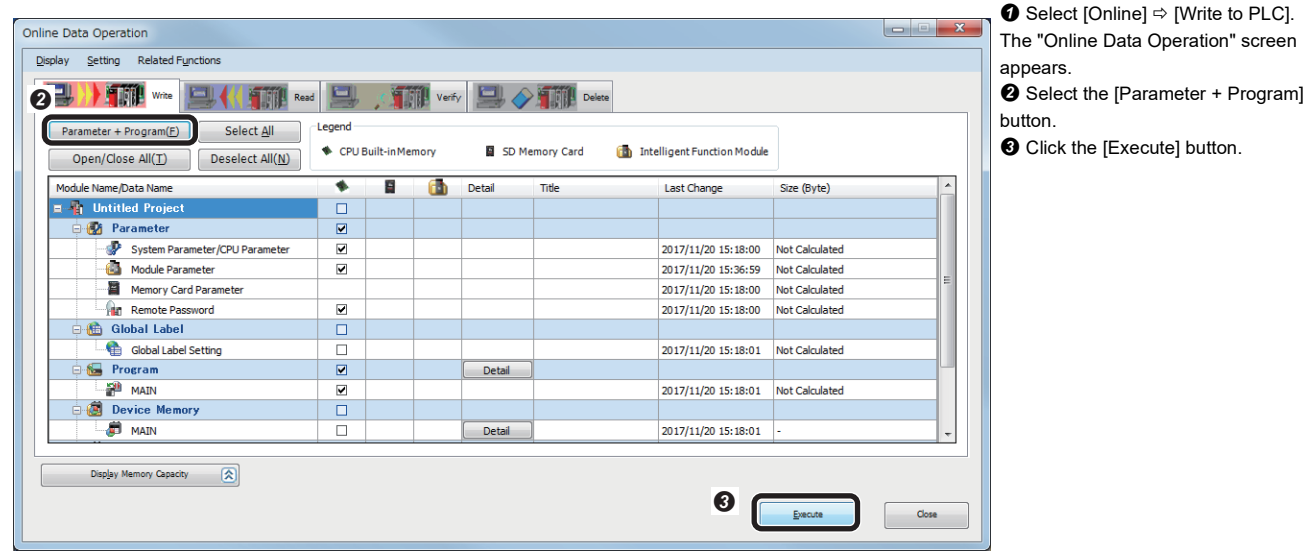

#### **Restarting the programmable controller**

After writing the parameters and program, reset the programmable controller to RUN.

## **2.6 Checking Operations**

Check the operation by controlling the vision sensor using the programmable controller.

#### **Making the vision sensor online**

Make the vision sensor online and start the communication with the programmable controller.

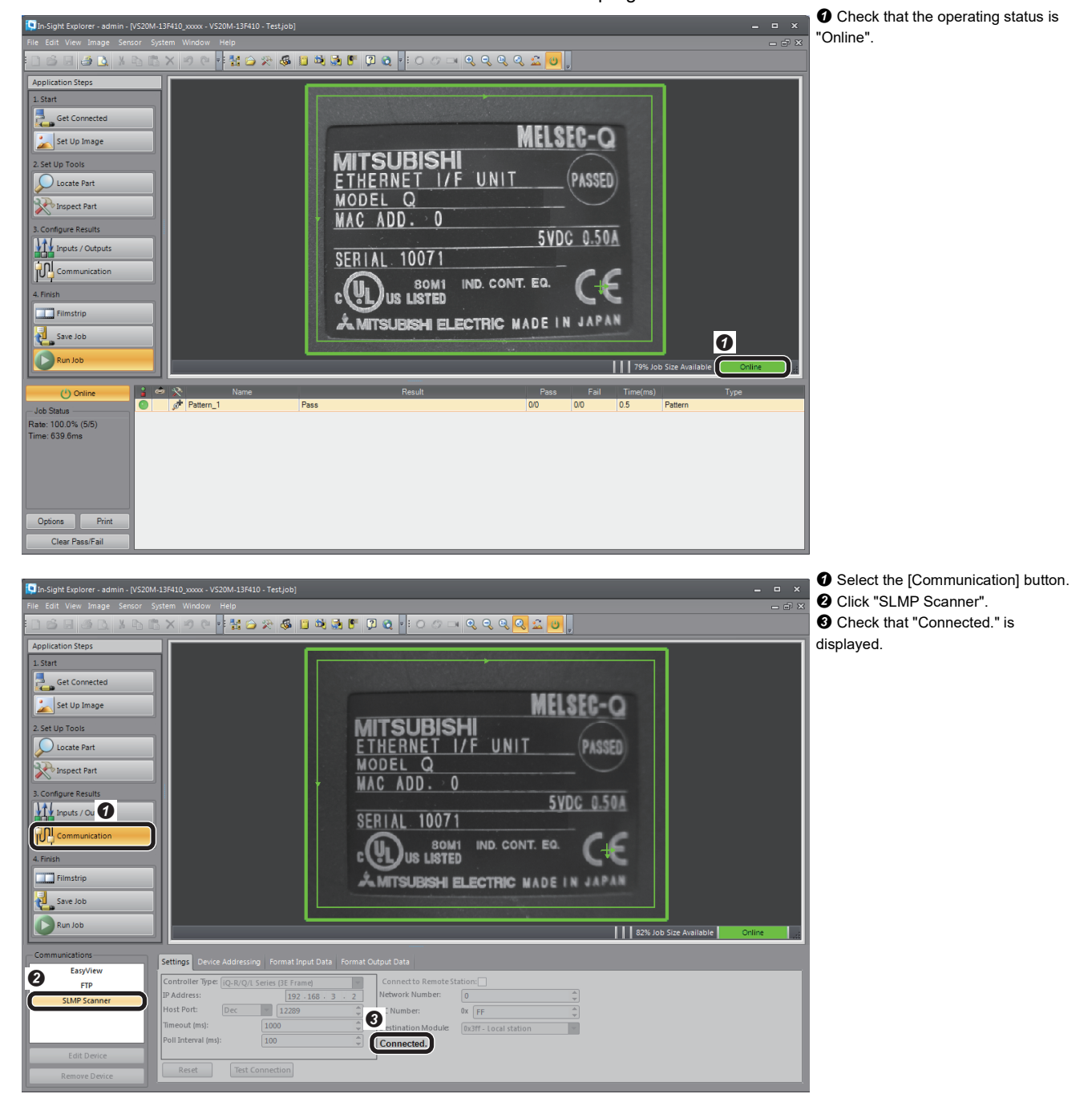

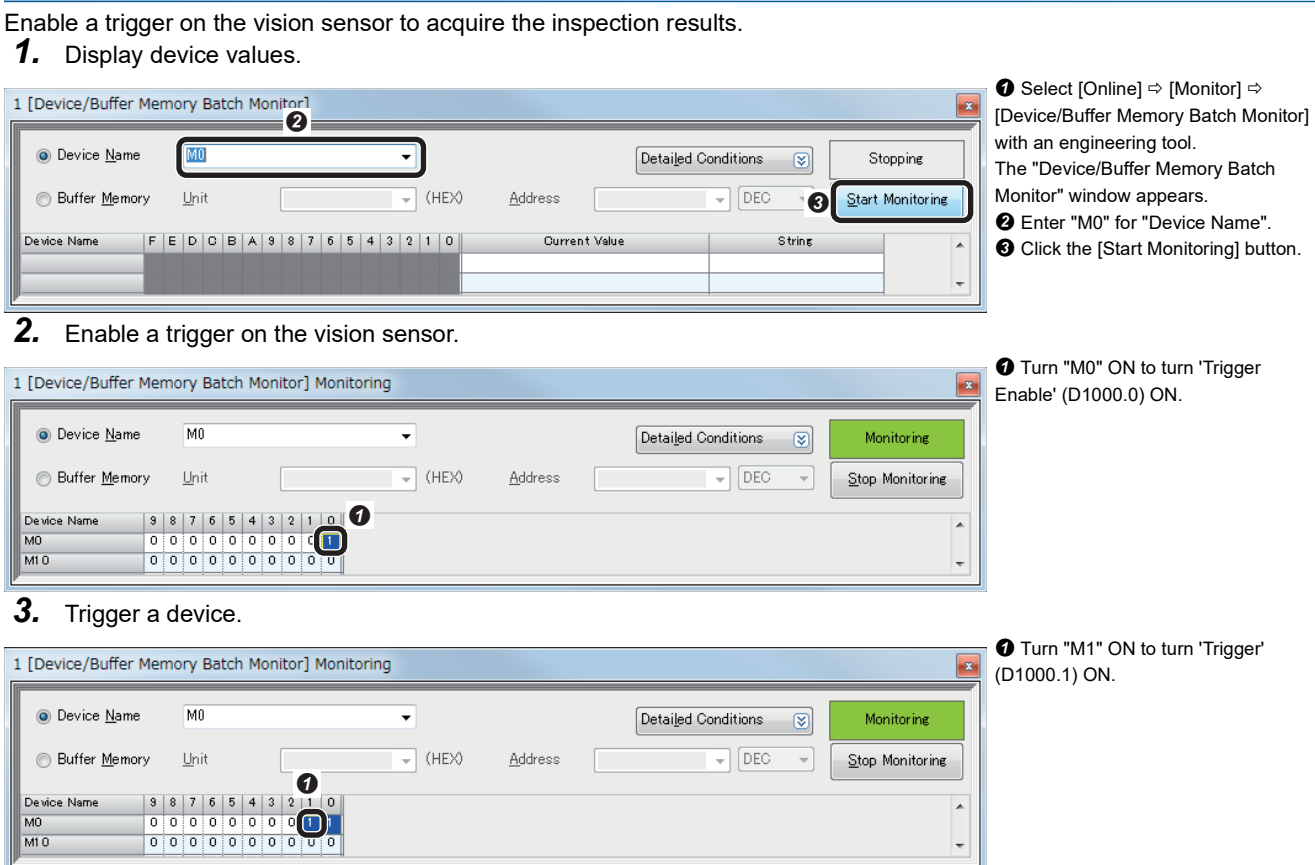

**Enabling a trigger on the vision sensor**

#### **Checking inspection results**

Check the inspection results.

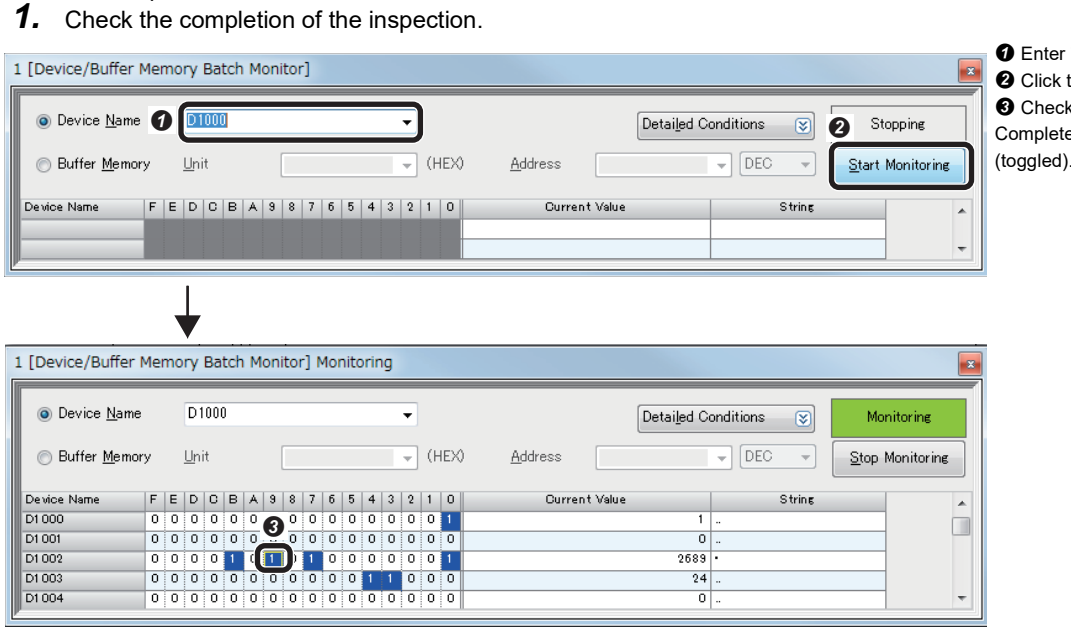

"D1000" for "Device Name". the [Start Monitoring] button. k that the bit of 'Inspection ed' (D1002.9) is changed (toggled).

#### *2.* Check the inspection results.

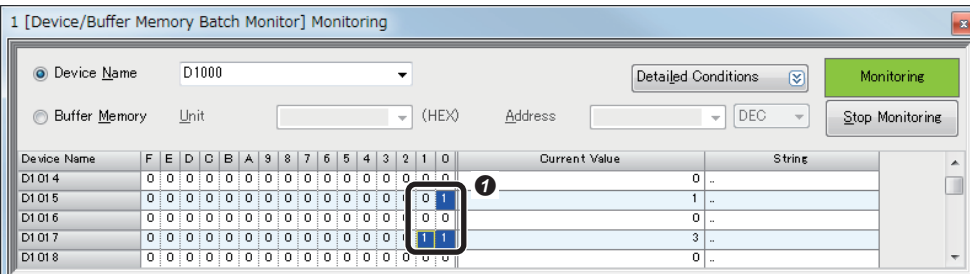

- **O** Check the following information.
- 'Job PASS' (D1015.0): This bit turns ON when the set inspection target is detected in the captured image.
- 'Job FAIL' (D1016.0): This bit turns ON when the set inspection target is not detected in the captured image.
- 'Number of jobs inspected' (D1017): The number of times the device is triggered is stored.

#### **Changing a recognition parameter**

When locating a target object using the pattern in the location tool, the rotation tolerance of the target object can be changed to  $\pm 90^\circ$ .

- *1.* Make the vision sensor offline with the vision sensor setup tool.
- *2.* Add parameter items to the list in the [Format Input Data] tab.

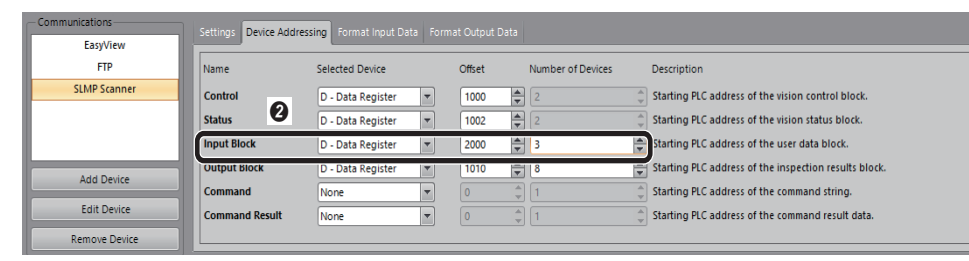

**O** Click the [Communication] button. Enter the following information to the cells in the "Input Block" row in the [Device Addressing] tab.

- Selected Device: D Data Register
- Offset: 2000
- Number of Devices: 3

Select the [Format Input Data] tab

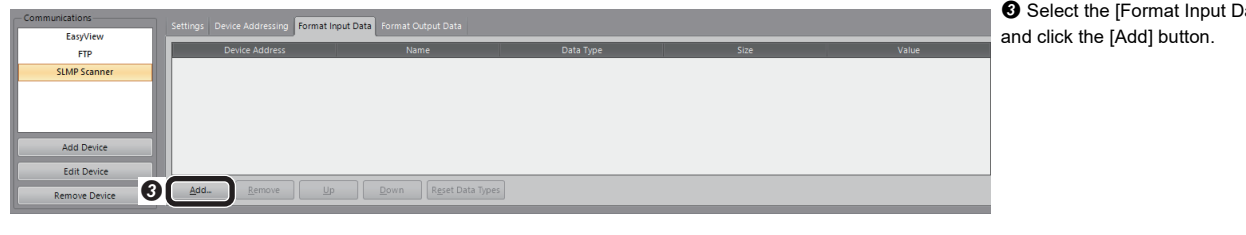

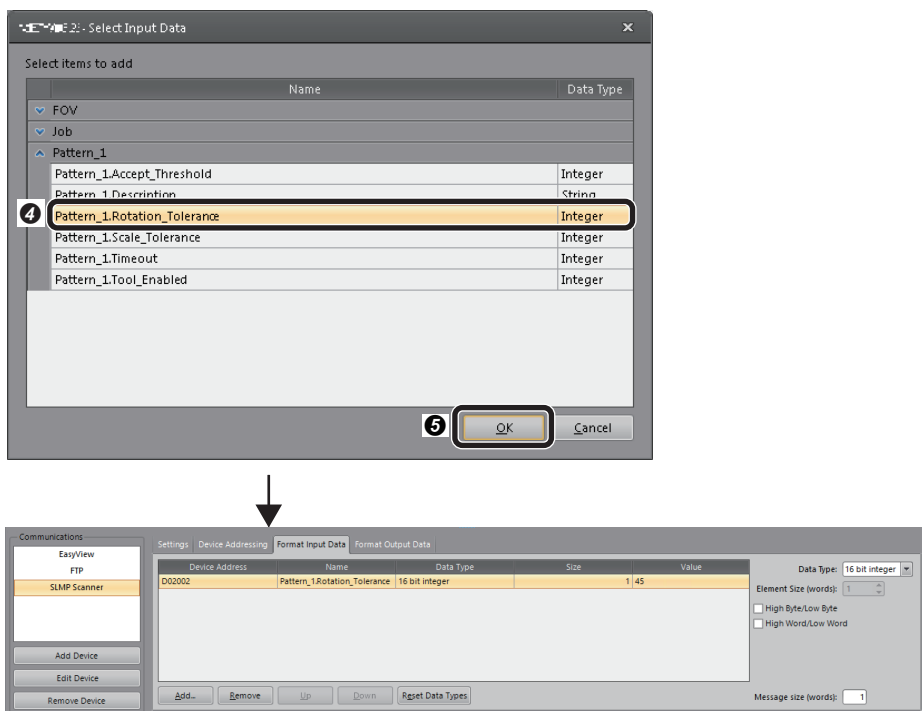

3. Save the job and make the vision sensor online. ( $\sqrt{2}$  [Page 54 Saving the job\)](#page-55-0)

Select "Pattern\_1.Rotation Tolerance". **O** Click the [OK] button.

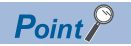

Parameter items need to be added to the list in the [Format Input Data] tab in advance to change parameter values.

More than one parameter item can be selected.

Set the number of devices of "Input Block," depending on the number and size of parameters. When the number entered in "Number of devices" is smaller than the total size of the parameter items added to the list in the [Format Input Data] tab, a warning mark is displayed next to "Message size (words)".

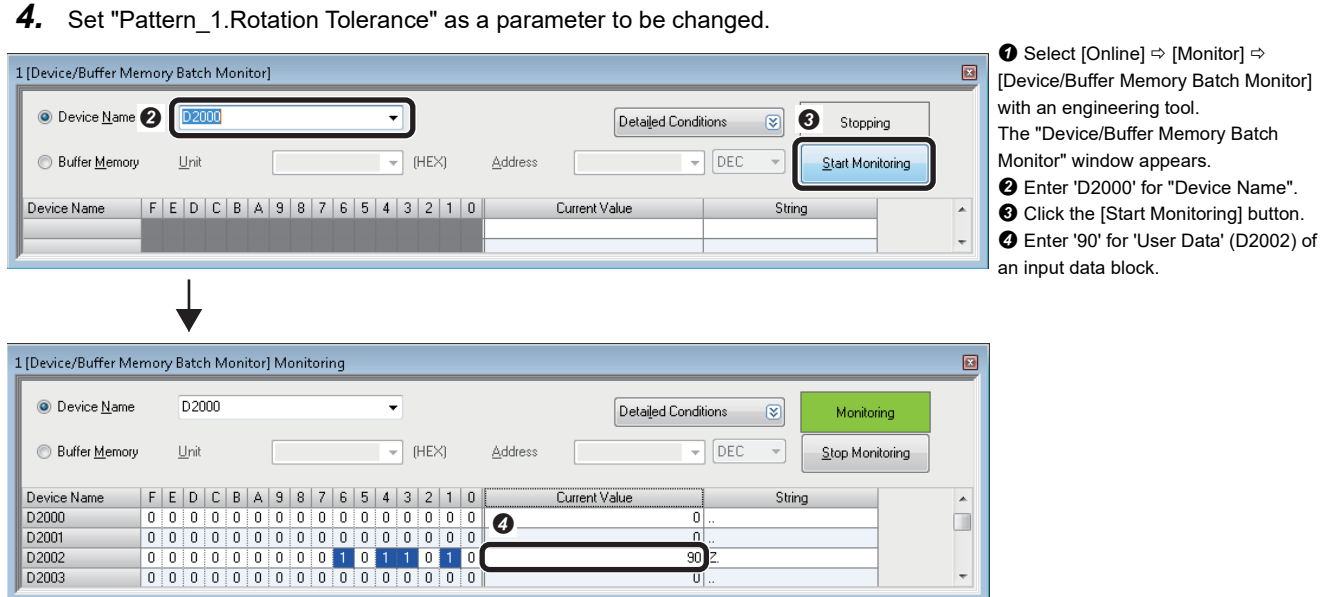

#### 5. Change parameter values.

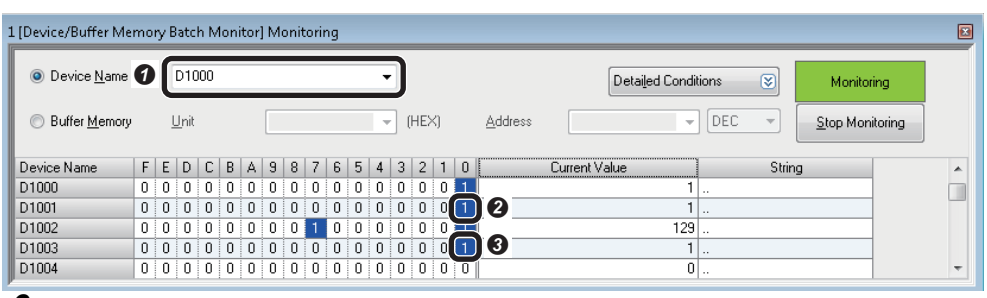

 Enter 'D1000' for "Device Name". Turn ON 'Set User Data' (D1001.0) of a control block.

 $\Theta$  By completing the settings, 'Set User Data Ack' (D1003.0) of a status block turns ON. After that, turn OFF 'Set User Data' (D1001.0).

#### *6.* Trigger a device.

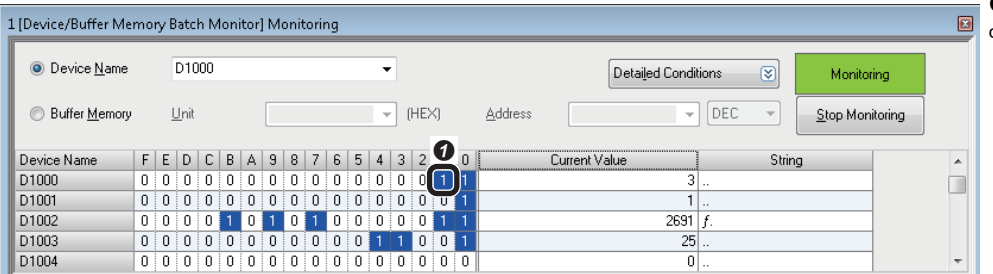

 Turn ON 'Trigger' (D1000.1) of a control block.

#### <span id="page-68-0"></span>**Changing jobs (loading another job)**

The following shows the procedure to load the job file "1Test".

The number '1' prefixed to the file name indicates an ID. By setting this ID number to 'Command' (D2000) of an input data block, the job ("1Test") can be loaded.

*1.* Set an ID number of a job.

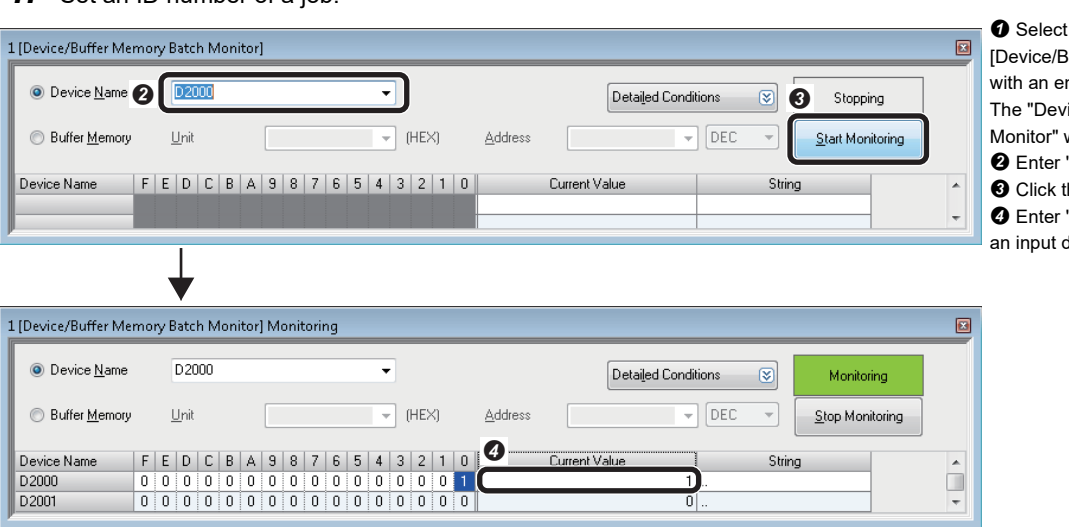

 $\mathbb{S}$  [Online]  $\Rightarrow$  [Monitor]  $\Rightarrow$ luffer Memory Batch Monitor] ngineering tool. ice/Buffer Memory Batch window appears.

'D2000' for "Device Name".

he [Start Monitoring] button.

'1' for 'Command' (D2000) of data block.

#### 2. Change jobs (load another job).

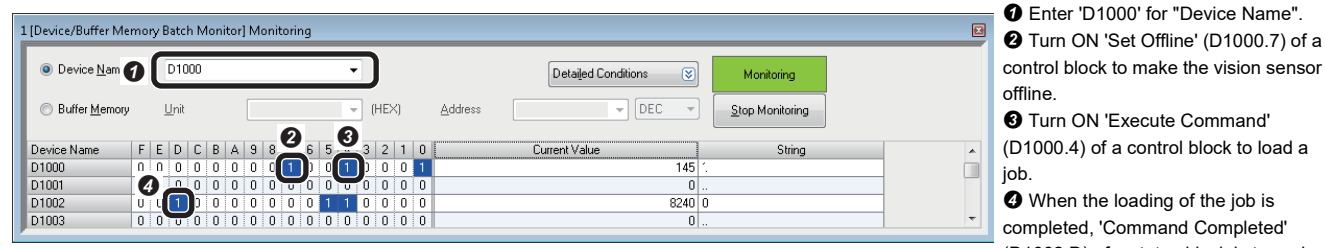

(D1002.D) of a status block is turned ON. After that, turn OFF 'Execute Command' (D1000.4) and 'Set Offline' (D1000.7).

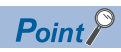

To load a job, the file name of the job need to begin with an ID number. When loading a job, make a vision sensor offline.

### **Controlling the vision sensor by using native mode commands**

The vision sensor can be controlled by using native mode commands.

As an example, send the native mode command "GF (Get File)" to acquire the file name of the job in use.

#### **Setting the vision sensor**

- *1.* Make the vision sensor offline with the vision sensor setup tool.
- *2.* Set devices in the [Device Addressing] tab.
- 3. Save the job and make the vision sensor online. ( $\mathbb{F}$  [Page 54 Saving the job\)](#page-55-0)

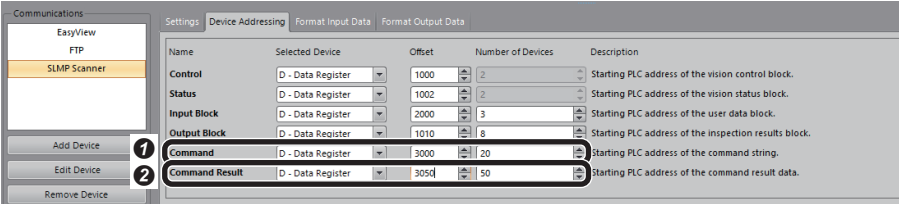

**O** Enter the following information to the cells in the "Command" row.

- Selected Device: D Data Register
- Offset: 3000
- Number of Devices: 20
- **<sup>O</sup>** Enter the following information to
- the cells in the "Command Result" row.
- Selected Device: D Data Register
- Offset: 3050
- Number of Devices: 50

 $Point$ 

Set an appropriate number of devices in the "Command" row for command length (size). Set an appropriate number of devices in the "Command Result" row for the size of the data to be acquired.

#### **Acquiring a file name**

Send the native mode command "GF" to acquire a file name.

*1.* Set a native command and a command length.

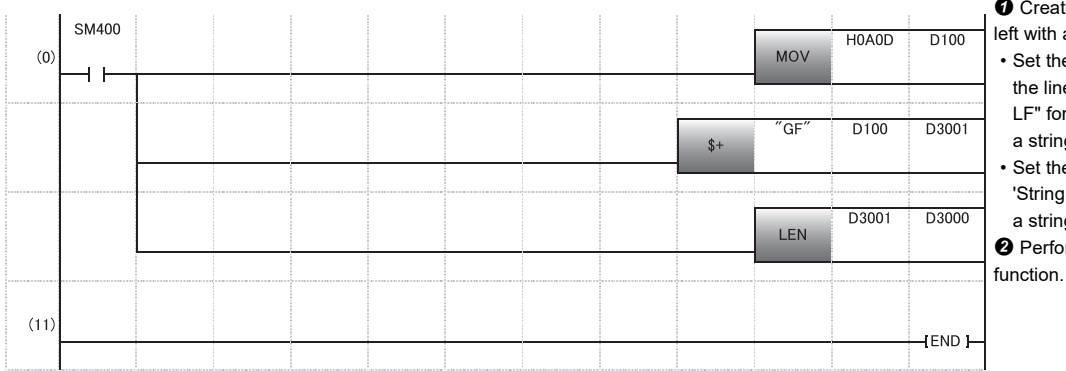

te a ladder program as shown an engineering tool.

- e native command "GF" and e feed code of terminator "CR/ r 'String Command' (D3001) of g command block.
- e native command length for Command Length' (D3000) of g command block.

orm the online program change

#### *2.* Check that the command and the command length are set correctly.

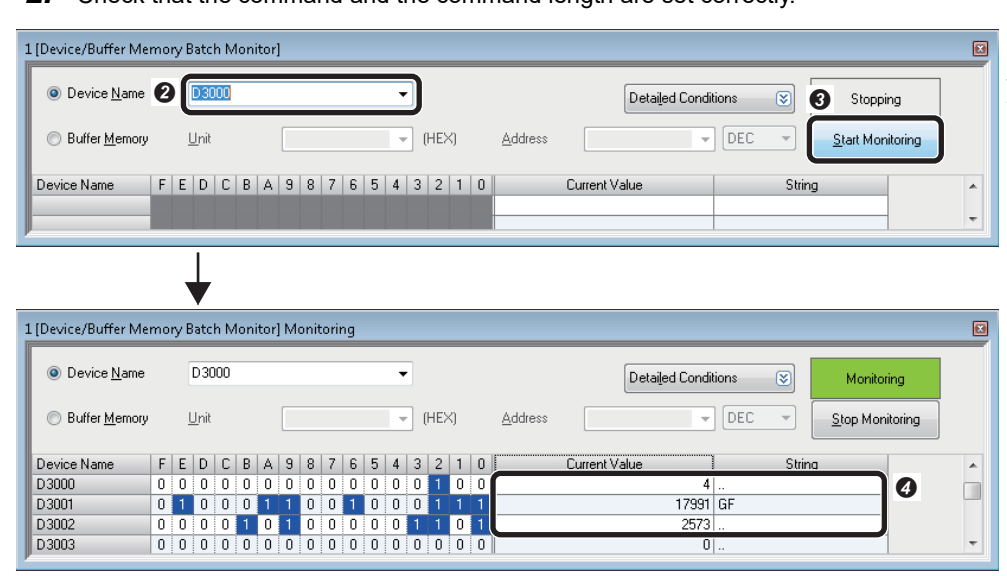

**O** Select [Online]  $\Rightarrow$  [Monitor]  $\Rightarrow$ [Device/Buffer Memory Batch Monitor] with an engineering tool. The "Device/Buffer Memory Batch

Monitor" window appears.

Enter 'D3000' for "Device Name".

- **<sup>6</sup>** Click the [Start Monitoring] button. **O** Check that the following information
- is set.
- D3000: 4 (character length) • D3001: "GF" (native mode
- command)

• D3002: 2573 (line feed code of terminator: (CR/LF))

#### **3.** Send the native mode command.

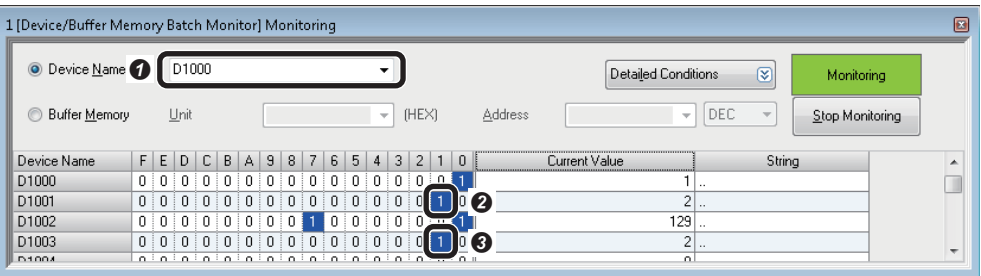

 Enter 'D1000' for "Device Name". **<sup>2</sup>** Turn ON 'Initiate String Command' (D1001.1) of a control block. 'String Command Ack' (D1003.1) of a status block turns ON. After that, turn OFF 'Initiate String Command' (D1001.1).

#### **4.** Check the acquired data.

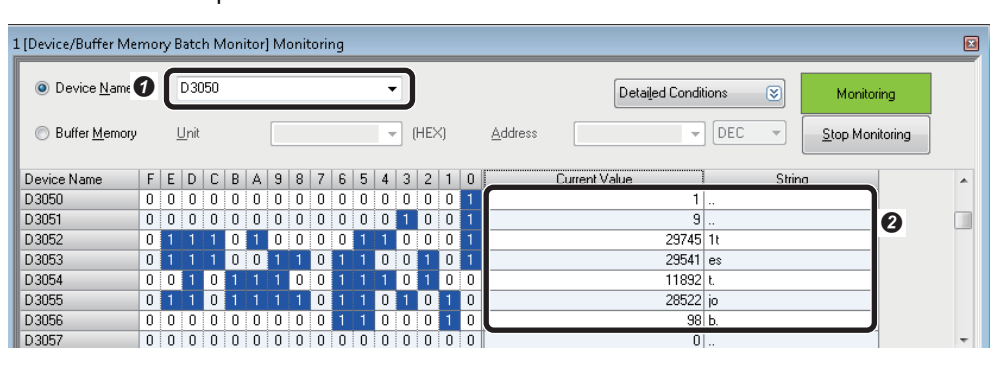

 Enter 'D3050' for "Device Name".  $\Theta$  The information in the following string command result blocks can be acquired.

• 'Result Code' (D3050): '1' (successfully completed)

- 'String Command Result Length' (D3051): 9 (file name length)
- 'String Command Result' (from D3052 to D3056): "1test.job" (file name)

For details on the native mode commands to control a vision sensor, refer to the help of vision sensor setup tool. Enter "Native Mode Commands" as a keyword in the [Search] tab of Help, and refer to the explanation of Native Mode Commands.

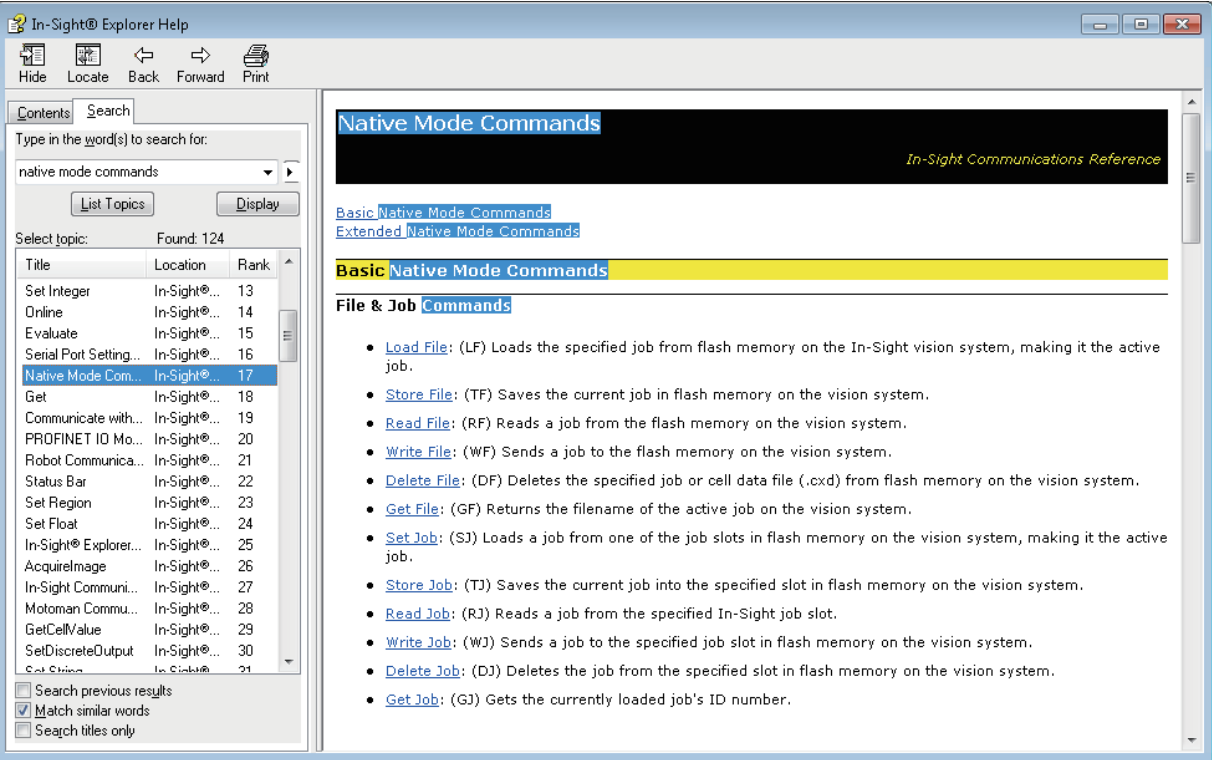
# **3 I/O CONNECTION**

This chapter explains the procedure for connecting a vision sensor VS20 to a programmable controller and controlling the vision sensor with I/O connection.

## **3.1 System Configuration Example for Connecting a Vision Sensor**

The following figure shows the system configuration for connecting a vision sensor VS20.

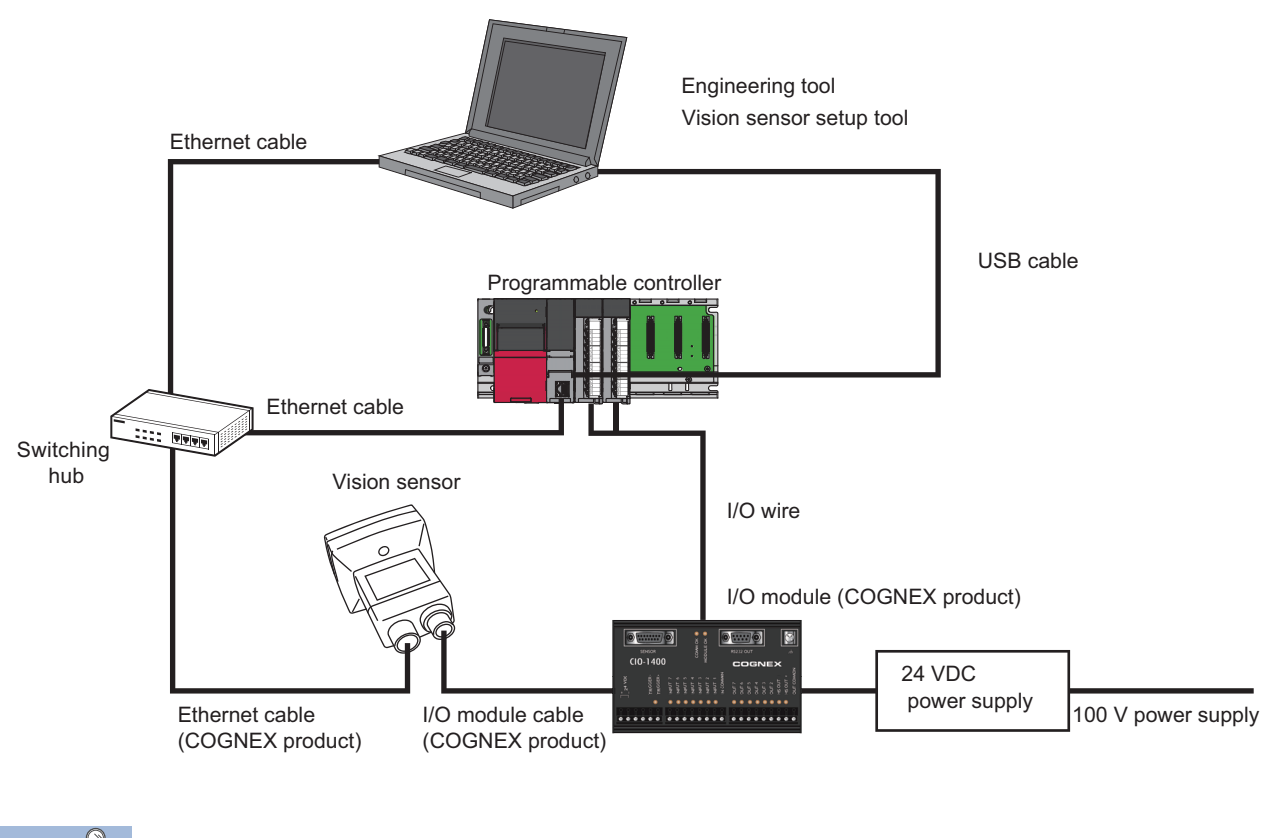

 $Point <sup>0</sup>$ 

I/O connection is available for other vision sensors (VS70 and VS80).

For details on the system configuration, refer to the user's manual of the vision sensor used.

## **Configurations**

The devices used in the system configuration are as follows.

#### **Required equipment**

#### ■ **Mitsubishi Electric products**

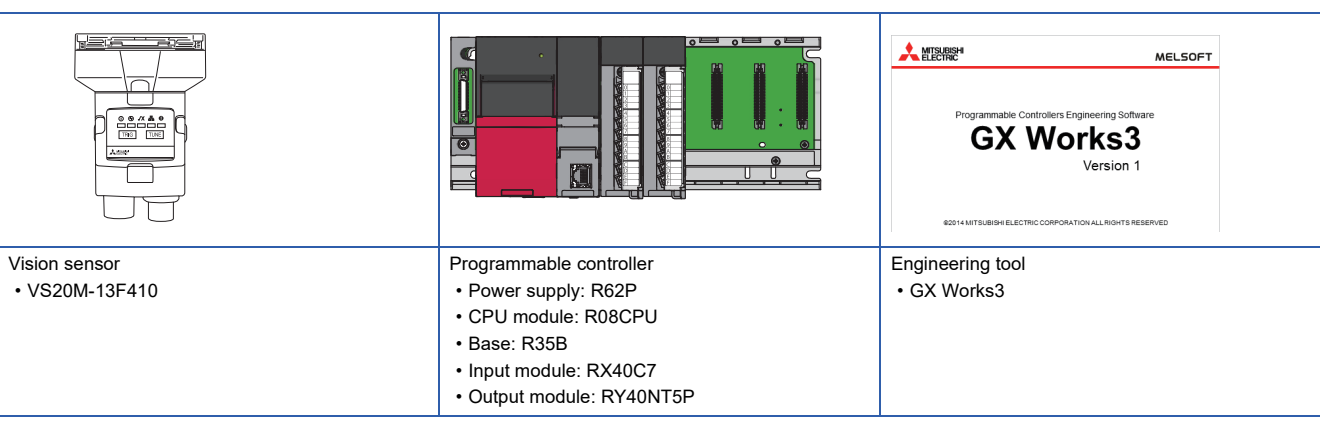

#### ■ **COGNEX** products

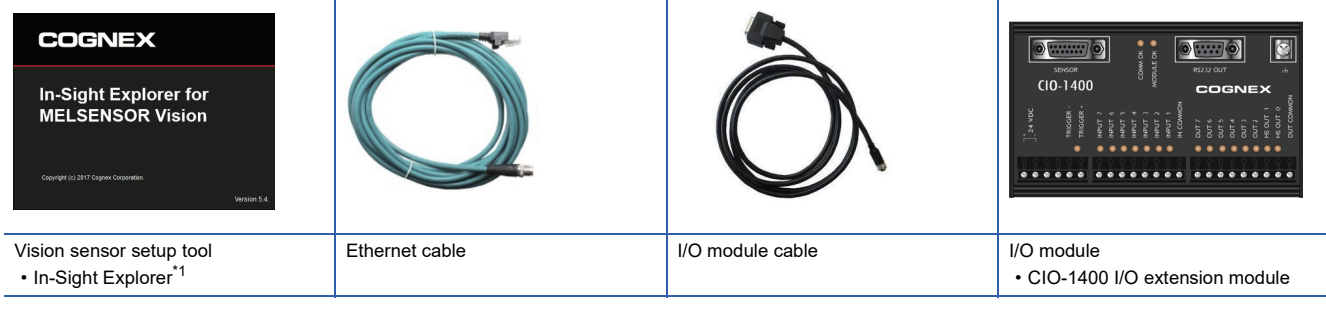

<span id="page-73-0"></span>\*1 Download this product from the Mitsubishi Electric FA website. www.MitsubishiElectric.co.jp/fa

#### ■ **Commercial products**

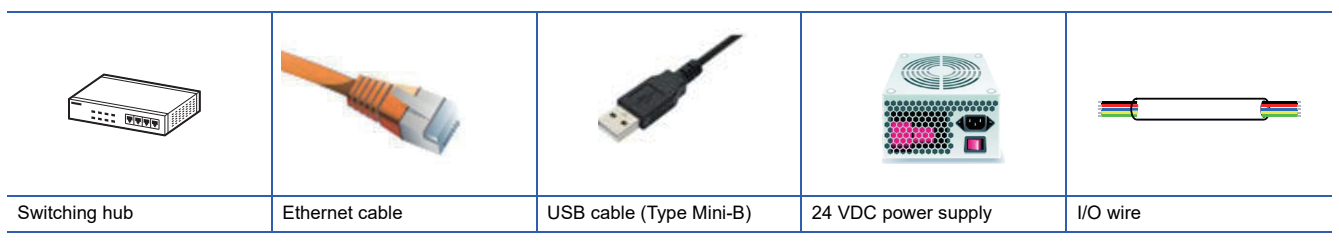

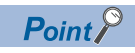

For available devices for the system configuration, refer to the user's manual of the vision sensor used.

### **Connection and wiring of a vision sensor**

This section shows the procedure for connecting and wiring a vision sensor.

#### **Ethernet cable connection**

- *1.* Connect the Ethernet cable's M12 connector to the vision sensor's Ethernet connector.
- *2.* Connect the Ethernet cable's RJ-45 connector to the switching hub or personal computer, as applicable.

#### **Connecting an I/O module (CIO-1400 I/O extension module) and an input/output module**

- *1.* Check that the 24 VDC power supply is OFF.
- *2.* Connect a CIO-1400 I/O extension module and an input/output module as shown in the following figure.

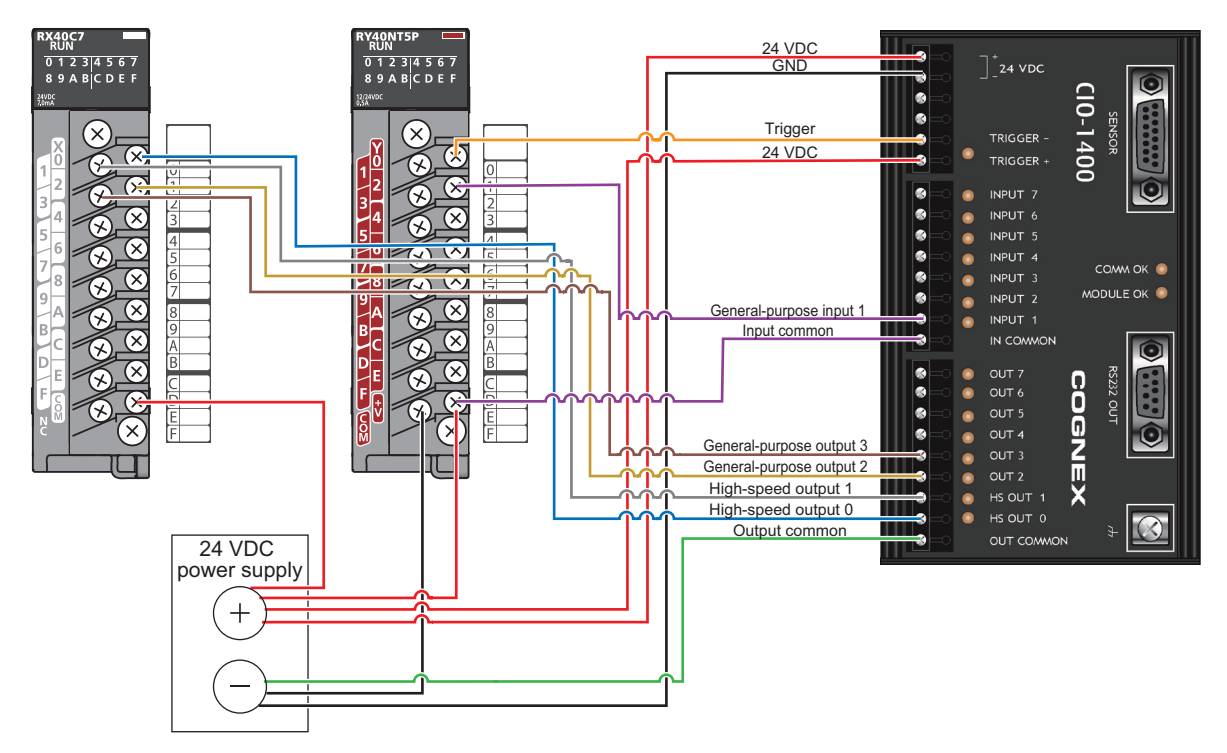

#### **Precautions**

- Use only 24 VDC and observe the indicated polarity.
- When connecting a vision sensor and a programmable controller, simultaneously turn ON the power of the vision sensor and programmable controller, or first turn ON the power of the programmable controller.
- Cut unused wires or protect them with insulating materials. Be careful not to short-circuit with 24 VDC wires.
- The cable is designed to connect with its key aligned with the keyway of the connector on the Vision Sensor. Do not force the connections or damage may occur.

 $Point$ 

For details on the connection with a vision sensor, refer to the user's manual of the vision sensor used.

## **3.2 Setting the Vision Sensor**

Start the vision sensor setup tool to set the vision sensor.

#### **Setting an IP address to a personal computer**

Set the IP address (192.168.3.3) to a personal computer.

#### **Connecting the vision sensor**

Start the vision sensor setup tool to set the vision sensor.

*1.* Start the vision sensor setup tool.

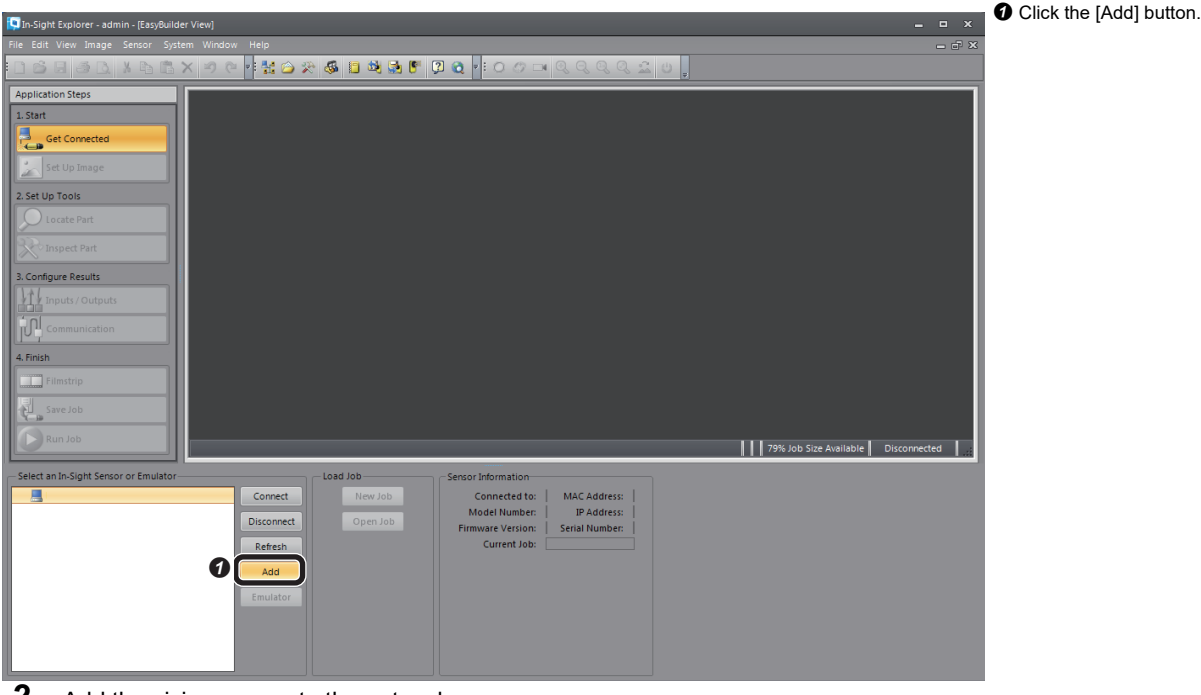

*2.* Add the vision sensor to the network.

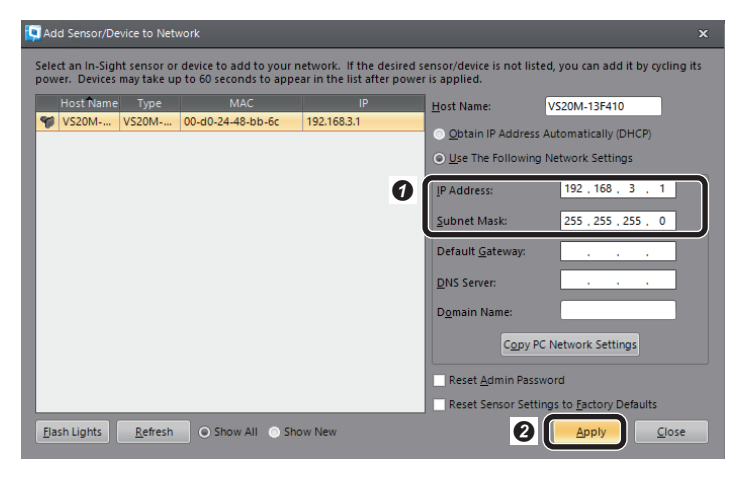

 $\bullet$  Add the vision sensor to the network.

- IP Address: 192.168.3.1
- Subnet Mask: 255.255.255.0
- **<sup>O</sup>** Click the [Apply] button.

#### *3.* Connect to the vision sensor.

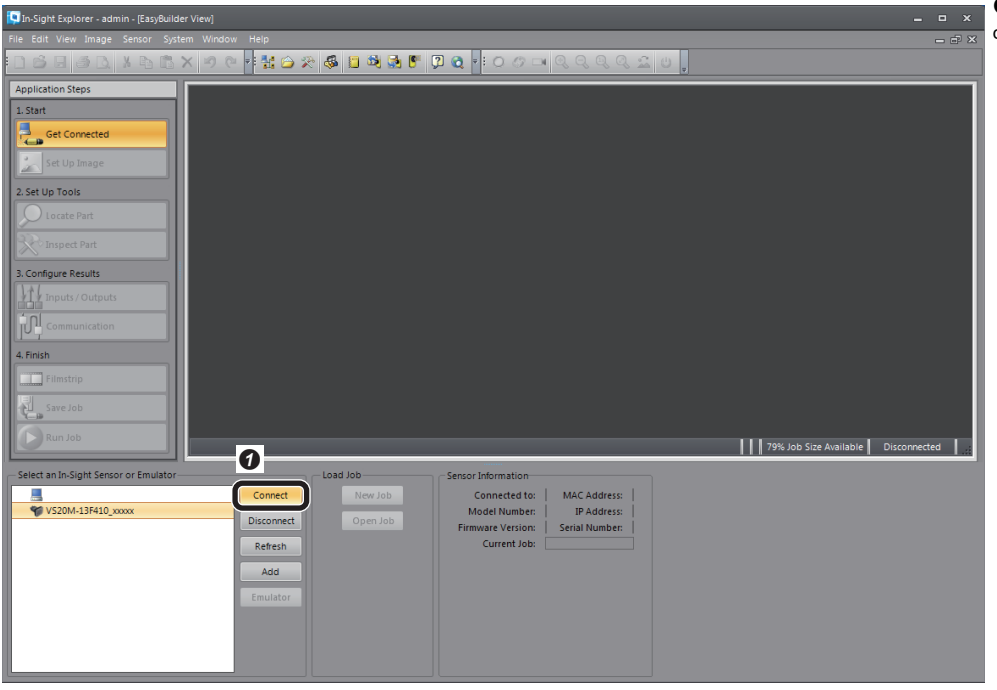

**O** Click the [Connect] button to connect to the vision sensor.

#### **Creating a new job**

As an example, set a CE mark for inspection target.

*1.* Create a new job.

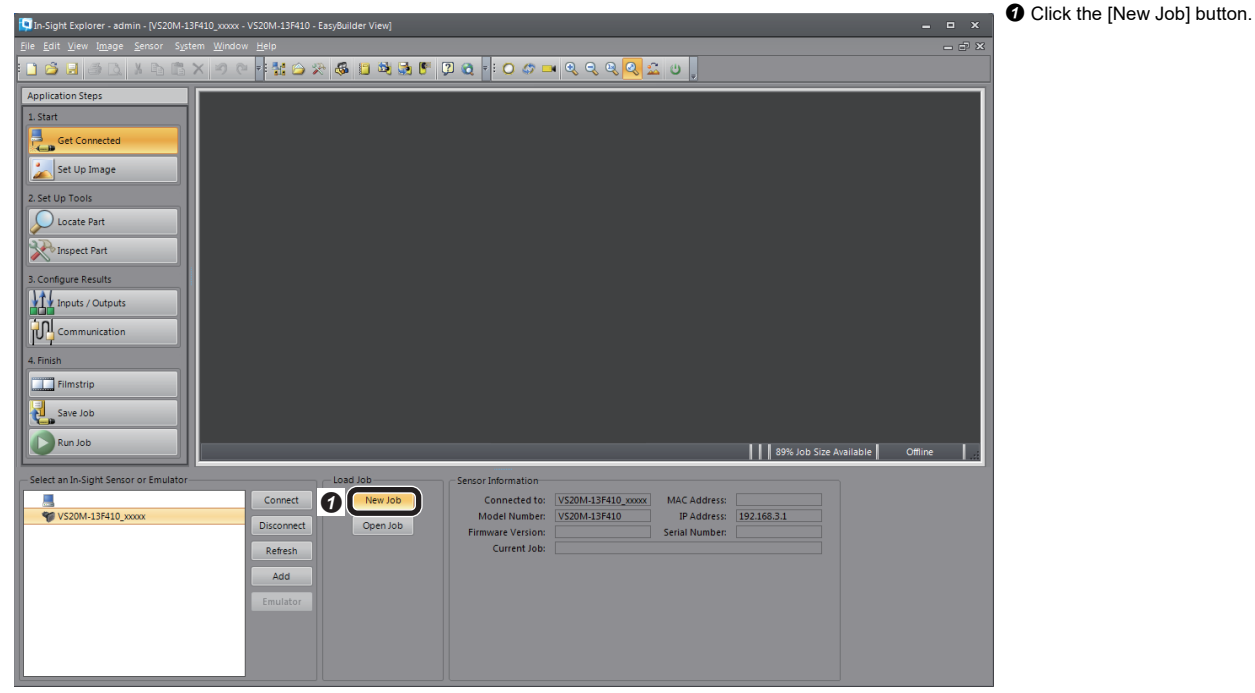

*2.* Adjust so that the lens captures an inspection target in [Set Up Image], and configure the settings to acquire the image.

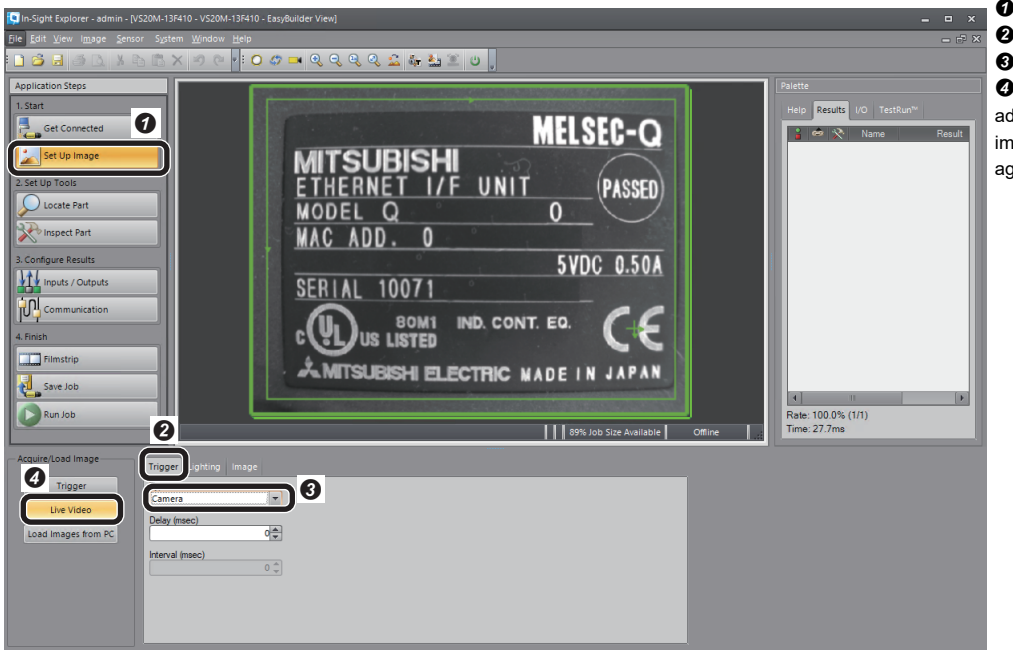

- **O** Click the [Set Up Image] button.
- <sup>9</sup> Select the [Trigger] tab.
- **8** Select "Camera".

**O** Click the [Live Video] button to adjust the image. After adjusting the image, click the [Live Video] button again.

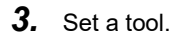

 $\bigcirc$  Location<br> $g^{\sharp k}$  Patte al Edg  $\frac{1}{20}$  Edge

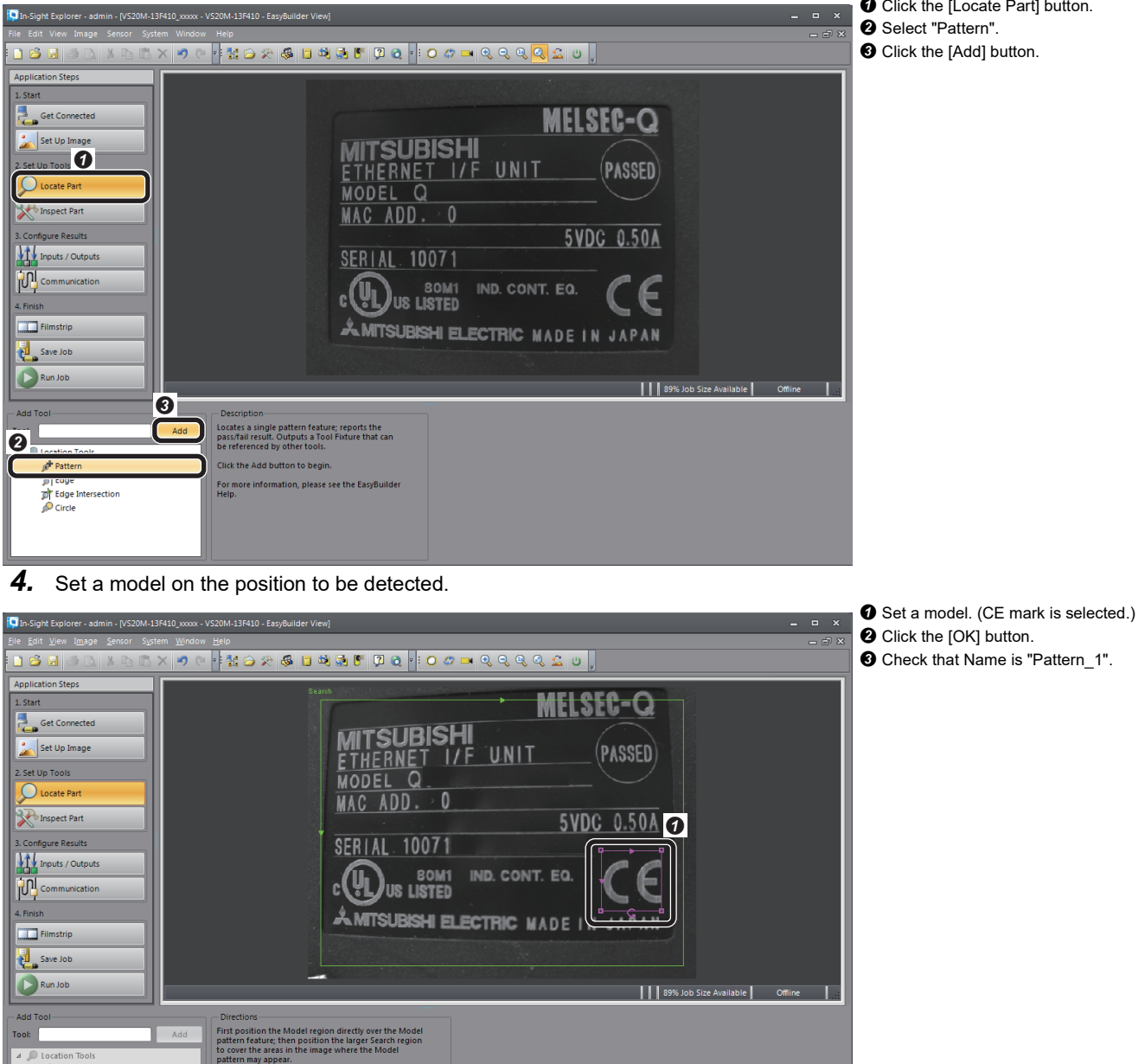

Once you have configured the regions, press the OK<br>button.

ait Tool<br>) Pass/Fai

art Finding

<mark>୍ଗ</mark>ାଣ

 $\overline{\mathbf{e}}$ 

(c

Cance

 $\overline{50}$ 

 $\frac{1}{45}$ 

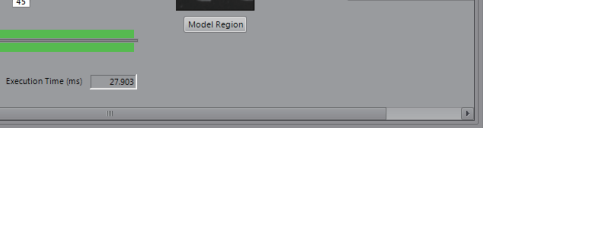

 $\bullet$ 

**O** Click the [Locate Part] button.

#### <span id="page-79-0"></span>**I/O settings**

*1.* Set inputs and outputs (I/O connection).

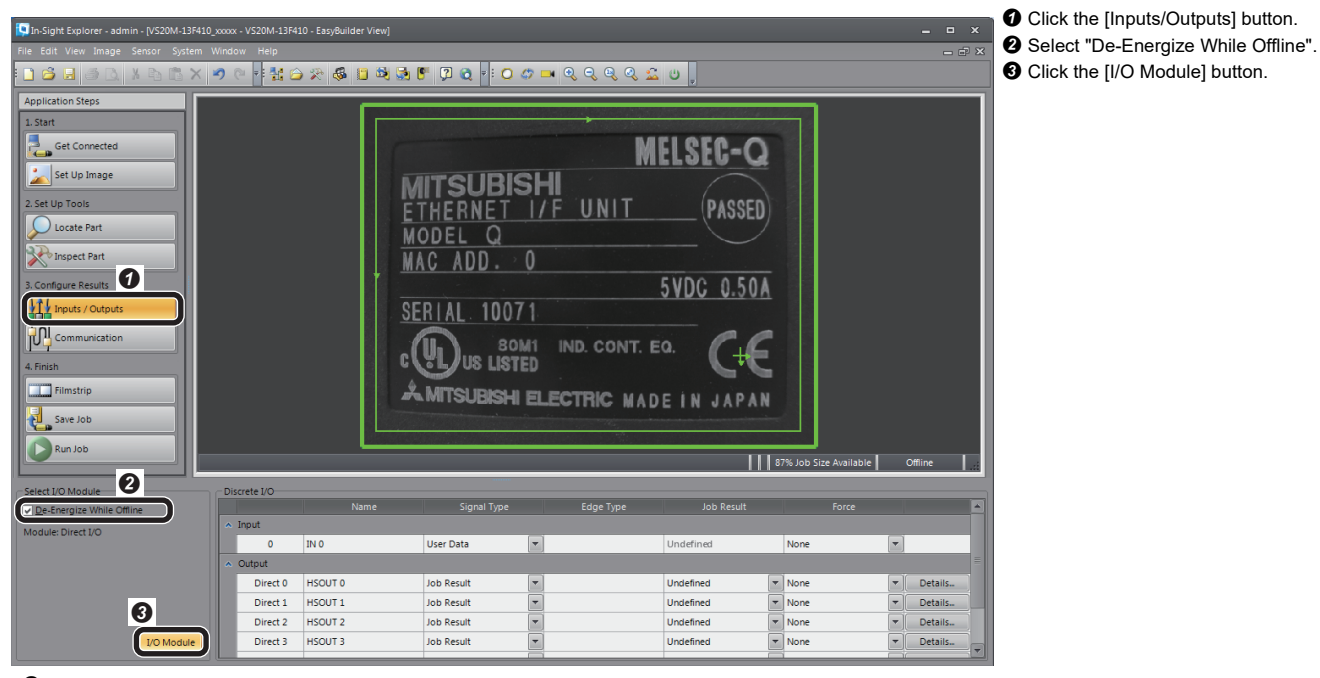

#### *2.* Select an I/O module. -

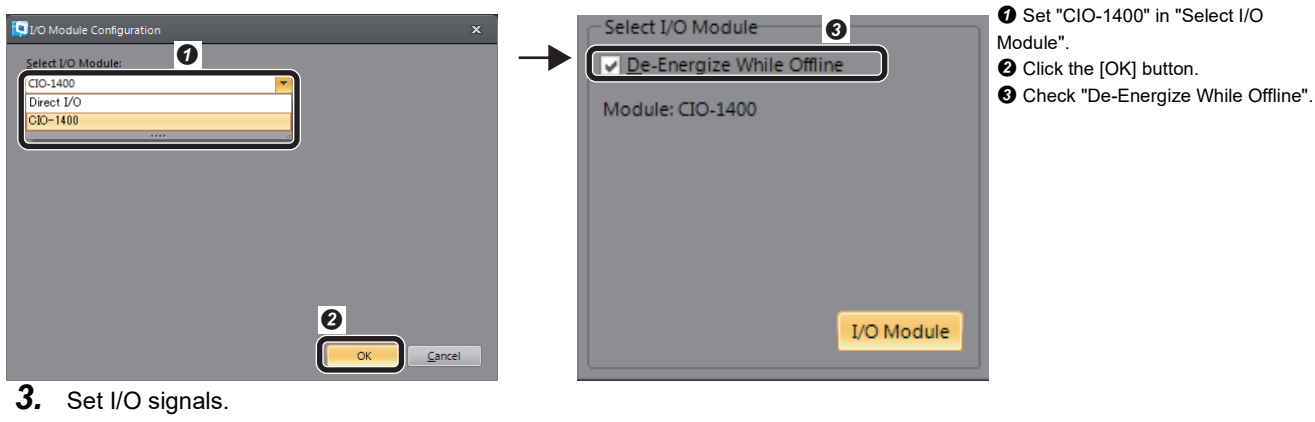

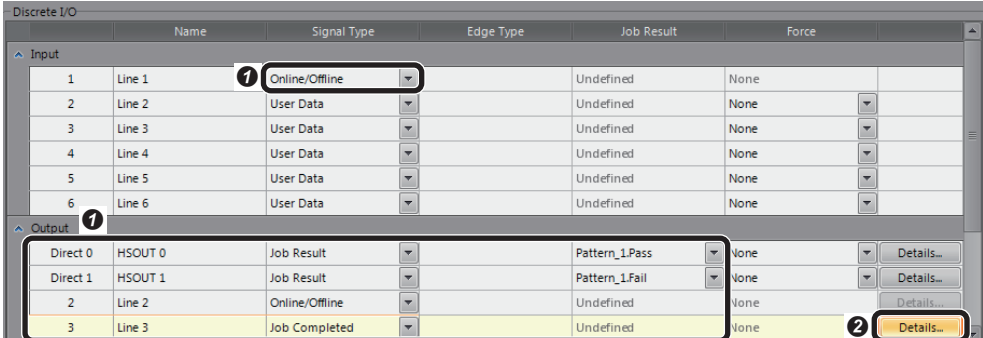

- **O** Set inputs and outputs.
- **O** Click the [Details] button in the row of '3'.

#### Setting I/O signals

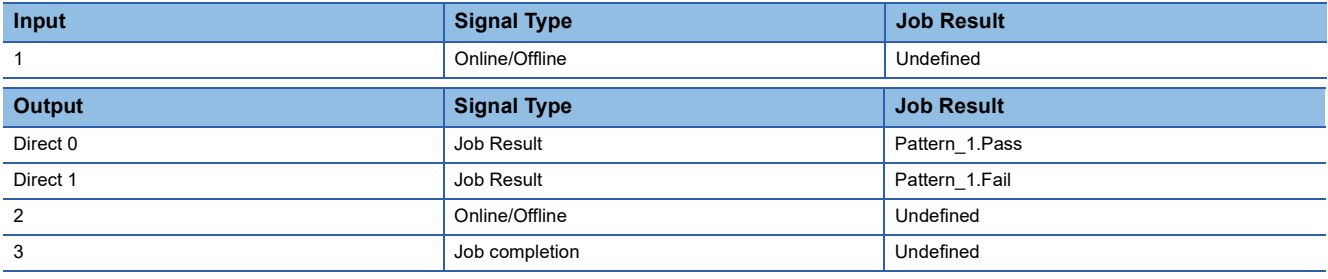

#### *4.* Set output details.

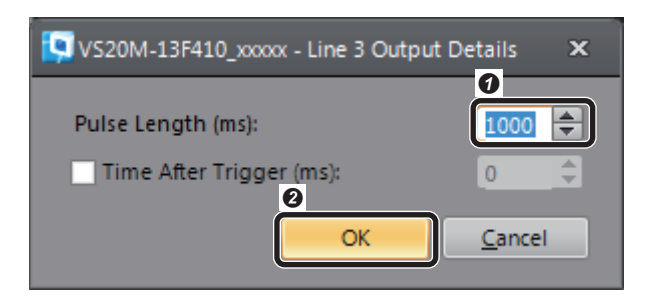

 Set "1000" (1 second) in pulse length.  $\bullet$  Click the [OK] button.

#### **Saving the job**

*1.* Name the created job and save it.

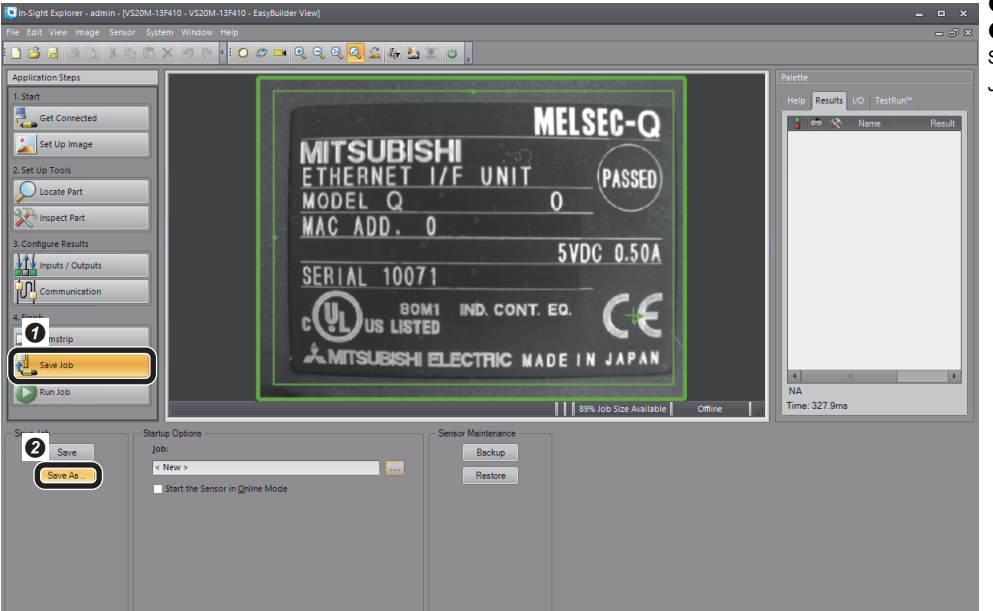

**O** Click the [Save Job] button. **O** Click the [Save As] button. Select the file name saved in "Startup Job" after saving the job.

*2.* Enter a file name and save the job.

**80** <sup>3 I/O CONNECTION<br>3.2 Setting the Vision Sensor</sup>

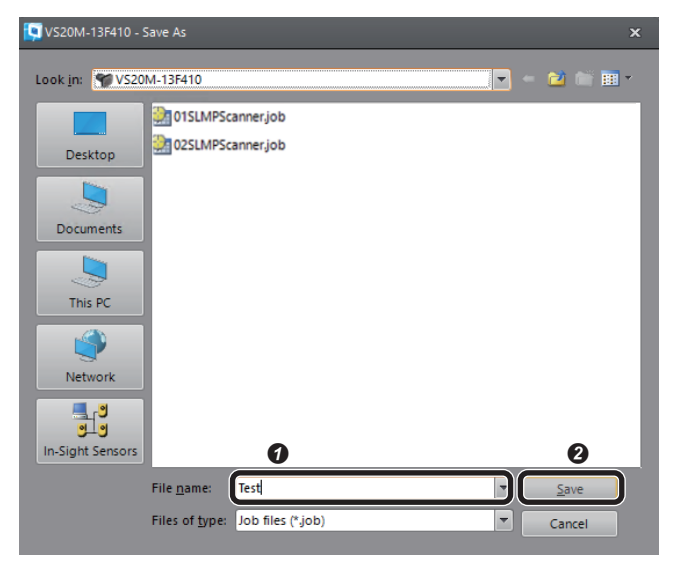

 Enter an arbitrary file name. <sup>O</sup> Click the [Save] button.

*3.* Set startup options for the vision sensor.

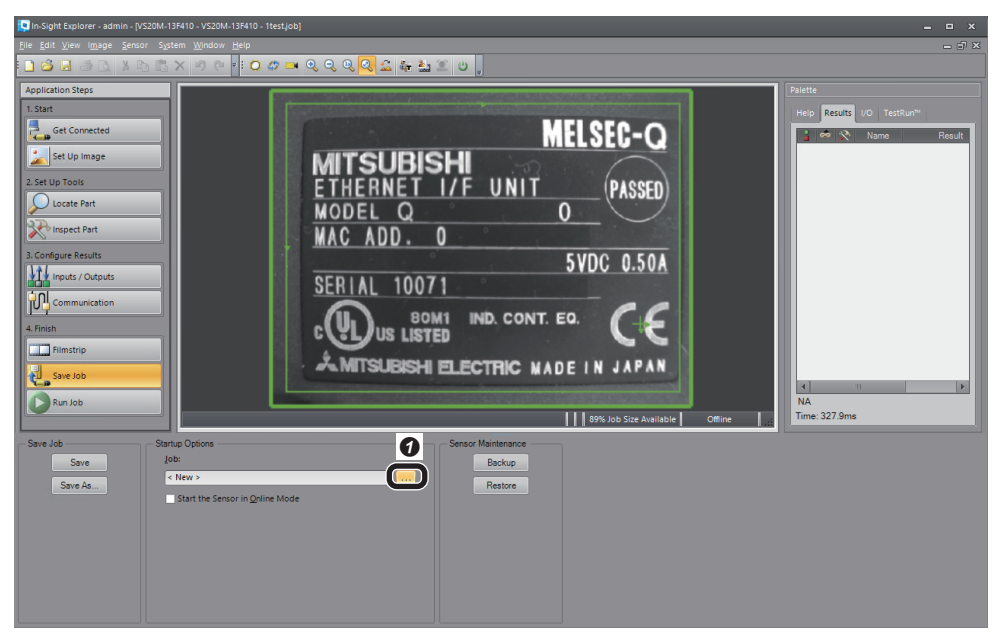

- **O** Click the [...] button under "Job". **@**Select the checkbox of "Load Job on Startup".
- Select the file name saved in step 2.
- **3** Select the checkbox of "Start the
- Sensor in Online Mode". **O** Click the [OK] button.

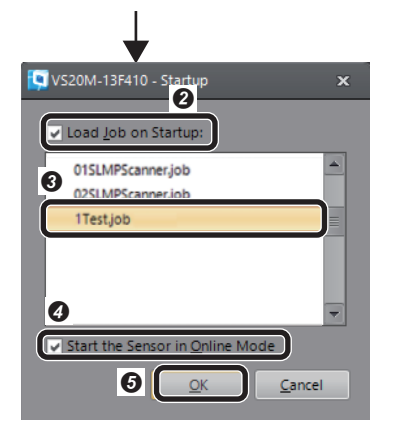

#### **Restarting the vision sensor**

Turn the power of the vision sensor OFF and ON to restart.

## **3.3 Setting a Programmable Controller**

Set parameters of a programmable controller and create a program in an engineering tool.

### **Setting a programmable controller**

Set parameters of a programmable controller.

- **1.** Start an engineering tool.
- *2.* Select a CPU module and a program language in the "New" screen.

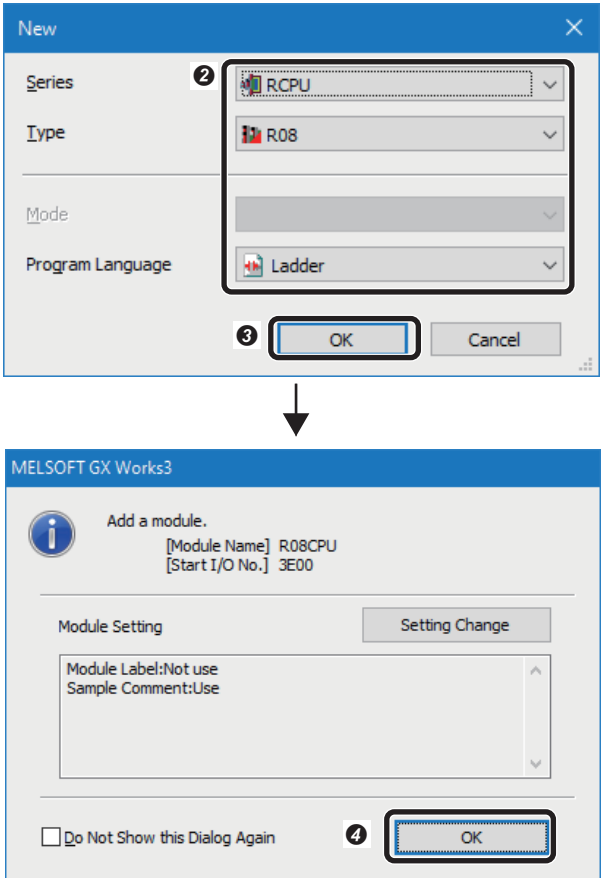

- **O** Select [Project]  $\Rightarrow$  [New]. The "New" screen appears. <sup>2</sup> Set a CPU module and a program language. • Series: RCPU • Type: R08 • Program Language: Ladder **O** Click the [OK] button.
- **O** Click the [OK] button.

### *3.* Set the system parameter.

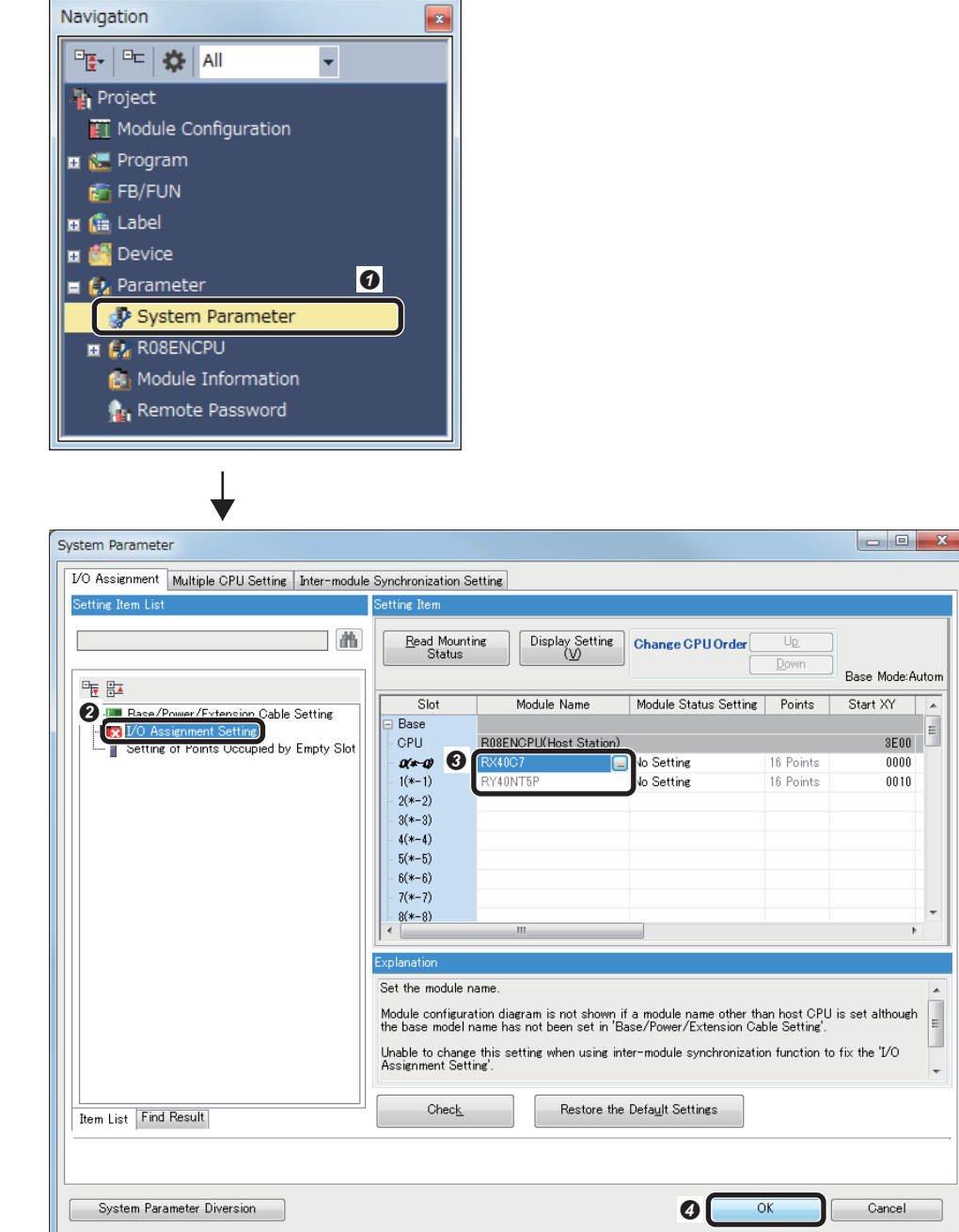

 Double-click [System Parameter] in the "Navigation" window to set input/ output modules.

**O** Select [I/O Assignment Setting]. Set "RX40C7" for slot 0 and

"RY40NT5P" for slot 1. **O** Click the [OK] button.

## **Creating a program**

Create a program to control a vision sensor using I/O signals set in the vision sensor setup tool.

#### **Devices used in the program**

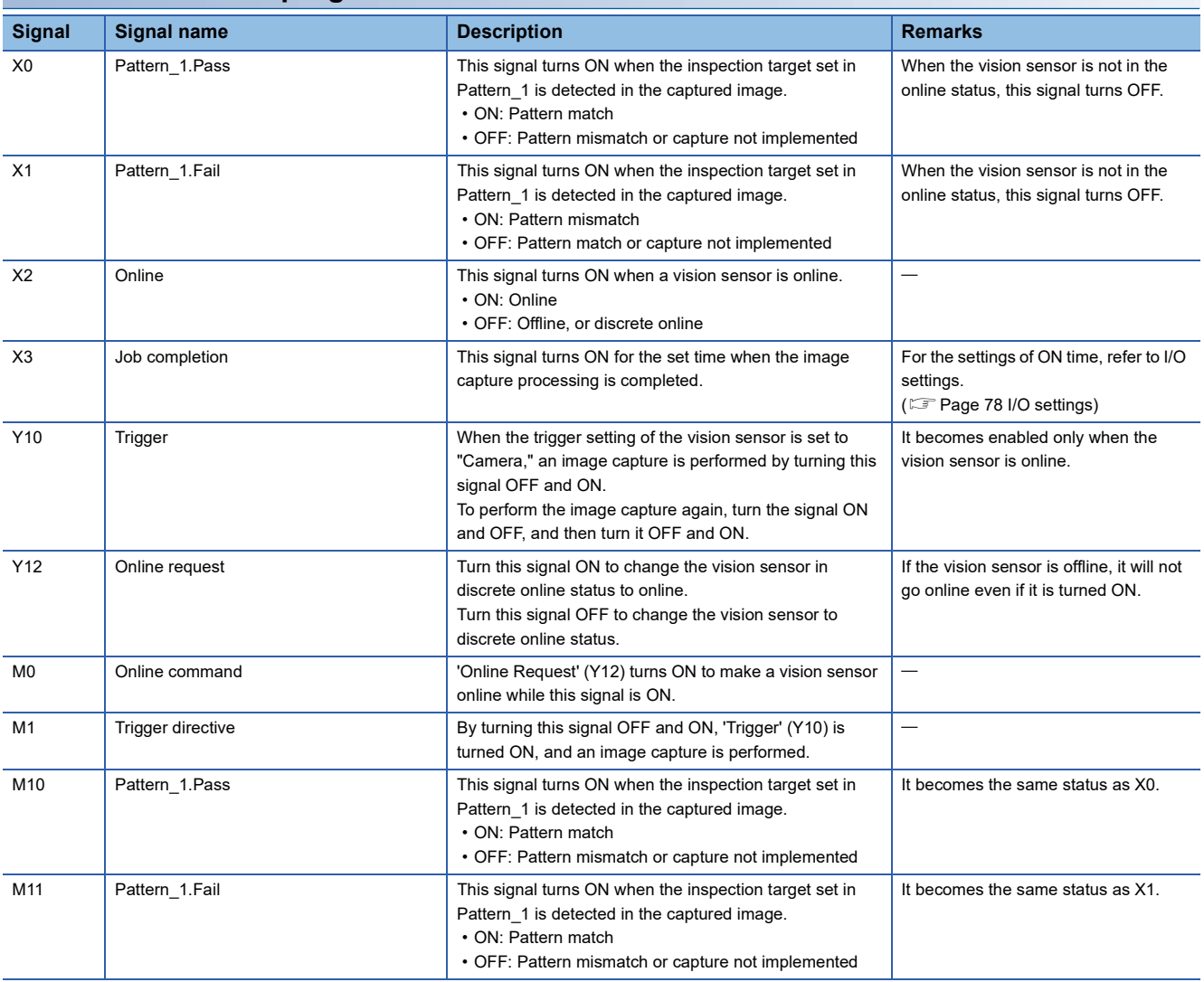

#### **Program example**

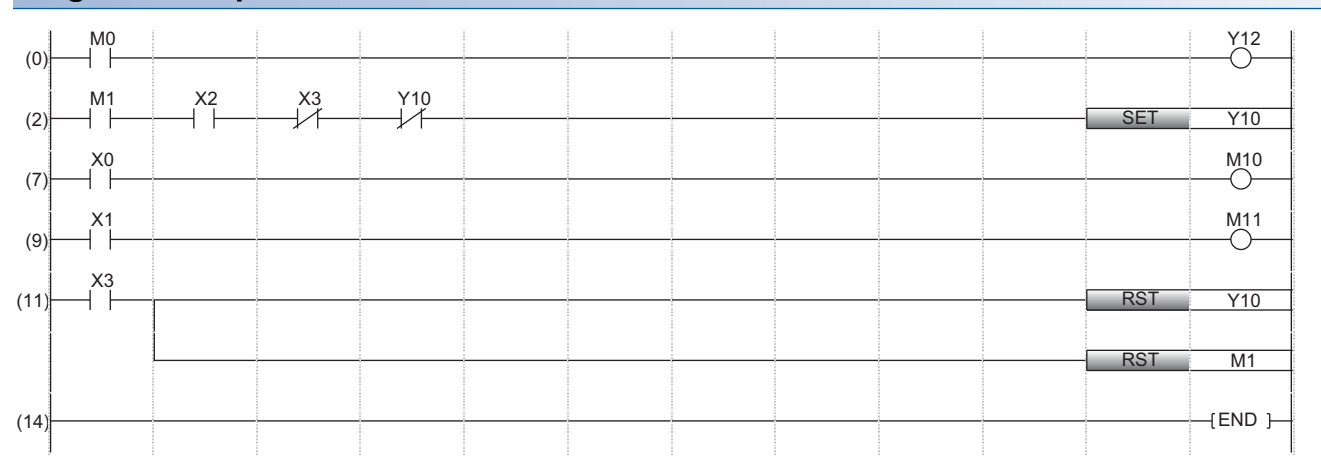

(0): Enable a trigger on the vision sensor.

(2): Request the start of the image capture to the vision sensor. ('Trigger' (Y10) turns ON.)

(7): "M0" turns ON when the inspection target set in Pattern\_1 is detected in the captured image.

(9): "M1" turns ON when the inspection target set in Pattern\_1 is not detected in the captured image.

(11): The processing for the completion of the image capture of the vision sensor is performed.

#### **Timing chart of an I/O connection**

The following shows a timing chart.

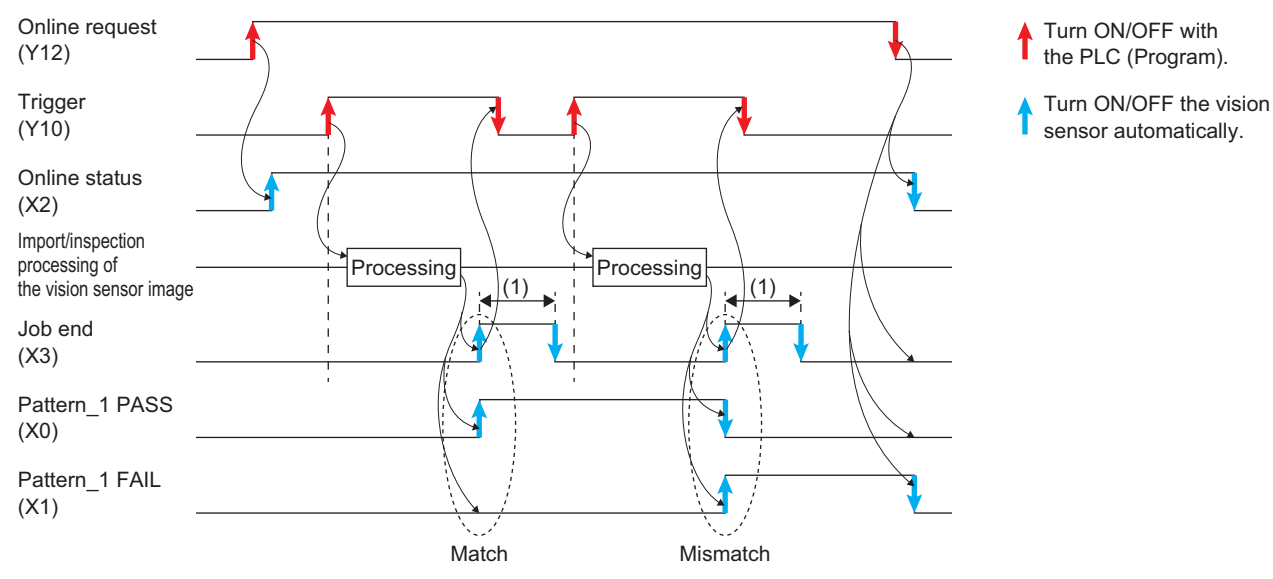

(1) The bit turns ON for one second (set time period).

## **3.4 Writing Data to a Programmable Controller**

Write the parameters and program set in an engineering tool to the programmable controller.

#### **Writing to the programmable controller**

- *1.* Start the programmable controller.
- *2.* Write parameters and program to the programmable controller in the "Online Data Operation" screen.

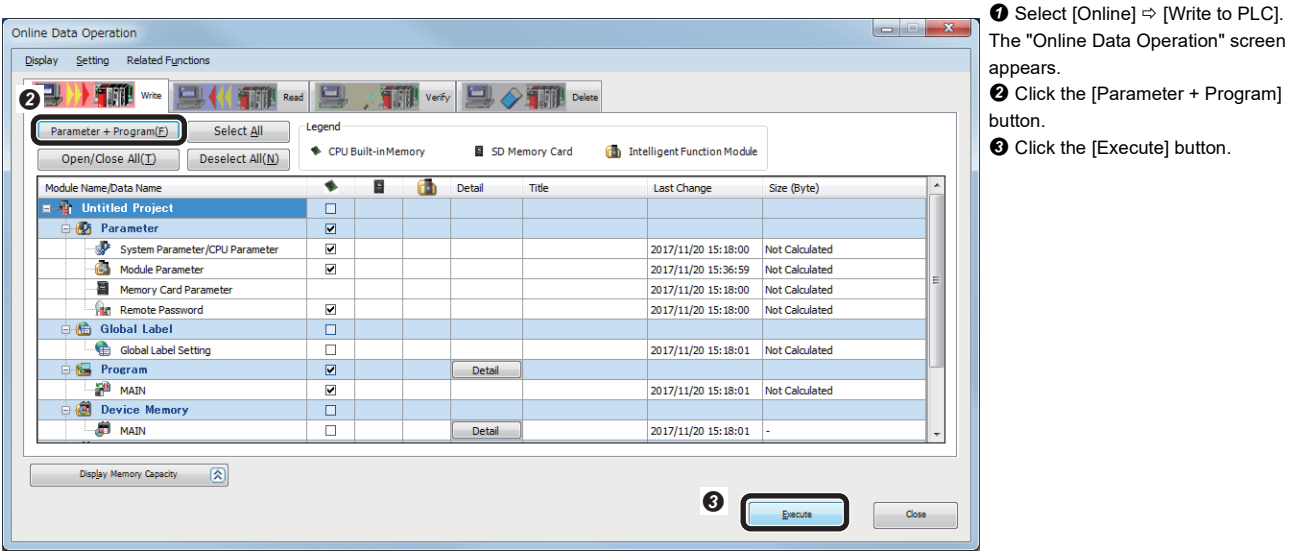

#### **Restarting the programmable controller**

After writing the parameters and program, reset the programmable controller to RUN.

## **3.5 Checking Operations**

Check the operation by controlling the vision sensor using the programmable controller.

#### **Making the vision sensor online**

Make the vision sensor online and start the communication with the programmable controller.

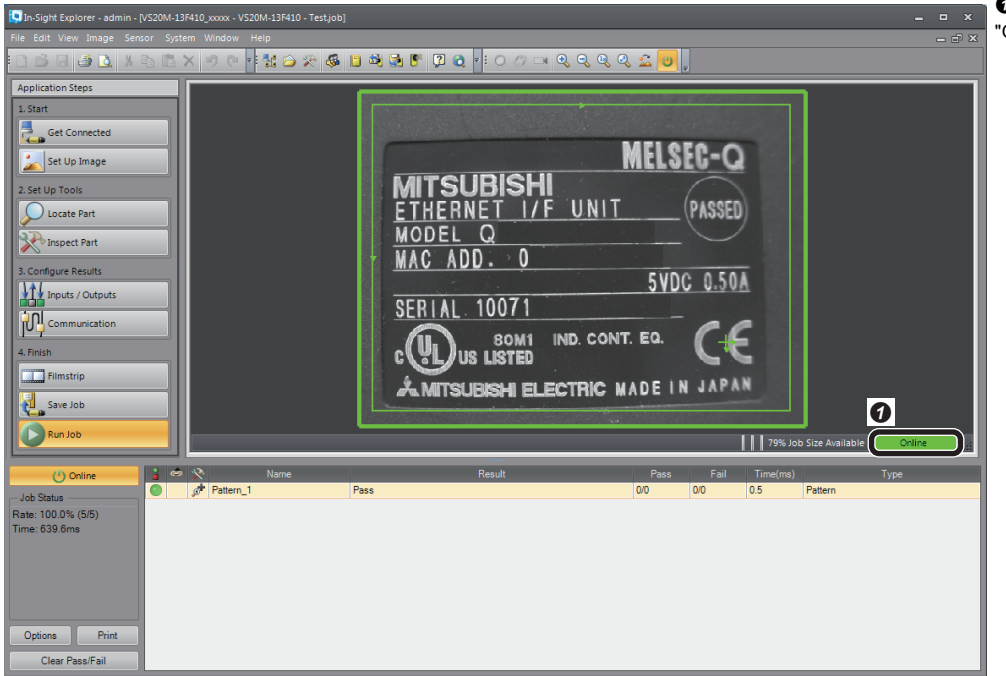

**O** Check that the operating status is "Online".

#### **Enabling a trigger on the vision sensor**

Enable a trigger on the vision sensor to acquire the inspection results.

*1.* Display device values.

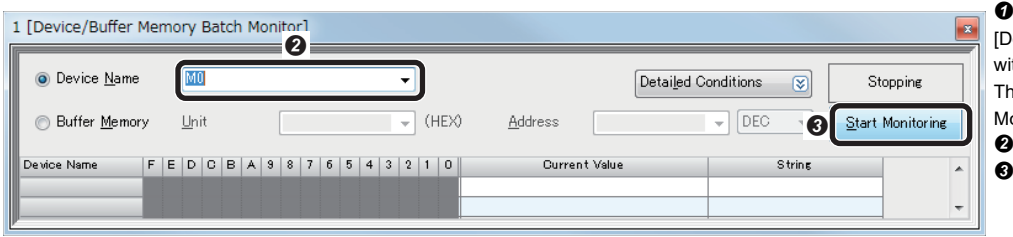

Select [Online]  $\Leftrightarrow$  [Monitor]  $\Leftrightarrow$ evice/Buffer Memory Batch Monitor] ith an engineering tool. e "Device/Buffer Memory Batch onitor" window appears. Enter "M0" for "Device Name".

Click the [Start Monitoring] button.

#### *2.* Make the vision sensor online.

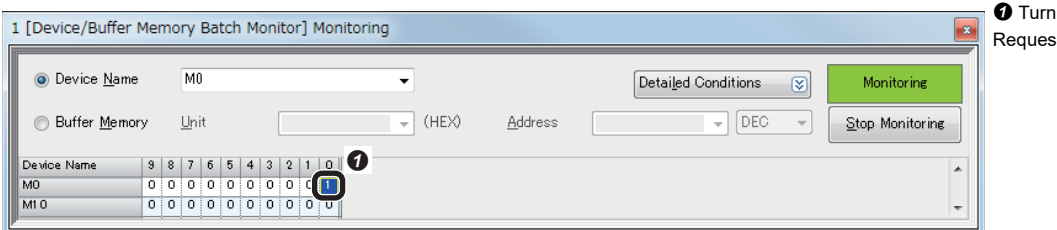

"M0" ON to turn 'Online  $\mathfrak{sl}'$  (Y12) ON.

**3**

#### *3.* Trigger a device.

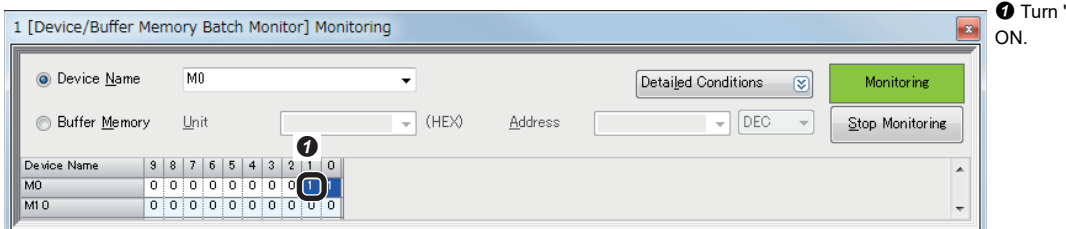

"M1" ON to turn 'Trigger' (Y10)

#### **Checking inspection results**

Check the inspection results.

#### *1.* Check the inspection results.

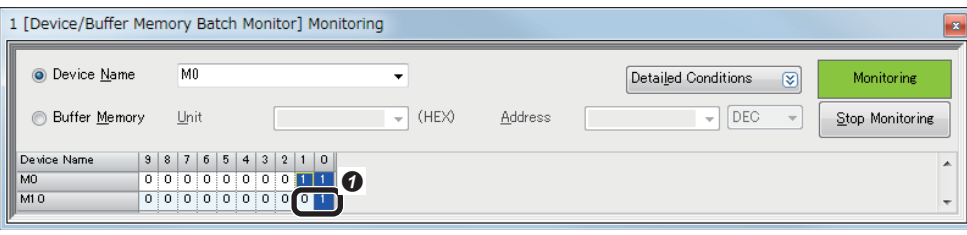

**O** Check the following information.

- 'Pattern\_1.Pass' (M10): This bit turns ON when the set inspection target is detected in the captured image.
- 'Pattern\_1.Fail' (M11): This bit turns ON when the set inspection target is not detected in the captured image.

## **3.6 Using CIO-MICRO I/O module**

An IP address needs to be set to use a CIO-MICRO I/O module.

OK Cance

This section shows the procedure to set an IP address to a CIO-MICRO I/O module.

For the vision sensors that can be connected to a CIO-MICRO I/O module, refer to the user's manuals of vision sensors.

*1.* Set inputs and outputs (I/O connection).

 $Point<sup>0</sup>$ 

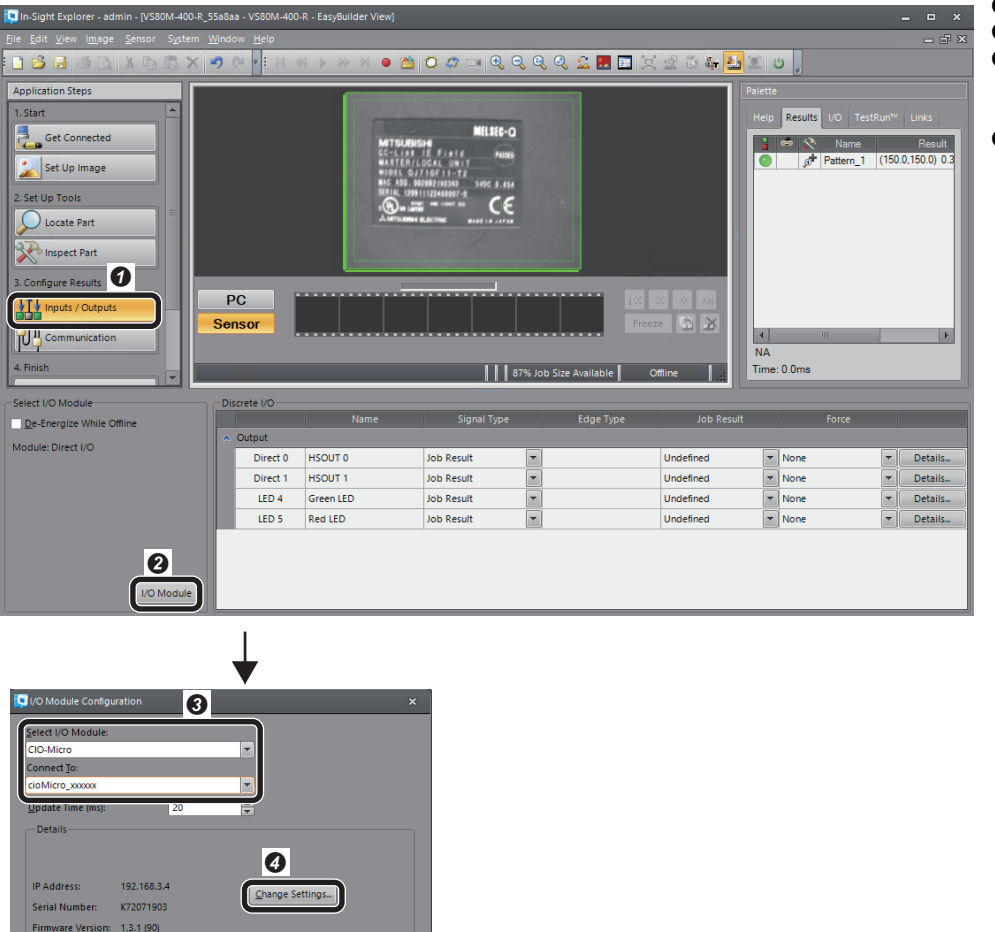

- **O** Click the [Inputs/Outputs] button.
- Click the [I/O Module] button.
- <sup>O</sup> Set items as follows.
- Select I/O Module: CIO-Micro
- Connect To: cioMicro\_xxxxxx
- **3** Select the [Change Settings] button.

#### *2.* Set the network of the I/O module.

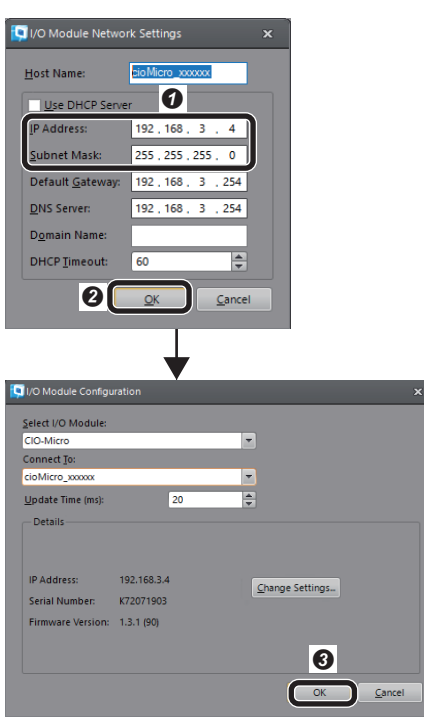

#### *3.* Select the I/O module.

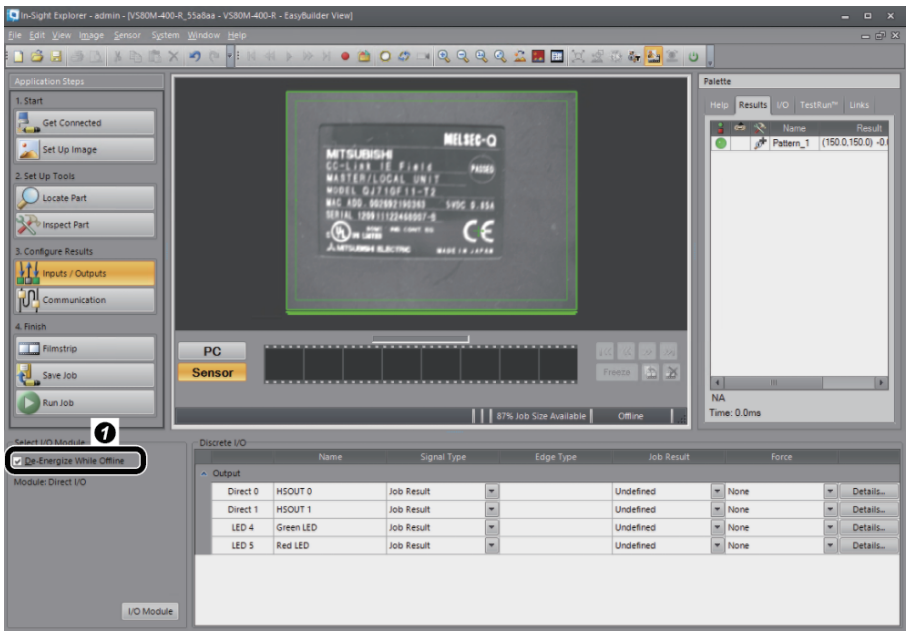

**O** Set items as follows. • IP Address: 192.168.3.4 • Subnet Mask: 255.255.255.0 **O** Click the [OK] button. **O** Click the [OK] button.

**O** Select the checkbox of [De-Energize While Offline].

# **4 EtherNet/IP CONNECTION**

This chapter explains the procedure for connecting a vision sensor VS20 to a programmable controller and controlling the vision sensor with an EtherNet/IP connection.

## **4.1 System Configuration Example for Connecting a Vision Sensor**

The following figure shows the system configuration for connecting a vision sensor.

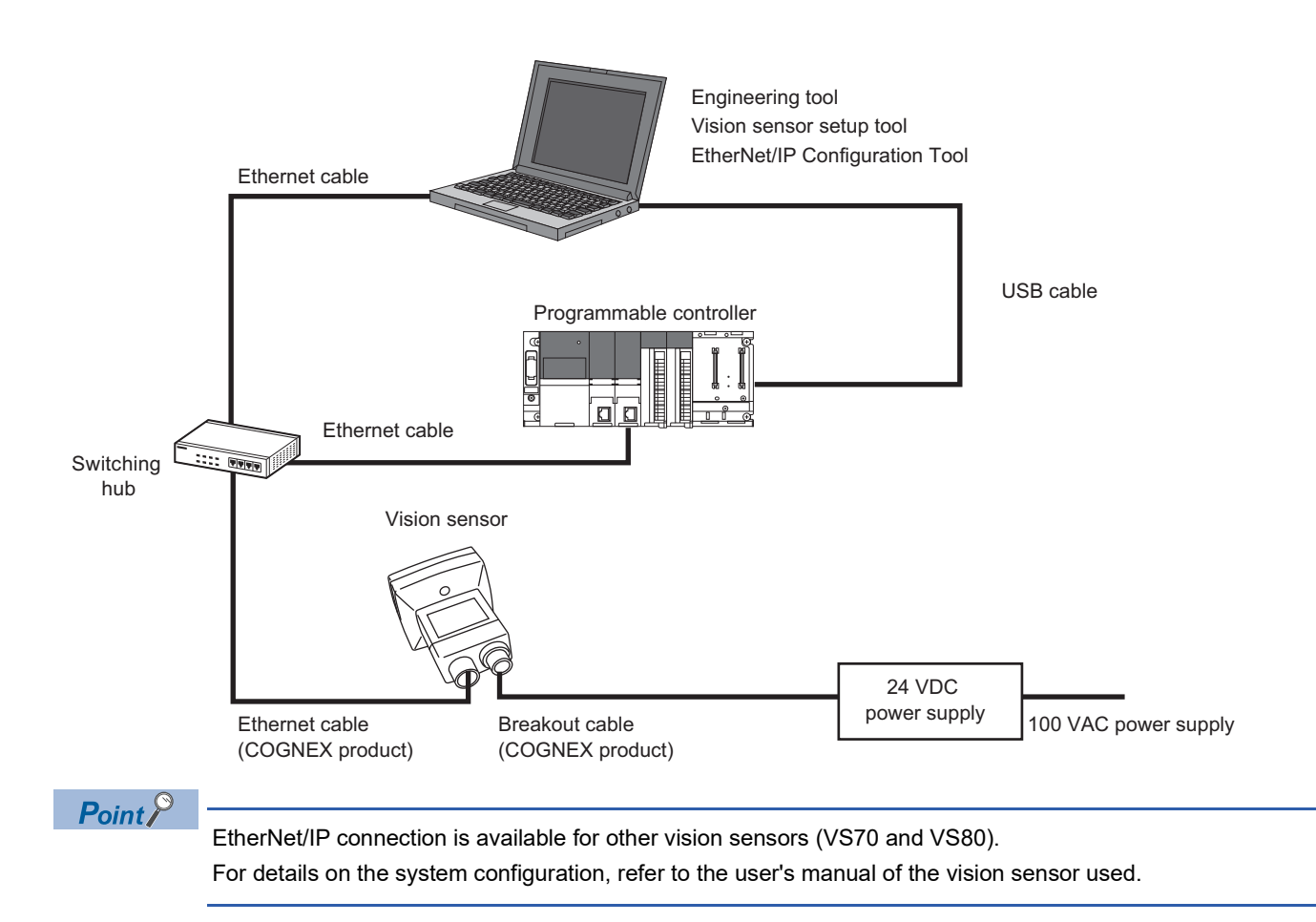

## **Configurations**

The devices used in the system configuration are as follows.

#### **Required equipment**

#### ■ **Mitsubishi Electric products**

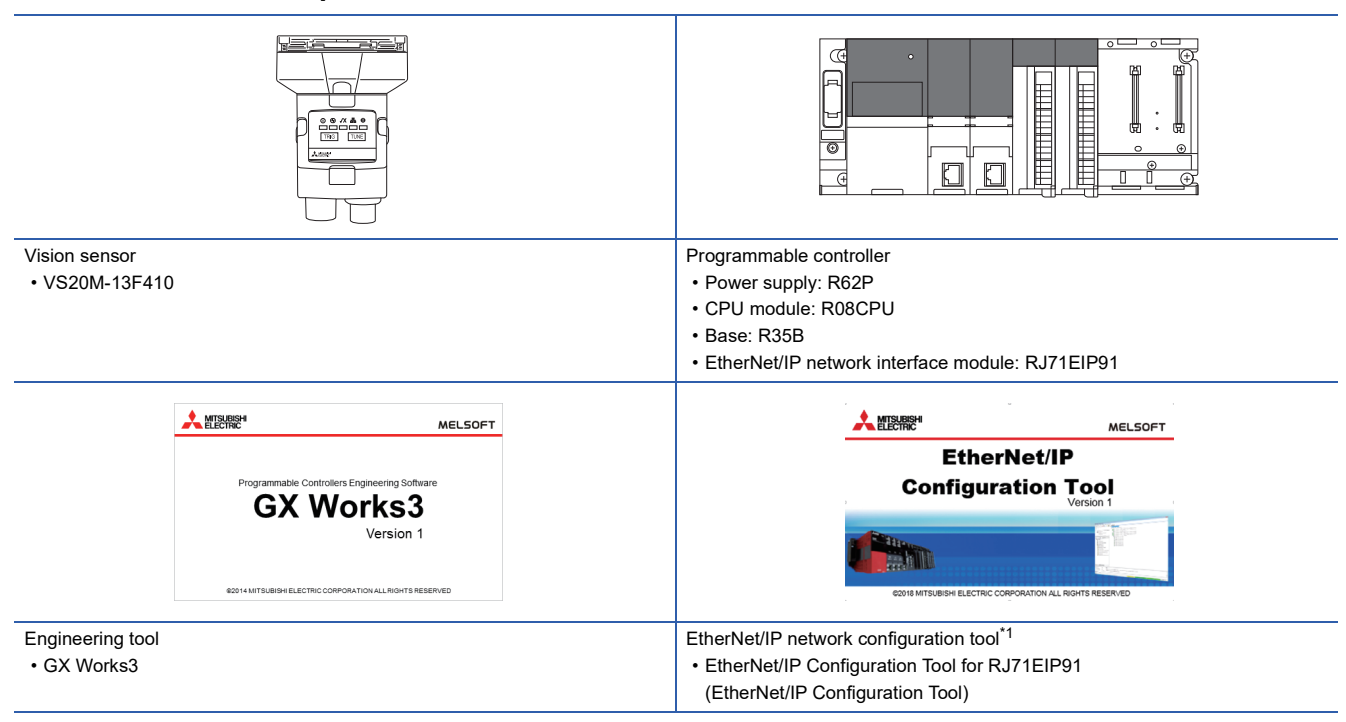

<span id="page-94-0"></span>\*1 Download this product from the Mitsubishi Electric FA website. www.MitsubishiElectric.co.jp/fa

#### ■ **COGNEX** products

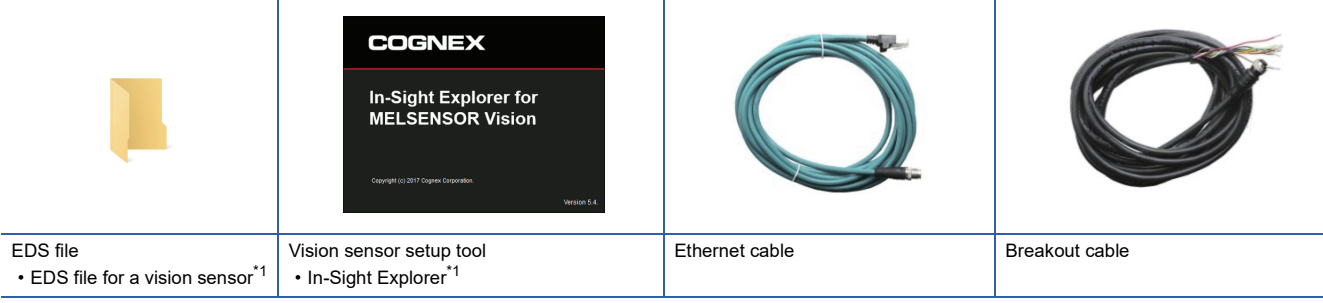

<span id="page-94-1"></span>\*1 Download this product from the Mitsubishi Electric FA website. www.MitsubishiElectric.co.jp/fa

#### ■ **Commercial products**

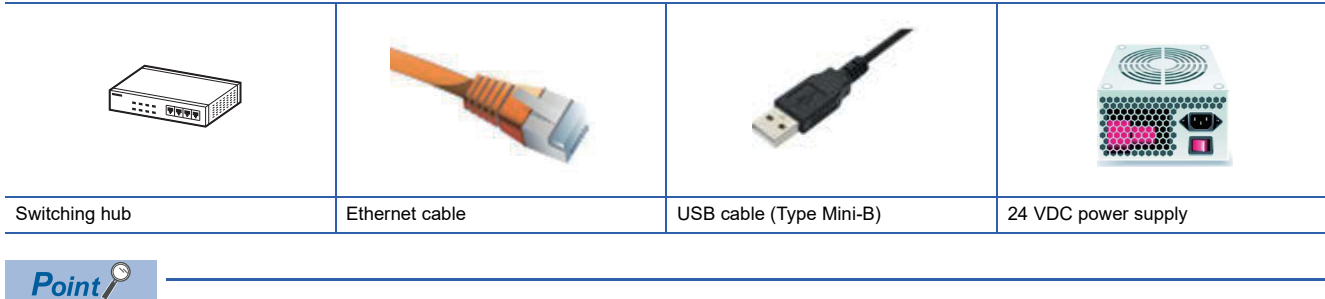

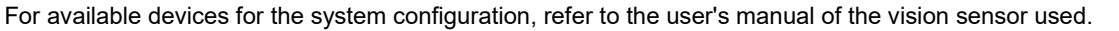

### **Connection and wiring of a vision sensor**

This section shows the procedure for connecting and wiring a vision sensor.

#### Operating procedure

- *1.* Check that the 24 VDC power supply is OFF.
- 2. Connect an I/O wire or a serial wire of a breakout cable to an appropriate device (such as a programmable controller).
- *3.* Connect the 24 VDC (red wire) and GND (black wire) of a breakout cable to the corresponding terminals on the power supply.
- *4.* Connect the M12 connector of the breakout cable to the Power, I/O and RS-232 connector of the vision sensor.
- *5.* Connect the Ethernet cable's M12 connector to the vision sensor's Ethernet connector.
- **6.** Turn ON the 24 VDC power supply.

#### **Precautions**

- When connecting a vision sensor and a programmable controller, simultaneously turn ON the power of the vision sensor and programmable controller, or first turn ON the power of the programmable controller.
- Cut unused wires or protect them with insulating materials. Be careful not to short-circuit with 24 VDC wires.
- The cable is designed to connect with its key aligned with the keyway of the connector on the Vision Sensor. Do not force the connections or damage may occur.

 $Point<sup>°</sup>$ 

For details on the connection with a vision sensor, refer to the user's manual of the vision sensor used.

## **4.2 Basic Operations for an EtherNet/IP Connection**

### **Overview**

An EtherNet/IP connection uses the following object model.

The Vision Object included in this object model enables to use data such as a trigger, status, and result.

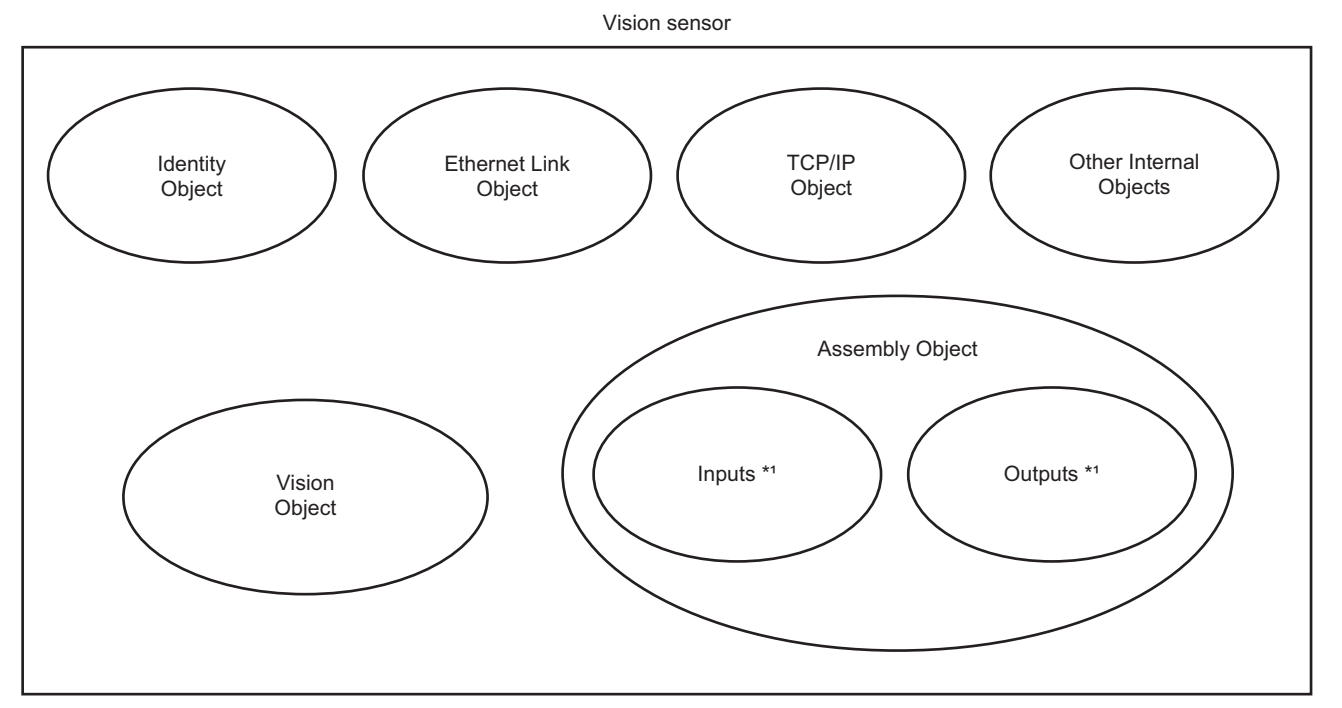

\*1 For details, refer to the following:

Fage 97 Input/Output Assemblies used for cyclic (Implicit) communications

The Vision Object consists of attributes (data) and services (functions).

For details on attributes and services, refer to the help of vision sensor setup tool.

#### **Communication methods**

An EtherNet/IP connection has two types of the communication methods: cyclic (Implicit) communications and message (Explicit) communications.

#### ■ Cyclic (Implicit) communications

Cyclic (Implicit) communications are the method where data communications are periodically performed with the set interval by using the Assembly Object.

Some attributes of the Vision Object are exposed in the Assembly Object.

#### ■ Message (Explicit) communications

Message (Explicit) communications are the method where a message is sent to a specific device (vision sensor) when desired, and the device (vision sensor) that received the message sends a response.

Attributes can be accessed by using the services of the Vision Object via message (Explicit) communications.

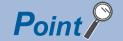

An EtherNet/IP network interface module (RJ71EIP91) is used for an EtherNet/IP connection between a programmable controller and a vision sensor.

For details on an RJ71EIP91, refer to the following:

MELSEC iQ-R EtherNet/IP Network Interface Module User's Manual (Startup)

### **Basic operation process for cyclic (Implicit) communications**

The Class 1 instance communications function of an EtherNet/IP network interface module (RJ71EIP91) is used for cyclic (Implicit) communications.

Cyclic (Implicit) communications perform data communications periodically with the Requested Packet Interval (hereafter abbreviated as RPI) set in an RJ71EIP91, and the specified buffer memory is updated.

Data communications are performed between the originator (RJ71EIP91) that sends the connection request and the target (vision sensor) that receives the connection request.

In addition, defined Input/Output Assemblies are used to transmit data.

Cyclic (Implicit) communications establish a connection between an RJ71EIP91 and a vision sensor; therefore, it is suitable for receiving measured data from inspection tools and for detecting an error early.

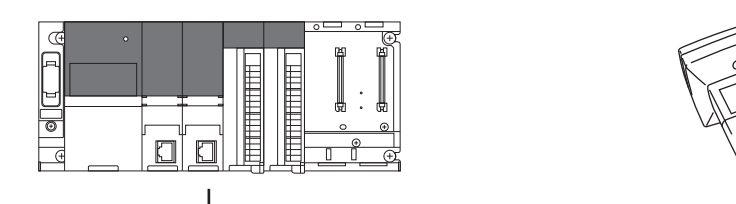

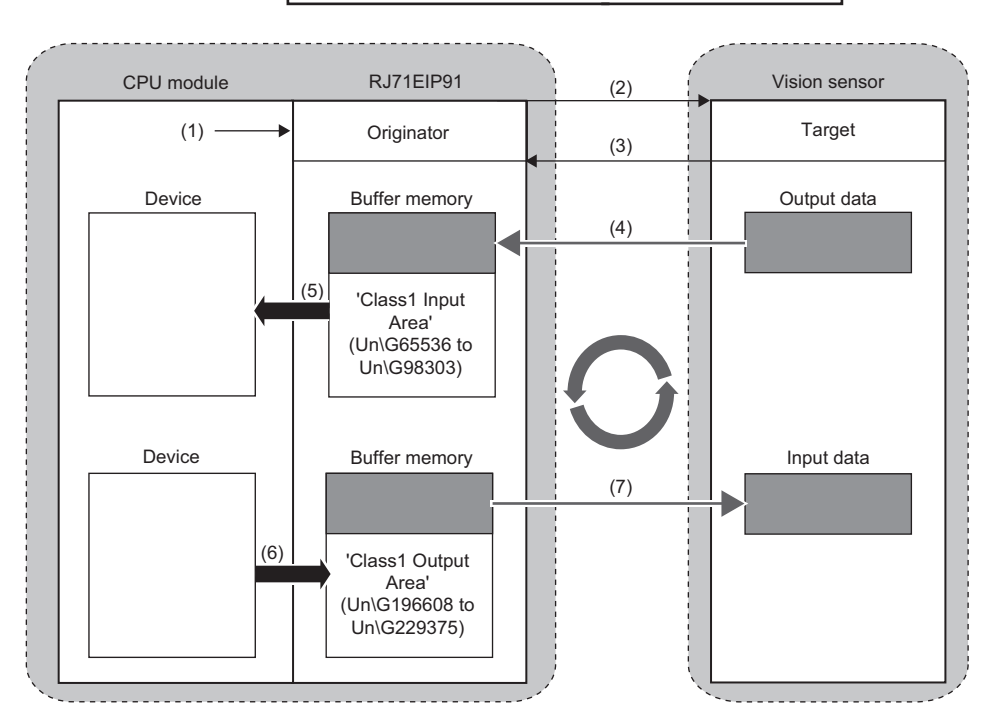

(1): Turn ON 'EtherNet/IP communication start request' (Y10).

- (2): Connection open
- (3): Response (normal)
- (4): Store data in the buffer memory at the RPI interval.
- (5): Acquire the stored data.
- (6): Store data in the buffer memory.
- (7): Send the data of the buffer memory at the RPI interval.

### <span id="page-98-0"></span>**Input/Output Assemblies used for cyclic (Implicit) communications**

The Assembly Object is used for cyclic (Implicit) communications.

For details on each assembly data, refer to the help of vision sensor setup tool.

#### **Precautions**

Do not change the value of the '(Reserved)' area in the Input/Output Assemblies. Doing so may cause an unexpected error.

#### **Input Assembly**

The Input Assembly is input signals for a programmable controller to acquire the status of a vision sensor. The instance 13 of the Input Assembly contains status information and inspection results.

#### ■ **Input Assembly list**

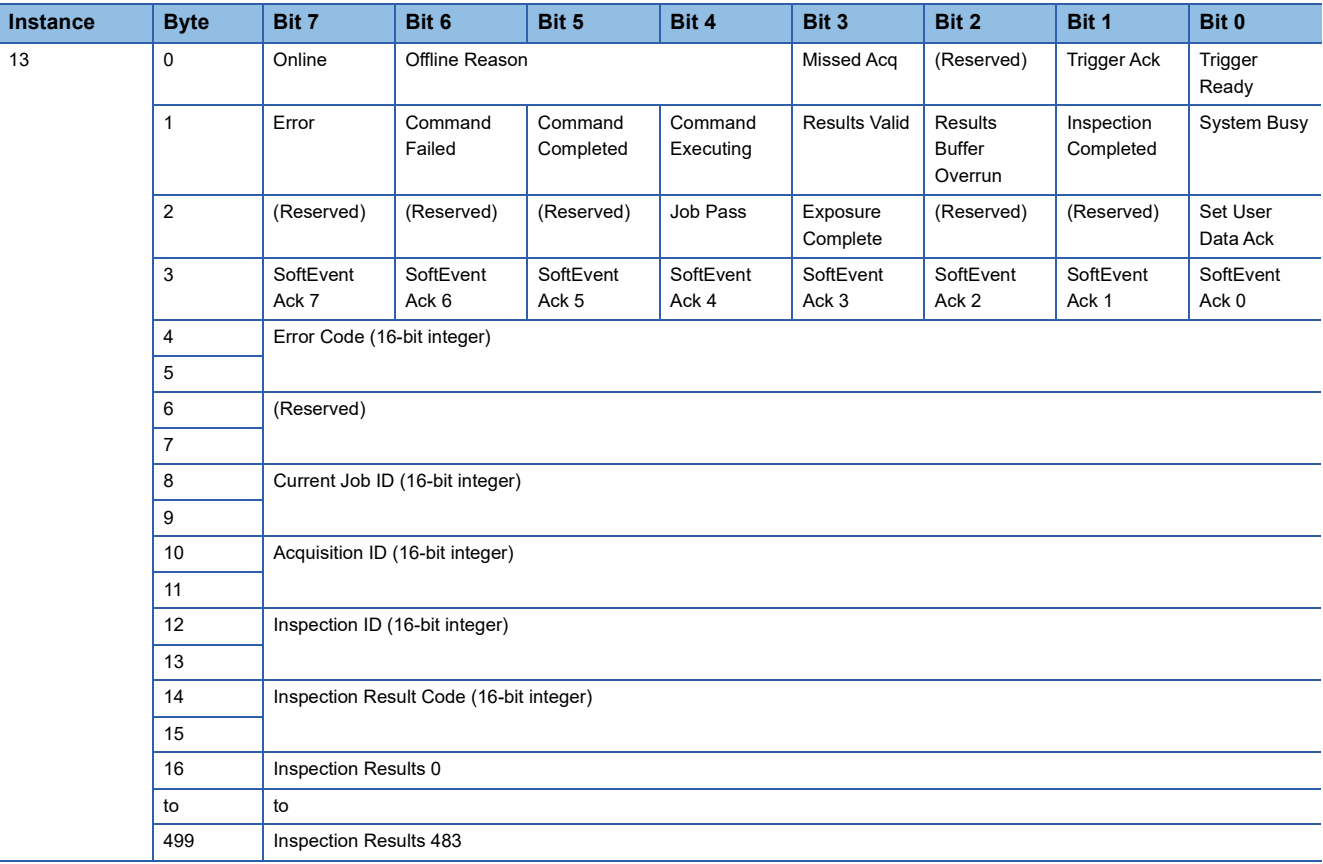

#### ■ **Details on the Input Assembly**

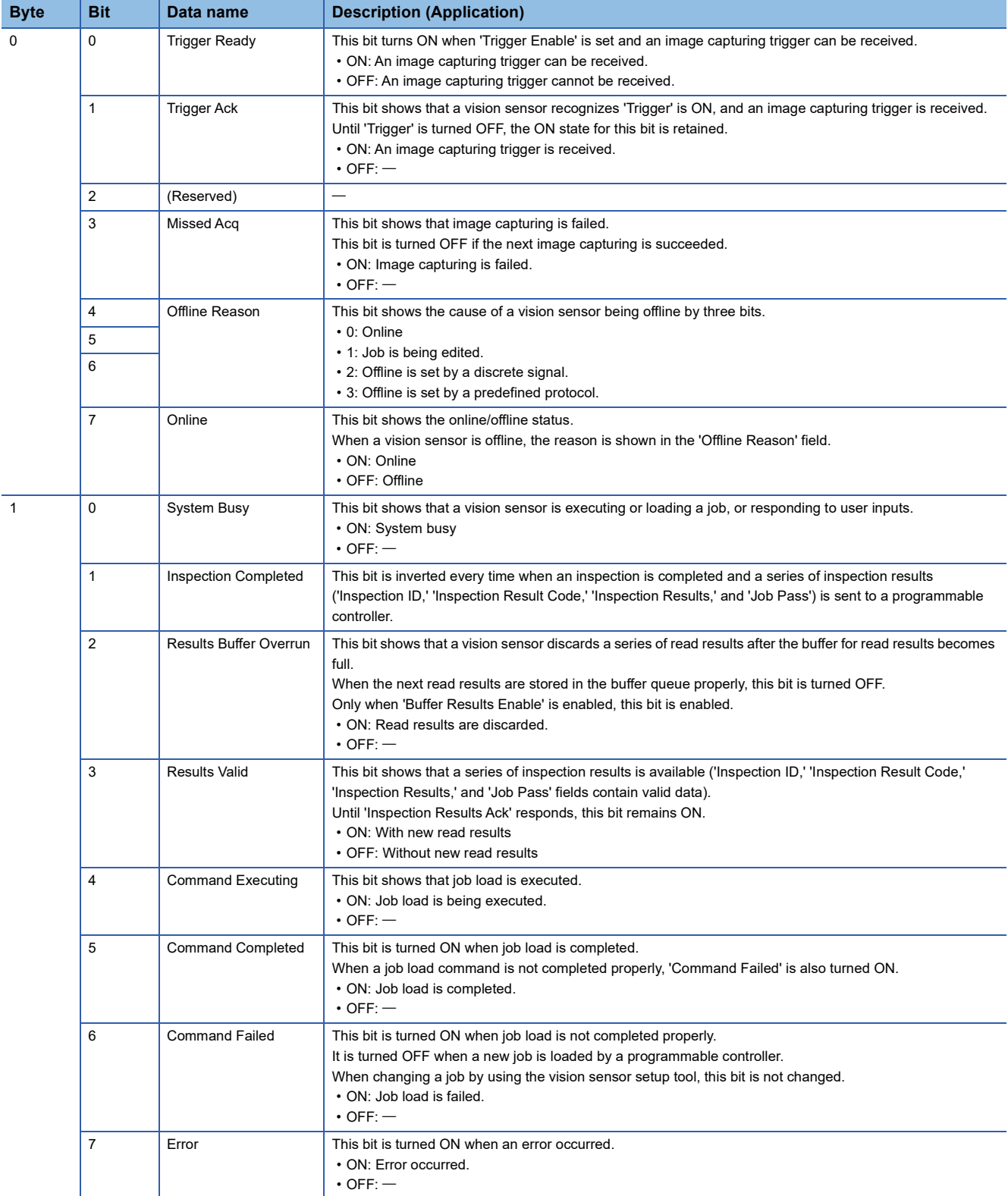

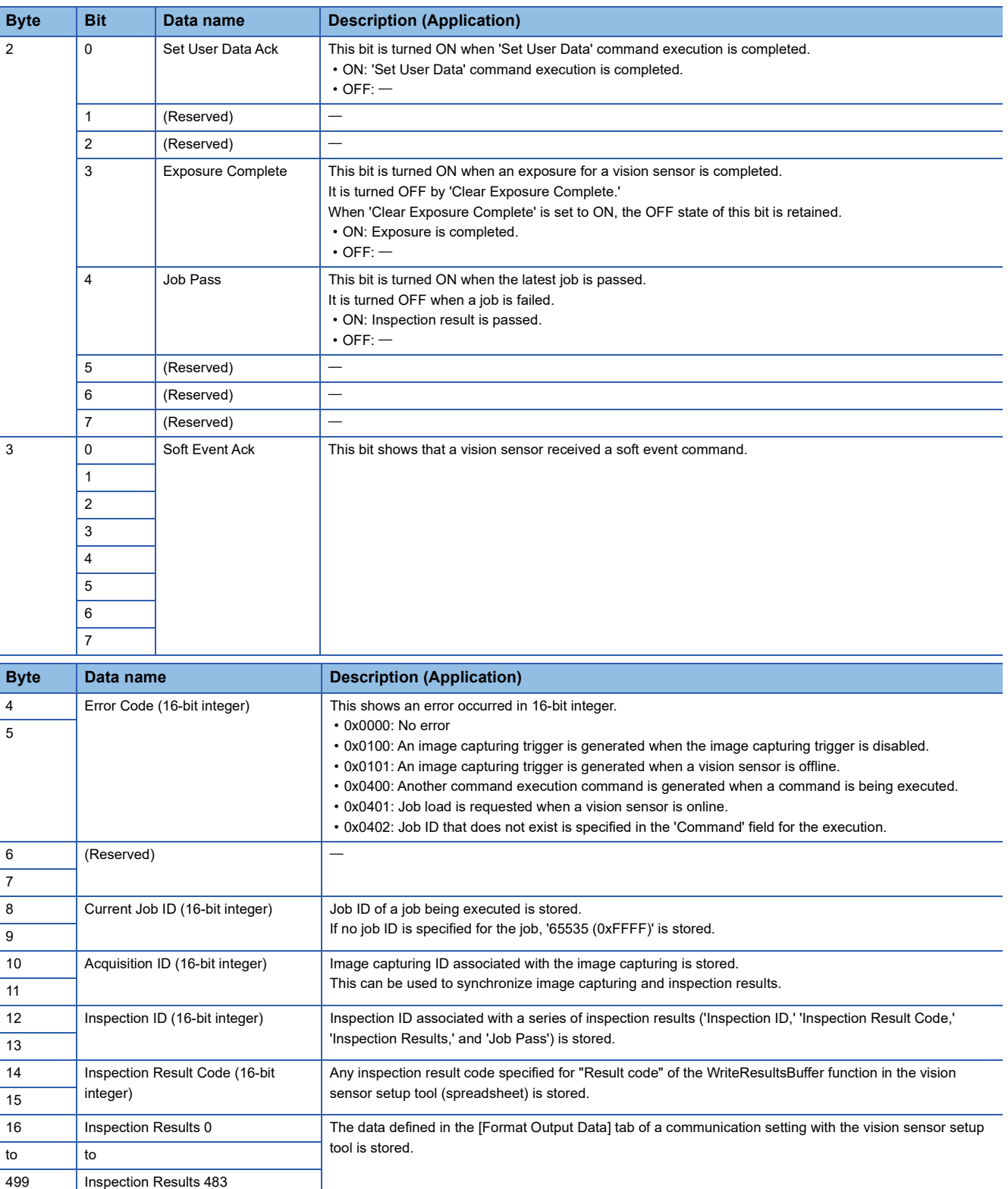

#### **Output Assembly**

The Output Assembly is output signals for a programmable controller to control a vision sensor.

The instance 22 of the Output Assembly contains control signals, software event signals, and any user data required for the trigger and inspection.

#### ■ Output Assembly list

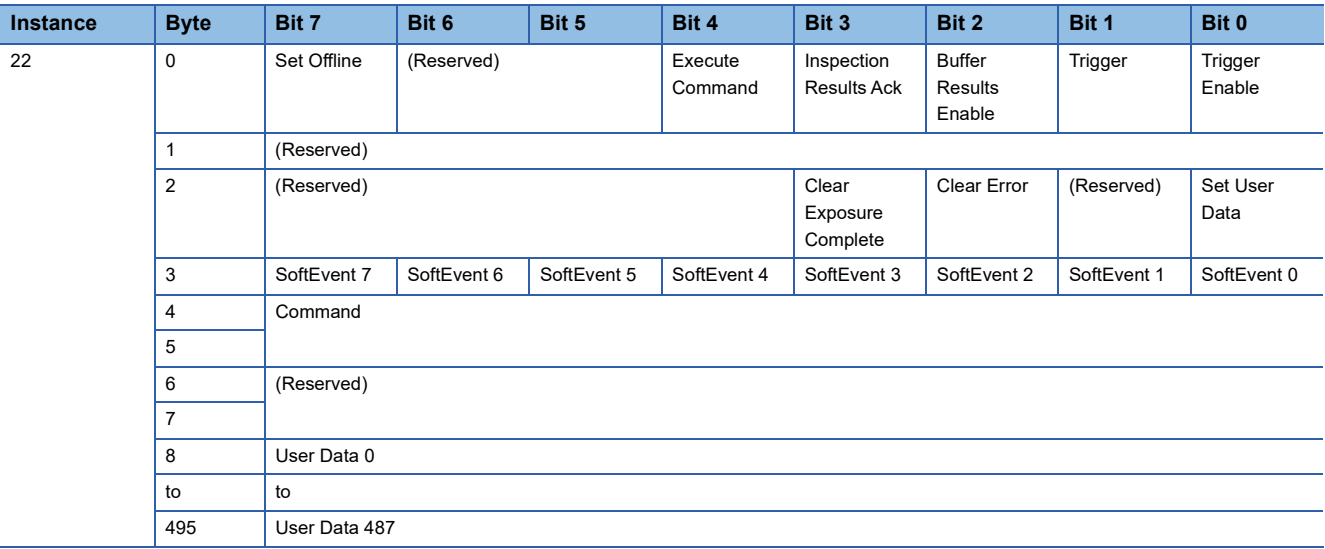

#### ■ **Details on the Output Assembly**

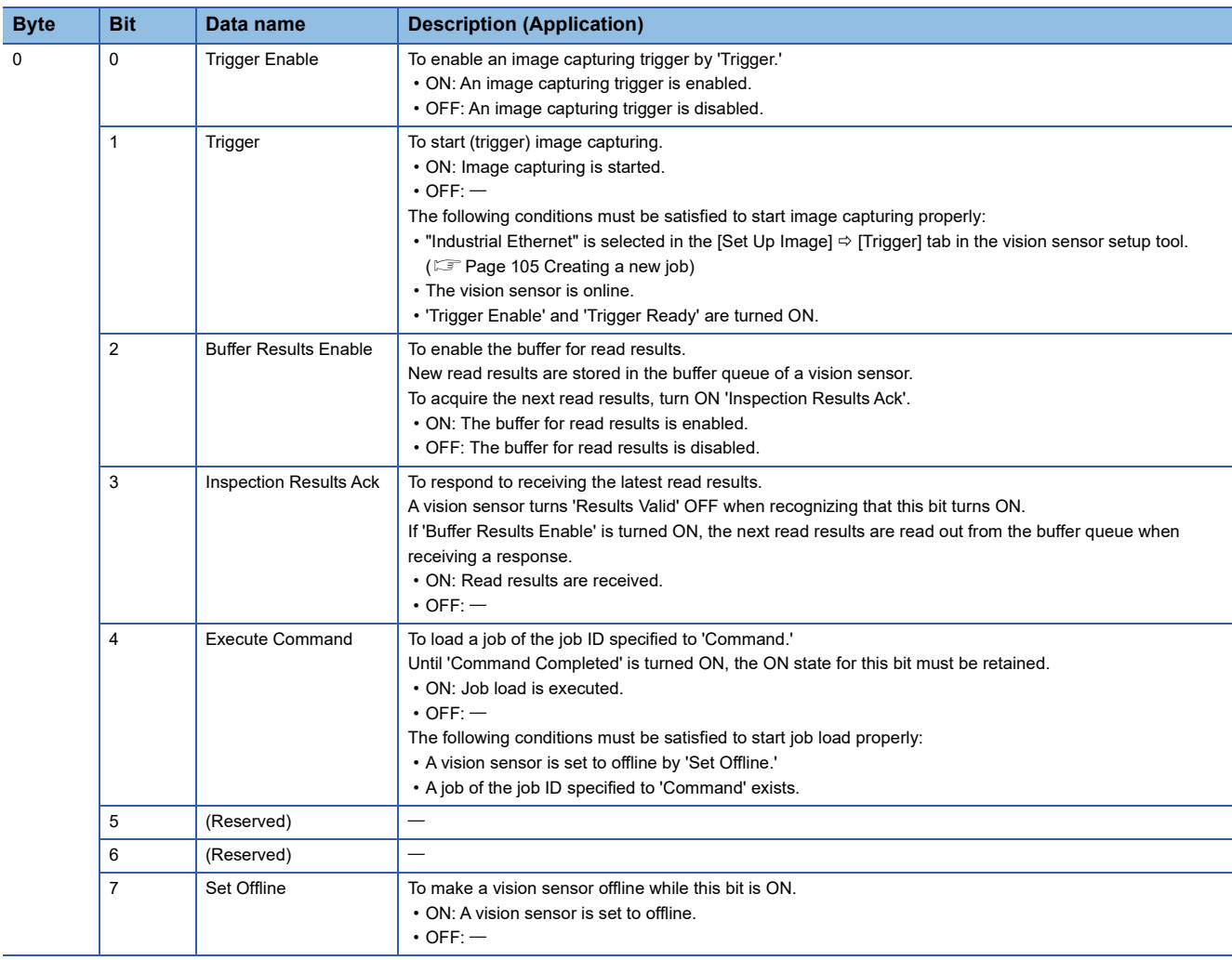

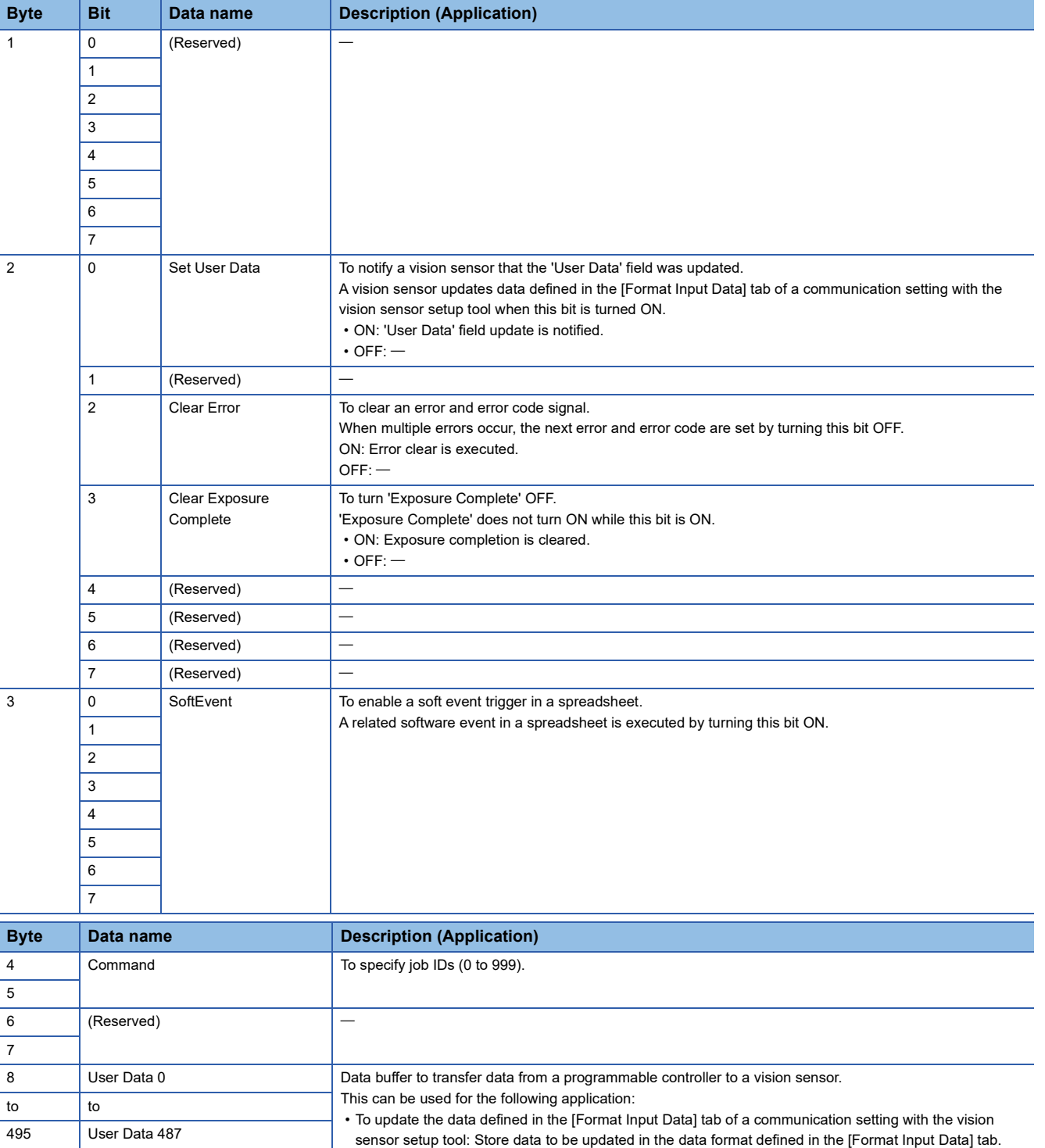

## **Basic operation process for message (Explicit) communications**

The client function of UCMM message communications of an EtherNet/IP network interface module (RJ71EIP91) is used for message (Explicit) communications.

Message (Explicit) communications send a message to a vision sensor, and the vision sensor that received the message sends a response.

Unlike cyclic (Implicit) communications, data communications are performed without establishing a connection between an RJ71EIP91 and a vision sensor; therefore, it is suitable for operations that are not frequently performed.

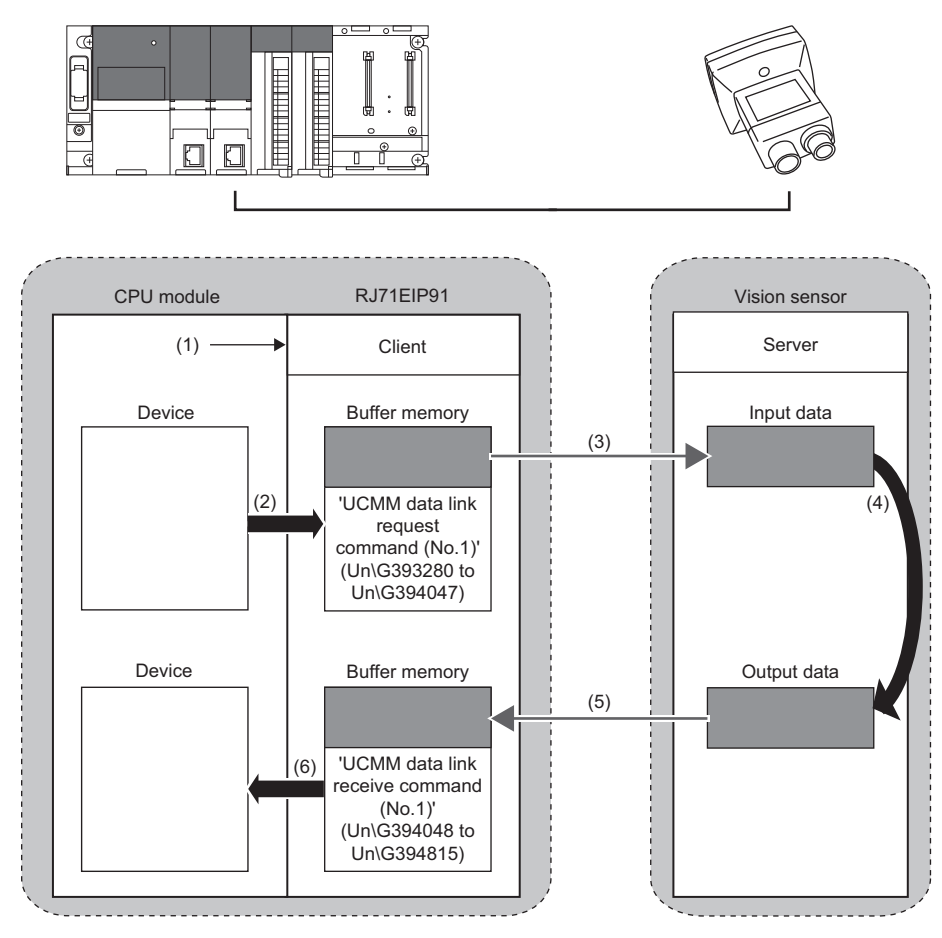

- (1): Turn ON 'EtherNet/IP communication start request' (Y10).
- (2): Store data in the buffer memory.
- (3): Command request
- (4): Command processing execution
- (5): Command response
- (6): Acquire the stored data.

## **4.3 Setting the Vision Sensor**

Start the vision sensor setup tool to set the vision sensor.

#### **Setting an IP address to a personal computer**

Set the IP address (192.168.3.3) to a personal computer.

#### **Connecting the vision sensor**

Start the vision sensor setup tool to set the vision sensor.

*1.* Start the vision sensor setup tool.

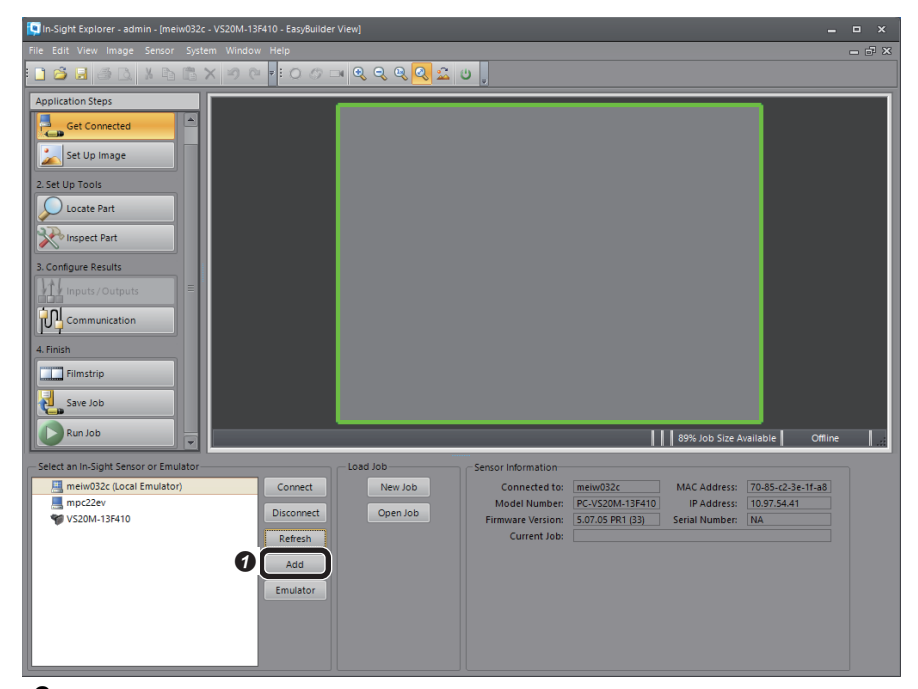

*2.* Add the vision sensor to the network.

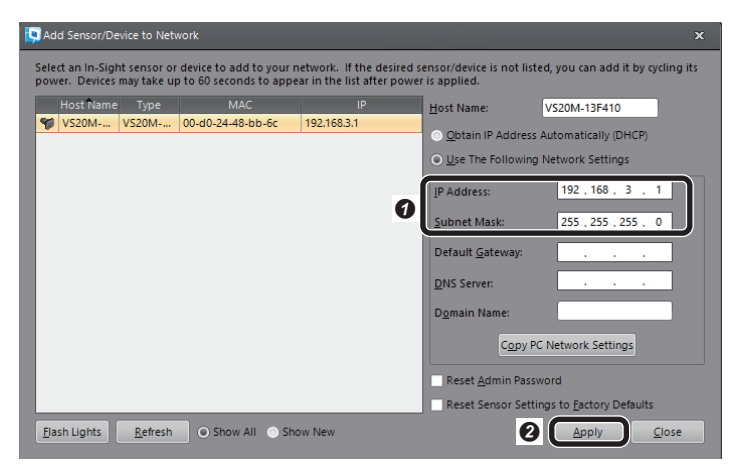

**O** Click the [Add] button.

 $\bullet$  Add the vision sensor to the network.

• IP Address: 192.168.3.1

- Subnet Mask: 255.255.255.0
- <sup>2</sup> Click the [Apply] button.

**4**

#### *3.* Connect to the vision sensor.

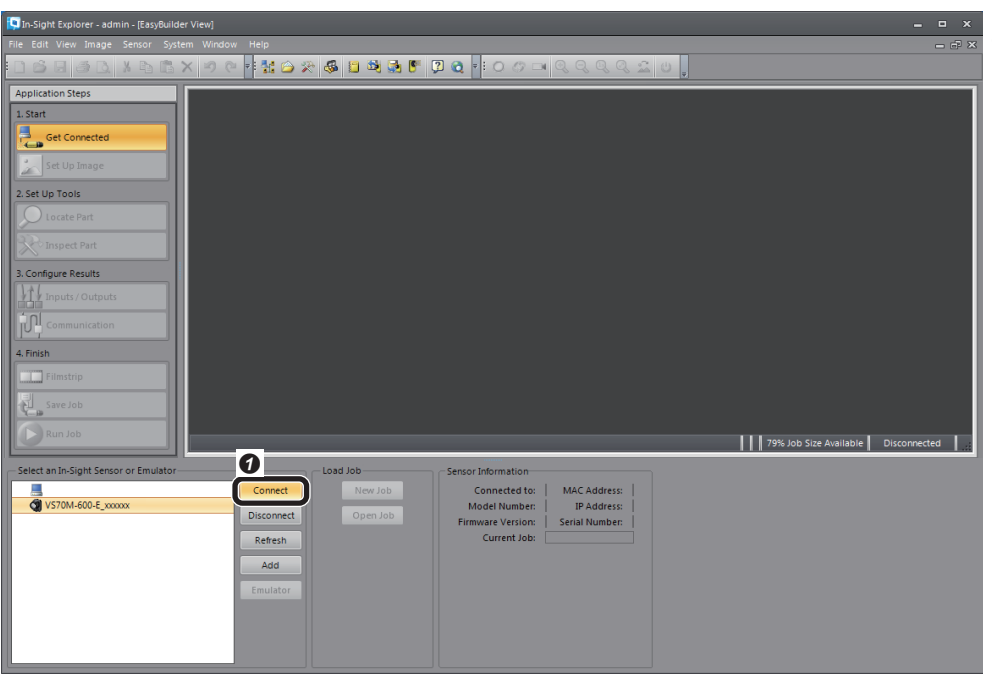

**O** Click the [Connect] button to connect to the vision sensor.

#### <span id="page-106-0"></span>**Creating a new job**

As an example, set a CE mark for inspection target.

*1.* Create a new job.

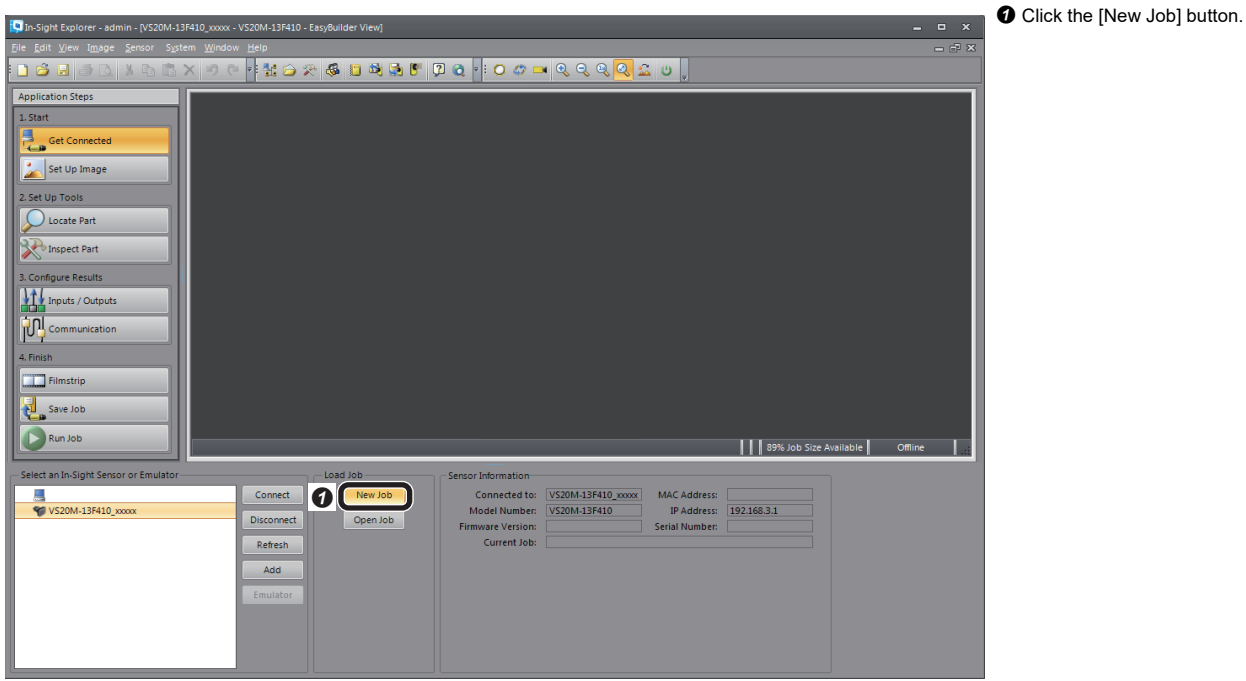

*2.* Adjust so that the lens captures an inspection target in [Set Up Image], and configure the settings to acquire the image.

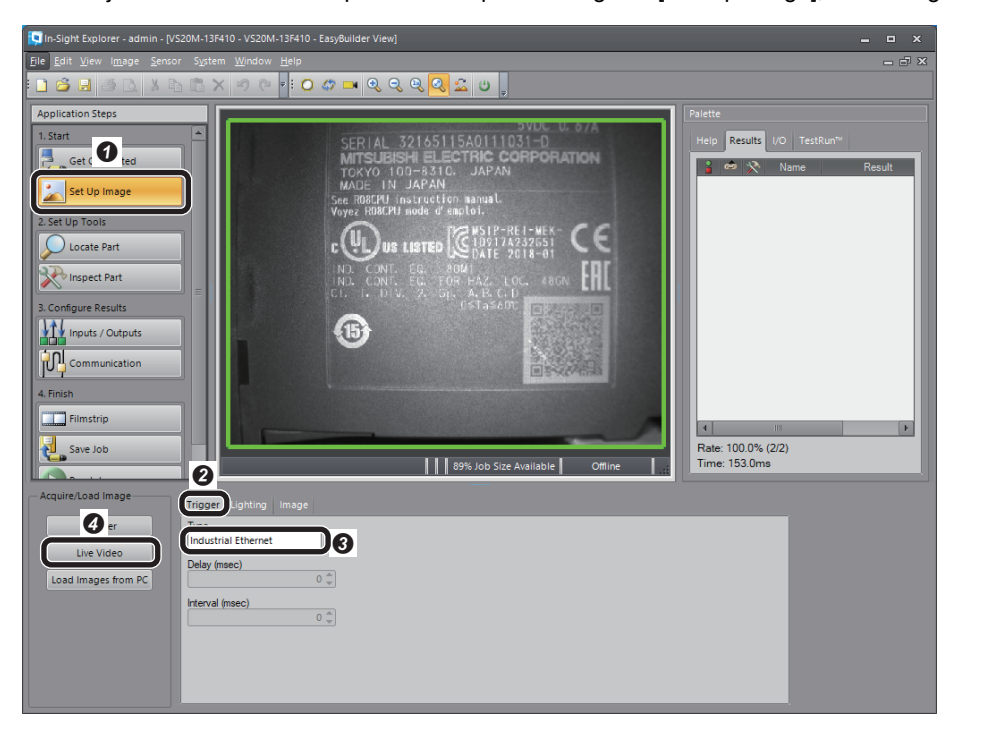

- **O** Click the [Set Up Image] button.
- <sup>9</sup> Select the [Trigger] tab.
- **3** Select "Industrial Ethernet."

**O** Click the [Live Video] button to adjust the image. After adjusting the image, click the [Live Video] button again.

#### *3.* Set a tool.

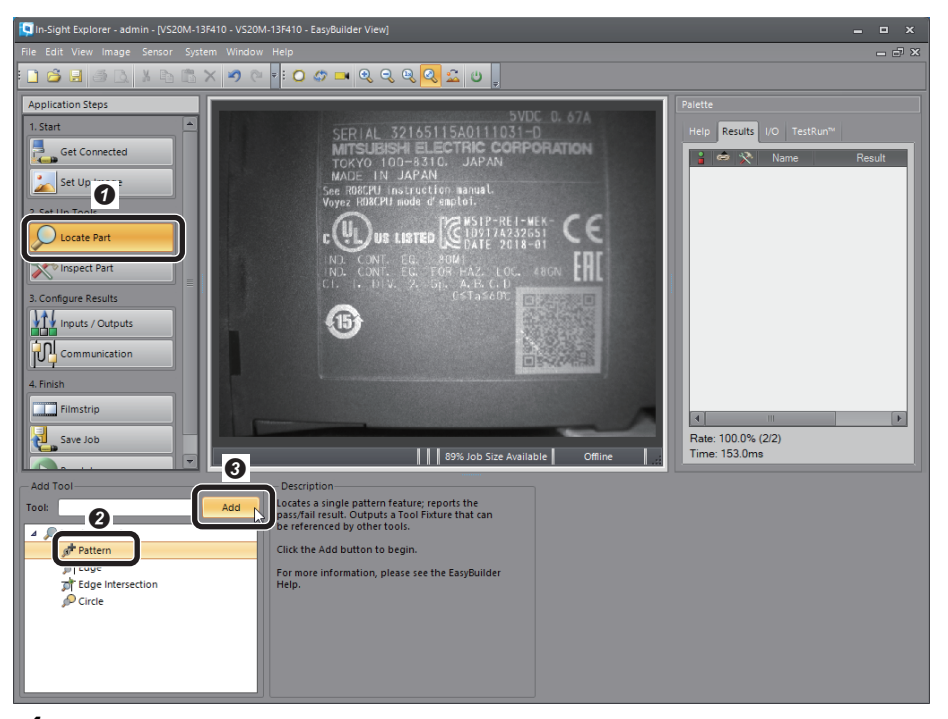

*4.* Set a model on the position to be detected.

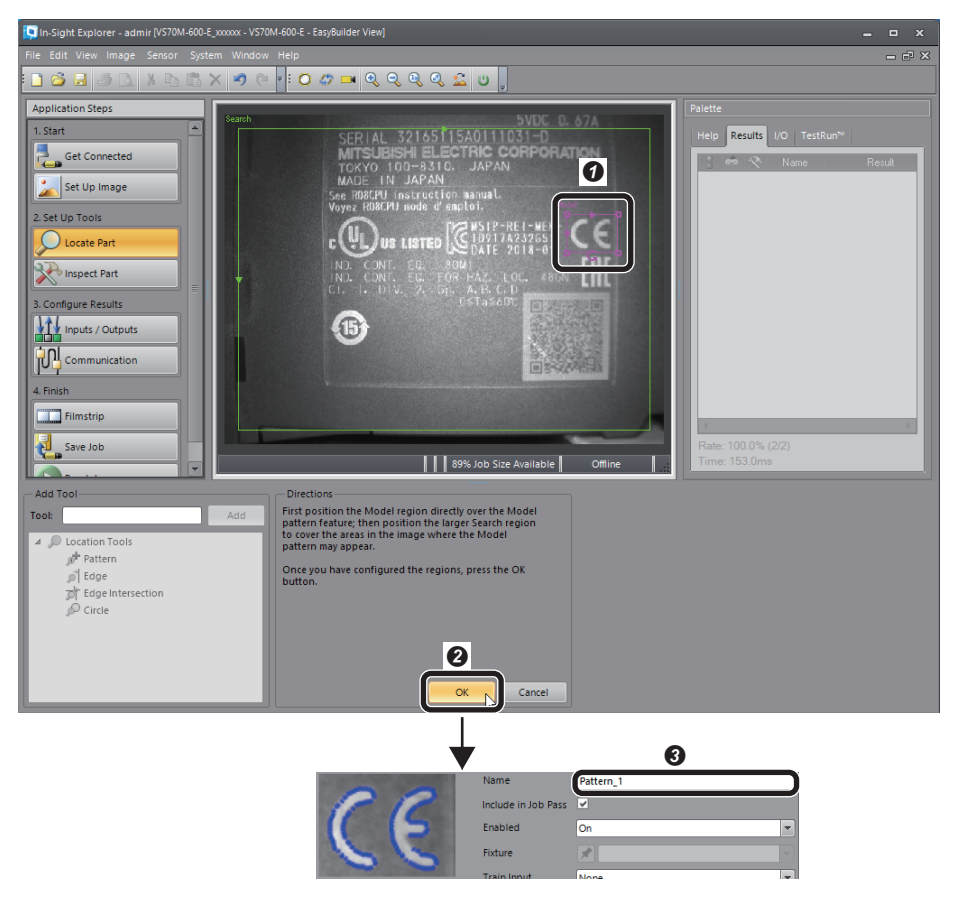

**O** Click the [Locate Part] button.

**O** Set a model. (CE mark is selected.)

Check that Name is "Pattern\_1."

**O** Click the [OK] button.

8 Select "Pattern."  $\bullet$  Click the [Add] button.

**106** 4 EtherNet/IP CONNECTION<br>4.3 Setting the Vision Sensor
### **Configuring a communication setting**

*1.* Configure the communication setting (EtherNet/IP).

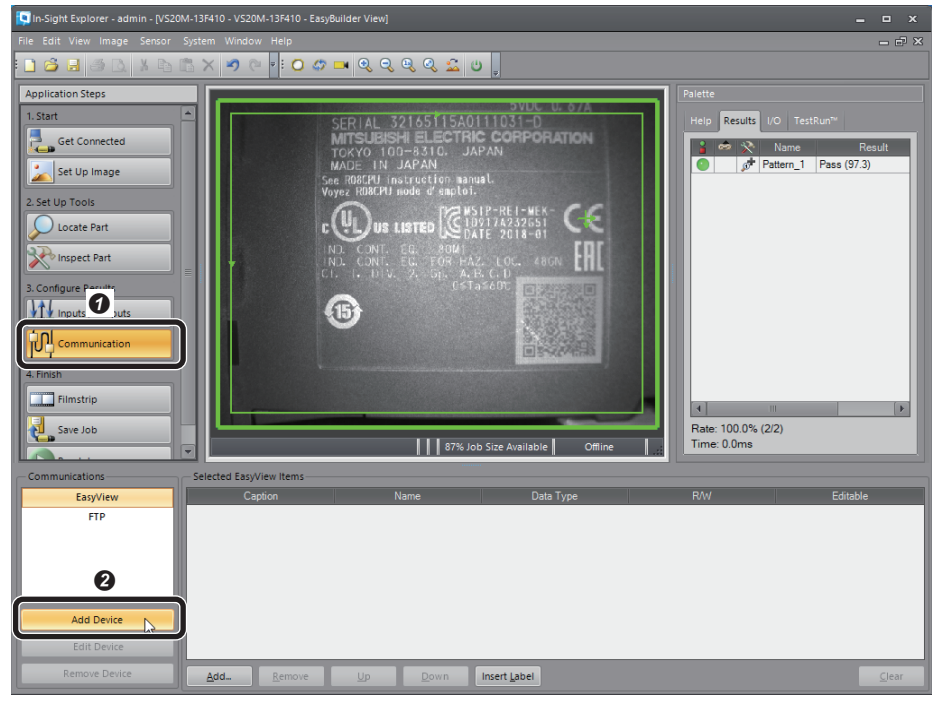

- **O** Click the [Communication] button.
- **<sup>2</sup>** Click the [Add Device] button.

#### *2.* Add the EtherNet/IP.

Œ

configuration.

for the communication protocol to function properly.

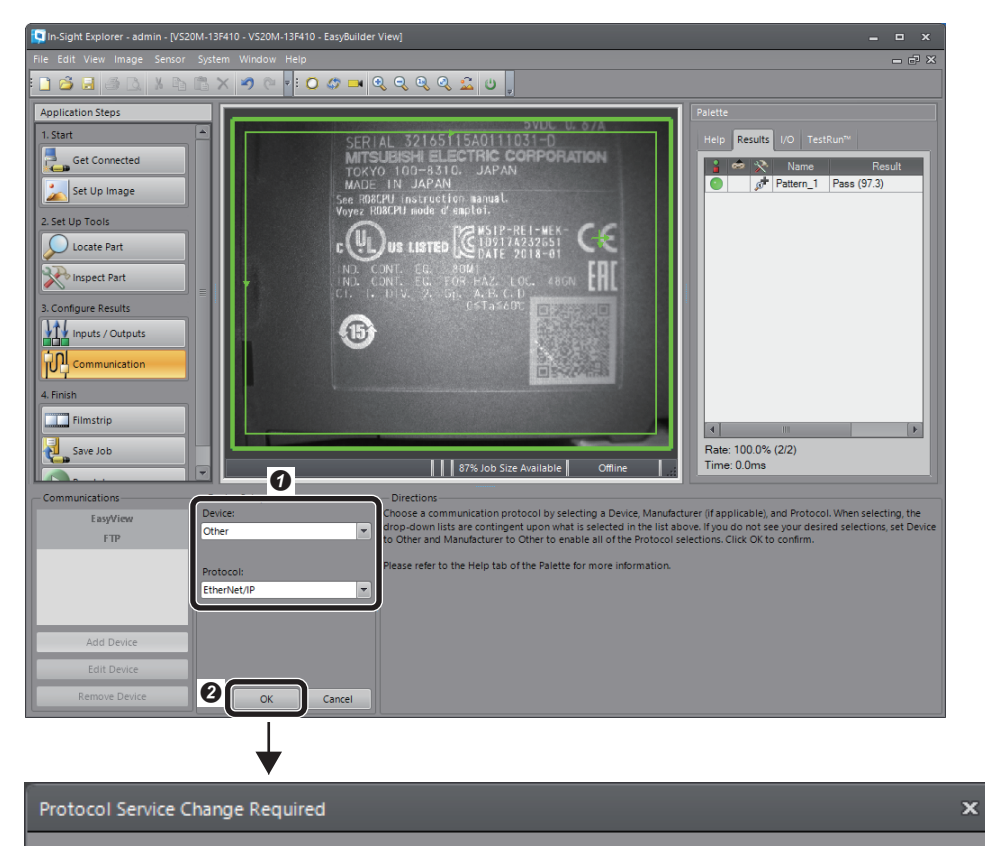

The Network Protocol Services setting has been automatically changed to match the selected

 $|{\bm 6}|$ 

 $QK$ 

**O** Configure a device setting.

- Device: Other
- Protocol: EtherNet/IP <sup>O</sup> Click the [OK] button.

When the message "Protocol Service Change Required" appears, click the [OK] button.

### **Outputting to the programmable controller**

- As an example, set PASS, FAIL, and the number of inspections to the output data. -
- *1.* Set data to be output from the vision sensor to the programmable controller.

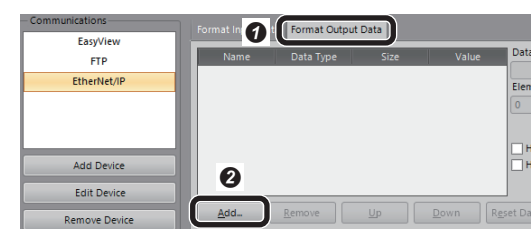

*2.* Select the data to be output to the programmable controller.

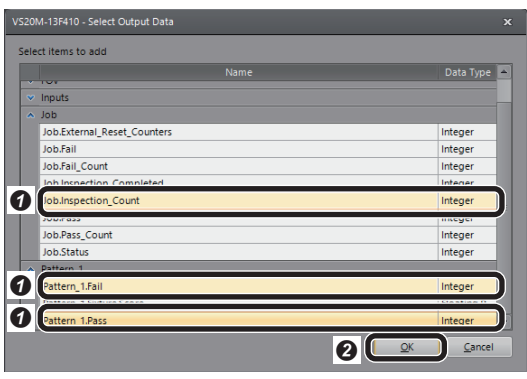

*3.* The output result to the programmable controller is displayed.

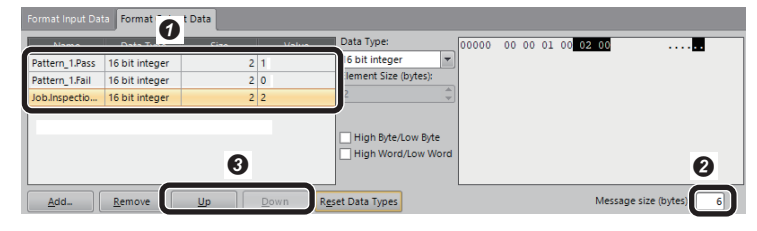

- $\bullet$  Output data to the programmable controller
- Message size (bytes): 6
- The order to output can be changed by using the [Up] and [Down] buttons. As an example, sort as above.
- Pattern\_1.Pass
- Pattern\_1.Fail
- Job.Inspection\_Count

**O** Select the [Format Output Data] tab.

**O** Click the [Add] button.

- **O** Select the following data.
- Pattern\_1.Pass
- Pattern\_1.Fail
- Job.Inspection\_Count
- <sup>O</sup> Click the [OK] button.

## <span id="page-110-0"></span>**Saving the job**

*1.* Name the created job.

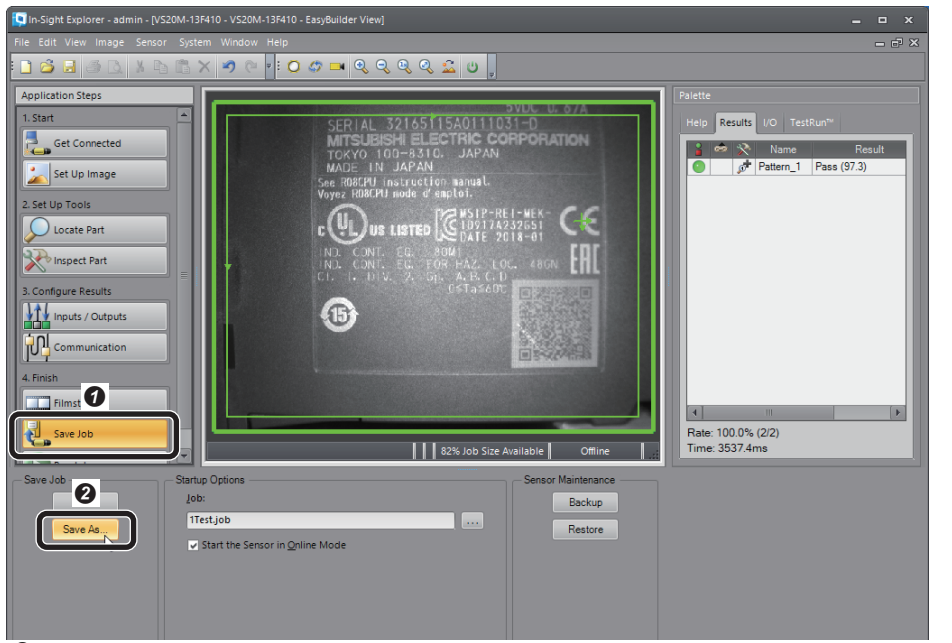

*2.* Enter a file name and save the job.

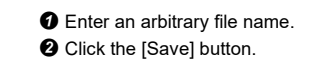

**O** Click the [Save Job] button. **O** Click the [Save As] button.

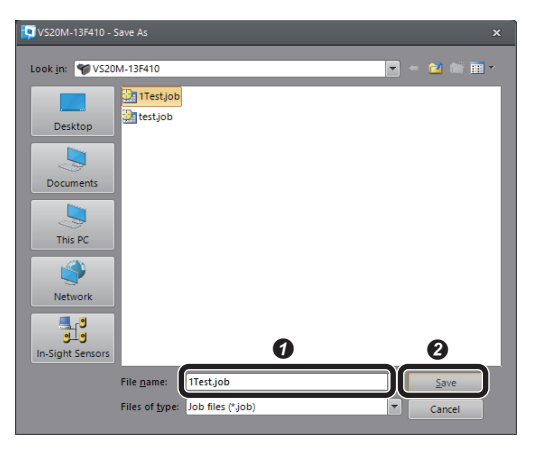

 $Point<sup>°</sup>$ 

The running job can be changed (loaded) to another job by prefixing a numeric value to a file name. For the procedure to change jobs, refer to the following section.

**F** [Page 135 Changing jobs \(loading another job\)](#page-136-0)

## *3.* Set startup options for the vision sensor.

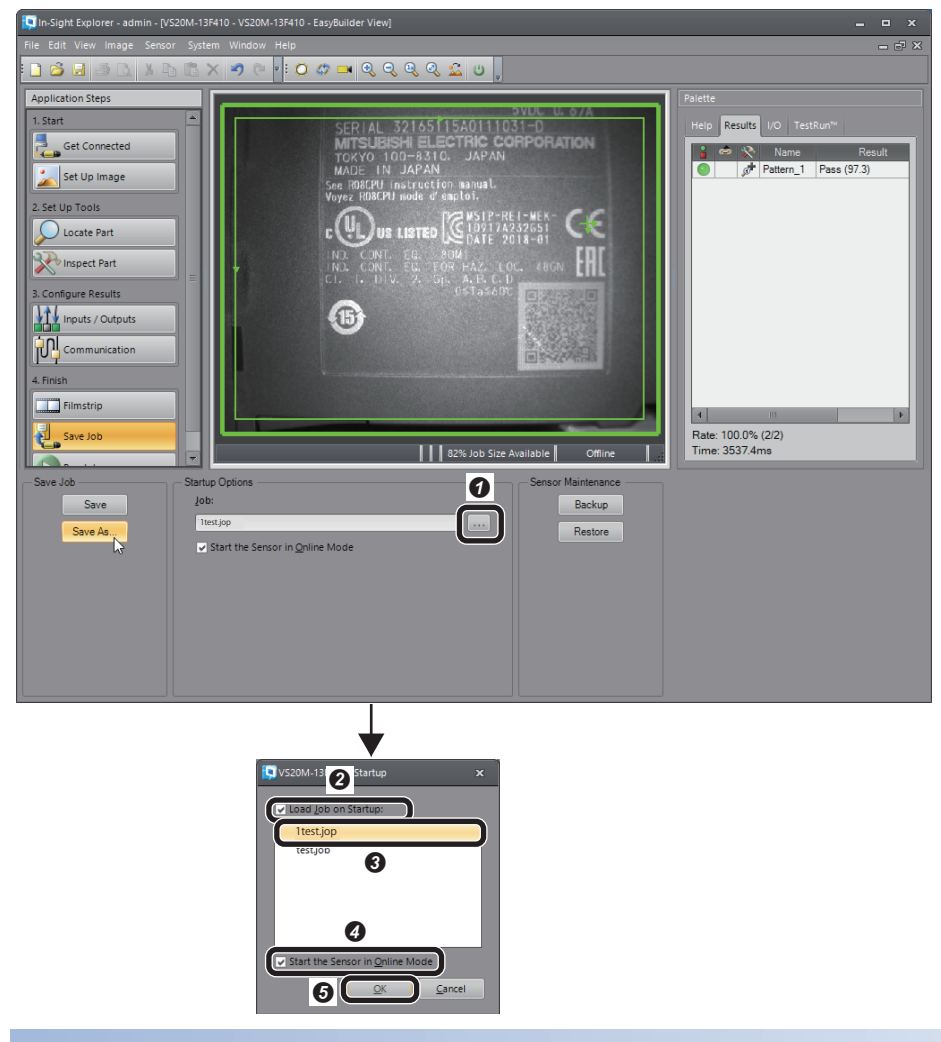

**O** Click the [...] button under "Job." **@** Select the checkbox of "Load Job on

- Startup."
- Select the file name saved in step 2.
- **3** Select the checkbox of "Start the Sensor in Online Mode."
- **O** Click the [OK] button.

# **Restarting the vision sensor**

Turn the power of the vision sensor OFF and ON to restart.

# **4.4 Setting a Programmable Controller**

Set parameters of a programmable controller and create a program in an engineering tool.

# **Setting a programmable controller**

Set parameters of a programmable controller.

- *1.* Start an engineering tool.
- *2.* Select a CPU module and a program language in the "New" screen.

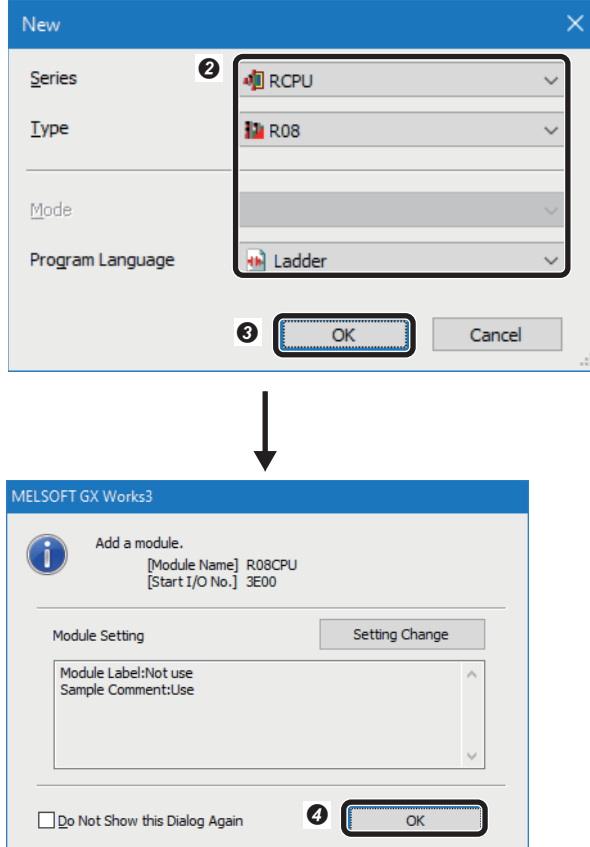

*3.* Add a network module in the "Add New Module" screen.

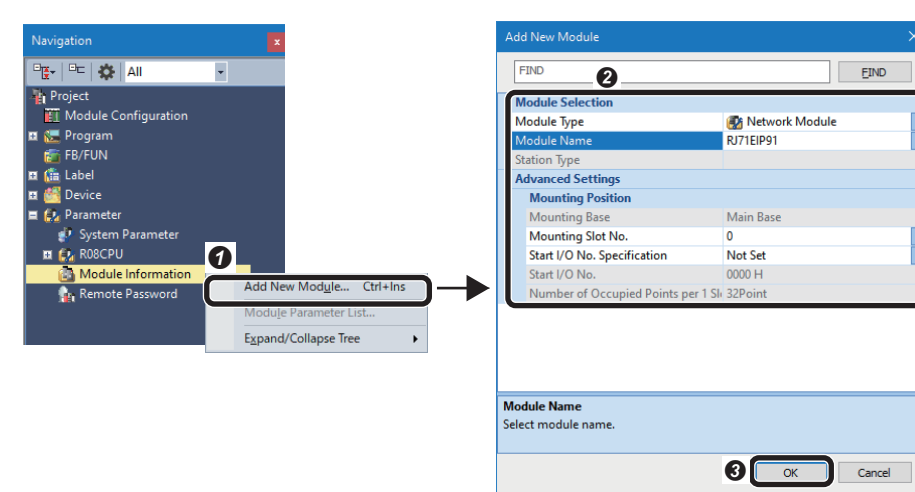

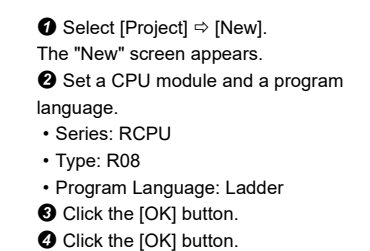

**O** Right-click "Module Information" in the "Navigation" window, and select [Add New Module] in the shortcut menu.

<sup>2</sup> Set the items in "Module Selection." • Module Type: Network Module

- Module Name: RJ71EIP91
- Mounting Slot No.: 0
- Start I/O No. Specification: Not Set If "RJ71EIP91" is not in the pull-down list of "Module Name," install EtherNet/ IP Configuration Tool for RJ71EIP91 before setting a programmable controller.

**O** Click the [OK] button.

**4**

### *4.* Set to use module labels.

Options

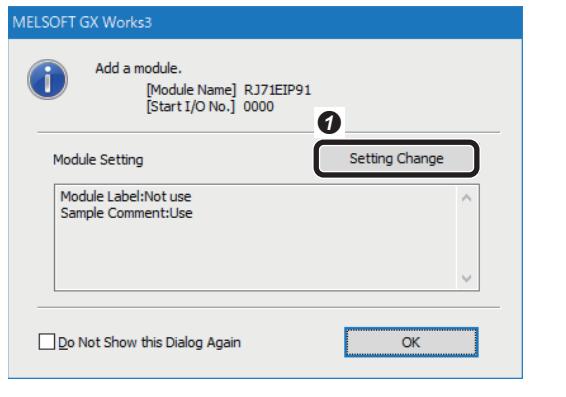

<sup>2</sup> Select "Yes" for "Use Module Label."  $\bullet$  Click the [OK] button.

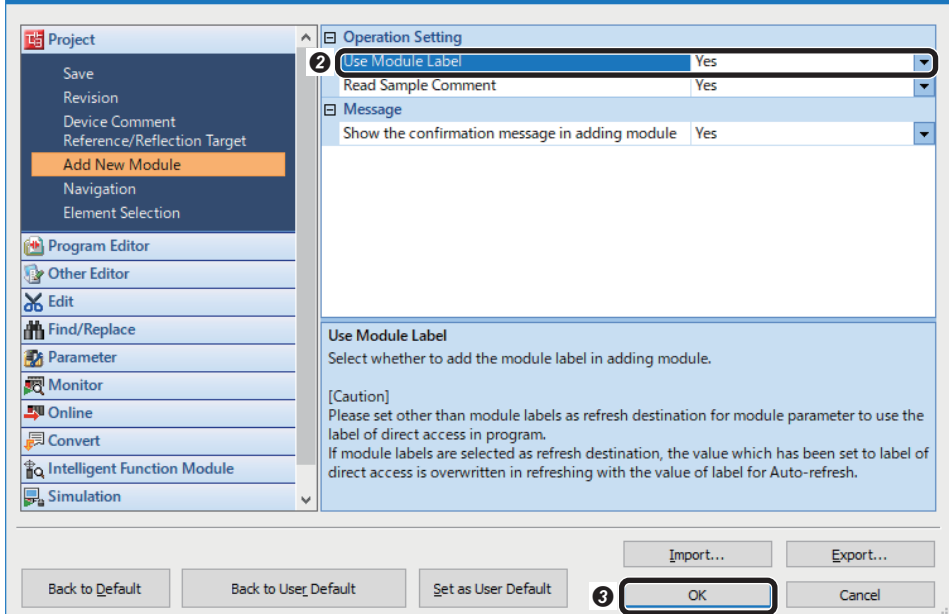

MELSOFT GX Works3 Add a module. Ô noauie.<br>[Module Name] RJ71EIP91<br>[Start I/O No.] 0000 Setting Change Module Setting Module Label:Use<br>Sample Comment:Use Do Not Show this Dialog Again  $\bullet$   $\Box$  $\alpha$ 

**O** Click the [OK] button.

**O** Click the [Setting Change] button.

*5.* Set module parameters of the network module.

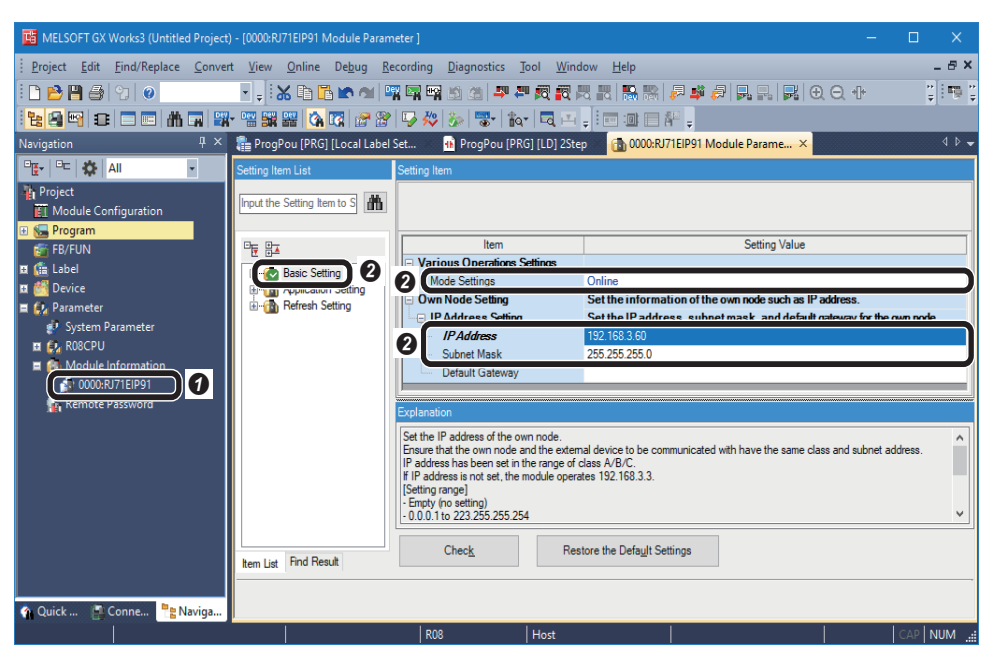

**O** Double-click the module name (RJ71EIP91) in the "Navigation" window.

<sup>2</sup> Select "Basic Setting," and set "Mode Settings," "IP Address," and "Subnet Mask."

- Mode Settings: Online
- IP Address: 192.168.3.60
- Subnet Mask: 255.255.255.0

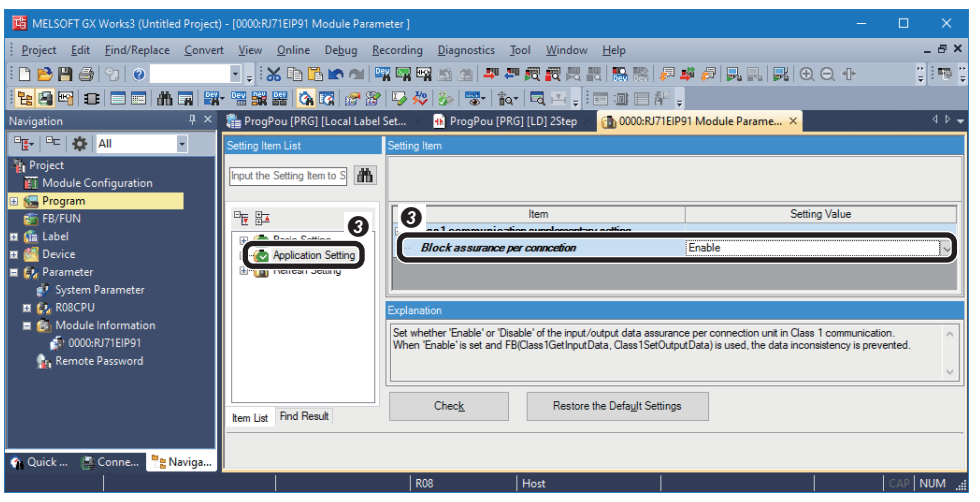

#### $\Theta$  Select "Application Setting," and select "Enable" for "Block assurance per connection."

#### **Precautions**

When selecting "Disable" for "Block assurance per connection," data inconsistency may occur.

To prevent data inconsistency, use the following module FBs and select "Enable" for "Block assurance per connection."

- M+RJ71EIP91 Class1GetInputData
- M+RJ71EIP91\_Class1SetOutputData

For details on the module FB, refer to the following:

MELSEC iQ-R EtherNet/IP Network Interface Module Function Block Reference

# $Point<sup>°</sup>$

The "Block assurance per connection" setting in the module parameter is not available for FX5-ENET/IP. '16: Perform data assurance' must be written in 'Block assurance specification per connection' (Un\G5000) of the buffer memory.

For details, refer to the following:

MELSEC iQ-F FX5-ENET/IP User's Manual

# **Writing parameters**

Write the set parameters to a programmable controller. ( $\sqrt{p}$  [Page 129 Writing to the programmable controller](#page-130-0))

# **Configuring communication settings in EtherNet/IP Configuration Tool**

For cyclic (Implicit) communications, use EtherNet/IP Configuration Tool to set the EtherNet/IP network configuration and the trigger type, RPI, etc. for each connection in an EtherNet/IP network interface module (RJ71EIP91).

 $Point$ 

For details on EtherNet/IP Configuration Tool, refer to the following: MELSEC iQ-R EtherNet/IP Network Interface Module User's Manual (Application)

### **Communication settings for an EtherNet/IP connection**

- *1.* Start EtherNet/IP Configuration Tool.
- *2.* Enter an IP address.

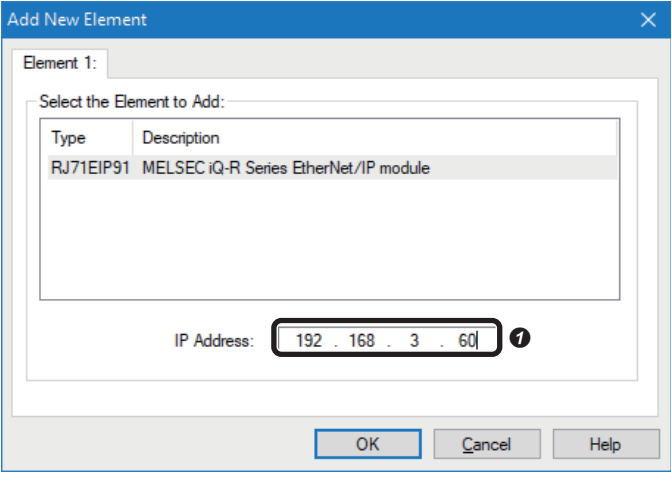

#### *3.* Add an EDS file.

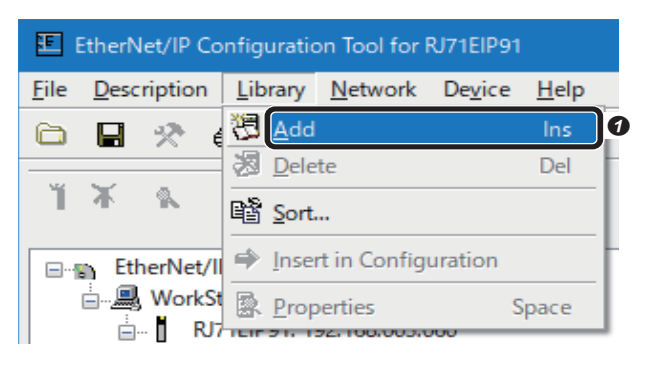

 $\bullet$  In the "Add New Element" window, enter the IP address (192.168.3.60) that is set for an RJ71EIP91 in an engineering tool.

 $\bullet$  Select [Library]  $\Leftrightarrow$  [Add]. The "EDS Management" screen appears.

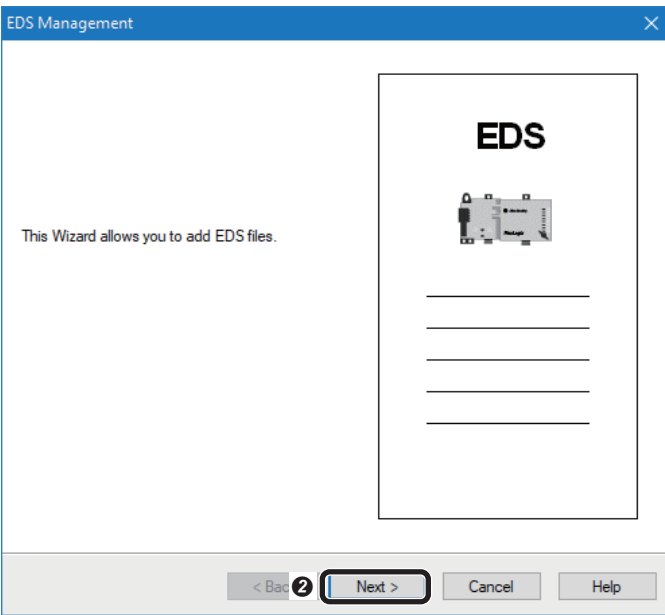

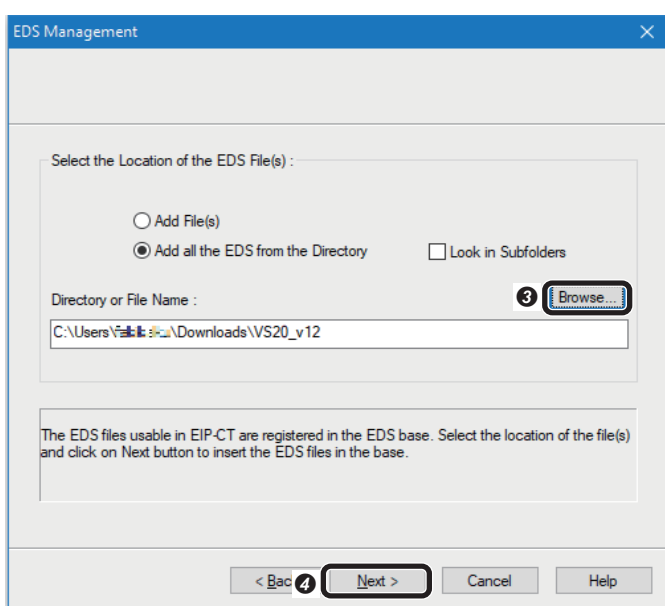

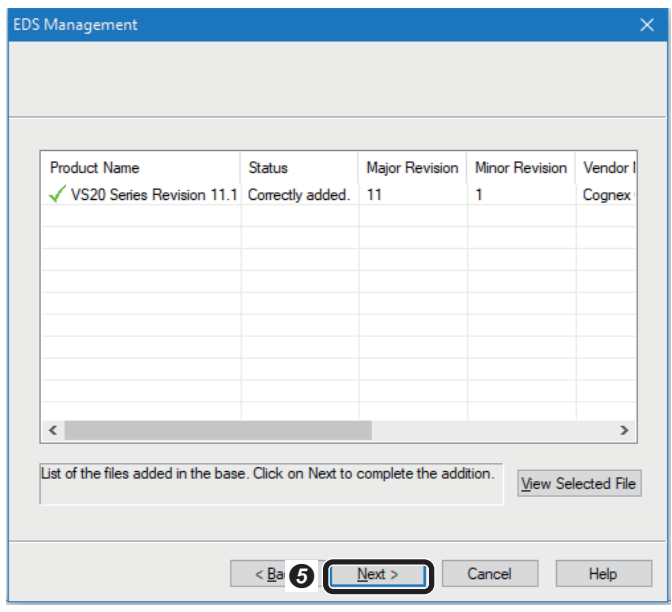

**O** Click the [Next] button.

 Click the [Browse] button and specify a necessary EDS file. **O** Click the [Next] button.

 $\bullet$  Check that the EDS file is added properly and click the [Next] button.

EDS Management  $\times$ **EDS** LET The action is completed <Bac<sup>o</sup> Finish Cancel  $Help$ 

*4.* Add a vision sensor in the network configuration setting.

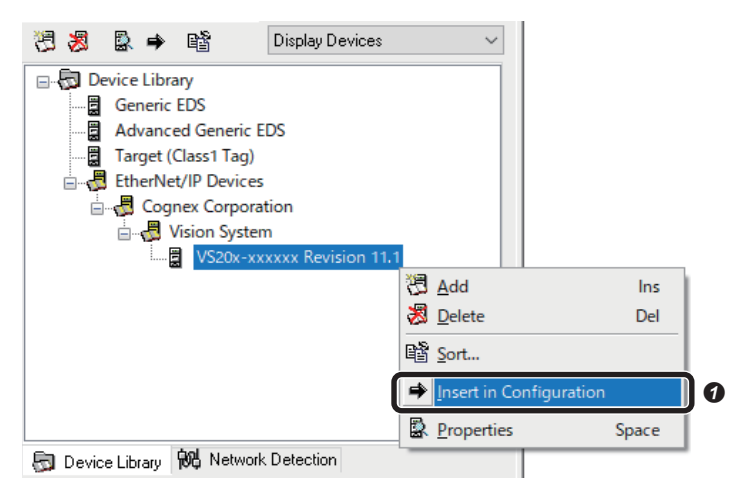

 $\bullet$  In the [Device Library] tab, right-click a vision sensor under the tree of "EtherNet/IP Devices," and select [Insert in Configuration] from the shortcut menu.

**O** Click the [Finish] button.

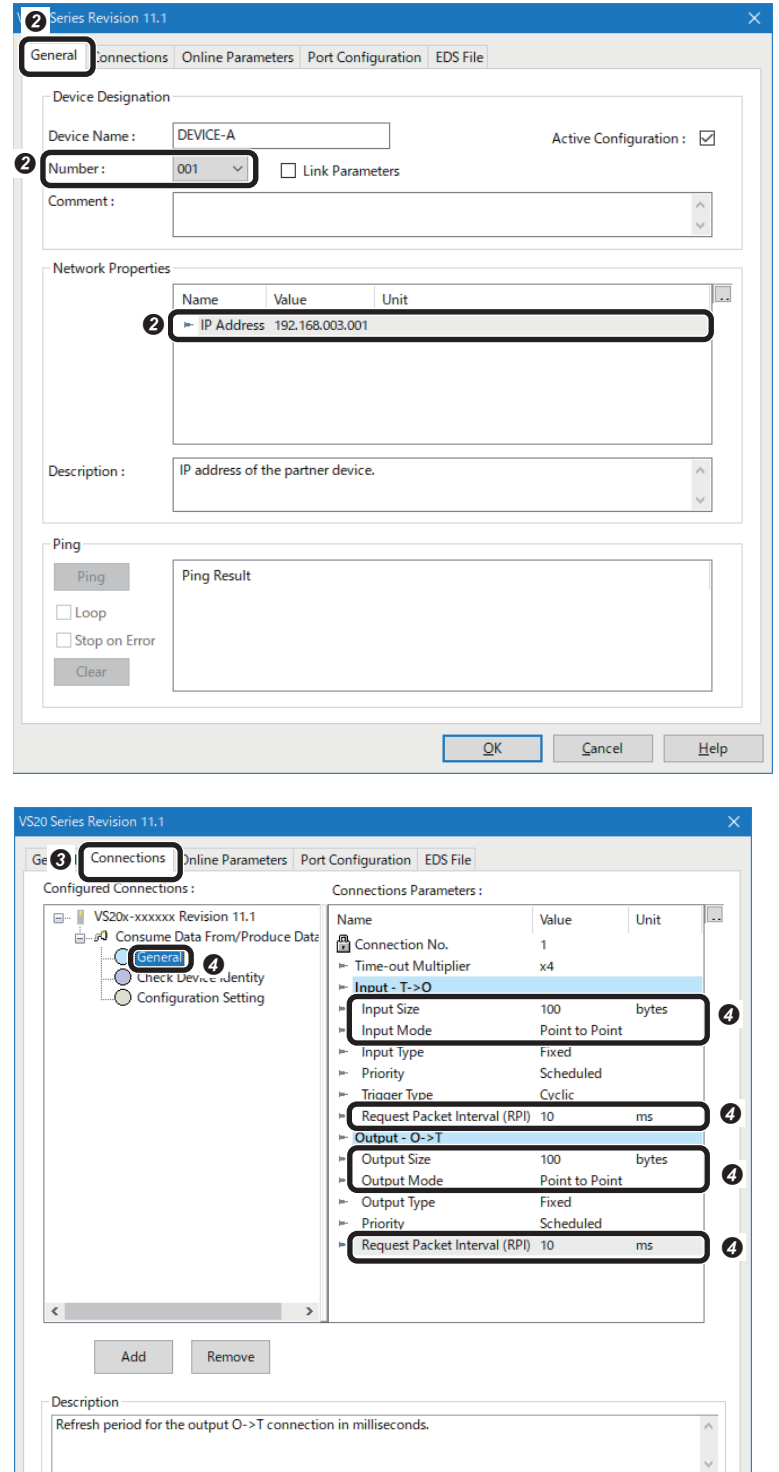

 $\Theta$   $\alpha$ 

 $Cancel$ 

 $He$ 

 In the [General] tab, set the connection number and IP address of the device.

• Number: 001

• IP Address: 192.168.3.1 (IP address of the vision sensor)

 Select the [Connections] tab to set Class 1 instance communications.

- Select "General," and set parameters as follows:
- Input Size: 100 bytes
- Input Mode: Point to Point
- Request Packet Interval (RPI): 10 ms
- Output Size: 100 bytes
- Output Mode: Point to Point
- Request Packet Interval (RPI): 10 ms

Set the packet size to be larger than the input/output data size. **O** Click the [OK] button.

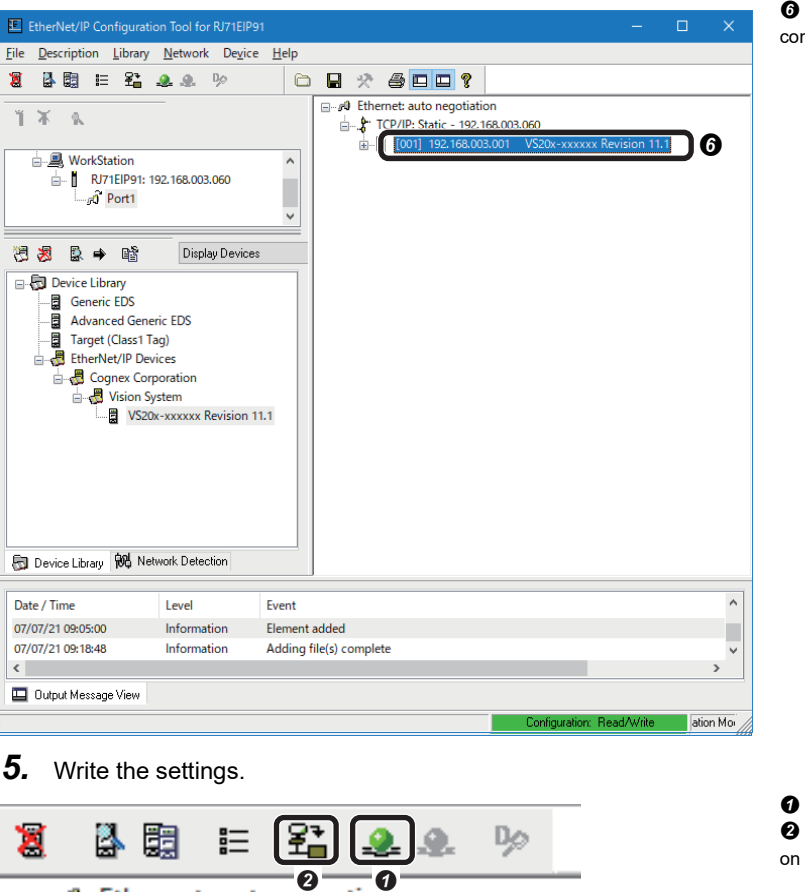

 Check that the vision sensor is added in the network nfiguration setting.

 $Click \triangleq (Online command.)$  on the command bar. Click  $\mathbb{E}^{\bullet}$  (Download the current configuration in the module.) the command bar.

 Select the checkbox of "configuration.apa" of "File to Download." **O** Click the [Download] button.

### **Precautions**

 $\bullet$ 

❸

Download

 $\Box$ 

EtherNet/IP Configuration Tool for RJ71EIP91

Target Parameters IP Address 1

File to Download :

User Name :

Password: FTP Path:

m. P. TCP/IP: Static - 192 168 003 060

 $192.168$ 

EipConfData.BIN

configuration.apa

MELSEC RJ71EIP91

7

Settings that are written to an EtherNet/IP network interface module (RJ71EIP91) in EtherNet/IP Configuration Tool are applied at either of the following timings:

 $\overline{\mathbf{x}}$ 

 $\overline{60}$ 

 $\overline{3}$ 

- 'EtherNet/IP communication start request' (Y10) is turned from OFF to ON.
- An execution command of a module FB is turned from OFF to ON.

Cancel

# **Creating a program**

The following shows the procedure to create a program.

- Fage 120 Creating a program for cyclic (Implicit) communications
- Fage 125 Creating a program for message (Explicit) communications

## <span id="page-121-0"></span>**Creating a program for cyclic (Implicit) communications**

Create a program for controlling a vision sensor via cyclic (Implicit) communications.

#### ■ **Devices used in the program**

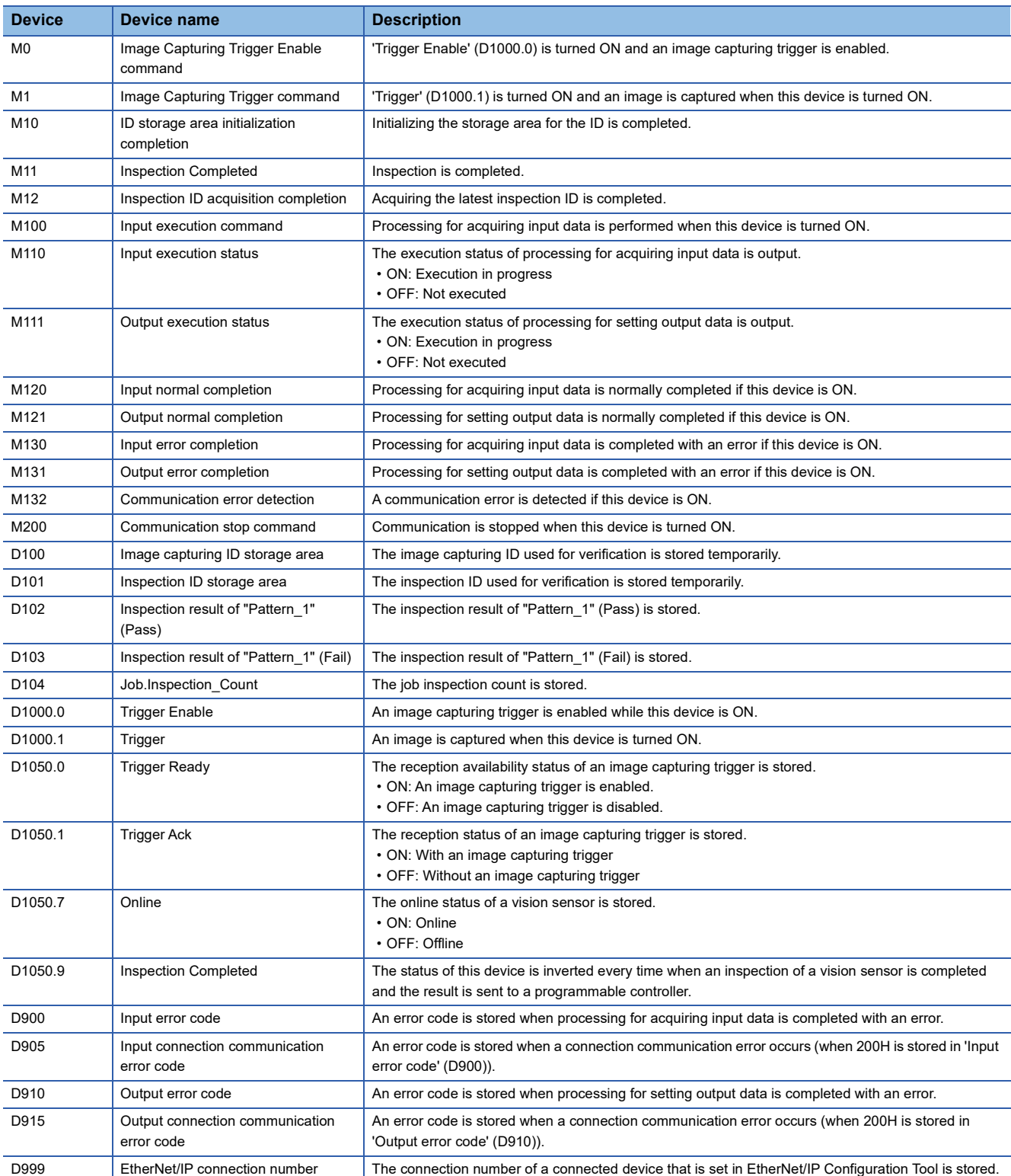

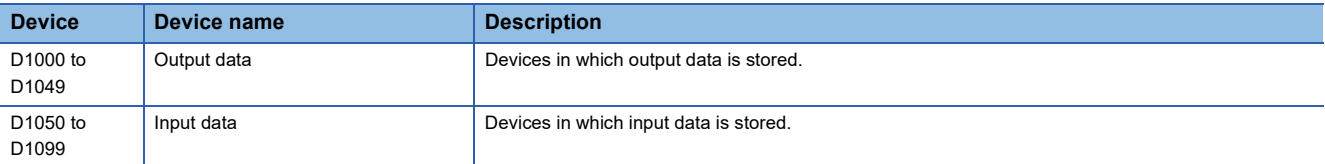

## ■ **Module labels used in the program**

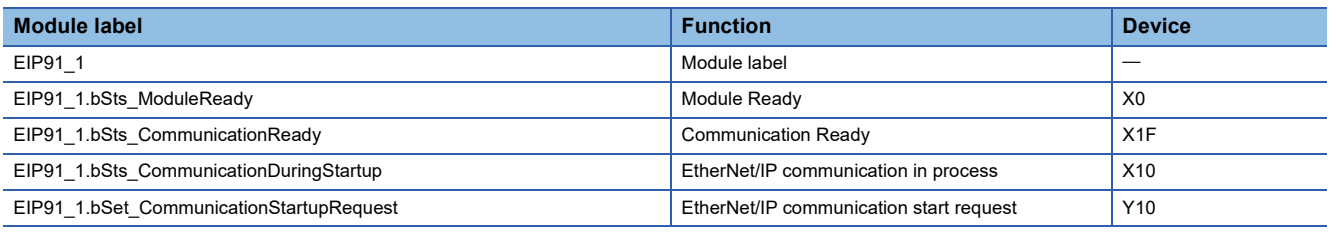

## ■ **Program example**

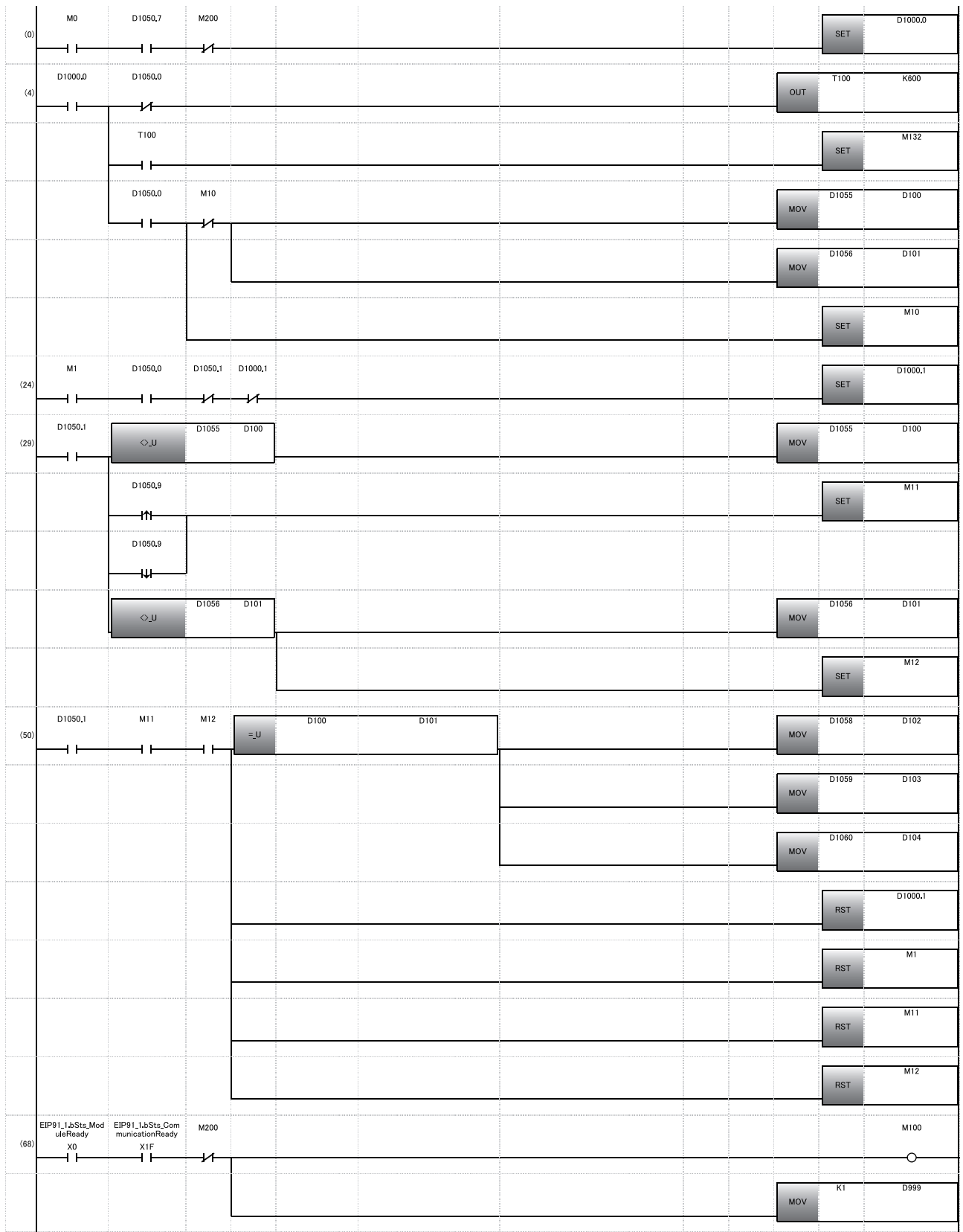

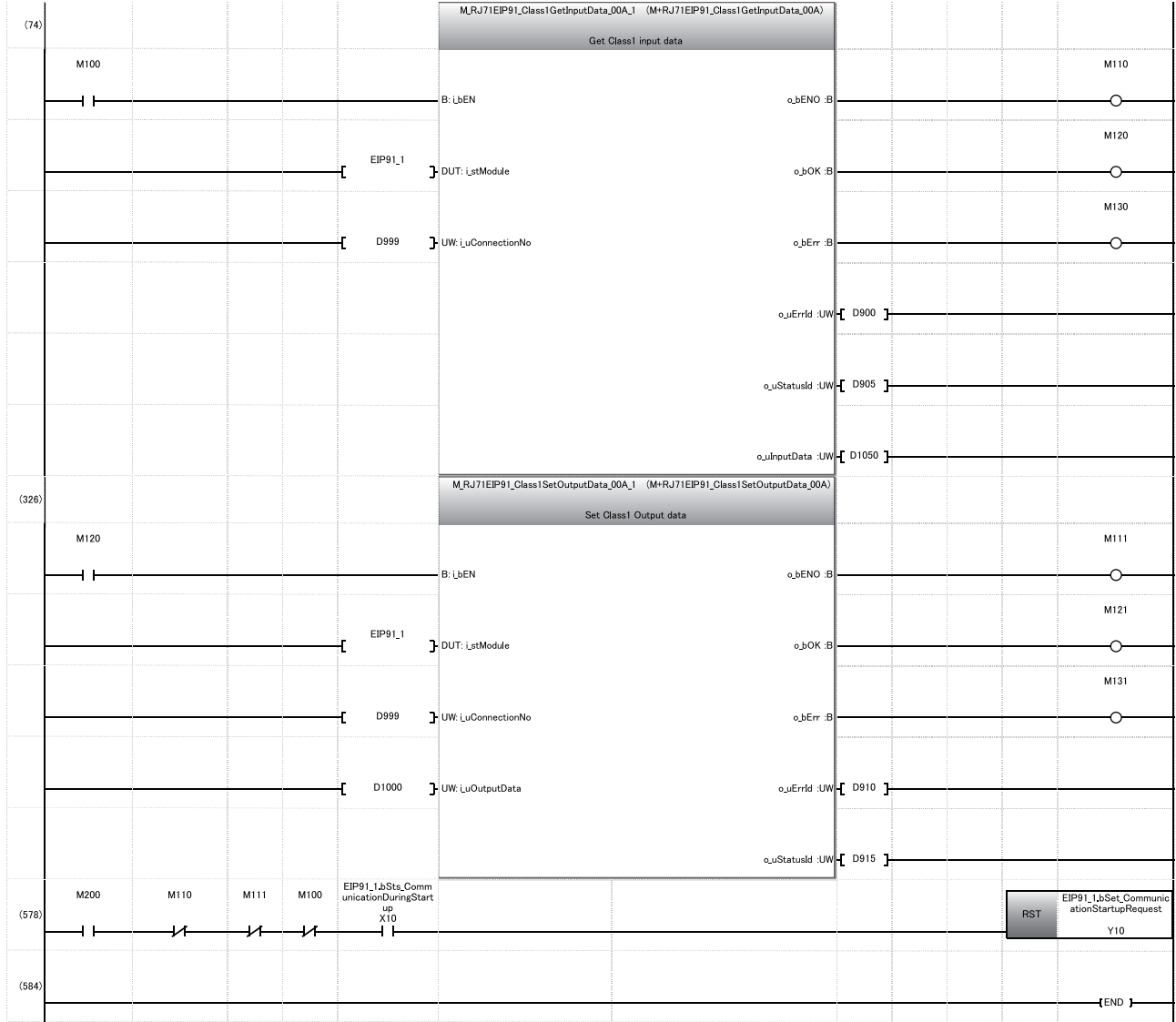

(0): Enable an image capturing trigger on the vision sensor.

(24): Request the start of the image capture to the vision sensor. (Turn 'Trigger Enable' (D1000.1) ON.)

(29): Perform the processing for the completion of the image capture of the vision sensor.

(50): Verify the image capturing ID and the inspection ID, and acquire the inspection result.

(68): Check the communication status and turn ON the input execution command.

(74): Acquire input data by using the module FB (M+RJ71EIP91\_Class1GetInputData[\\*1](#page-124-0)) of an RJ71EIP91.

(326): Set output data by using the module FB (M+RJ71EIP91\_Class1SetOutputData[\\*1](#page-124-0)) of an RJ71EIP91. (578): Stop communication.

<span id="page-124-0"></span>\*1 For details on the module FB, refer to the following:

MELSEC iQ-R EtherNet/IP Network Interface Module Function Block Reference

## **Timing chart of cyclic (Implicit) communications**

A timing chart when controlling a vision sensor by using a program of the program example via cyclic (Implicit) communications is shown below.

To enable a trigger from a programmable controller, turn ON 'Trigger Enable' (RY0) of the Output Assembly.

When 'Trigger' of the Output Assembly is turned ON while 'Trigger Ready' of the Input Assembly is ON, the status of the vision sensor is output to 'Trigger Ack' and 'Inspection Completed' of the Input Assembly.

The status of 'Inspection Completed' of the Input Assembly is inverted at the completion of inspection.

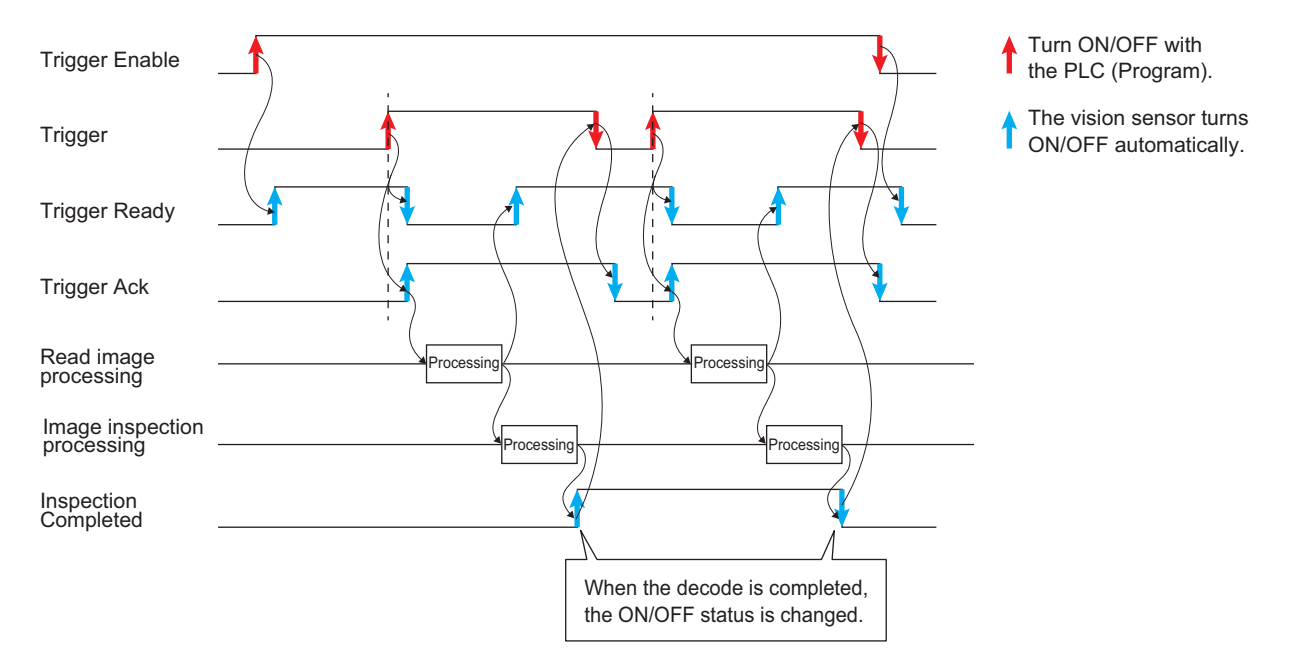

# <span id="page-126-0"></span>**Creating a program for message (Explicit) communications**

Create a program for acquiring the job file name of a vision sensor via message (Explicit) communications by using native mode commands.

### ■ **Devices used in the program**

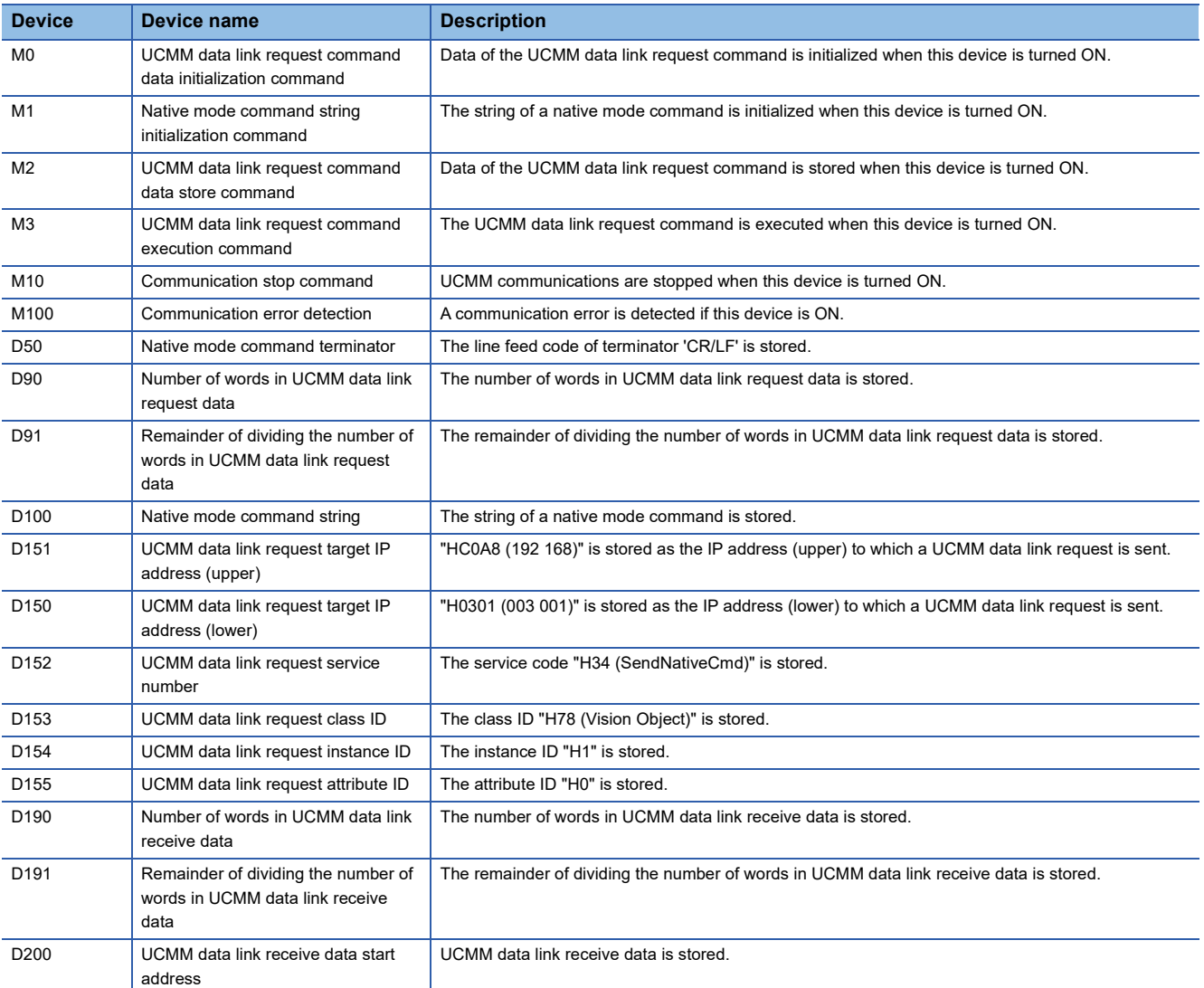

#### ■ **Module labels used in the program**

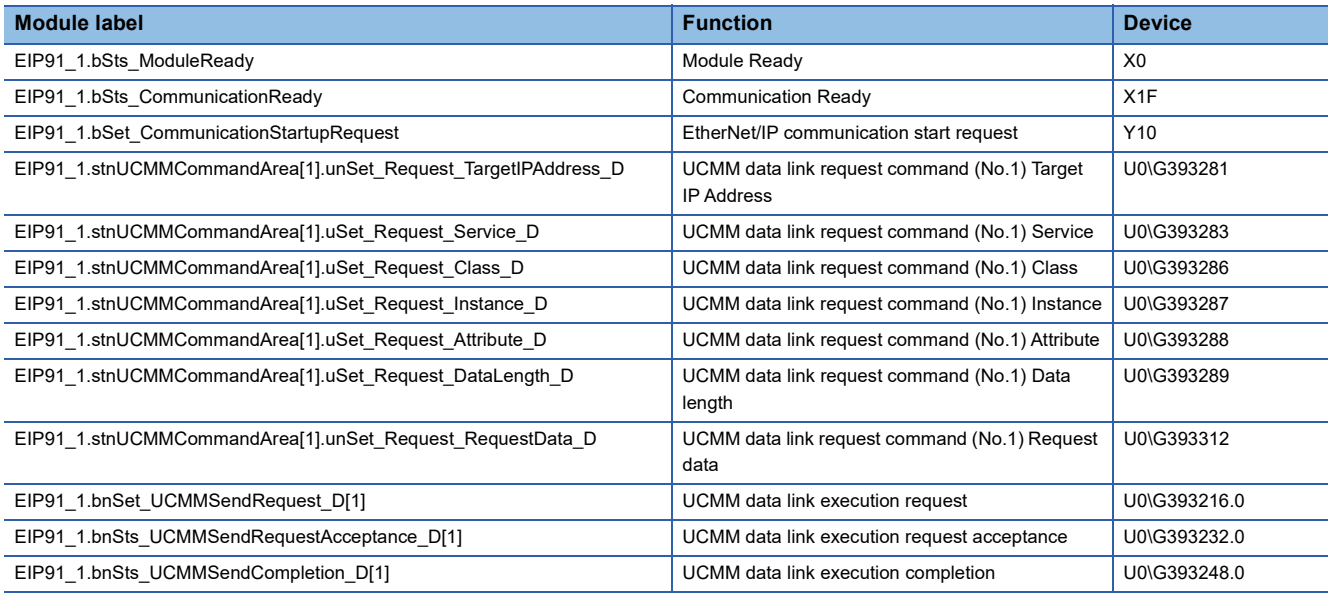

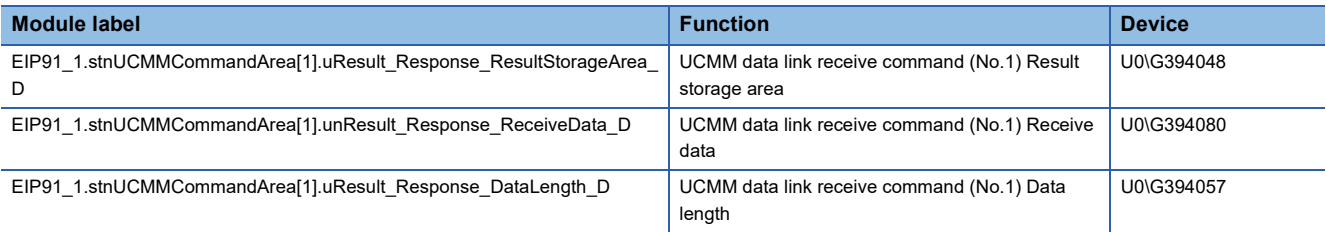

# ■ **Program example**

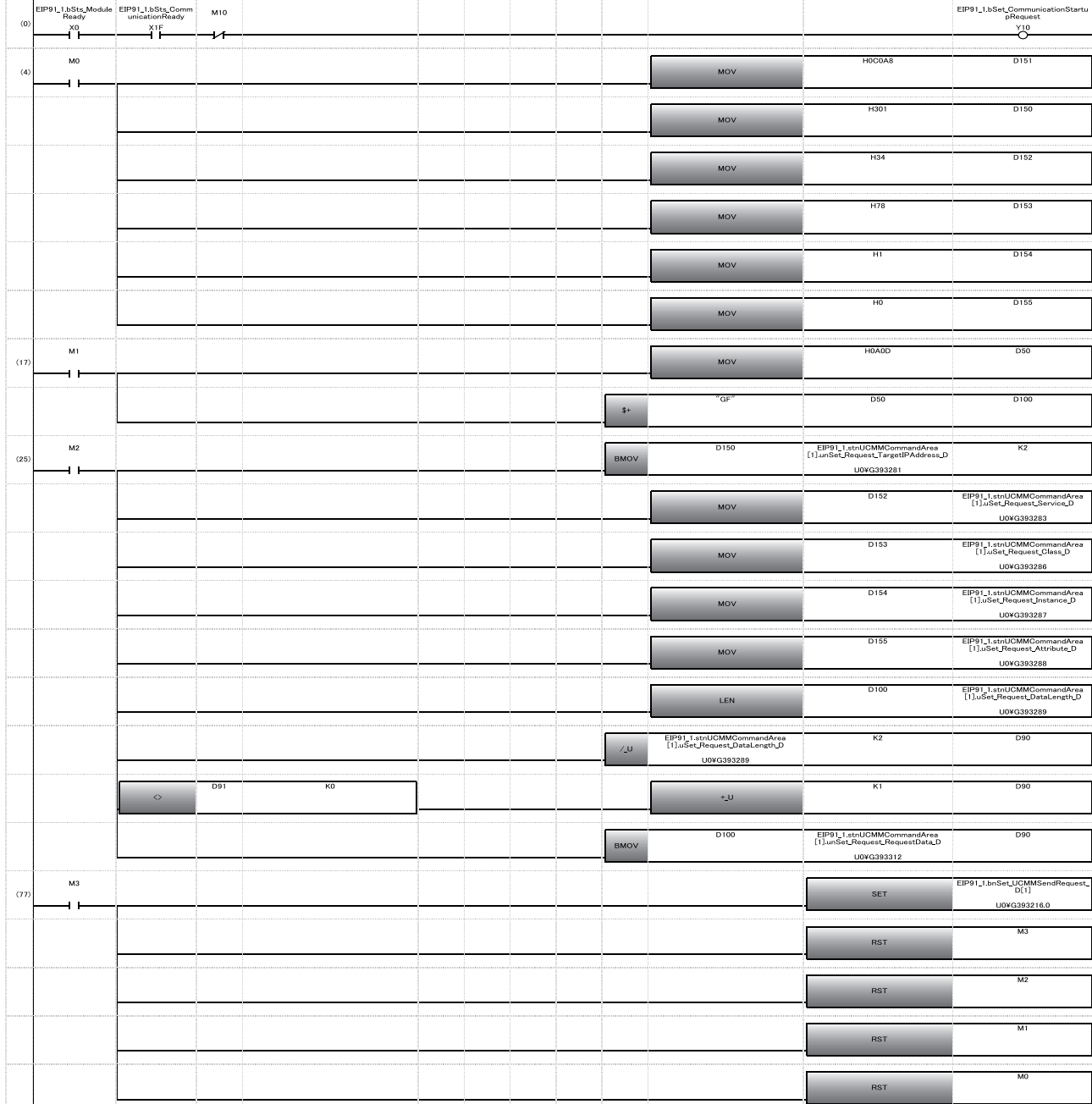

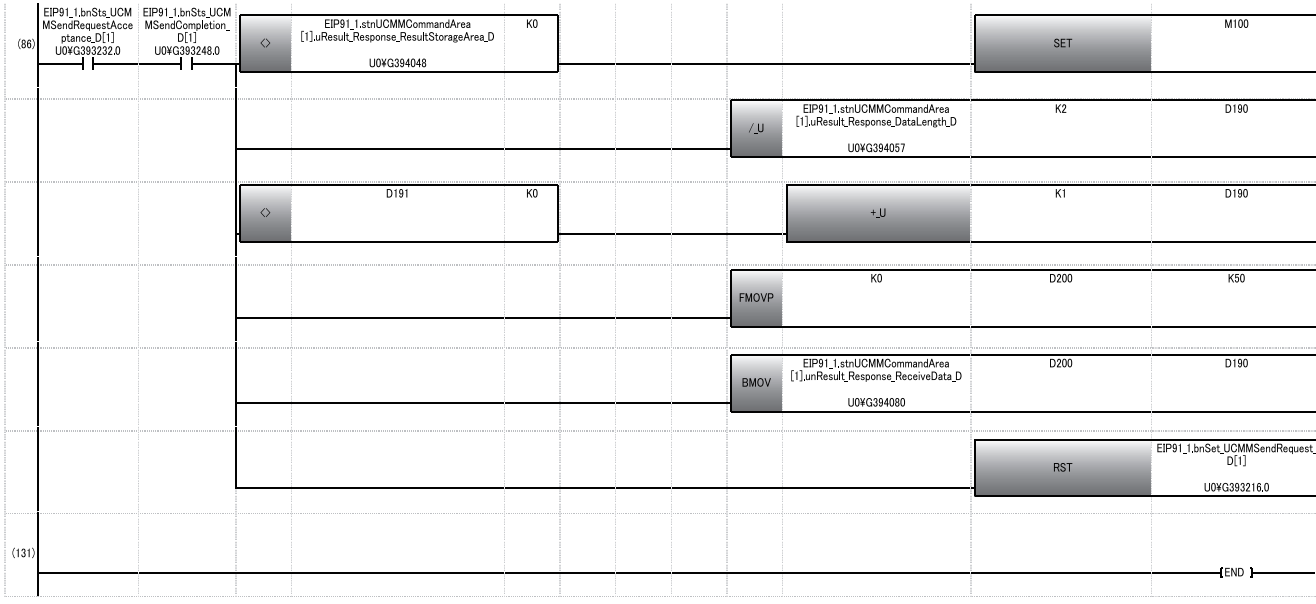

(0): Perform the processing for starting communications.

(4): Initialize data of the UCMM data link request command.

(17): Initialize the native mode command string ("GF").

(25): Store data of the UCMM data link request command.

(77): Perform UCMM communications.

(86): Store response data and reset the command request.

# **4.5 Writing Data to a Programmable Controller**

Write the parameters and program set in an engineering tool to the programmable controller.

#### <span id="page-130-0"></span>**Writing to the programmable controller**

- *1.* Turn ON the programmable controller.
- *2.* Write parameters and program to the programmable controller in the "Online Data Operation" screen.

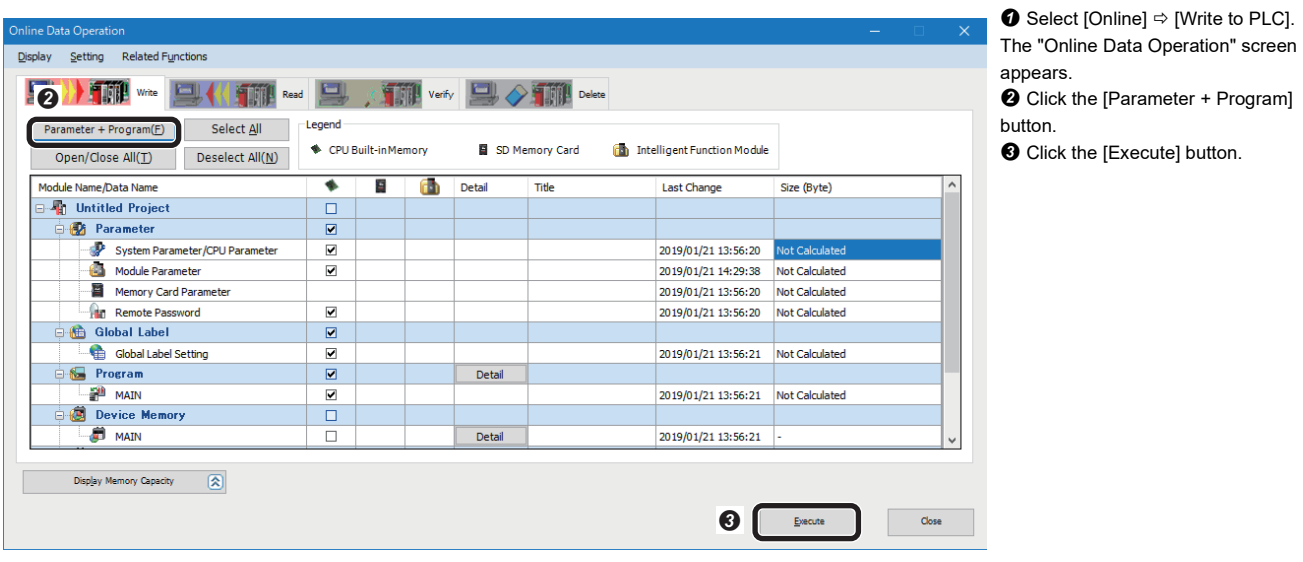

## **Restarting the programmable controller**

After writing the parameters and program, reset the programmable controller and switch to RUN.

# **4.6 Checking Operations**

Check the operation by controlling the vision sensor using the programmable controller.

Fage 130 Checking operations of cyclic (Implicit) communications

Fage 136 Checking operations of message (Explicit) communications

# <span id="page-131-0"></span>**Checking operations of cyclic (Implicit) communications**

Use a created program to check the operation. ( $E =$  [Page 120 Creating a program for cyclic \(Implicit\) communications](#page-121-0))

## **Making the vision sensor online**

Make the vision sensor online and start the communication with the programmable controller.

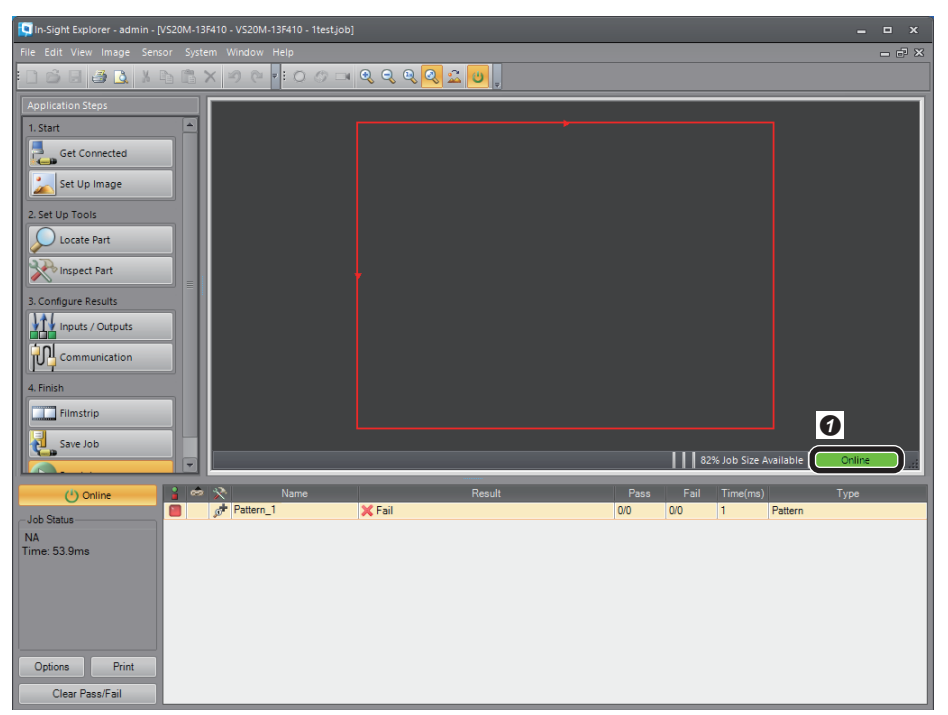

**O** Check that the operating status is "Online."

# **Enabling a trigger on the vision sensor**

Enable a trigger on the vision sensor to acquire the inspection results.

*1.* Display device values.

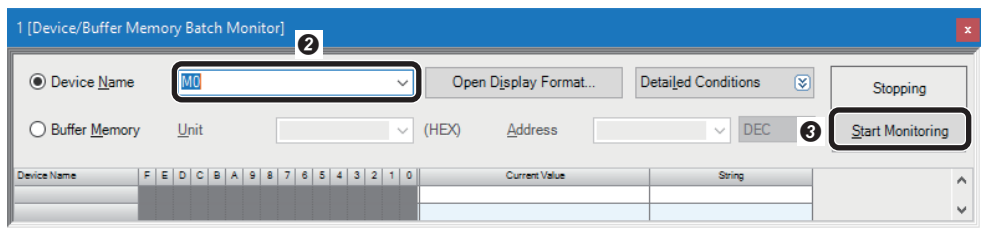

 $\bigcirc$  Select [Online]  $\Leftrightarrow$  [Monitor]  $\Leftrightarrow$ [Device/Buffer Memory Batch Monitor] with an engineering tool. The "Device/Buffer Memory Batch

Monitor" window appears. Enter "M0" for "Device Name".

**O** Click the [Start Monitoring] button.

## *2.* Enable a trigger on the vision sensor.

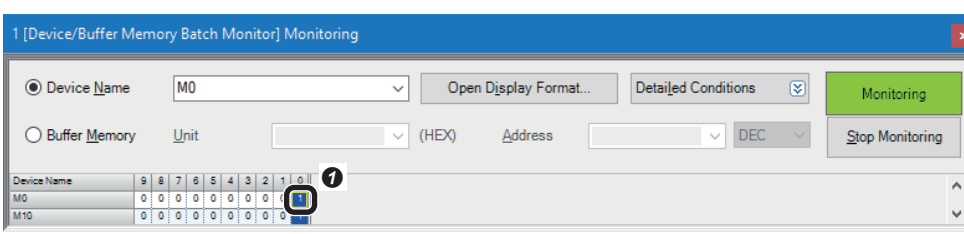

**O** Turn "M0" ON to turn 'Trigger Enable' (D1000.0) ON.

#### *3.* Trigger a device.

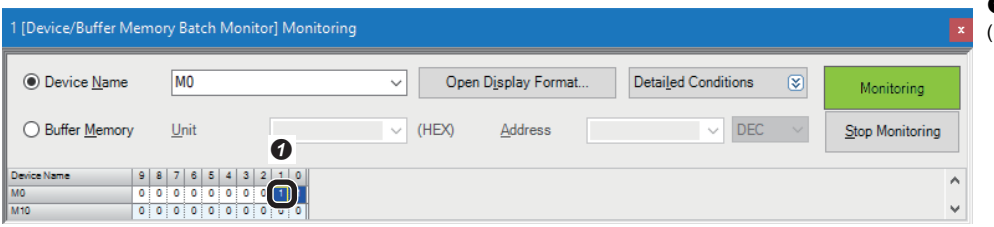

**O** Turn "M1" ON to turn 'Trigger' (D1000.1) ON.

**4**

# **Checking inspection results**

Check the inspection results.

1. Check the completion of the inspection.

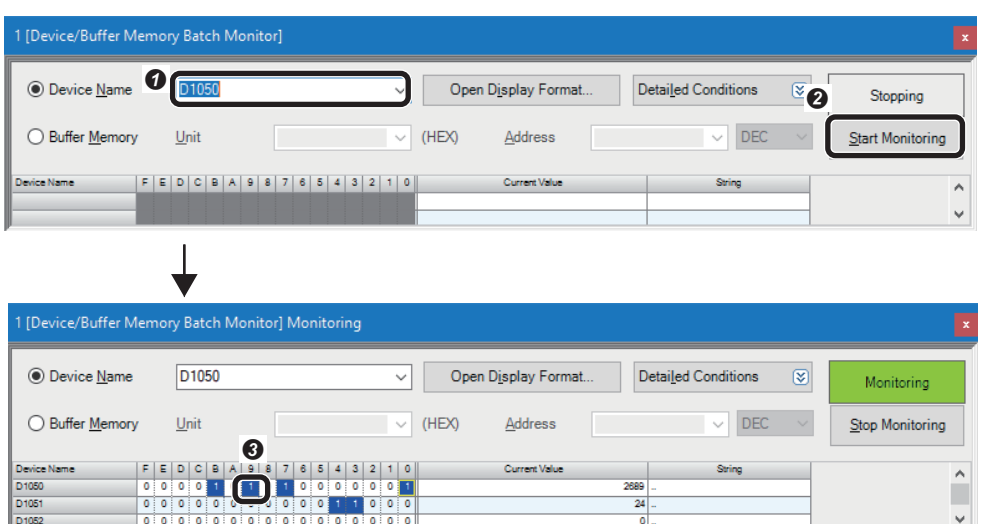

 Enter 'D1050' for "Device Name." **O** Click the [Start Monitoring] button. Check that the bit of 'Inspection Completed' (D1050.9) is changed (toggled).

### *2.* Check the inspection results.

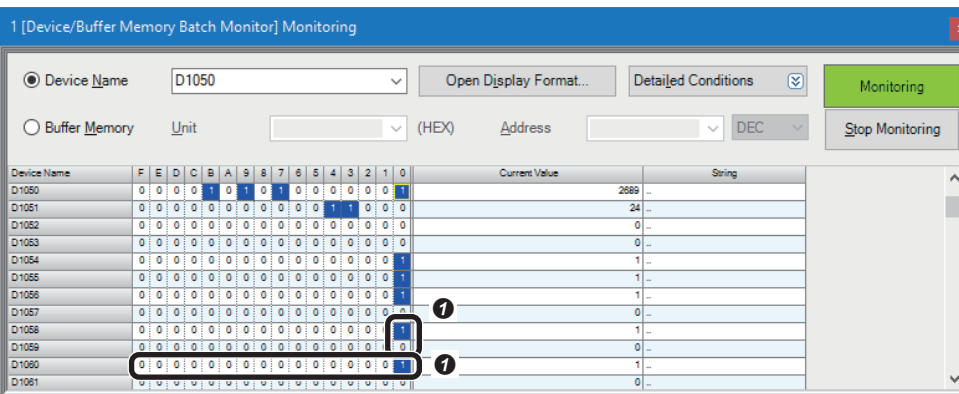

- **O** Check the following information.
- 'Job PASS' (D1058.0): This bit turns ON when the set inspection target is detected in the captured image.
- 'Job FAIL' (D1059.0): This bit turns ON when the set inspection target is not detected in the captured image.
- 'Number of jobs inspected' (D1060): The number of times the device is triggered is stored.

### **Changing a recognition parameter**

When locating a target object using the pattern in the location tool, the rotation tolerance of the target object can be changed to  $\pm 90^\circ$ .

- *1.* Make the vision sensor offline with the vision sensor setup tool.
- *2.* Add parameter items to the list in the [Format Input Data] tab.

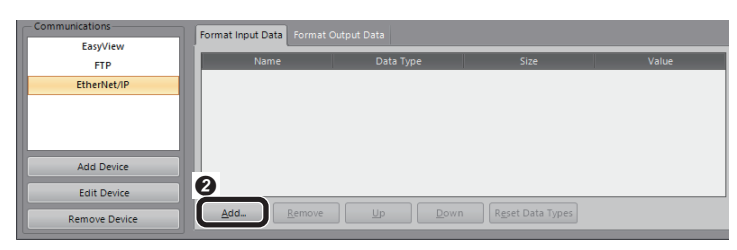

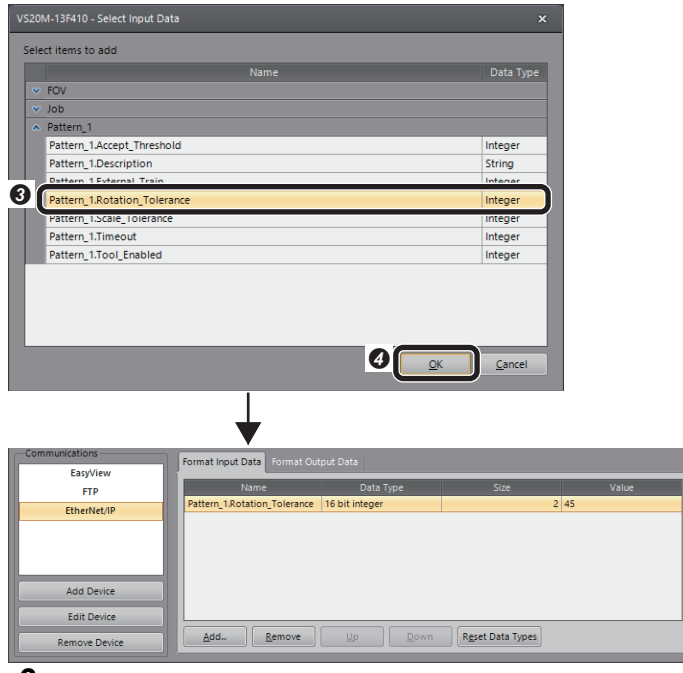

3. Save the job and make the vision sensor online. ( $\mathbb{F}$  [Page 109 Saving the job\)](#page-110-0)

# $Point <sup>0</sup>$

Parameter items need to be added to the list in the [Format Input Data] tab in advance to change parameter values.

More than one parameter item can be selected.

**O** Click the [Communication] button. **8** Select the [Format Input Data] tab and click the [Add] button.

Select "Pattern\_1.Rotation

**O** Click the [OK] button.

Tolerance."

# *4.* Set "Pattern\_1.Rotation Tolerance" as a parameter to be changed.

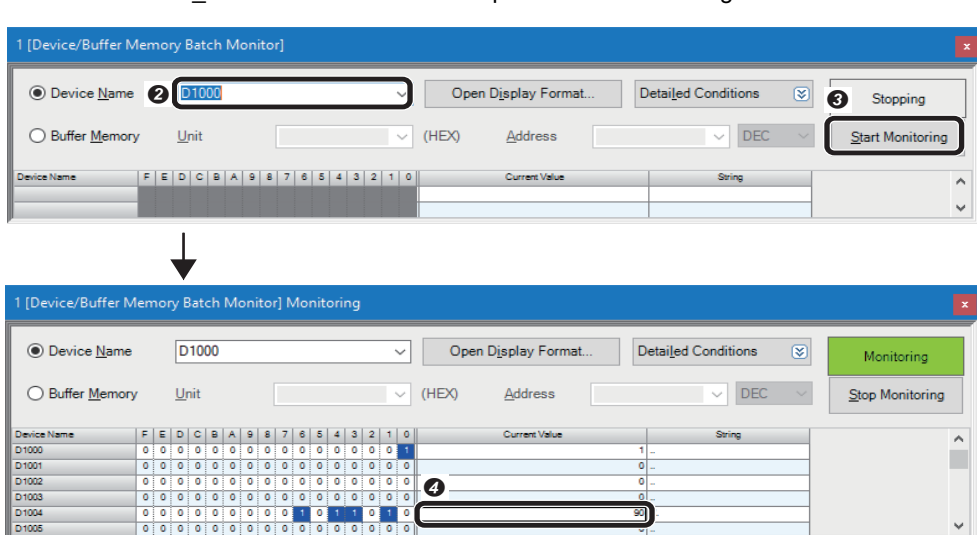

**◯** Select [Online]  $\Rightarrow$  [Monitor]  $\Rightarrow$ [Device/Buffer Memory Batch Monitor] with an engineering tool. The "Device/Buffer Memory Batch Monitor" window appears. Enter 'D1000' for "Device Name."

- 
- **O** Click the [Start Monitoring] button. Enter '90' for 'User Data' (D1004) of the Output Assembly.

#### *5.* Change parameter values.

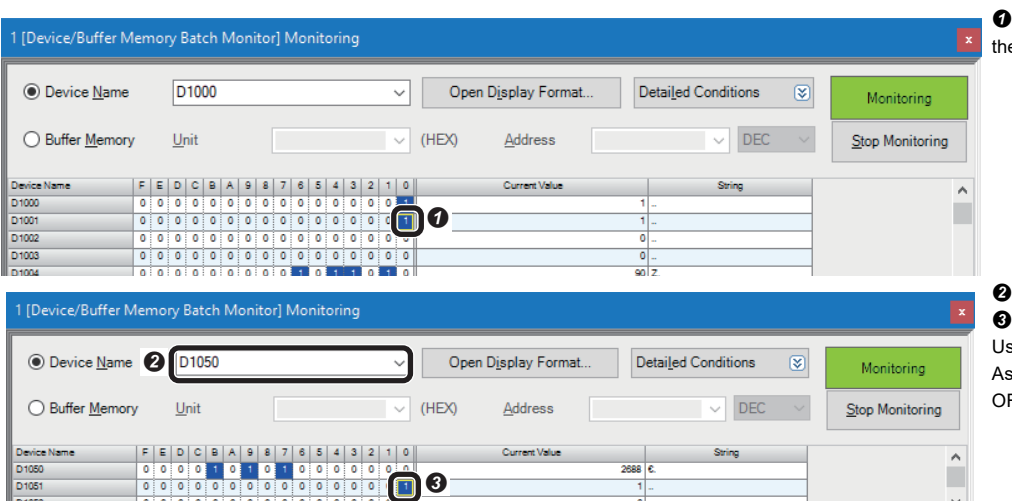

 Turn 'Set User Data' (D1001.0) of the Output Assembly ON.

 Enter 'D1050' for "Device Name." **8** By completing the settings, 'Set User Data Ack' (D1051.0) of the Input Assembly turns ON. After that, turn OFF 'Set User Data' (D1001.0).

#### *6.* Trigger a device.

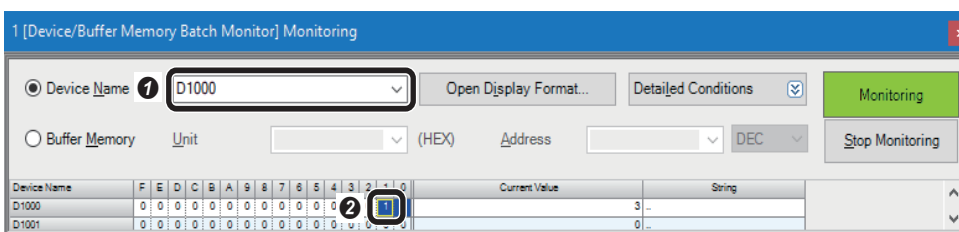

 Enter 'D1000' for "Device Name." Turn 'Trigger' (D1000.1) of the Output Assembly ON.

 $\ddot{\phantom{0}}$ 

### <span id="page-136-0"></span>**Changing jobs (loading another job)**

The following shows the procedure to load the job file "1Test."

The number '1' prefixed to the file name indicates an ID. By setting this ID number to 'Command' (D1002) of the Output Assembly, the job ("1Test") can be loaded.

*1.* Set an ID number of a job.

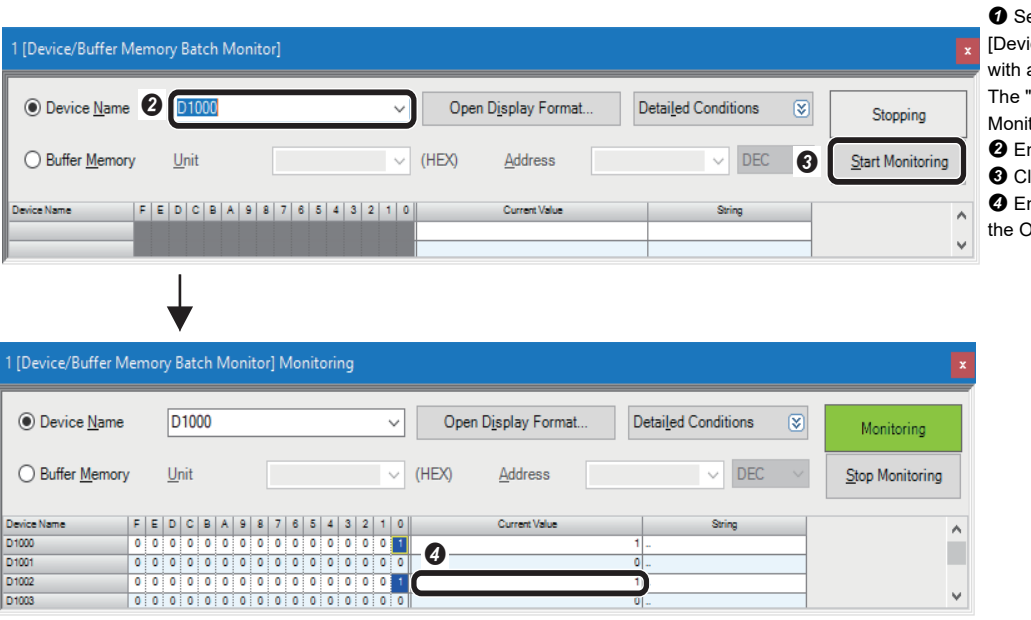

elect [Online]  $\Leftrightarrow$  [Monitor]  $\Leftrightarrow$ ice/Buffer Memory Batch Monitor] an engineering tool. "Device/Buffer Memory Batch itor" window appears.

nter 'D1000' for "Device Name."

lick the [Start Monitoring] button. nter '1' for 'Command' (D1002) of

**Output Assembly.** 

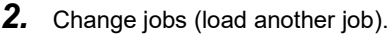

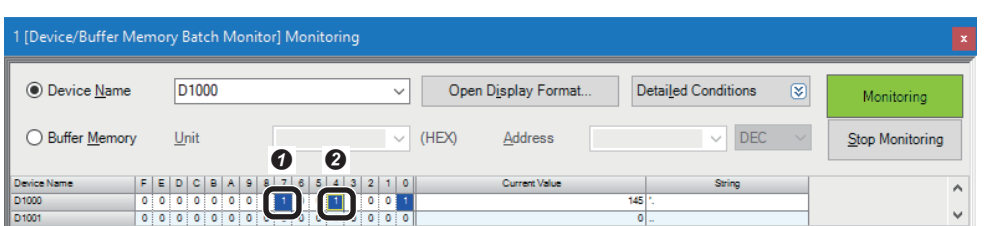

 Turn ON 'Set Offline' (D1000.7) of the Output Assembly to make the vision sensor offline.

**<sup>3</sup>** Turn ON 'Execute Command' (D1000.4) of the Output Assembly to load a job.

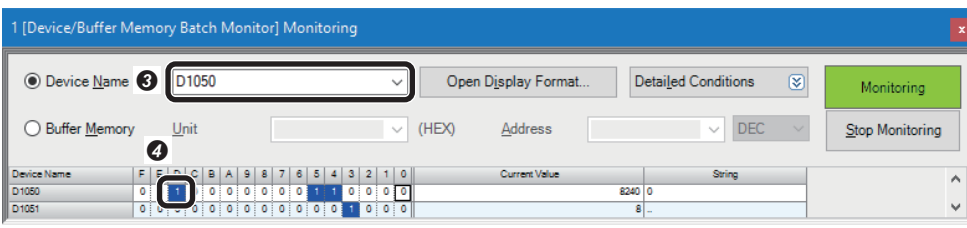

 Enter 'D1050' for "Device Name." **O** When the loading of the job is completed, 'Command Completed' (D1050.D) of the Input Assembly is turned ON. After that, turn OFF 'Execute Command' (D1000.4) and 'Set Offline' (D1000.7).

# $Point$

To load a job, the file name of the job need to begin with an ID number. When loading a job, make a vision sensor offline.

**4**

# <span id="page-137-0"></span>**Checking operations of message (Explicit) communications**

Acquire response data by sending native mode commands to a vision sensor from a programmable controller. Use a created program to check the operation. ( $E$  [Page 125 Creating a program for message \(Explicit\) communications](#page-126-0))

#### **Making the vision sensor offline**

Select [Sensor]  $\Rightarrow$  [Online] in the vision sensor setup tool to set the online status to offline.

#### **Checking read results**

Check the execution result of native mode commands in an engineering tool. *1.* Start monitoring in the "Device/Buffer Memory Batch Monitor" window.

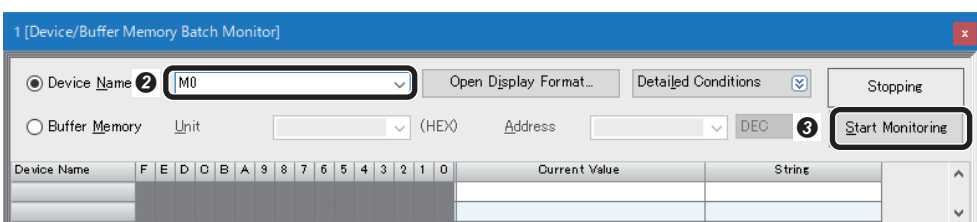

 $\bullet$  Select [Online]  $\Leftrightarrow$  [Monitor]  $\Leftrightarrow$ [Device/Buffer Memory Batch Monitor] with an engineering tool. The "Device/Buffer Memory Batch Monitor" window appears. Enter "M0" for "Device Name."

**O** Click the [Start Monitoring] button.

2. Prepare transmission data of the UMCC data link request command and native mode commands.

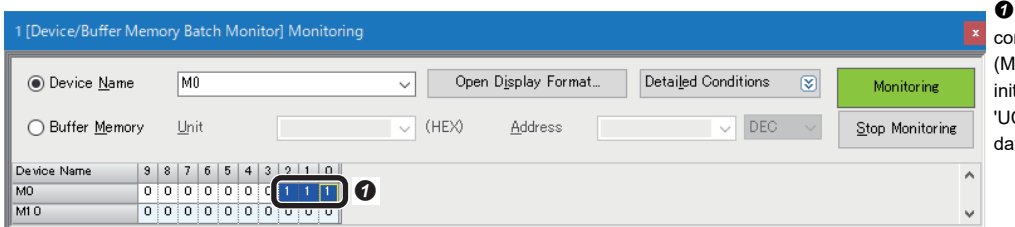

**O** Turn ON 'UCMM data link request command data initialization command' (M0), 'Native mode command string initialization command' (M1), then 'UCMM data link request command data store command' (M2).

# **3.** Check command length.

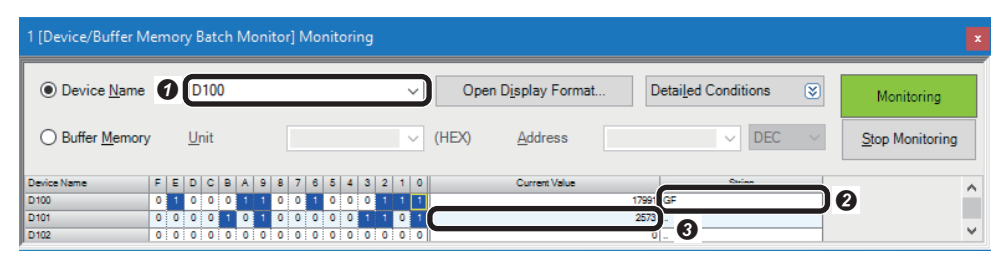

 Enter "D100" for "Device Name." **<sup>O</sup>** Check that the native mode command "GF" is displayed in "String" of "D100."

 Check that the line feed code of terminator "2573" (CR/LF) is displayed in "Current Value" of "D101."

# **4.** Execute the native mode command.

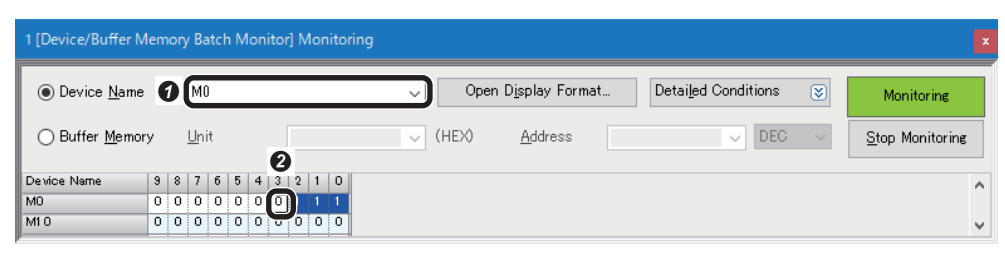

 Enter "M0" for "Device Name." **O** Turn 'UCMM data link request command execution command' (M3) ON.

# **5.** Check response data.

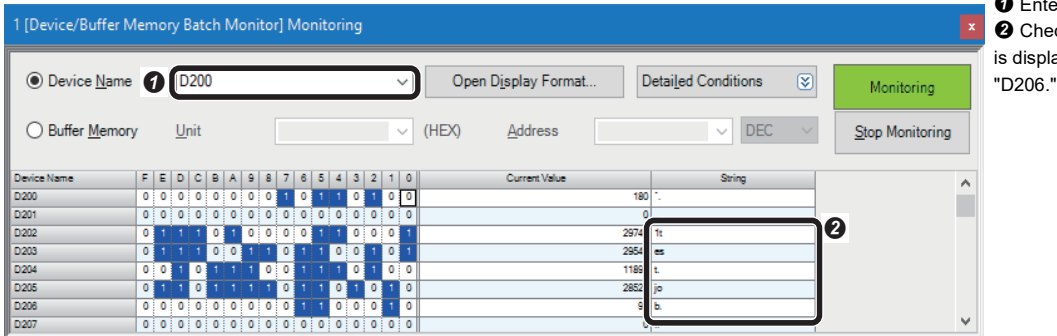

 Enter "D200" for "Device Name." Check that the file name "1test.job" is displayed in "String" of "D202" to

# **REVISIONS**

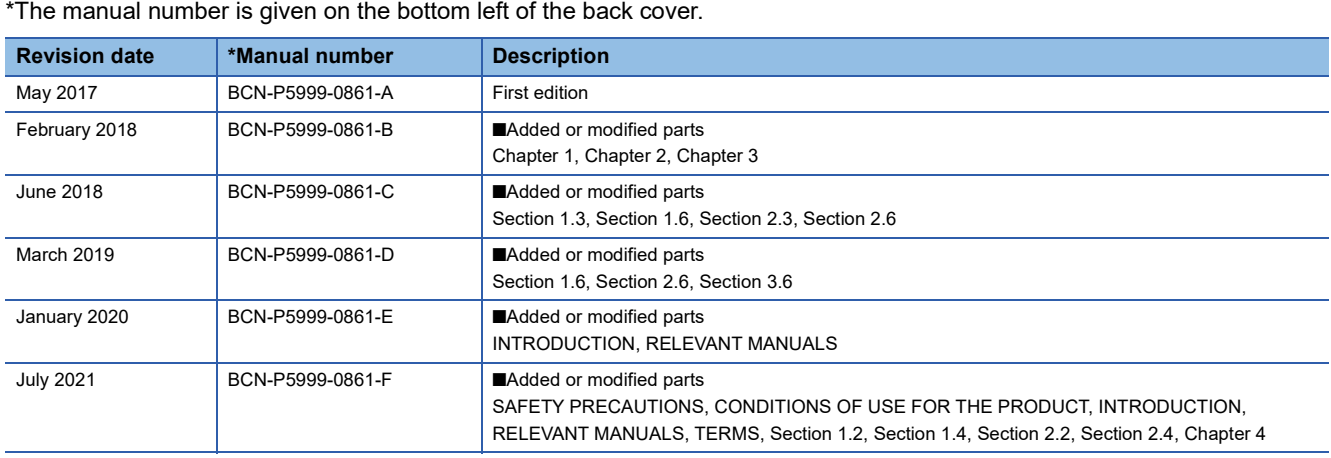

\*The manual number is given on the bottom left of the back cover.

Japanese manual number: BCN-P5999-0860-F

This manual confers no industrial property rights or any rights of any other kind, nor does it confer any patent licenses. Mitsubishi Electric Corporation cannot be held responsible for any problems involving industrial property rights which may occur as a result of using the contents noted in this manual.

2017 MITSUBISHI ELECTRIC CORPORATION

# **TRADEMARKS**

Cognex and In-Sight are either registered trademarks or trademarks of Cognex Corporation.

The company names, system names and product names mentioned in this manual are either registered trademarks or trademarks of their respective companies.

In some cases, trademark symbols such as  $I^{\text{TM}}$  or  $I^{\text{CD}}$  are not specified in this manual.

COGNEX Cognex Corporation www.cognex.com

BCN-P5999-0861-F(2107)

# **MITSUBISHI ELECTRIC CORPORATION**

HEAD OFFICE : TOKYO BUILDING, 2-7-3 MARUNOUCHI, CHIYODA-KU, TOKYO 100-8310, JAPAN NAGOYA WORKS : 1-14 , YADA-MINAMI 5-CHOME , HIGASHI-KU, NAGOYA , JAPAN

When exported from Japan, this manual does not require application to the Ministry of Economy, Trade and Industry for service transaction permission.

Specifications subject to change without notice.